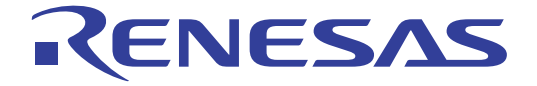

# RX Family Simulator Debugger V.1.02

User's Manual

All information contained in these materials, including products and product specifications, represents information on the product at the time of publication and is subject to change by Renesas Electronics Corporation without notice. Please review the latest information published by Renesas Electronics Corporation through various means, including the Renesas Electronics Corporation website (http://www.renesas.com).

#### **Notice**

- 1. All information included in this document is current as of the date this document is issued. Such information, however, is subject to change without any prior notice. Before purchasing or using any Renesas Electronics products listed herein, please confirm the latest product information with a Renesas Electronics sales office. Also, please pay regular and careful attention to additional and different information to be disclosed by Renesas Electronics such as that disclosed through our website.
- 2. Renesas Electronics does not assume any liability for infringement of patents, copyrights, or other intellectual property rights of third parties by or arising from the use of Renesas Electronics products or technical information described in this document. No license, express, implied or otherwise, is granted hereby under any patents, copyrights or other intellectual property rights of Renesas Electronics or others.
- 3. You should not alter, modify, copy, or otherwise misappropriate any Renesas Electronics product, whether in whole or in part.
- 4. Descriptions of circuits, software and other related information in this document are provided only to illustrate the operation of semiconductor products and application examples. You are fully responsible for the incorporation of these circuits, software, and information in the design of your equipment. Renesas Electronics assumes no responsibility for any losses incurred by you or third parties arising from the use of these circuits, software, or information.
- 5. When exporting the products or technology described in this document, you should comply with the applicable export control laws and regulations and follow the procedures required by such laws and regulations. You should not use Renesas Electronics products or the technology described in this document for any purpose relating to military applications or use by the military, including but not limited to the development of weapons of mass destruction. Renesas Electronics products and technology may not be used for or incorporated into any products or systems whose manufacture, use, or sale is prohibited under any applicable domestic or foreign laws or regulations.
- 6. Renesas Electronics has used reasonable care in preparing the information included in this document, but Renesas Electronics does not warrant that such information is error free. Renesas Electronics assumes no liability whatsoever for any damages incurred by you resulting from errors in or omissions from the information included herein.
- 7. Renesas Electronics products are classified according to the following three quality grades: "Standard", "High Quality", and "Specific". The recommended applications for each Renesas Electronics product depends on the product's quality grade, as indicated below. You must check the quality grade of each Renesas Electronics product before using it in a particular application. You may not use any Renesas Electronics product for any application categorized as "Specific" without the prior written consent of Renesas Electronics. Further, you may not use any Renesas Electronics product for any application for which it is not intended without the prior written consent of Renesas Electronics. Renesas Electronics shall not be in any way liable for any damages or losses incurred by you or third parties arising from the use of any Renesas Electronics product for an application categorized as "Specific" or for which the product is not intended where you have failed to obtain the prior written consent of Renesas Electronics. The quality grade of each Renesas Electronics product is "Standard" unless otherwise expressly specified in a Renesas Electronics data sheets or data books, etc.
	- "Standard": Computers; office equipment; communications equipment; test and measurement equipment; audio and visual equipment; home electronic appliances; machine tools; personal electronic equipment; and industrial robots.
	- "High Quality": Transportation equipment (automobiles, trains, ships, etc.); traffic control systems; anti-disaster systems; anticrime systems; safety equipment; and medical equipment not specifically designed for life support.
	- "Specific": Aircraft; aerospace equipment; submersible repeaters; nuclear reactor control systems; medical equipment or systems for life support (e.g. artificial life support devices or systems), surgical implantations, or healthcare intervention (e.g. excision, etc.), and any other applications or purposes that pose a direct threat to human life.
- 8. You should use the Renesas Electronics products described in this document within the range specified by Renesas Electronics, especially with respect to the maximum rating, operating supply voltage range, movement power voltage range, heat radiation characteristics, installation and other product characteristics. Renesas Electronics shall have no liability for malfunctions or damages arising out of the use of Renesas Electronics products beyond such specified ranges.
- 9. Although Renesas Electronics endeavors to improve the quality and reliability of its products, semiconductor products have specific characteristics such as the occurrence of failure at a certain rate and malfunctions under certain use conditions. Further, Renesas Electronics products are not subject to radiation resistance design. Please be sure to implement safety measures to guard them against the possibility of physical injury, and injury or damage caused by fire in the event of the failure of a Renesas Electronics product, such as safety design for hardware and software including but not limited to redundancy, fire control and malfunction prevention, appropriate treatment for aging degradation or any other appropriate measures. Because the evaluation of microcomputer software alone is very difficult, please evaluate the safety of the final products or system manufactured by you.
- 10. Please contact a Renesas Electronics sales office for details as to environmental matters such as the environmental compatibility of each Renesas Electronics product. Please use Renesas Electronics products in compliance with all applicable laws and regulations that regulate the inclusion or use of controlled substances, including without limitation, the EU RoHS Directive. Renesas Electronics assumes no liability for damages or losses occurring as a result of your noncompliance with applicable laws and regulations.
- 11. This document may not be reproduced or duplicated, in any form, in whole or in part, without prior written consent of Renesas Electronics.
- 12. Please contact a Renesas Electronics sales office if you have any questions regarding the information contained in this document or Renesas Electronics products, or if you have any other inquiries.
- (Note 1) "Renesas Electronics" as used in this document means Renesas Electronics Corporation and also includes its majorityowned subsidiaries.
- (Note 2) "Renesas Electronics product(s)" means any product developed or manufactured by or for Renesas Electronics.

# **Trademarks**

Microsoft, MS-DOS, Windows, and Windows Vista are registered trademarks of Microsoft Corporation. Visual SourceSafe is a trademark of Microsoft Corporation.

IBM is a registered trademark of International Business Machines Corporation.

All brand or product names used in this manual are trademarks or registered trademarks of their respective companies or organizations.

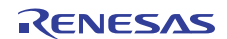

# About This Manual

This manual describes debugger functions of the High-performance Embedded Workshop (HEW).

This manual does not intend to explain how to write C/C++ or assembly language programs, how to use any particular operating system or how best to tailor code for the individual devices. These issues are left to the respective manuals.

#### **Document Conventions**

This manual uses the following typographic conventions:

#### **Table 1 Typographic Conventions**

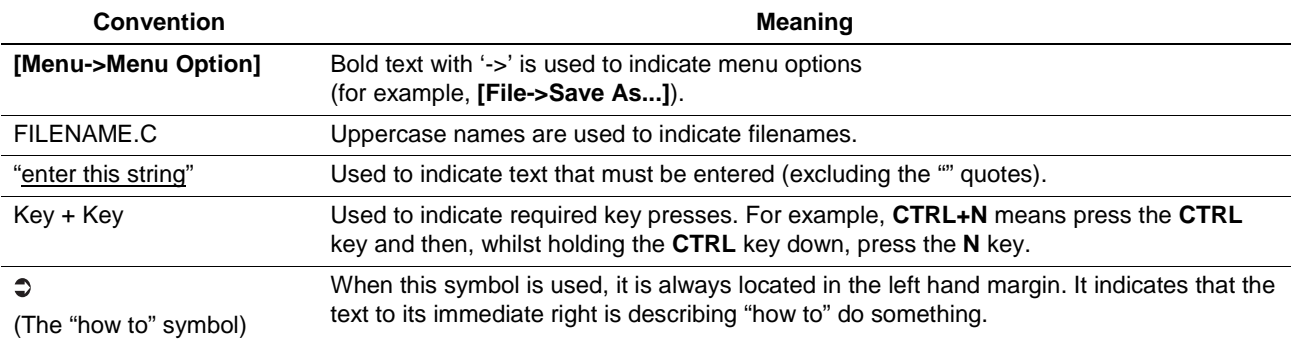

For inquiries about the contents of this document or product, email to your local distributor.

Renesas Tools Homepage http://www.renesas.com/tools

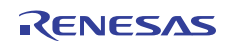

# **Table of Contents**

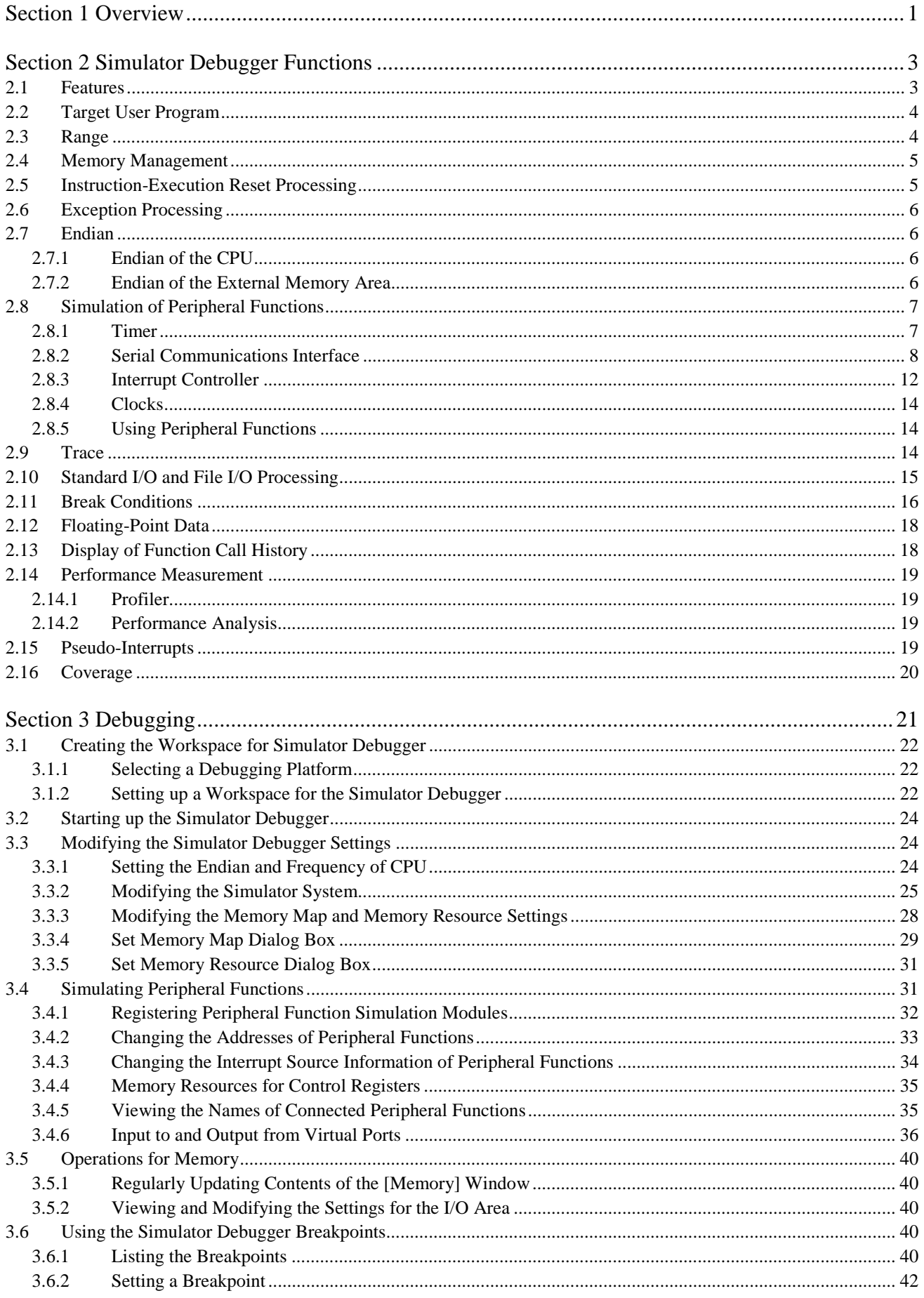

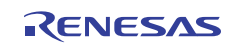

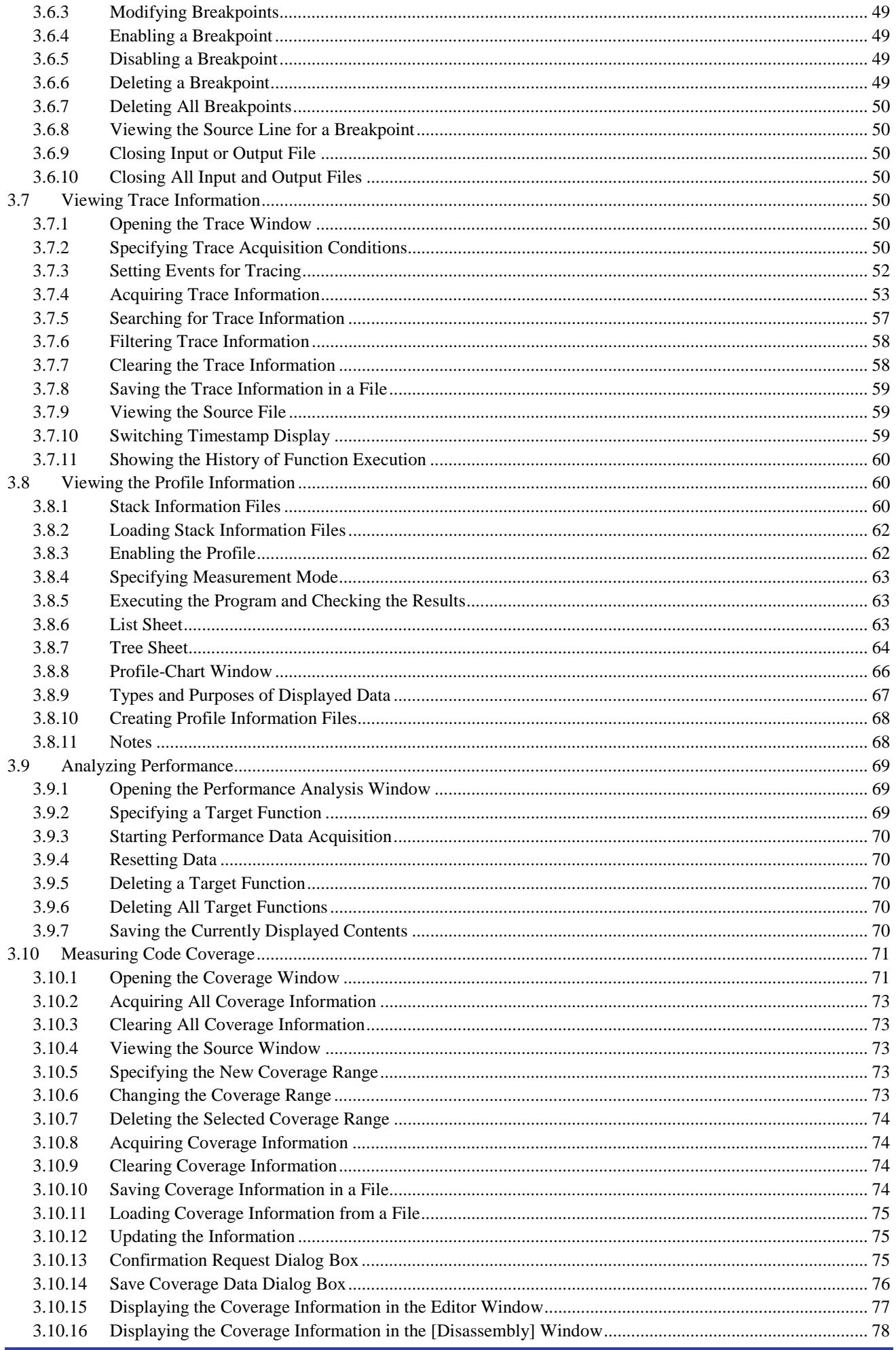

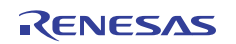

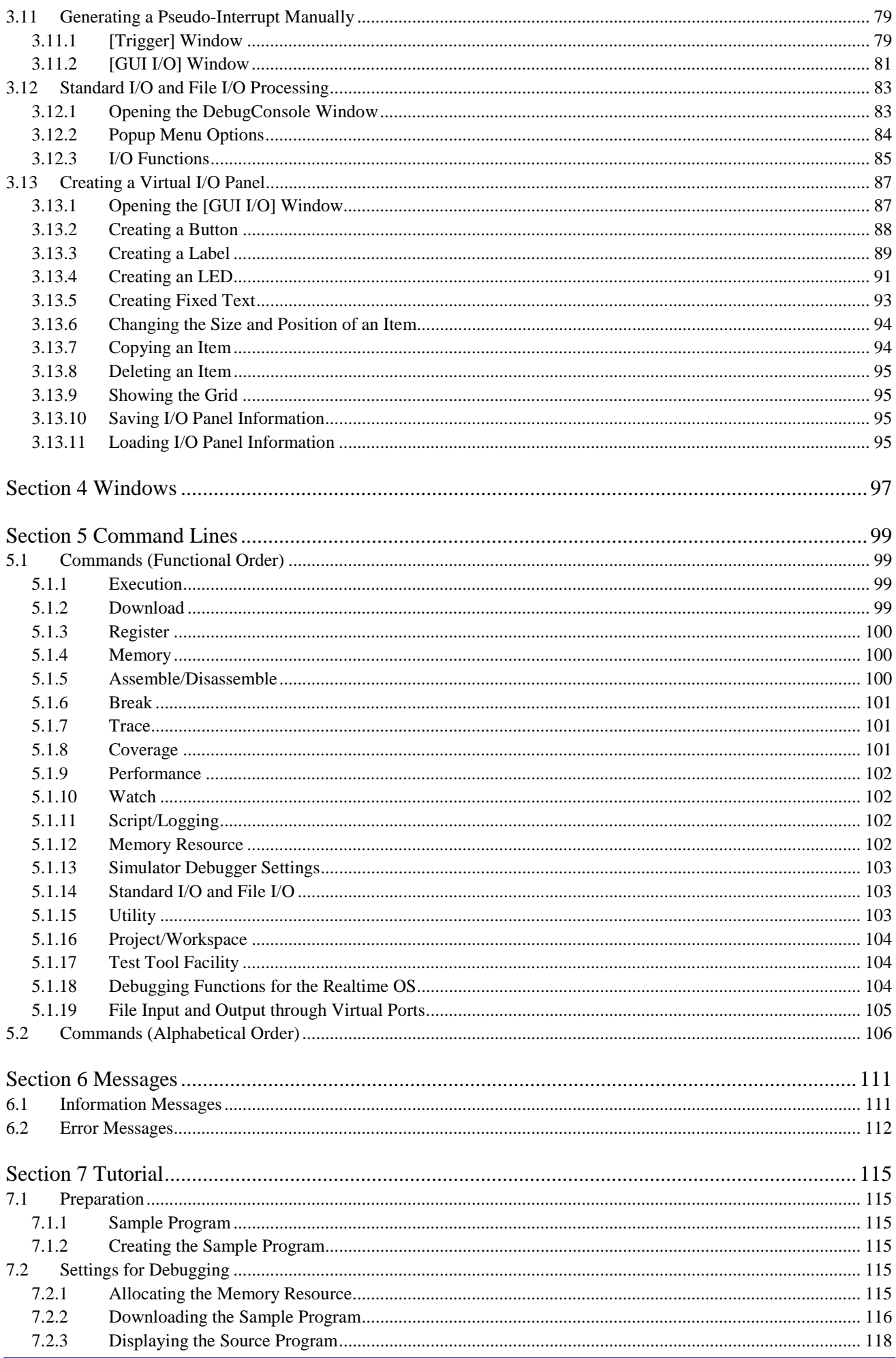

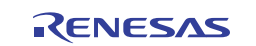

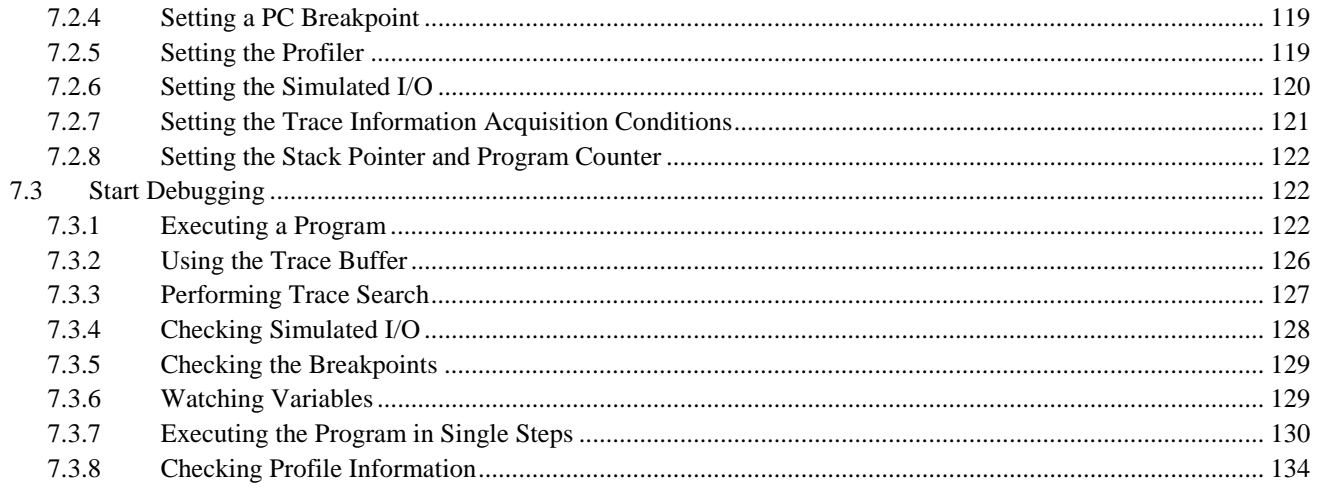

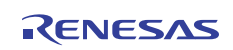

# Section 1 Overview

The simulator debugger is a powerful development environment tool for embedded applications to run on Renesas Electronics microcomputers.

The simulator debugger is used with the High-performance Embedded Workshop (HEW). The HEW provides a graphical user interface that eases the development and debugging of applications written in the C/C++ programming languages or assembly language for Renesas Electronics microcomputers. Its aim is to provide a powerful yet intuitive way of accessing, observing and modifying the debugging platform on which the application is running.

READ the simulator debugger and HEW help information before using the simulator debugger.

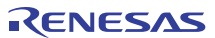

# Section 2 Simulator Debugger Functions

This section describes the functions of the RX family simulator debugger.

# **2.1 Features**

- Since the simulator debugger runs on a host computer, software debugging can start without using an actual user system, thus reducing overall system development time.
- The simulator debugger performs a simulation to calculate the number of instruction execution cycles for a program and time taken by instruction execution, thus enabling performance evaluation without using an actual user system.
- The simulator debugger provides pseudo-interrupt and I/O-simulation functions for simple system-level simulation.
- The simulator debugger offers the following functions that enable efficient program testing and debugging.
	- The ability to handle all of the RX family CPUs
	- ⎯ Functions to stop or continue execution when an error occurs during user program execution
	- ⎯ Profile data acquisition and function-unit performance measurement
	- $\overline{\phantom{a}}$  A comprehensive set of break functions
	- $-$  Functions to set or edit memory maps
	- Functions to display function call history
	- Coverage information is displayed in the C/C++ or assembly-source level
	- ⎯ Visual debugging functions provided through the display of images or waveforms
- The breakpoints, memory map, performance, and trace can be set through the dialog boxes under Windows®. Environments corresponding to each memory map of the RX family microcomputers can be set through the dialog box.
	- Intuitive user interface
	- Online help
	- Common display and operability

### **2.2 Target User Program**

Load modules in the Elf/Dwarf2 format can be symbolically debugged with the simulator debugger. Load modules in other formats can be downloaded, and their instructions can be executed; however, they cannot be symbolically debugged. For details, refer to the High-performance Embedded Workshop User's Manual.

# **2.3 Range**

The simulator debugger provides simulation functions for the RX600 series and RX200 series microcomputers.

The simulator debugger supports the following RX600 series and RX200 series microcomputer functions:

- All CPU instructions
- Exception processing
- Registers
- All address space

The simulator debugger does not support the following RX600 series and RX200 series MCU functions. Programs that use these functions must be debugged with the RX600 series or RX200 series emulator.

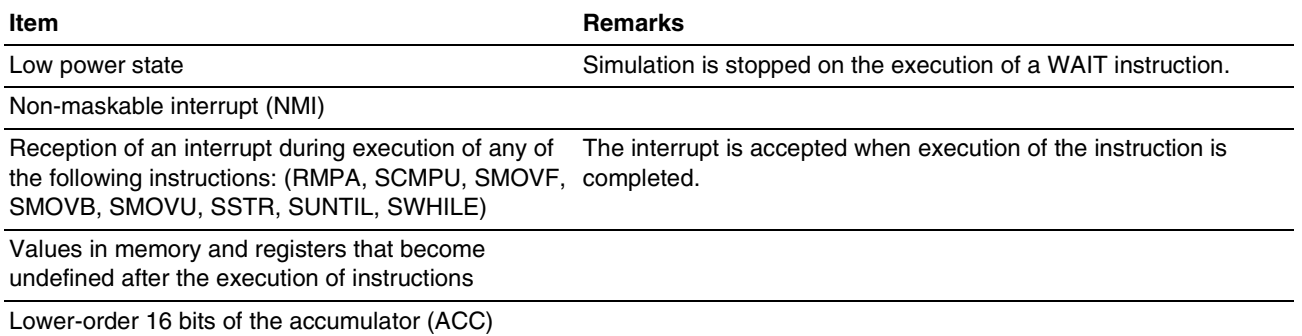

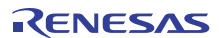

# **2.4 Memory Management**

**Memory Map Specification:** A memory map is used to calculate the number of memory access cycles during simulation. The following items can be specified:

- Memory type
- Start and end addresses of the memory area
- Number of memory access cycles
- Memory data bus width
- Endian

On the memory map, the endian is only specifiable for the external area.

For the internal ROM area and internal RAM area, the [Endian] specified on the [CPU Configuration] tabbed page of the [Set Simulator] dialog box (displayed when the simulator debugger is started up) applies.

For details, refer to section 3.3.3, Modifying the Memory Map and Memory Resource Settings.

**Memory Resource Specification:** A memory resource must be specified to load and execute a user program. The following items can be specified:

- Start address
- End address
- Access type

The access type is readable/writable, read-only, or write-only.

Since an error occurs if the user program attempts an illegal access (for example, trying to write to read-only memory), such an illegal access in the user program can be easily detected.

For details on memory resource setting, refer to section 3.3.3, Modifying the Memory Map and Memory Resource Settings.

#### **2.5 Instruction-Execution Reset Processing**

Counting by the simulator debugger of executed instructions, cycles for instruction execution, and time taken by instruction execution is reset in the following cases.

- The program counter (PC) is modified after the instruction simulation stops and before it restarts.
- The Run command to which the execution start address has been specified is executed.
- Initialization is performed or the program is loaded.

# **2.6 Exception Processing**

The simulator debugger detects the generation of exceptions in the RX family and simulates exception processing. Accordingly, simulation can be performed even when an exception occurs.

The simulator debugger simulates exception processing with the following procedures.

- 1. Detects an exception during instruction execution.
- 2. The PC and PSW are saved in the dedicated registers (for the fast interrupt) or the stack area (for exceptions other than the fast interrupt). If an error occurs when saving, the simulator debugger stops exception processing, shows that the exception processing error has occurred, and returns to the command input wait state.
- 3. Bits of the PSW are set as follows.
	- $U = 0$ ,  $I = 0$ ,  $PM = 0$
- 4. Reads the start address from the vector address corresponding to the vector number. If an error occurs when reading, the simulator debugger stops exception processing, shows that the exception processing error has occurred, and returns to the command input wait state.
- 5. Starts instruction execution from the start address.

Specifying [Execution Mode] in the [Simulator System] dialog box causes the simulator debugger to stop the simulation of exception processing after step 4.

For details, refer to section 3.3.2, Modifying the Simulator System.

### **2.7 Endian**

#### **2.7.1 Endian of the CPU**

The endian of the CPU can be specified in the [CPU Configuration] tabbed page in the [Set Simulator] dialog box, which is displayed at initiation of the simulator debugger. The endian of the CPU are applied to the internal ROM and the internal RAM. For details, refer to section 3.3.1, Setting the Endian and Frequency of CPU.

#### **2.7.2 Endian of the External Memory Area**

The endian of the external memory area can be set in the [Set Memory Map] dialog box. For details, refer to section 3.3.4, Set Memory Map Dialog Box.

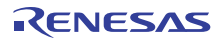

# **2.8 Simulation of Peripheral Functions**

#### **2.8.1 Timer**

#### **(1) Supported Range**

The RX600 series and RX200 series simulator debugger supports a total of four compare match timer (CMT) channels, i.e. two CMT units (unit 0 and unit 1), each with two 16-bit timers.

#### **(2) Control Registers**

Table 2.1 lists the control registers of the CMT that are supported by the simulator debugger.

In access to control registers, ensure that the unit of access is the same as the size of the register.

| Peripheral<br><b>Module</b>                               | <b>Unit</b> | <b>Supported Control Register</b> | <b>Support</b> |
|-----------------------------------------------------------|-------------|-----------------------------------|----------------|
| <b>CMT</b>                                                | Unit 0      | CMSTR0                            | $\circ$        |
|                                                           |             | CMCR <sub>0</sub>                 | O              |
|                                                           |             | <b>CMCNT0</b>                     | O              |
|                                                           |             | CMCOR0                            | O              |
|                                                           |             | CMCR1                             | $\circ$        |
|                                                           |             | CMCNT1                            | O              |
|                                                           |             | CMCOR1                            | O              |
|                                                           | Unit 1      | CMSTR1                            | $\circ$        |
|                                                           |             | CMCR <sub>2</sub>                 | O              |
|                                                           |             | CMCNT <sub>2</sub>                | O              |
|                                                           |             | CMCOR2                            | $\circ$        |
|                                                           |             | CMCR3                             | O              |
|                                                           |             | CMCNT3                            | O              |
|                                                           |             | CMCOR3                            | $\circ$        |
| $N$ $\circ$ <sup>+<math>\circ</math></sup><br>$\bigcap$ . | Cunnortod   |                                   |                |

**Table 2.1 Control Registers of the CMT Supported by the Simulator Debugger** 

Note: O: Supported

The addresses of the control registers can be referred to or modified in the [Peripheral Module Configuration] dialog box. Refer to section 3.4, Simulating Peripheral Functions, for details on this dialog box.

#### **2.8.2 Serial Communications Interface**

#### **(1) Supported Range**

The RX600 series simulator debugger supports a total of seven serial communications interface (SCI) channels that correspond to the RX610 group. Table 2.2 lists the supported SCI functions.

**Table 2.2 SCI Functions Supported by the Simulator Debugger** 

| <b>Item</b>                          |                                   |                                                                         | <b>Support</b> |
|--------------------------------------|-----------------------------------|-------------------------------------------------------------------------|----------------|
| Serial communications                | Asynchronous or clock synchronous |                                                                         | O              |
| mode                                 | Smart card interface              |                                                                         |                |
| Clock sources for the on-            | <b>PCLK clock</b>                 |                                                                         | O              |
| chip baud rate generator             | PCLK/4, PCLK/16, and PCLK/64      |                                                                         |                |
| Full-duplex communications           |                                   |                                                                         | O              |
| Interrupt sources                    |                                   | Transmit-end, transmit-data-empty, receive-data-full, and receive error | O              |
| Asynchronous mode                    | Data length                       | 7 or 8 bits                                                             | O              |
|                                      | Transmission stop bit             | 1 or 2 bits                                                             | O              |
|                                      | Parity                            | Even, odd, or none                                                      | O              |
|                                      | Receive error detection           | Parity, overrun, and framing errors                                     | O              |
|                                      | <b>Break detection</b>            |                                                                         |                |
|                                      | Clock source                      | Internal clock                                                          | O              |
|                                      |                                   | External clock or transfer rate clock input<br>from TMR                 |                |
| Clock synchronous mode               | Data length                       | 8 bits                                                                  | O              |
|                                      | Receive error detection           | Overrun errors                                                          | O              |
| $\overline{\phantom{0}}$<br>$\cdots$ |                                   |                                                                         |                |

Note: O: Supported

-: Not supported

#### **(2) Control Registers**

Table 2.3 shows control registers of the SCI supported by the simulator debugger.

In access to control registers, ensure that the unit of access is the same as the size of the register.

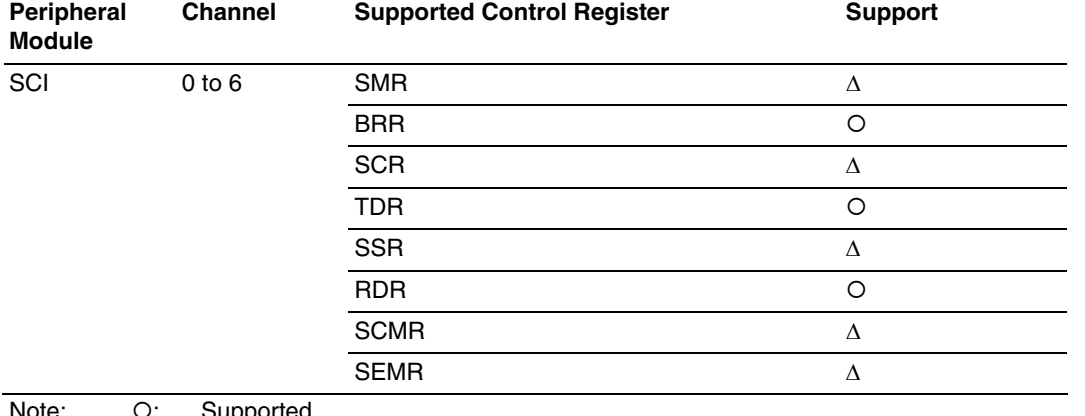

#### **Table 2.3 Control Registers of the SCI Supported by the Simulator Debugger**

Note: O: Supported

Δ: Partly supported (bits for the function described in section 2.8.2 (1), Supported Range)

The addresses of the control registers can be referred to or modified in the [Peripheral Module Configuration] dialog box. Refer to section 3.4, Simulating Peripheral Functions, for details on this dialog box.

#### **(3) Input and Output of Data**

For the simulator debugger, some pins are allocated to memory as virtual ports. Programs being debugged and debuggers are only able to access those pins through the virtual ports. Table 2.4 lists the addresses of virtual ports for the SCI.

#### **Table 2.4 Addresses of Virtual Ports for the SCI**

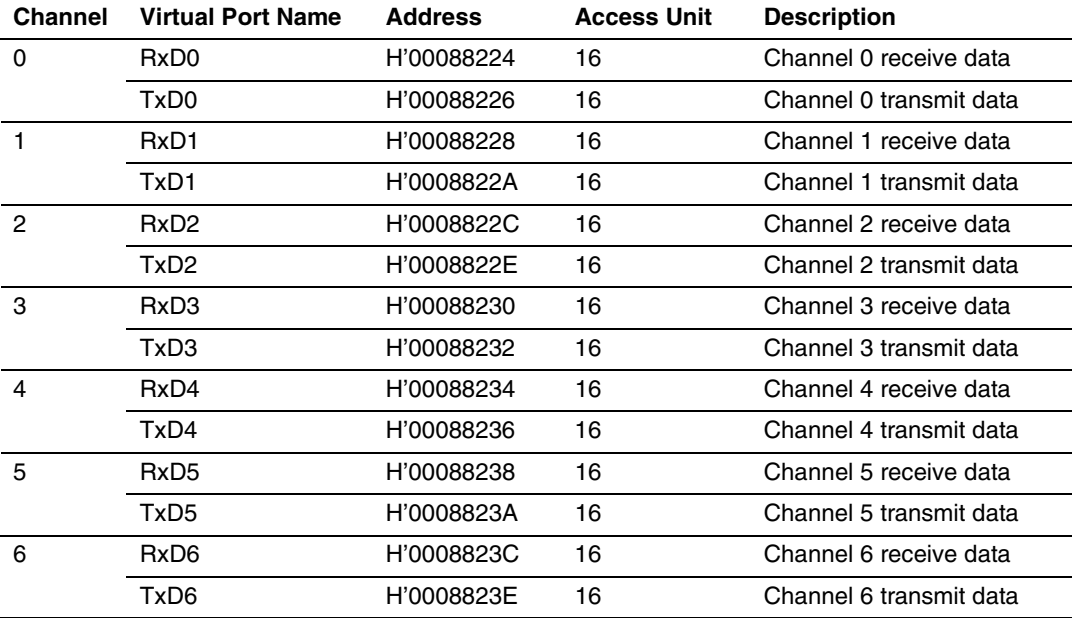

Tables 2.5 and 2.6 show the configurations of virtual ports RxD and TxD, respectively. Table 2.7 lists the functions of the bits in RxD and TxD.

#### **Table 2.5 Configuration of RxD**

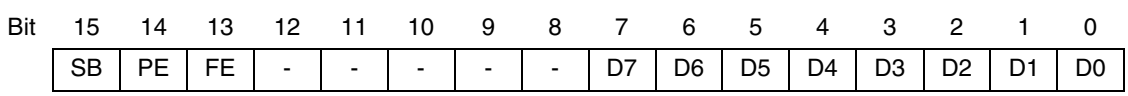

### **Table 2.6 Configuration of TxD**

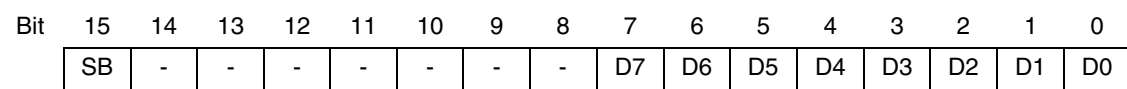

#### **Table 2.7 Bits in RxD and TxD**

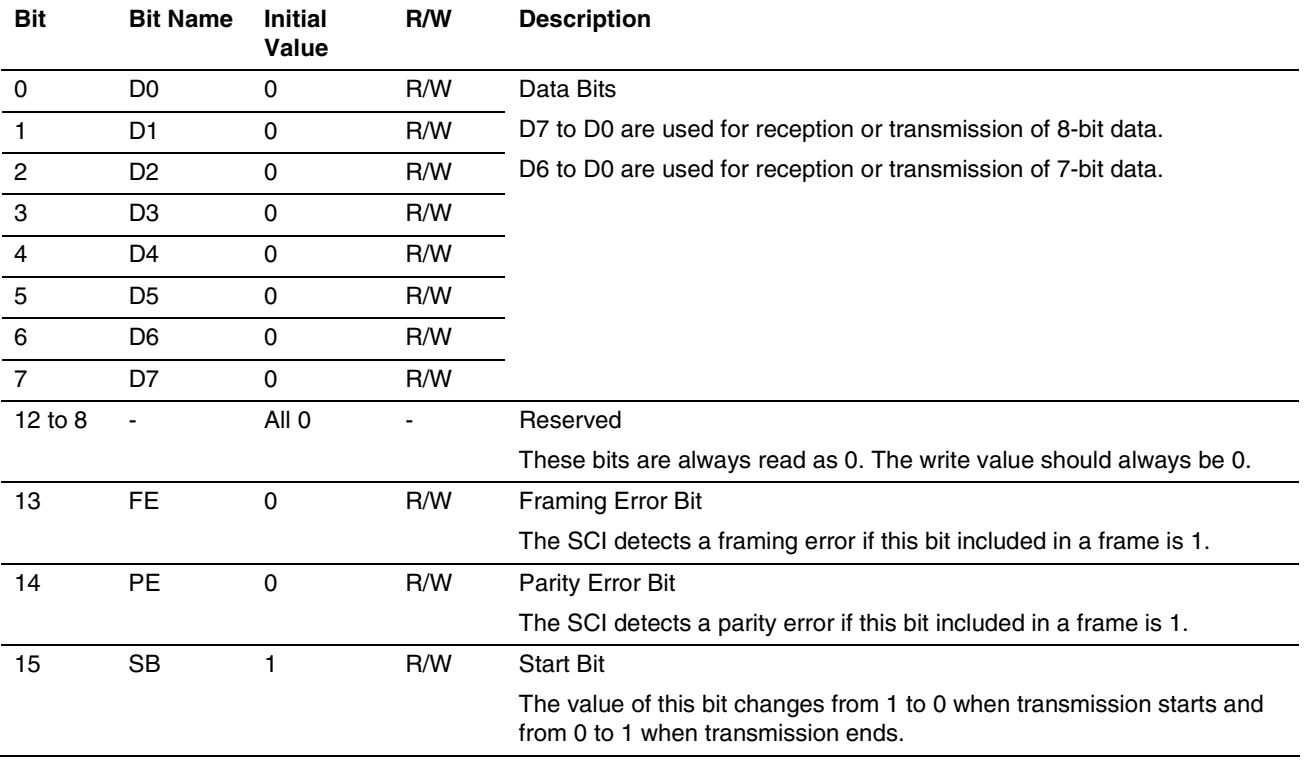

Reception and transmission of data that are visible in the simulator debugger are abstract: all data are transmitted and received at the same time. Figures 2.1 and 2.2 respectively show the reception and transmission of data in the simulator debugger.

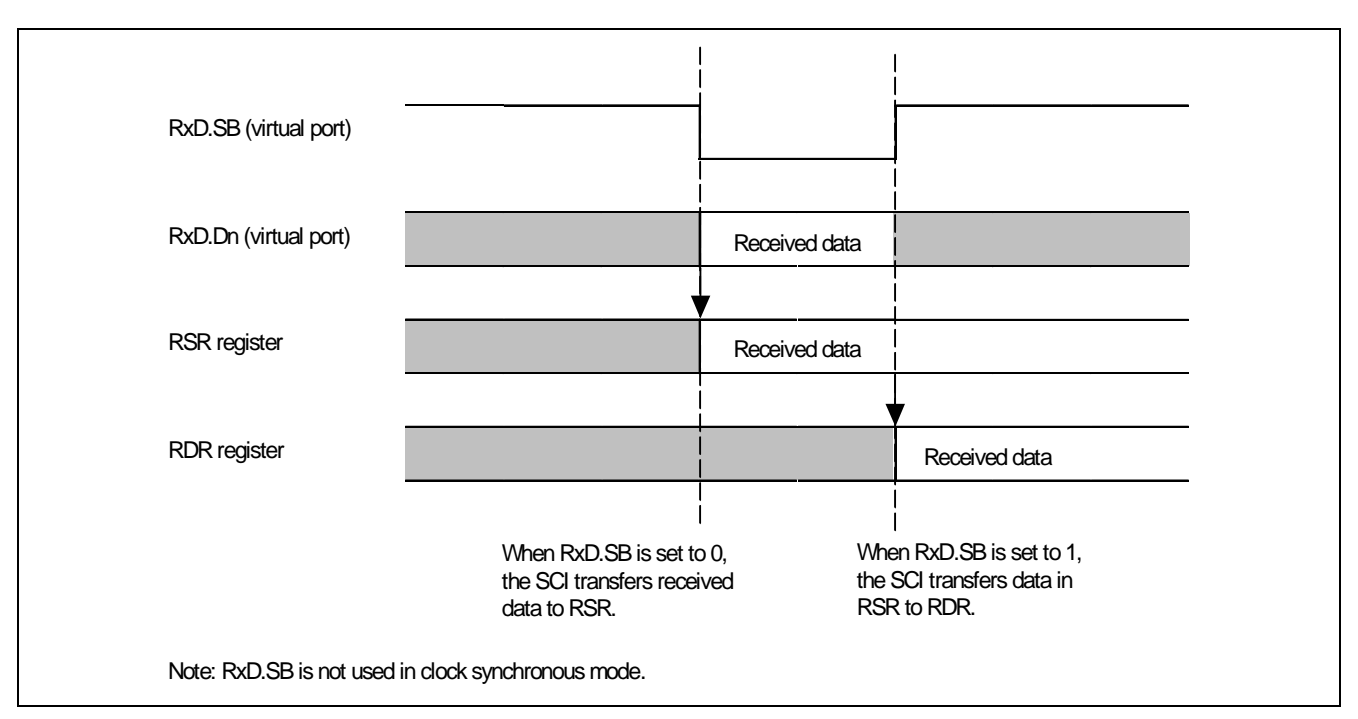

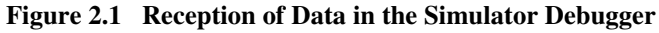

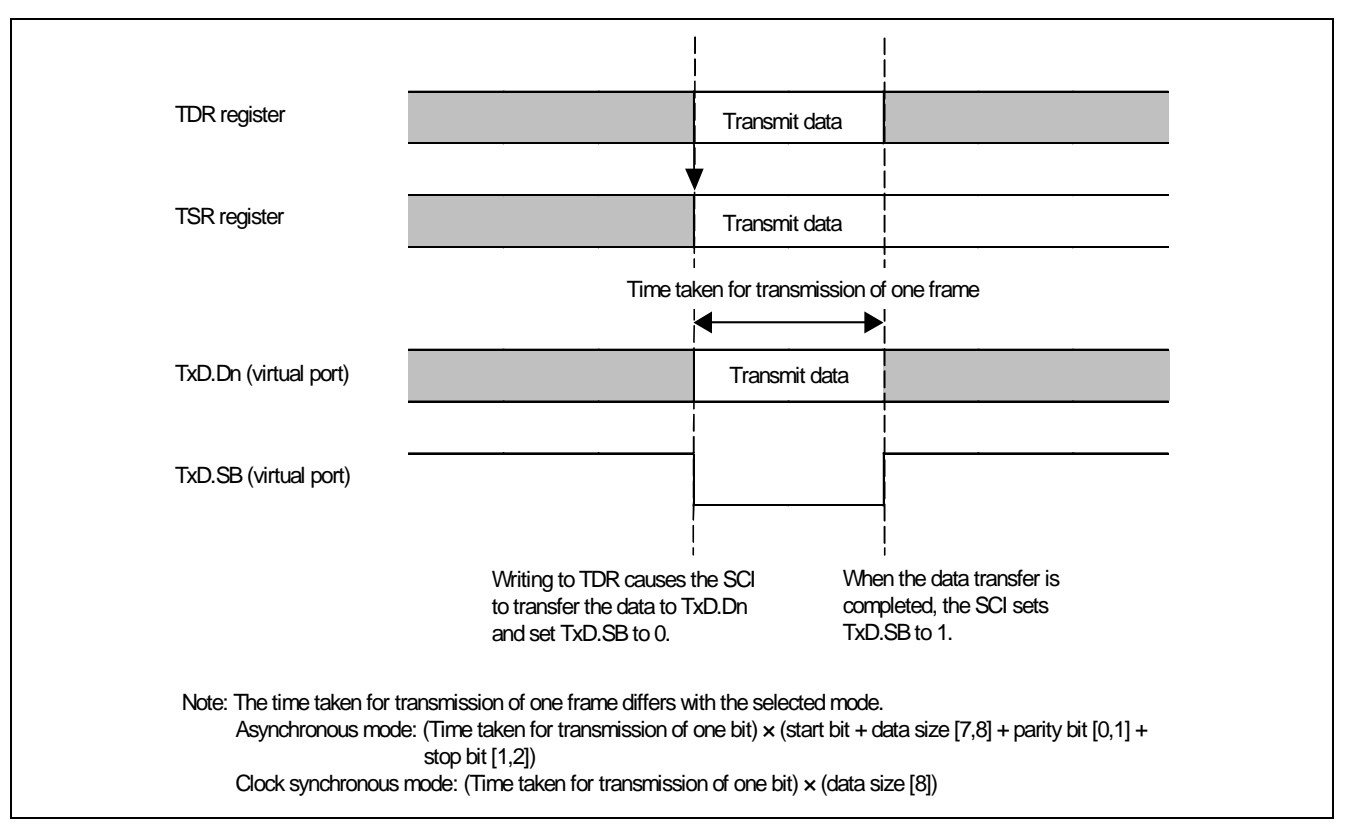

### **Figure 2.2 Transmission of Data in the Simulator Debugger**

The simulator debugger allows input to and output from files through virtual ports. For details, refer to section 3.4.6, Input to and Output from Files through Virtual Ports.

#### **2.8.3 Interrupt Controller**

# **(1) Supported Range**

The RX600 series simulator debugger supports the interrupt controller unit (ICU) that is related to the CMT and SCI. The RX200 series simulator debugger supports the ICU that is related to the CMT. The ICU can convey interrupts to the CPU but cannot activate the DTC or DMAC.

### **(2) Control Registers**

Table 2.8 shows control registers of the ICU that are supported by the simulator debugger.

In access to control registers, ensure that the unit of access is the same as the size of the register.

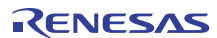

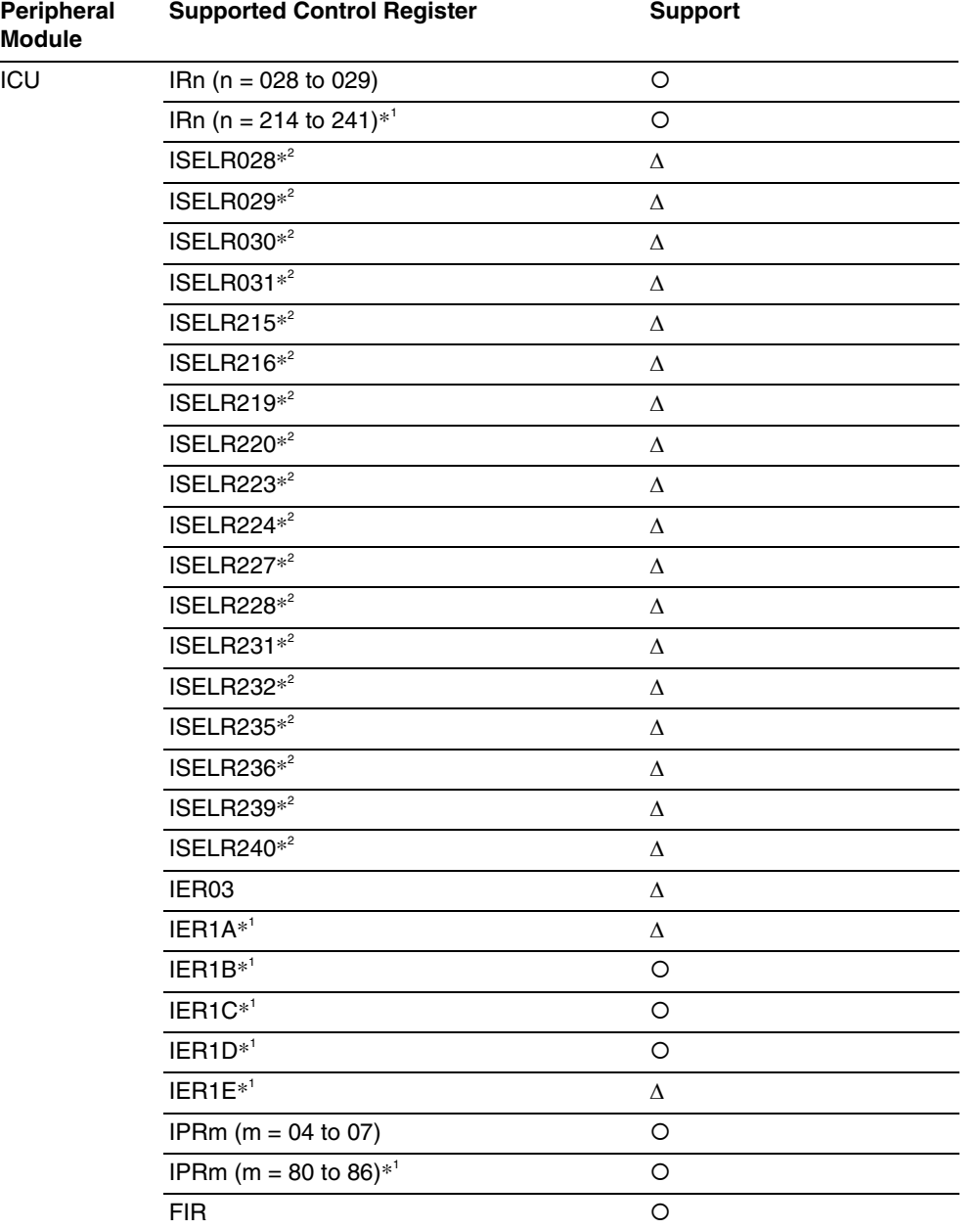

#### **Table 2.8 Control Registers of the ICU Supported by the Simulator Debugger**

Notes: O: Supported

- Δ: Partly supported (bits for the function described in section 2.8.3 (1), Supported Range)
- 1: These registers are only supported for products of the RX600 series.

2: These registers are only supported for products of the RX610 group.

The addresses of the control registers, the interrupt vector numbers, and the position of the priority register can be referred to or modified in the [Peripheral Module Configuration] dialog box. Refer to section 3.4, Simulating Peripheral Functions, for details on this dialog box.

#### **(3) Note on Using the ICU**

To select whether an interrupt should cause a break in execution, use the [Simulator System] dialog box or EXEC\_STOP\_SET command.

#### **2.8.4 Clocks**

The simulator debugger supports a system clock that provides timing in access to memory, a peripheral function clock, and clocks for operating the timers.

The numbers of cycles of the internal clock required for access to memory correspond to the specifications for the memory map. Set the frequency ratio of the system clock to the peripheral function clock in the [Set Peripheral Function Simulation] dialog box.

Use the timer control register to specify the division ratio to create the clock for operating the timers.

#### **2.8.5 Using Peripheral Functions**

To use a peripheral function, the corresponding module must be registered in the [Set Peripheral Function Simulation] dialog box, which is opened on initiation of the simulator debugger.

For details on the module registration, refer to section 3.4, Simulating Peripheral Functions.

# **2.9 Trace**

The simulator debugger writes the execution results of each instruction into the trace buffer. The conditions for trace information acquisition can be specified in the [Trace Acquisition] dialog box. Right-clicking on the [Trace] window displays the pop-up menu. Choose [Acquisition...] from the pop-up menu to display the [Trace Acquisition] dialog box. The acquired trace information is displayed in the [Trace] window.

The trace information can be searched. The search conditions can be specified in the [Find] dialog box. Right-clicking on the [Trace] window displays the pop-up menu. Choose [Find -> Find…] from the pop-up menu to display the [Find] dialog box.

For details, refer to section 3.7, Viewing Trace Information.

# **2.10 Standard I/O and File I/O Processing**

The simulator debugger enables the standard I/O and file I/O processing to be executed by the user program. When the I/O processing is executed, the [DebugConsole] window must be open.

Table 2.9 shows the supported I/O functions.

#### **Table 2.9 I/O Functions**

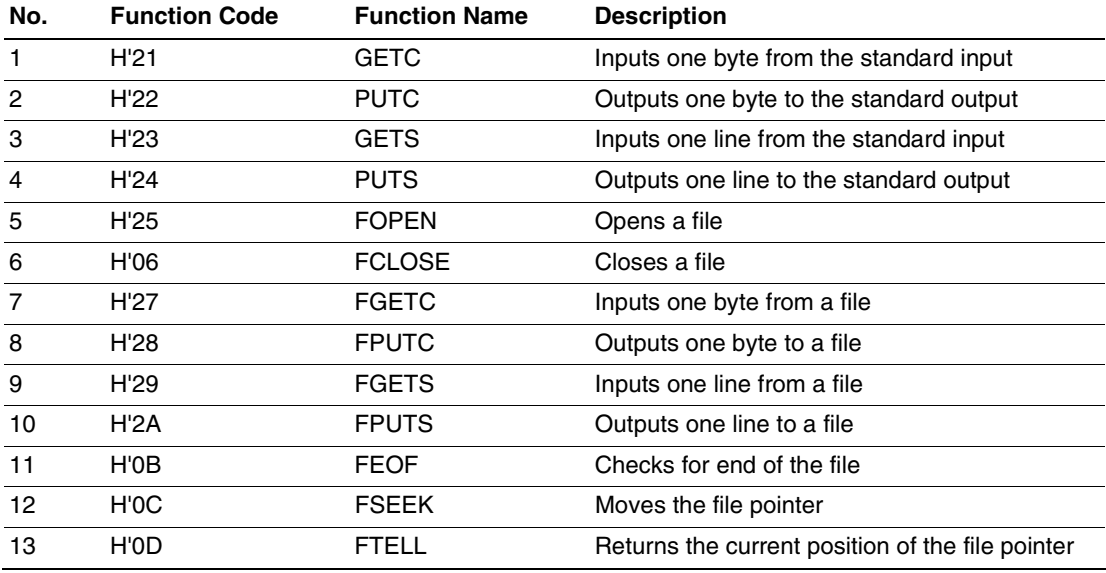

For details on I/O functions, refer to section 3.12, Standard I/O and File I/O Processing.

# **2.11 Break Conditions**

The simulator debugger provides the following conditions for interrupting the simulation of a user program during execution.

- Break due to the satisfaction of a break command condition
- Break due to the detection of an error during execution of the user program
- Break due to a trace buffer overflow
- Break due to execution of the WAIT instruction
- Break due to the [STOP] button

**Break Due to Satisfaction of a Break Command Condition:** There are nine break commands as follows:

- BREAKPOINT: Break based on the address of the instruction executed
- BREAK ACCESS: Break based on access to a memory range
- BREAK\_CYCLE: Break based on the instruction execution cycles
- BREAK DATA: Break based on the value of data written to memory

memory

- BREAK DATA DIFFERENCE: Break based on a difference between values in
- BREAK DATA INVERSE: Break based on sign inversion of a value in memory
- BREAK DATA RANGE: Break based on the range of values in memory
- BREAK REGISTER: Break based on the value of data written to a register
- **BREAK SEQUENCE:** Break based on a specified execution sequence

If [Stop] is specified as the action to take when a break condition is satisfied, user program execution stops when the break condition is satisfied. For details, refer to section 3.6, Using the Simulator Debugger Breakpoints.

When a break condition is satisfied and user program execution stops, the instruction at the breakpoint may or may not be executed before a break depending on the type of break, as listed in table 2.10.

#### **Table 2.10 Processing When a Break Condition is Satisfied**

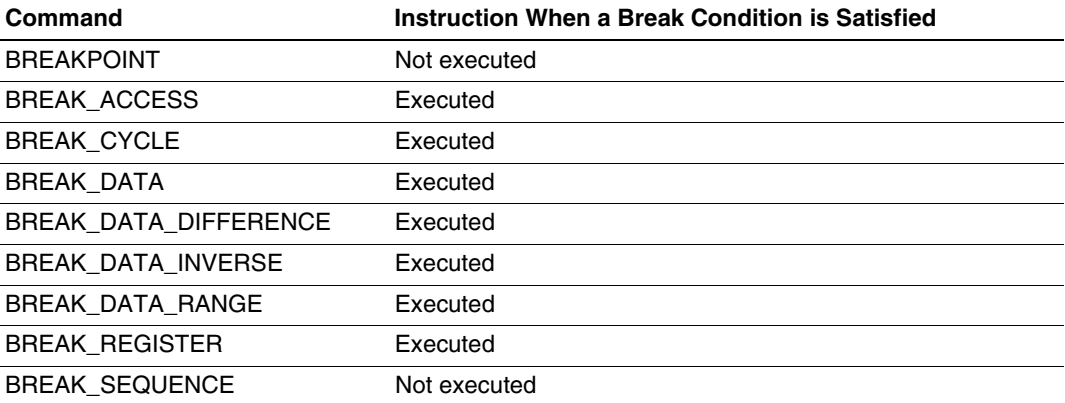

For BREAKPOINT and BREAK\_SEQUENCE, if a breakpoint is specified at an address that is not the beginning of an instruction, the break will not be detected.

When a break condition is satisfied during user program execution, a break condition satisfaction message is displayed in the [Output] window and the execution stops.

**Break Due to Error Detection during User Program Execution:** The simulator debugger detects simulation errors, that is, program errors that cannot be detected by the CPU exception generation functions. The [Simulator System] dialog box specifies whether to stop or continue the simulation when such an error occurs. Table 2.11 lists the error messages, error causes, and the action of the simulator debugger in the continuation mode.

#### **Table 2.11 Simulation Errors**

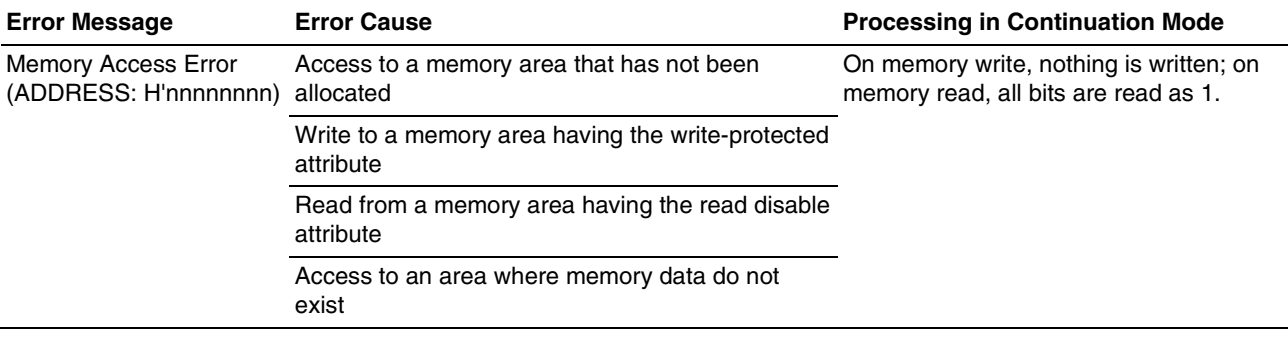

When a simulation error occurs in the stop mode, the simulator debugger returns to the command input wait state after stopping instruction execution and displaying the error message. Table 2.12 lists the states of the program counter (PC) at a simulation error stop. Also, after a stop due to a simulation error, the contents of the PSW are not changed.

#### **Table 2.12 Register States at Simulation Error Stop**

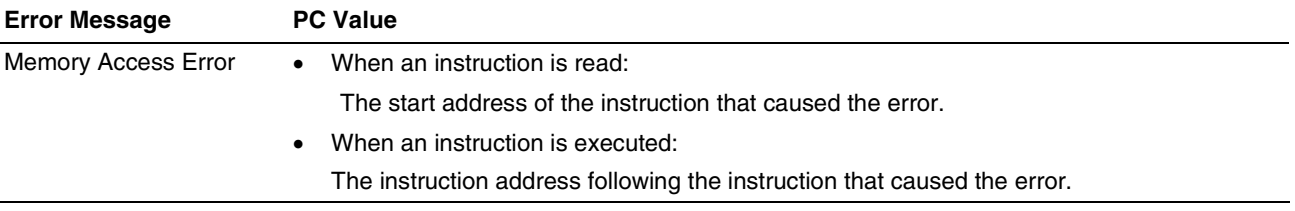

Use the following procedure when debugging programs that include instructions that generate simulation errors.

- 1. First execute the program in the stop mode and confirm that there are no errors except those in the intended locations.
- 2. After confirming the above, execute the program in the continuation mode.
- Note: If an error occurs in the stop mode and simulation is continued after changing the simulator debugger mode to the continuation mode, simulation may not be performed correctly. When restarting simulation, always restore the register contents and the memory contents to the state prior to the occurrence of the error.

**Break Due to a Trace Buffer Overflow:** After the [Stop] mode is specified with [Trace Buffer Full Handling] in the [Trace Acquisition] dialog box, the simulator debugger stops execution when the trace buffer becomes full. The following message is displayed in the [Output] window when execution is stopped.

Trace Buffer Full

**Break Due to Execution of a WAIT Instruction:** Execution of a WAIT instruction causes execution by the simulator debugger to stop. The following message is displayed in the [Output] window.

WAIT Instruction

Note: When restarting execution, change the PC value to the instruction address at the restart location.

**Break Due to the [Stop] Button:** Users can forcibly terminate execution by clicking the [HALT] button during instruction execution. The following message is displayed on the status bar when execution is stopped.

Stop

Execution can be resumed with the GO or STEP command.

# **2.12 Floating-Point Data**

Floating-point numbers can be used for the following real-number data, which makes floating-point data processing easier. The following data can be specified for floating-point data:

- Data when the break type is set to [Break Data] or [Break Register] in the [Select Break Type] dialog box
- Data in the [Memory] window
- Data in the [Fill Memory] dialog box
- Data in the [Search Memory] dialog box
- Input data in the [Register] dialog box

The floating-point data format conforms to the ANSI C standard.

In the simulator debugger, the round-to-nearest (RN) mode is applied as the rounding mode for floating-point decimalto-binary conversion.

If a denormalized number is specified for binary-to-decimal or decimal-to-binary conversion, it is left as a denormalized number in RN mode. If an overflow occurs during decimal-to-binary conversion, the infinity is returned in RN mode.

### **2.13 Display of Function Call History**

The simulator debugger displays the function call history in the [Stack Trace] window when simulation stops, which enables program execution flow to be checked easily. Selecting a function name in the [Stack Trace] window displays the corresponding source program in the [Editor] window. This allows the function that has called the current function to also be checked.

The displayed function call history is updated in the following cases:

- When simulation stops due to the break conditions described in section 2.11, Break Conditions.
- When register values are modified while simulation stops due to the above break conditions.
- While single-step execution is performed.

For details, refer to the High-performance Embedded Workshop User's Manual.

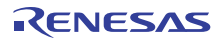

# **2.14 Performance Measurement**

The simulator debugger has the profiler function and performance analysis function for performance measurement of the user program.

#### **2.14.1 Profiler**

The profiler function displays the memory address and size allocated to functions and global variables, the number of function calls, and the profile data for the entire user program. The profile data to be displayed depends on the CPU.

Profile information is displayed in list, tree, and chart formats.

Profile information is useful in optimizing user programs by reducing the size and putting the most frequently called functions in-line.

When using the profile information saved in a file, it is possible to optimize user programs based on dynamic information using the optimizing linkage editor.

For details, refer to section 3.8, Viewing the Profile Information.

#### **2.14.2 Performance Analysis**

The performance analysis function displays the number of execution cycles and function calls for the specified function in the user program. Since performance data for only the specified function is acquired, faster simulation is possible. For details, refer to section 3.9, Analyzing Performance.

# **2.15 Pseudo-Interrupts**

The simulator debugger can generate pseudo-interrupts during simulation in the following two ways:

1. Pseudo-interrupts generated by satisfaction of break conditions

A pseudo-interrupt can be generated using a break command to specify [Interrupt] as the action when a break condition is satisfied. For details, refer to section 3.6, Using the Simulator Debugger Breakpoints.

2. Pseudo-interrupts generated from windows

A pseudo-interrupt can be generated by clicking a button in the [Trigger] or [GUI I/O] window. For details, refer to section 3.11, Generating a Pseudo-Interrupt Manually.

If another pseudo-interrupt occurs between a pseudo-interrupt occurrence and its acceptance, only the interrupt that has a higher priority can be accepted.

3. Break by pseudo-interrupts

The user can select whether or not to cause a break when a pseudo-interrupt occurs. This can be set in the [Simulator System] dialog box or by the EXEC\_STOP\_SET command.

- Notes: 1. For a pseudo-interrupt, the vector number and priority level of the interrupt are specified. The priority level of an interrupt can be specified as a value from 0 to 8 or from 0 to H'10. The fast interrupt is specified by the value 8 when the range is from 0 to 8 and H'10 when the range is from 0 to H'10. If 0 is specified, the interrupt will not occur even if the condition is satisfied.
	- 2. Operation of the interrupt controller is not simulated for pseudo-interrupts. Therefore, the interrupt status flag is not changed even if an interrupt occurs.

# **2.16 Coverage**

The simulator debugger acquires instruction coverage information during instruction execution within the measurement range specified by the user.

In the measurement range, addresses are directly specified, and all functions in a file whose name has been specified are set.

The state of each instruction execution can be monitored through the instruction coverage information. In addition, this information can be used to determine which part of a program has not been executed.

The [Coverage] window displays the acquired instruction coverage information.

The instruction coverage information can be displayed in the [Editor] window by highlighting the column corresponding to the source line of the executed instruction.

For the address range or function to be measured, the coverage statistical information is displayed in percentage. This gives the user a clear idea how much the program has been executed.

The instruction coverage information can be saved in or loaded from a file. Only a file in the .COV format can be loaded.

For details, refer to section 3.10, Measuring Code Coverage.

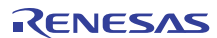

# Section 3 Debugging

This section describes the simulator debugger operations and their related windows and dialog boxes.

For details on the functions common to the HEW listed below, refer to the HEW help information.

- Preparations for Debugging
- Viewing a Program
- Operating Memory
- Displaying Memory Contents as Waveforms
- Displaying Memory Contents as an Image
- Modifying the Memory Contents
- Viewing the I/O Memory
- Looking at Registers
- Executing Your Program
- Viewing the Current Status
- Synchronizing Multiple Debugging Platforms
- Debugging with the Command Line Interface
- Elf/Dwarf2 Support
- Looking at Labels

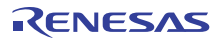

# **3.1 Creating the Workspace for Simulator Debugger**

To use the simulator debugger, a workspace for the simulator debugger must be created. This section only describes the procedures specific to the simulator debugger. For details, refer to the High-performance Embedded Workshop user's manual.

#### **3.1.1 Selecting a Debugging Platform**

When you create a new workspace, the dialog box shown below appears. Specify the debugging platform in step 8.

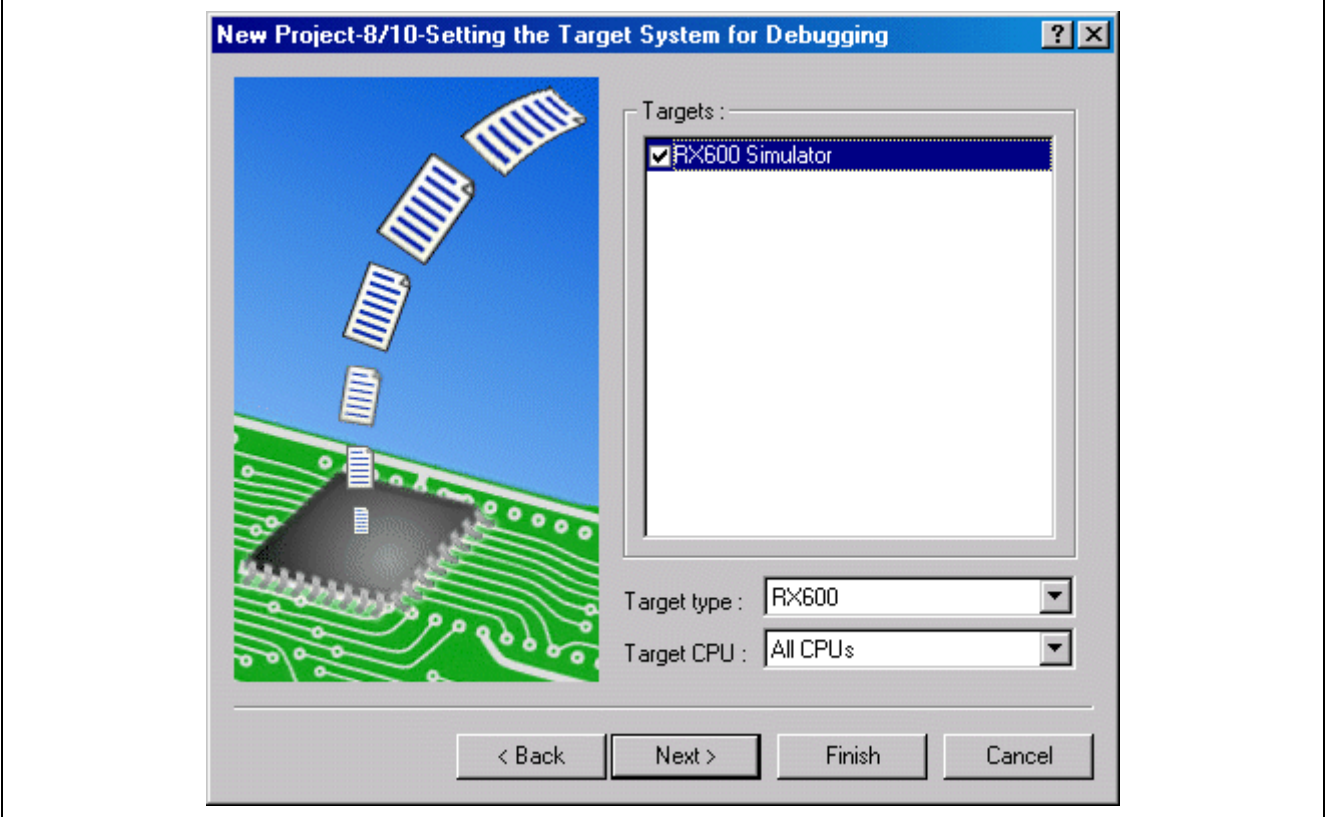

**Figure 3.1 Debugger Target Setting Display (8/10)** 

| [Targets]     | Sets the debugger targets. Select (by checking) the debugger targets. No selection or a selection<br>of more than one target is possible. |
|---------------|----------------------------------------------------------------------------------------------------|
| [Target type] | Specifies the type of the targets displayed under [Targets].                                                                              |
| [Target CPU]  | Specifies the type of the CPUs displayed under [Targets].                                                                                 |

### **3.1.2 Setting up a Workspace for the Simulator Debugger**

Set up the workspace for the simulator debugger in step 9/10.

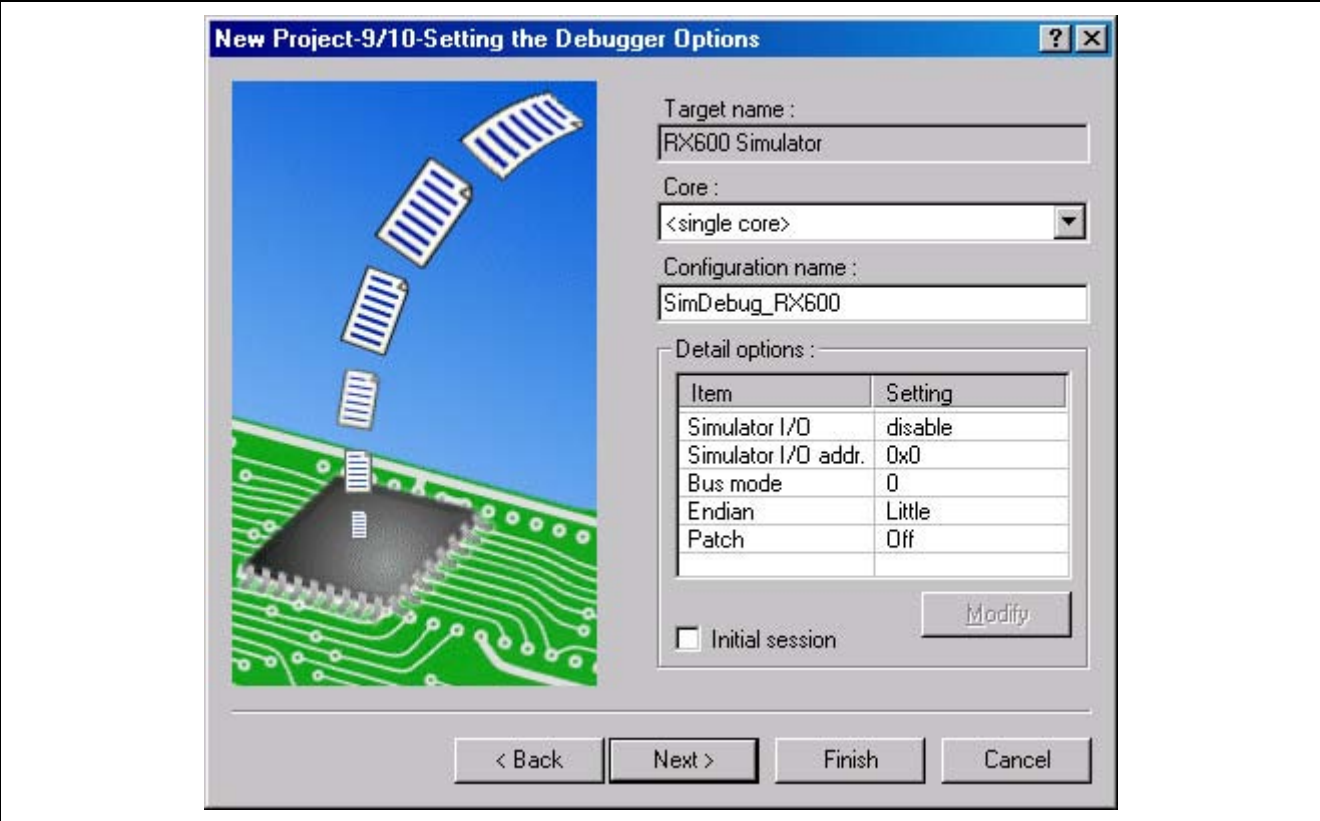

**Figure 3.2 Debugger Option Setting Display (9/10)** 

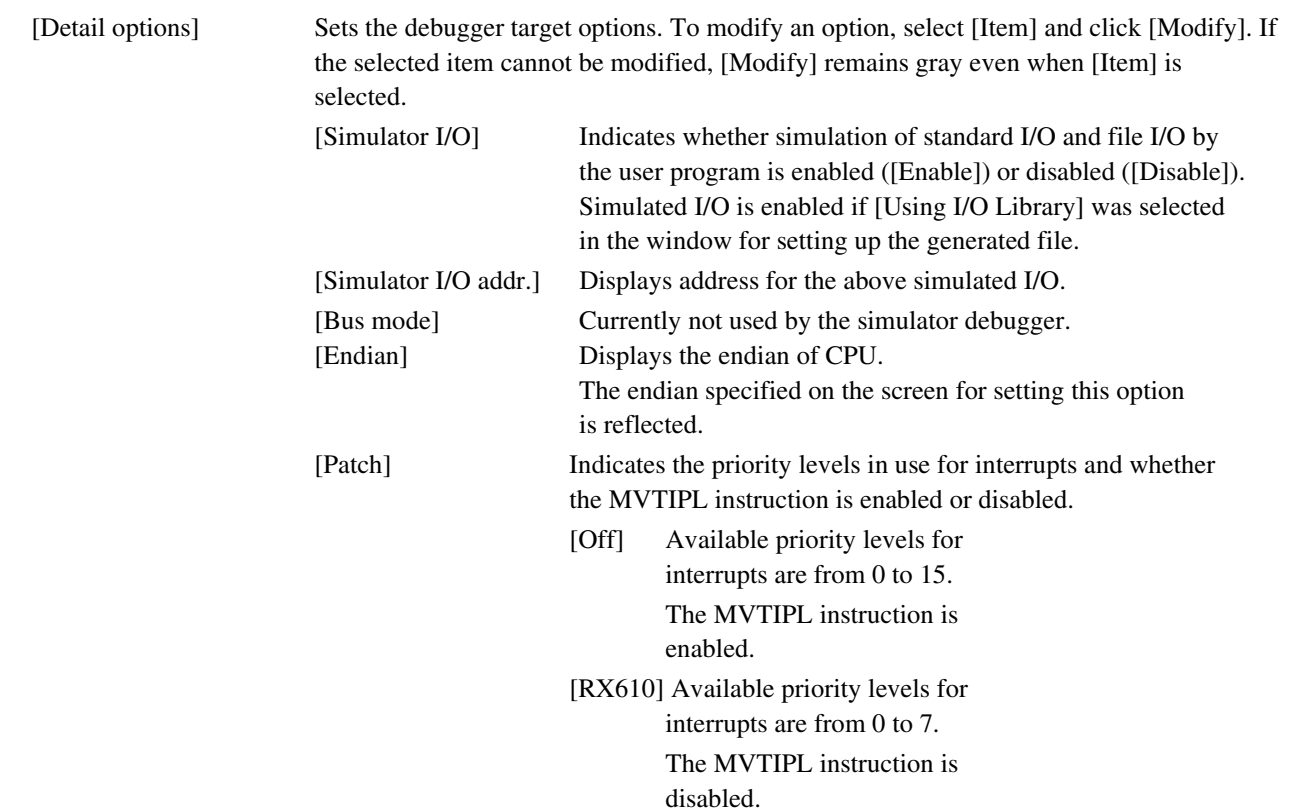

Refer to the High-performance Embedded Workshop User's Manual for items other than those listed under [Detail options].

# **3.2 Starting up the Simulator Debugger**

You can connect to the simulator debugger by selecting a session file in which simulator debugger settings have already been defined. When you have selected targets in the process of creating a project, the number of session files is the same as the number of selected targets. Select the session file that corresponds to the current target from the drop-down list shown in figure 3.3.

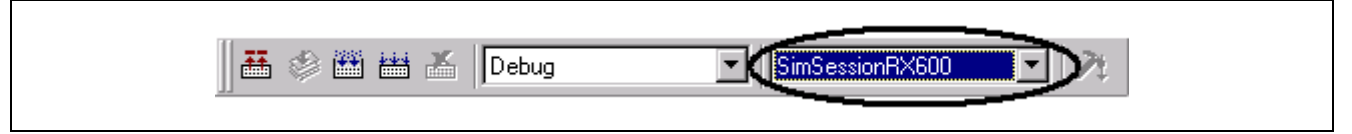

**Figure 3.3 Selecting a Session File** 

If you have selected a session file with which the simulator debugger has been registered but the simulator debugger is disconnected, select [Debug -> Connect] or click on the [Connect] toolbar button  $\ddot{\bullet}$ .

To disconnect the simulator debugger, on the other hand, select [Debug -> Disconnect] or click on the [Disconnect] toolbar button  $\blacksquare$ .

# **3.3 Modifying the Simulator Debugger Settings**

This section describes how to modify the simulator system after the simulator debugger is started.

#### **3.3.1 Setting the Endian and Frequency of CPU**

The endian and operating frequency of CPU are set on the [CPU Configuration] tabbed page in the [Set Simulator] dialog box, which is displayed on initiation of the simulator debugger.

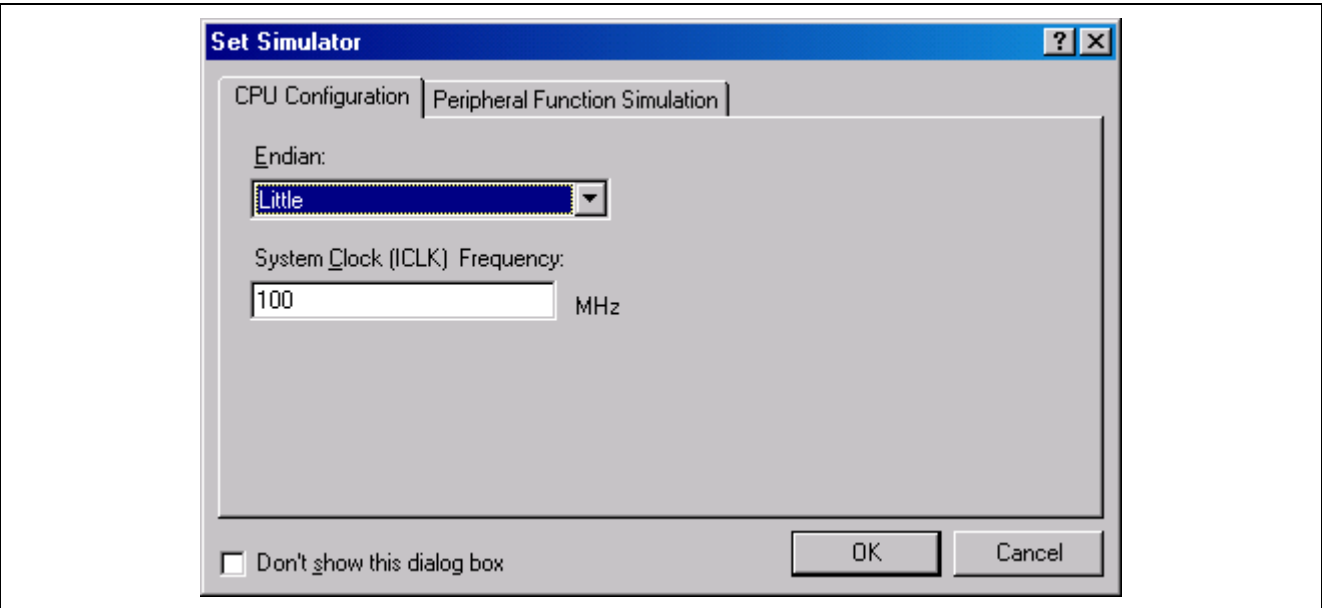

**Figure 3.4 Set Simulator Dialog Box (CPU Configuration)** 

The following items can be specified in this dialog box:

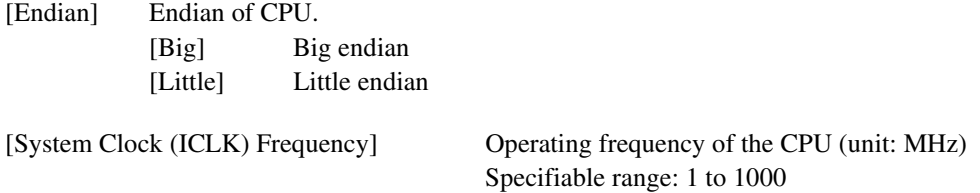

If you do not wish this dialog box to be opened when the simulator debugger is subsequently initiated, check [Don't show this dialog box].

# **3.3.2 Modifying the Simulator System**

The [System] tab in the [Simulator System] dialog box is used to modify the location to start the simulated I/O and execution mode.

Choose [Setup -> Simulator -> System...] or click the [Simulator System] toolbar button  $\mathbf{H}$  to open the [System] tab in this dialog box.

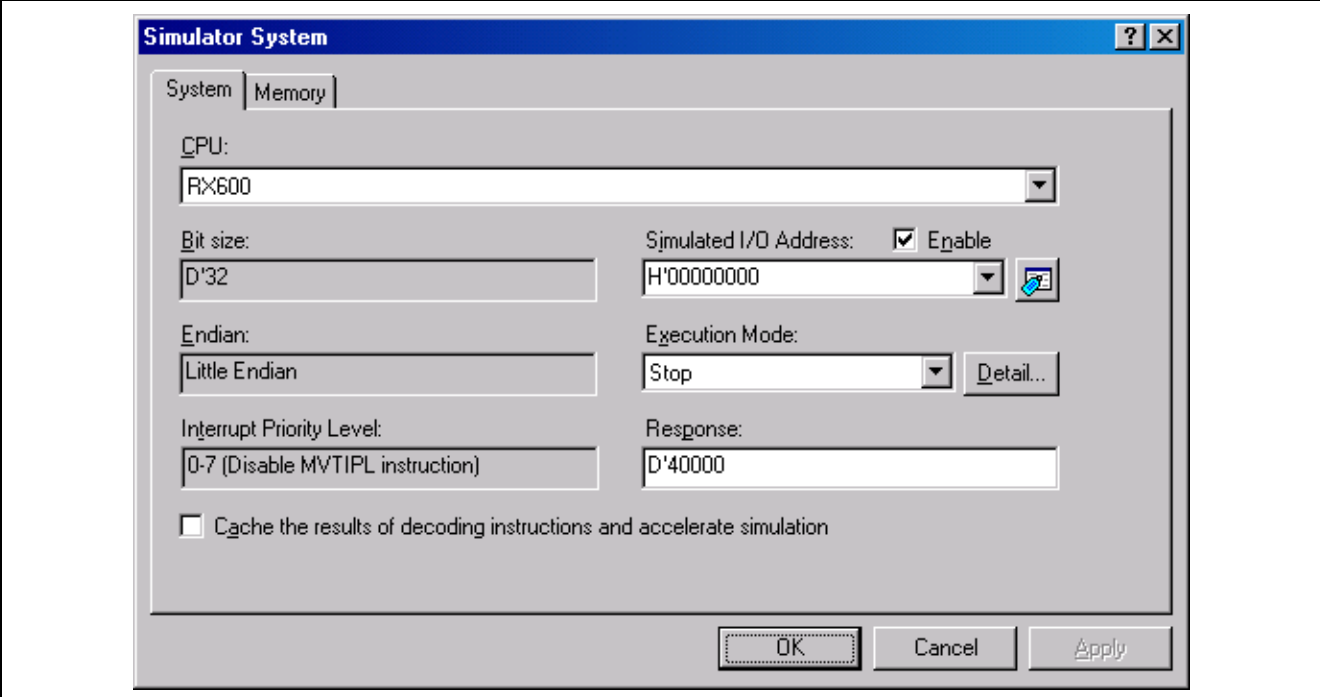

**Figure 3.5 Simulator System Dialog Box (System Tab)** 

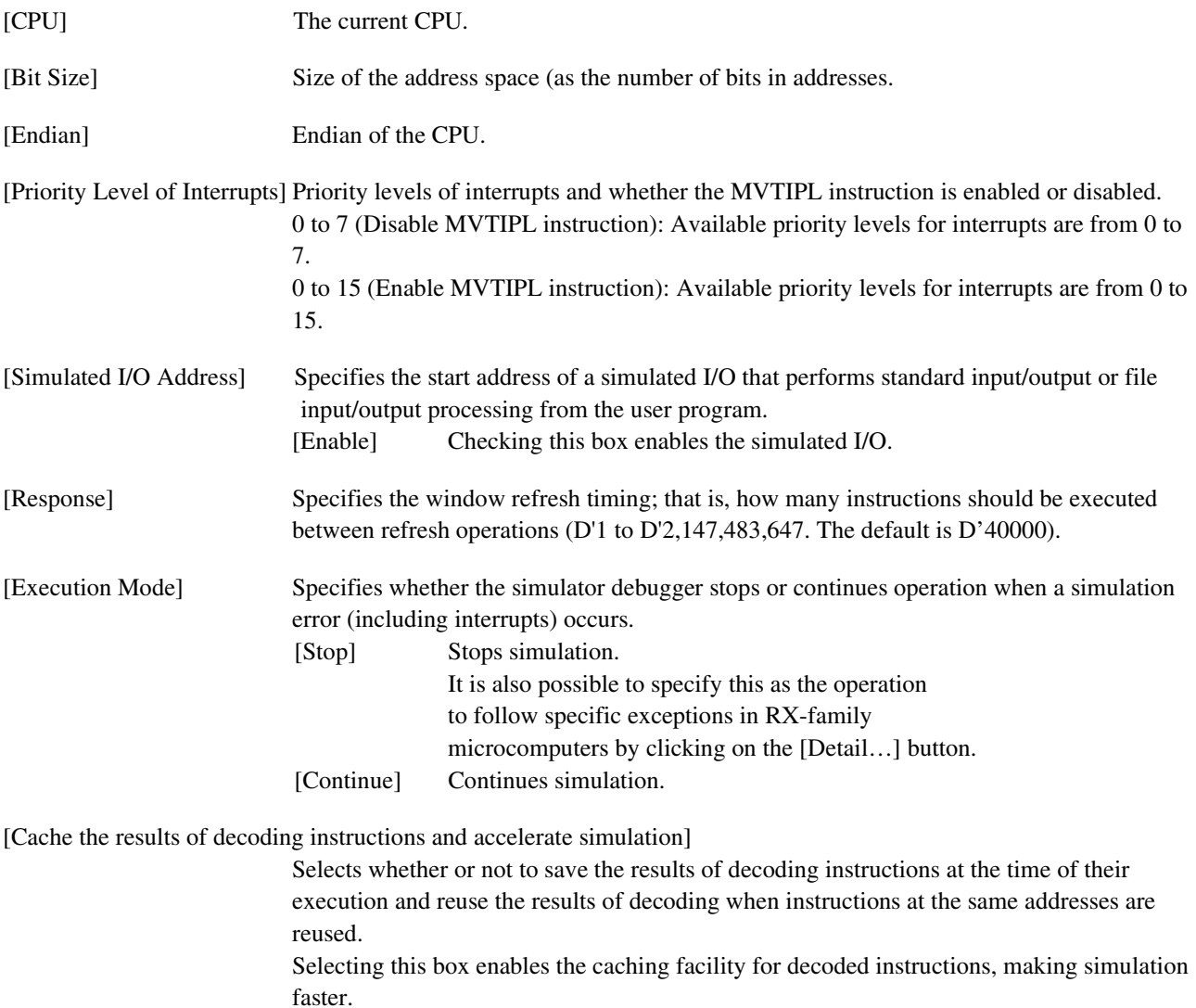

The following items can be specified in this dialog box:

Clicking the [OK] or [Apply] button stores the modified settings. Clicking the [Cancel] button closes this dialog box without modifying the settings.

Note: The caching facility for decoded instructions reuses results of decoding so is not applicable to programs that contain self-modifying code. Furthermore, errors in the form of an instruction being overwritten due to unexpected behavior of the program may not be correctly detected.

Clicking on the [Detail] button when [Stop] is specified for [Execution Mode] opens the [Stoppage Setting] dialog box.

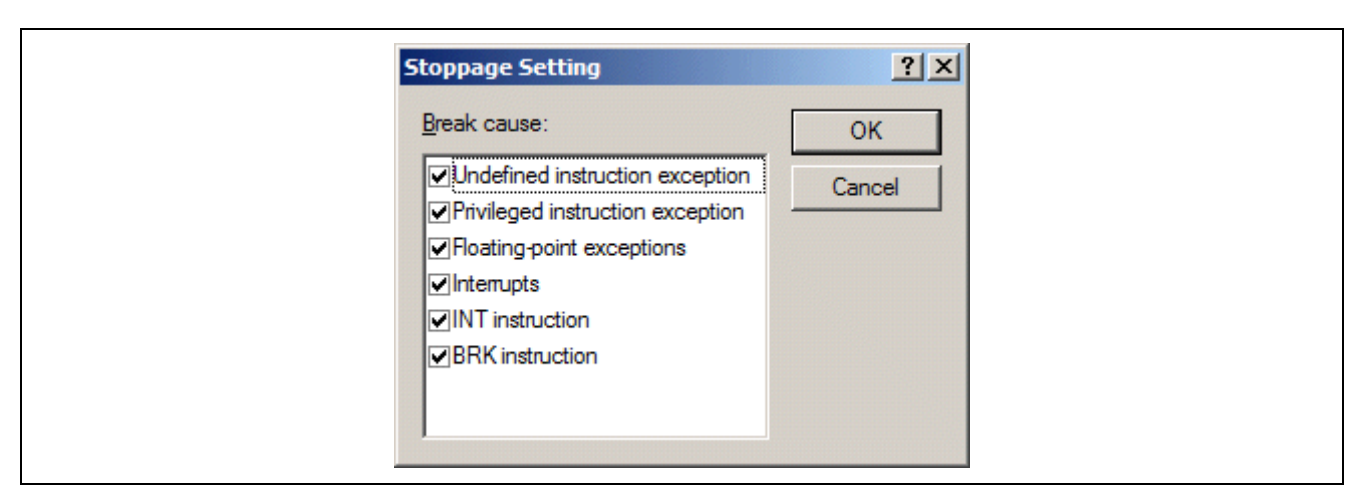

**Figure 3.6 [Stoppage Setting] Dialog Box** 

In this dialog box, whether or not operation stops when an exception occurs is specified for individual exception events. Simulation will stop when an event for which the checkbox has been selected occurs.

The following exception events are specifiable:

- Undefined instruction exception
- Privileged instruction exception
- Floating-point exceptions (only for RX600 series)
- Interrupts
- INT instruction
- BRK instruction

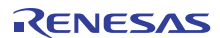

#### **3.3.3 Modifying the Memory Map and Memory Resource Settings**

The [Memory] tab in the [Simulator System] dialog box is used to set and modify the memory map and memory resource.

| Memory Map:            |                  |            |                          | $\Phi_{\mathbf{p}}$ | 阳<br>$x_{\text{m}}$   | Memory Resource: |                 | $\mathbf{e}_{\mathbf{p}}$<br>$\kappa_{\square}$ |
|------------------------|------------------|------------|--------------------------|---------------------|-----------------------|------------------|-----------------|-------------------------------------------------|
| Begin                  | End              | Type       | Size                     | Read                | Write                 | Begin            | End             | Attribute                                       |
| 00000000               | 0001FFFF         | <b>BAM</b> | $\overline{\phantom{a}}$ |                     |                       | 00000000         | 00007FFF        | Read/Wr                                         |
| 00080000               | 000FFFFF         | 170        | --                       | ۹                   |                       | FFFF8000         | <b>FFFFFFFF</b> | Read/Wr                                         |
| 00100000               | 00107FFF         | ROM        |                          | ٦                   |                       |                  |                 |                                                 |
| 007F8000               | 007F9FFF         | <b>BAM</b> | $\overline{\phantom{a}}$ | ۹                   |                       |                  |                 |                                                 |
| 007FC000               | 007FC4FF         | 170        | $\overline{\phantom{a}}$ | ۹                   |                       |                  |                 |                                                 |
| 007FFC00               | 007FFFFF         | 1/0        | $\overline{\phantom{a}}$ | ۹                   |                       |                  |                 |                                                 |
| 00E00000               | 00FFFFFF         | ROM        | $\overline{\phantom{a}}$ | ٠                   |                       |                  |                 |                                                 |
| FEFFE000               | <b>FEFFFFFF</b>  | <b>ROM</b> | ۰.                       | ٦                   |                       |                  |                 |                                                 |
| FF7FC000               | FF7FFFFF         | ROM        | ۰.                       | ٦                   |                       |                  |                 |                                                 |
| FFE00000               | <b>FFFFFFFFF</b> | <b>ROM</b> |                          | ۰                   |                       |                  |                 |                                                 |
| $\left  \cdot \right $ |                  |            |                          |                     | $\blacktriangleright$ | ⊣                |                 | $\blacktriangleright$                           |

**Figure 3.7 Simulator System Dialog Box (Memory Tab)** 

The following items can be specified in this dialog box:

[Memory Map] Displays the memory type, start and end addresses, data bus width, and the number of access cycles.

[Memory Resource] Displays the access type and start and end addresses of the current memory resource.

[Memory Map] can be added, modified, or deleted using the following buttons:

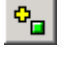

 Adds [Memory Map] items. Clicking this button opens the [Set Memory Map] dialog box (figure 3.7), and memory map items can be added.

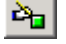

 $x_{\rm m}$ 

 $\mathbf{P}_{\square}$ 

 Modifies [Memory Map] items. Select an item to be modified in the list box and click this button. The [Set Memory Map] dialog box (figure 3.8) opens and memory map items can be modified.

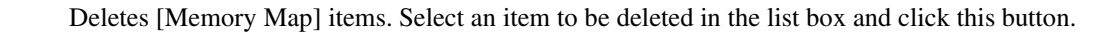

[Memory Resource] can be added, modified, or deleted using the following buttons:

 Adds [Memory Resource] items. Clicking this button opens the [Set Memory Resource] dialog box, and memory resource items can be specified.
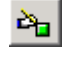

 $x_{\text{m}}$ 

 Modifies [Memory Resource] items. Select an item to be modified in the list box and click this button. The [Set Memory Resource] dialog box opens and memory resource items can be modified.

Deletes [Memory Resource] items. Select an item to be deleted in the list box and click this button.

[Memory Resource] is the same setting information as that of [Memory Resource] of the [Debugger] sheet in the [RX Standard Toolchain] dialog box. Modifications are reflected on both items.

[Memory Map] can be reset to the default value by the  $\frac{1}{2}$  button. Clicking the [OK] or [Apply] button stores the modified settings. Clicking the [Cancel] button closes this dialog box without modifying the settings.

When there is a linkage list file (.map) output by the optimizing linkage editor, the memory resource can be automatically allocated according to the memory map and linkage map information. For details, refer to Automatically Allocating the Memory Resource, in the High-performance Embedded Workshop User's Manual.

### **3.3.4 Set Memory Map Dialog Box**

The [Set Memory Map] dialog box specifies the memory map of the target CPU.

The contents displayed in this dialog box depend on the target CPU. The values are used in simulation of memory access by the simulator debugger.

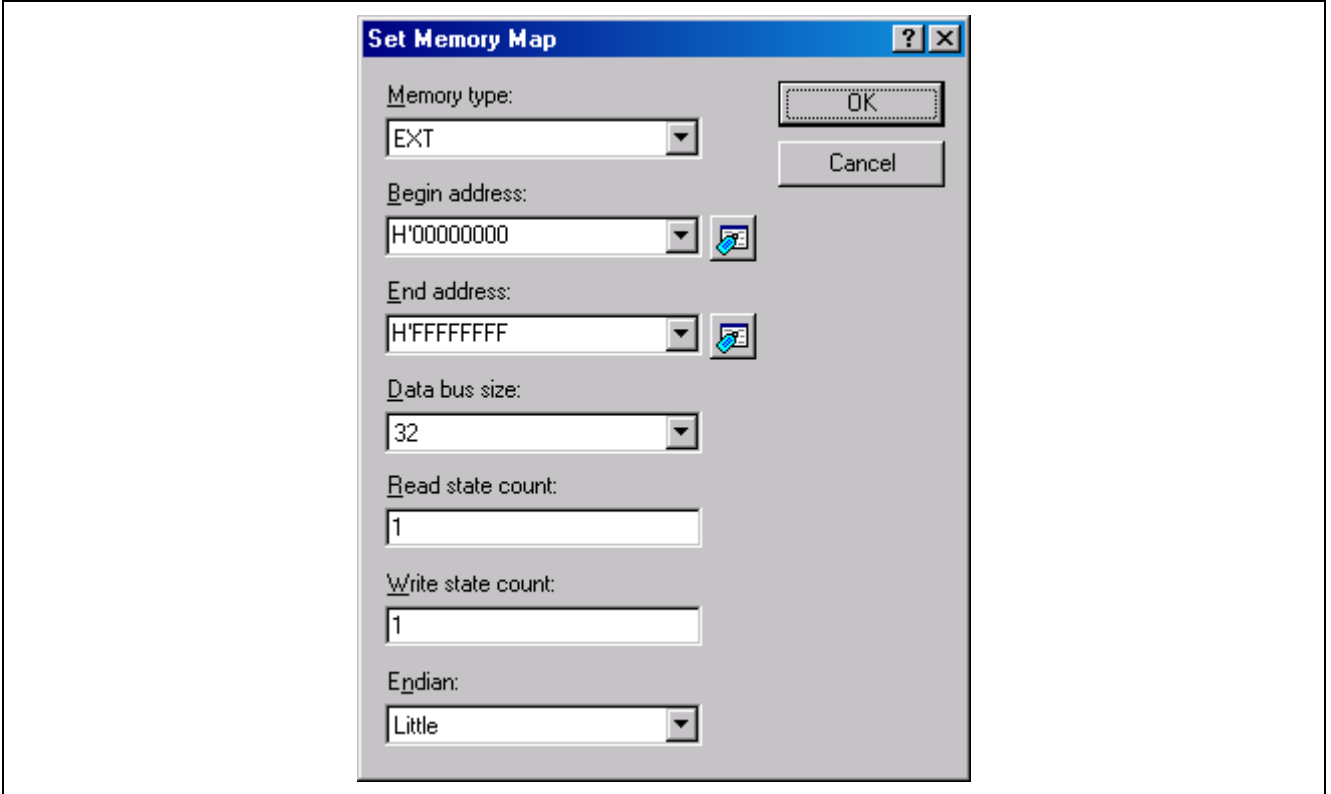

**Figure 3.8 Set Memory Map Dialog Box** 

The following items are specified:

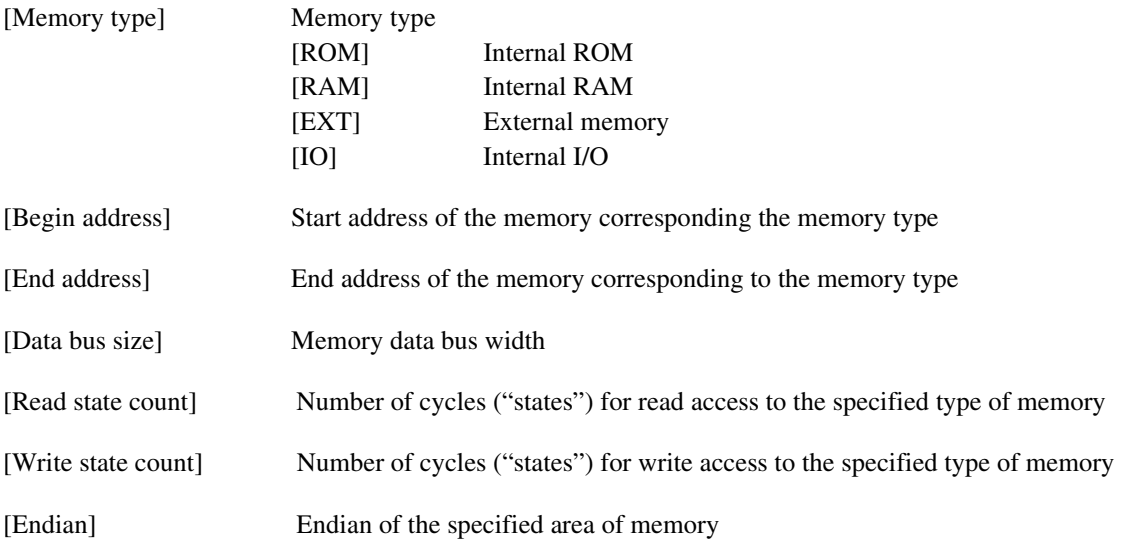

Clicking the [OK] button stores the settings. Clicking the [Cancel] button closes this dialog box without modifying the settings.

- Notes: 1. The memory map setting for the area allocated to a system memory resource cannot be deleted or modified. First delete the system memory resource allocation on the [Memory] tab of the [Simulator System] dialog box, then delete or modify the memory map setting.
	- 2. The data bus size cannot be displayed or modified for any type of memory other than external memory.
	- 3. The data bus size, read state count, and write state count do not affect to the instruction simulations. The number of states (cycles) for memory access is always 1.
	- 4. The memory map must start and end on 16-byte boundaries. If any other setting is made, the map is adjusted to the closest 16-byte boundaries that include the set values.
	- 5. It is not possible to view or modify the current endian for the internal I/O area.
	- 6. The endian for the internal ROM and RAM areas is only modifiable through the [Set Simulator] dialog box. For details on the [Set Simulator] dialog box, refer to section 3.3.1, Setting the Endian and Frequency of CPU.

#### **3.3.5 Set Memory Resource Dialog Box**

The [Set Memory Resource] dialog box sets and modifies memory resources.

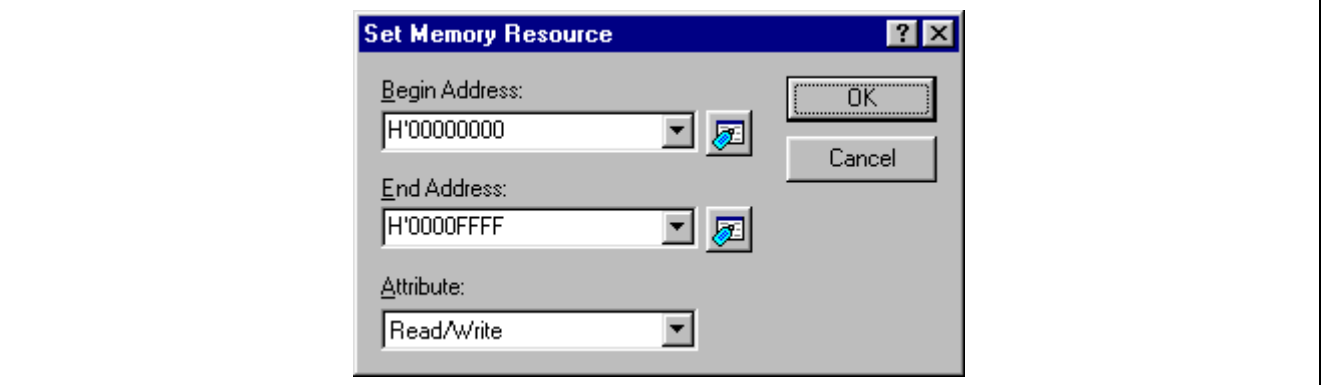

**Figure 3.9 Set Memory Resource Dialog Box** 

The following items are specified:

[Begin Address] Address where the memory area to be secured starts

[End Address] Address where the memory area to be secured ends

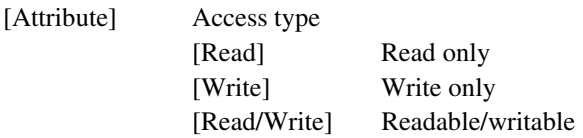

Click the [OK] button after specifying the [Begin Address], [End Address], and [Attribute]. Clicking the [Cancel] button closes this dialog box without modifying the settings.

- Notes: 1. If memory resources are set, memory in the host computer will be used. If the user allocates too much memory resources, operation of the host computer will be extremely slow.
	- 2. The memory area must start and end on 16-byte boundaries. If any other setting is made, the area is adjusted to the closest 16-byte boundaries that include the set values. Furthermore, concerning the type of access, boundaries become 16 bytes. When using a resource with units smaller than 16 bytes, use the memory within an area in accord with the

hardware manual.

3. Attempts by instructions to write to memory for which only reading is permitted or to read from memory for which only writing is permitted cause memory-access errors.

# **3.4 Simulating Peripheral Functions**

The simulator debugger is able to simulate peripheral functions by using DLL modules. This section describes how to register the peripheral function simulation modules to enable the simulation of individual peripheral functions, and how to set their configurations.

# **3.4.1 Registering Peripheral Function Simulation Modules**

Peripheral function simulation modules can be registered in the [Peripheral Function Simulation] tabbed page of the [Set Simulator] dialog box, which is opened on initiation of the simulator debugger.

Once a peripheral function simulation module has been registered in this dialog box, the simulated peripheral function provided by that simulation module becomes available. The registered settings cannot be modified after the simulator debugger has fully started up. To change the peripheral function simulation modules that are in use, restart the simulator debugger to bring up this dialog box.

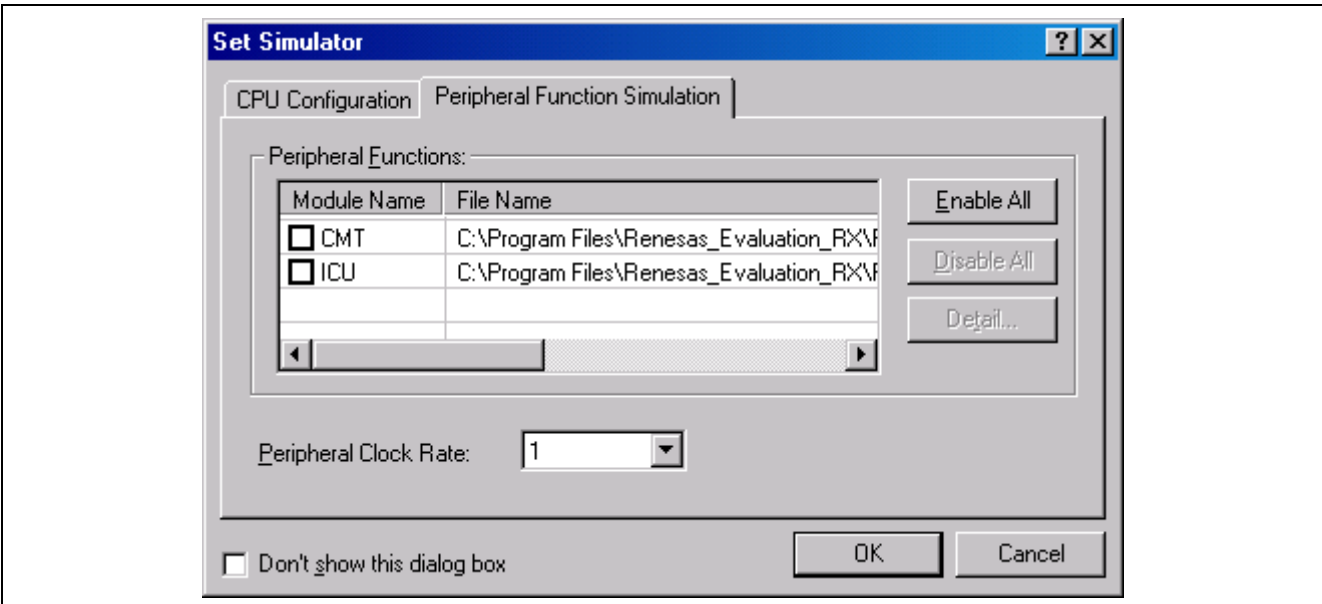

**Figure 3.10 Set Simulator Dialog Box (Peripheral Function Simulation Tab)** 

The following items are specified in this dialog box:

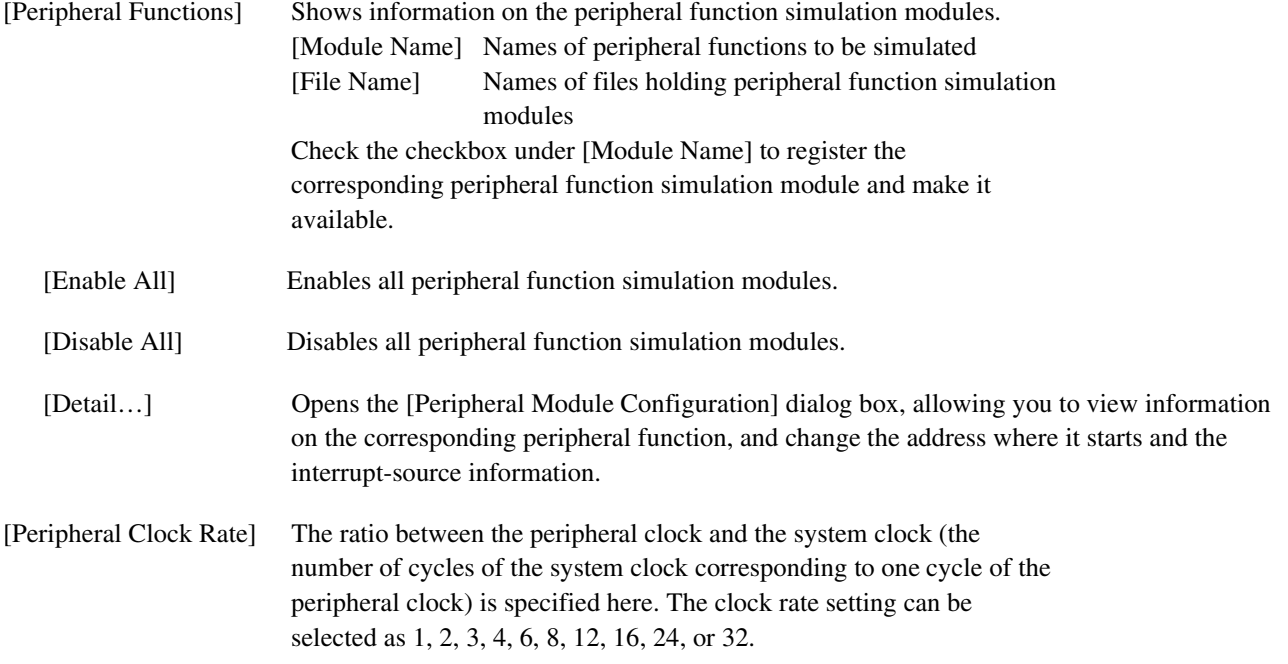

Clicking the [OK] button makes the settings effective. Clicking the [Cancel] button closes this dialog box without storing the settings.

If you do not wish this dialog box to be opened when the simulator debugger is subsequently initiated, check [Don't show this dialog box].

### **3.4.2 Changing the Addresses of Peripheral Functions**

The addresses of peripheral functions can be changed on the [Peripheral Module Configuration] dialog box. The addresses of the peripheral functions which have interrupt source information can be changed on the [Address] tabbed page of the [Peripheral Module Configuration] dialog box. To open this dialog box, select a peripheral function in [Peripheral Functions] on the [Peripheral Function Simulation] tabbed page of the [Set Simulator] dialog box and then press the [Detail…] button.

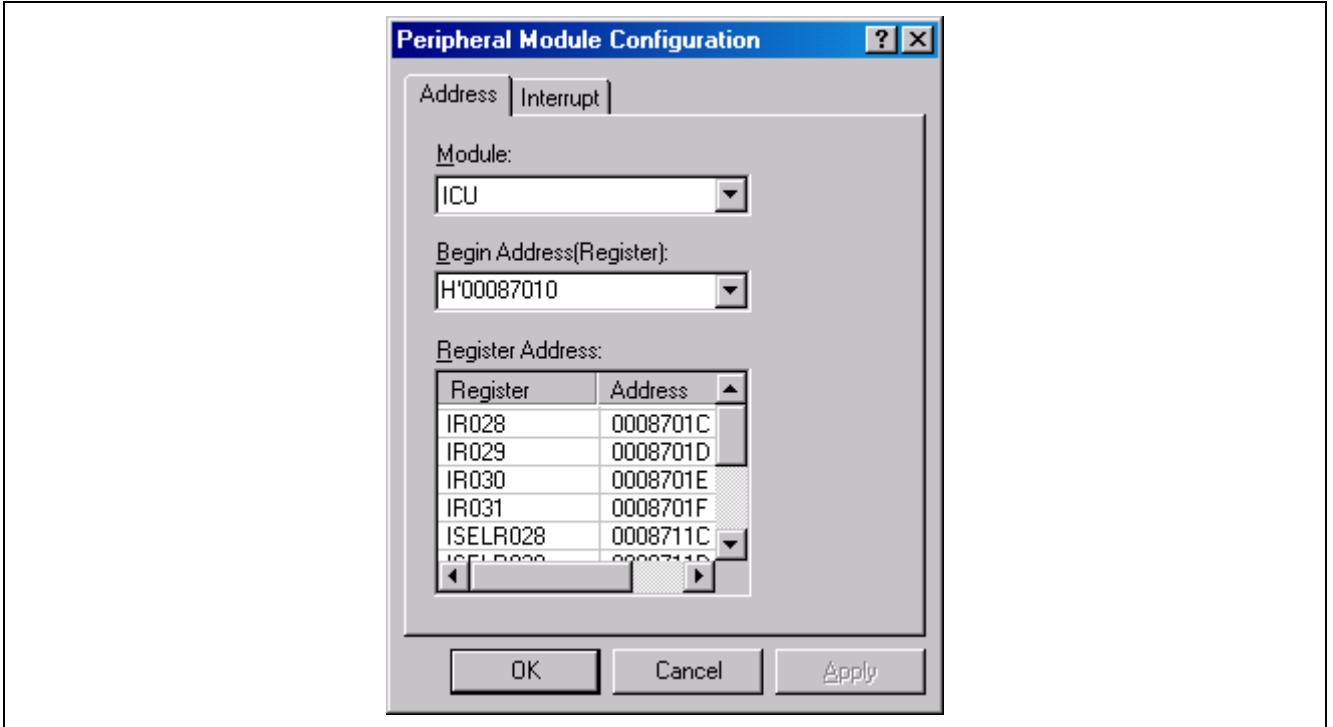

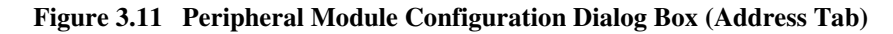

The following items can be set or displayed in this dialog box:

[Module] Name of the peripheral function supported by the selected peripheral function simulation module [Start Address] Start address of the peripheral function selected in [Module] [Register Address] Names and addresses of registers of the peripheral function selected in [Module]. It is not possible to change the register addresses.

Clicking the [OK] or [Set] button makes the settings effective. Clicking the [Cancel] button closes this dialog box without storing the settings.

## **3.4.3 Changing the Interrupt Source Information of Peripheral Functions**

The interrupt source information of peripheral functions can be changed in the [Interrupt] tab of the [Peripheral Module Configuration] dialog box. To open this dialog box, select a peripheral function in [Peripheral Functions] on the [Peripheral Function Simulation] tabbed page of the [Set Simulator] dialog box and then press the [Detail…] button.

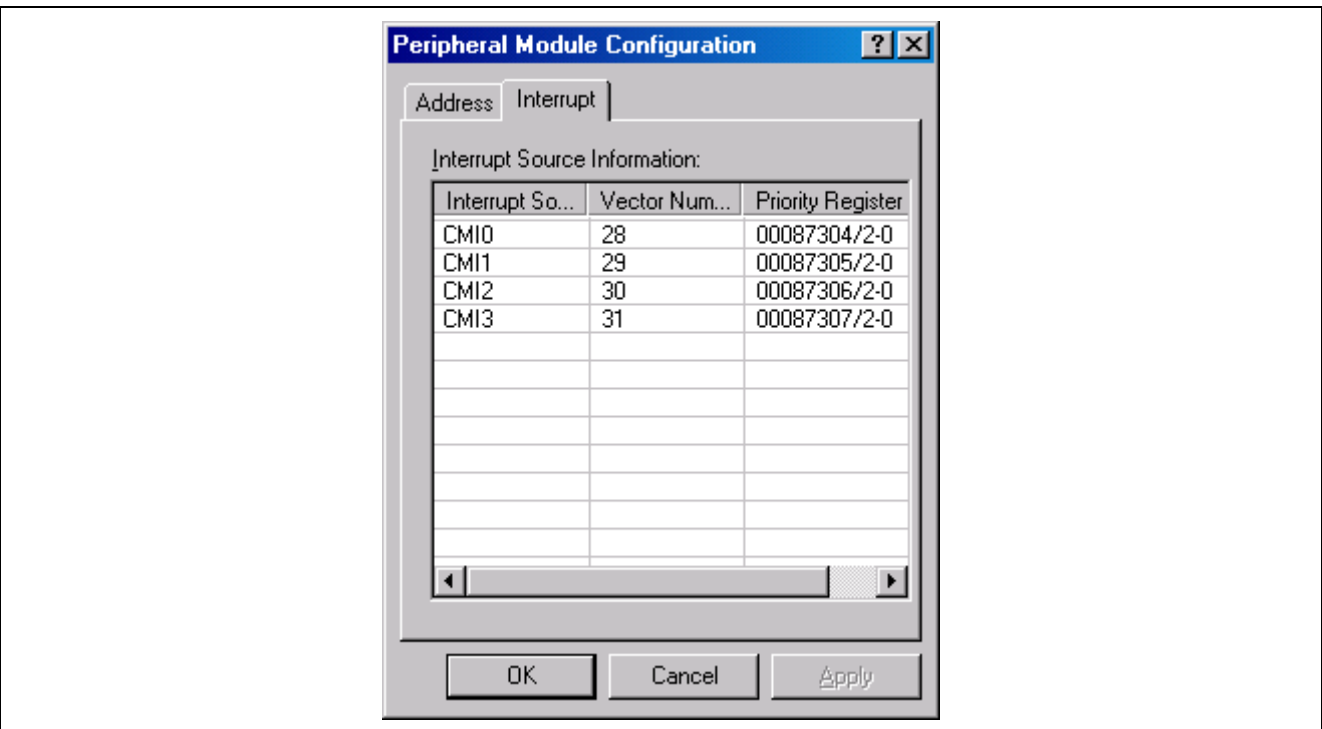

**Figure 3.12 Peripheral Module Configuration Dialog Box (Interrupt Tab)** 

The following items can be displayed in this dialog box:

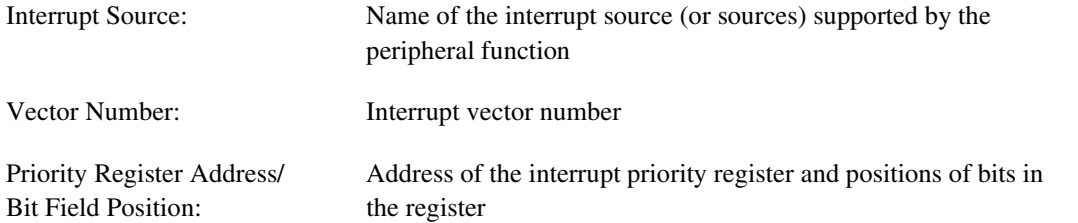

To change the interrupt-source information, open the [Set Interrupt Source Information] dialog box by double-clicking on the line for the interrupt source to be changed.

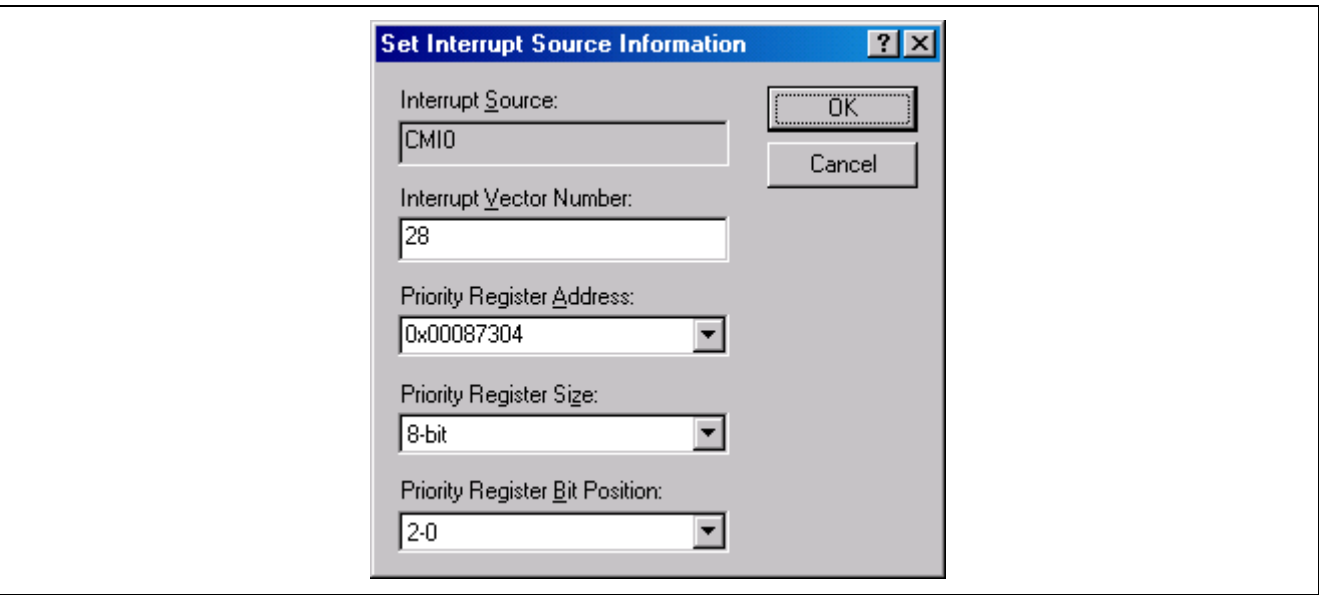

**Figure 3.13 Set Interrupt Source Information Dialog Box** 

The following items can be set or displayed in this dialog box:

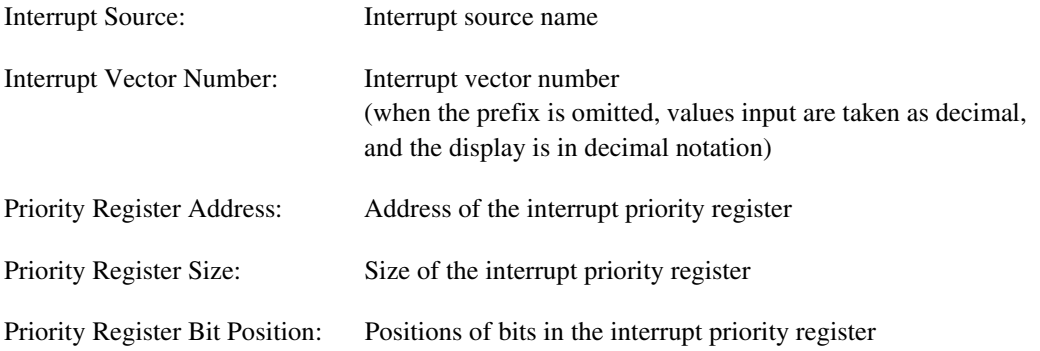

Clicking the [OK] button makes the settings effective. Clicking the [Cancel] button closes this dialog box without storing the settings.

# **3.4.4 Memory Resources for Control Registers**

The peripheral function simulation module secures memory resources in the control register area. Do not perform operations that lead to the deletion or alteration of memory resources for control registers after they have been allocated. For details on the setting of memory resources, refer to section 3.3.3, Modifying the Memory Map and Memory Resource Settings.

# **3.4.5 Viewing the Names of Connected Peripheral Functions**

After the simulator debugger has been initiated, [Peripheral Modules] on the [Platform] sheet of the [Status] window shows the names of the peripheral functions that are connected.

### **3.4.6 Input to and Output from Virtual Ports**

For the simulator debugger, some pins are allocated to memory as virtual ports. These can be used for input to and output from files. For details on the virtual ports supported by the simulator debugger, refer to section 2.8.2 (3), Input and Output of Data.

### **(1) Viewing the List of File Input and Output**

To view the list of file input and output that is currently defined, open the [Port I/O] tabbed page of the [Simulator System] dialog box that is displayed by selecting [Setup -> Simulator -> System…]. If no modules with virtual ports have been registered, the [Port I/O] tab does not appear.

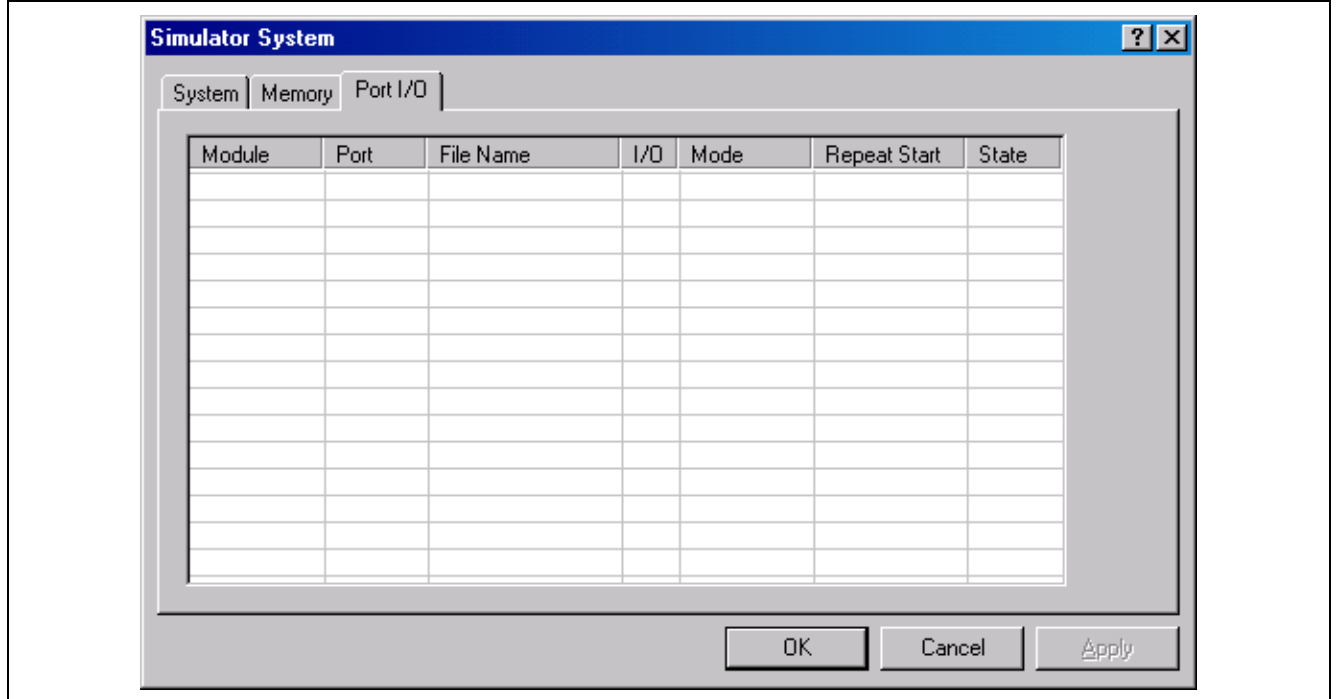

**Figure 3.14 Simulator System Dialog Box (Port I/O Tab)** 

The following items are displayed in this dialog box:

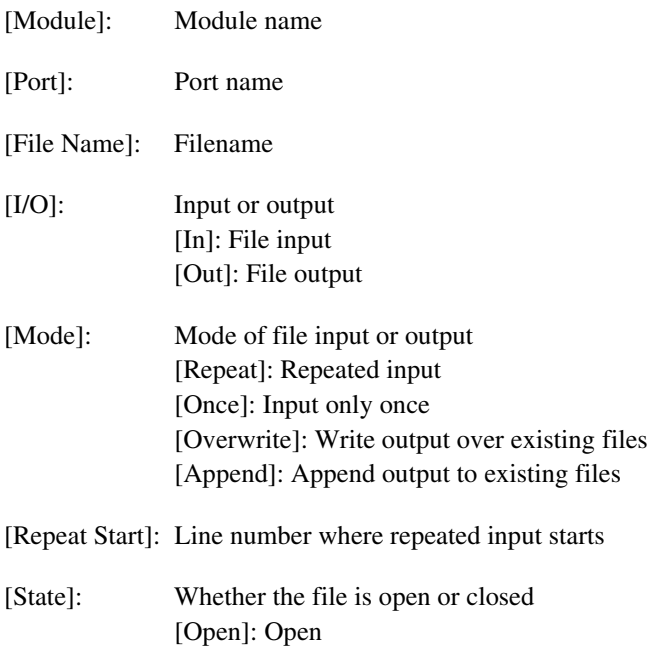

[Close]: Closed

# **(2) Adding a File**

Right-click on the [Port I/O] tabbed page and select [Add] from the popup menu or double-click on an item in the list to open the [Set Port I/O] dialog box.

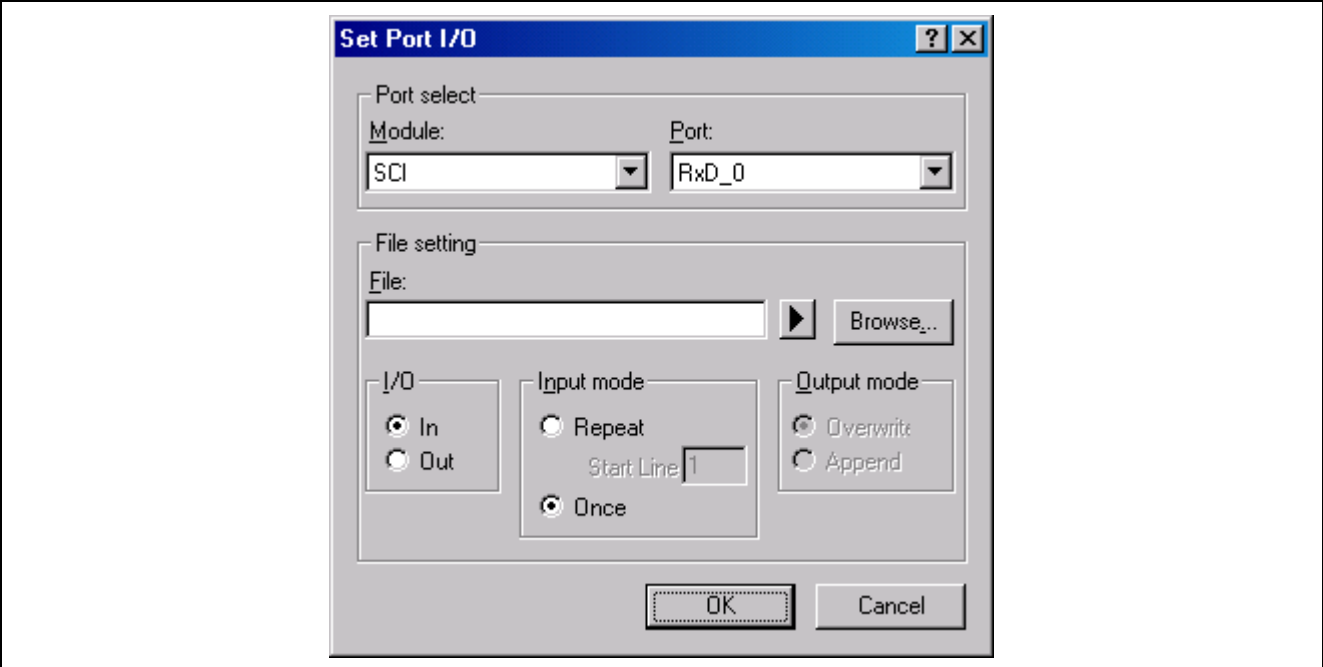

**Figure 3.15 Set Port I/O Dialog Box** 

The following items can be set in this dialog box:

[Port select]

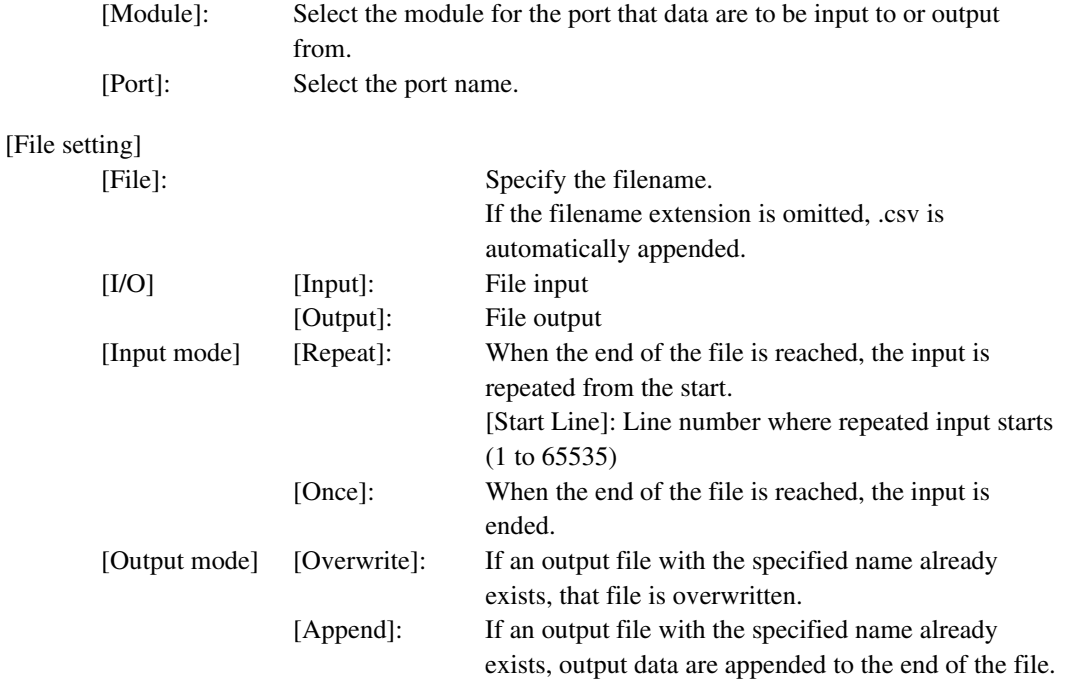

Each port can be allocated to one file for input and one file for output. A single file can also be allocated to two or more input ports.

### **(3) Opening a File**

To open a file, click on the line where the filename appears on the [Port I/O] tabbed page and select [Open] from the popup menu.

#### **(4) Opening All Files**

To open all files, right-click on the [Port I/O] tabbed page and select [Open All] from the popup menu.

# **(5) Closing a File**

To close a file, click on the line where the filename appears on the [Port I/O] tabbed page and select [Close] from the popup menu.

#### **(6) Closing All Files**

To close all files, right-click on the [Port I/O] tabbed page and select [Close All] from the popup menu.

### **(7) Modifying File Setting**

Click on the line where the filename appears and select [Edit] from the popup menu or simply double-click on the line to open the [Set Port I/O] dialog box, where the settings for the file can be modified.

### **(8) Deleting a File**

To delete a file, click on the line where the filename appears on the [Port I/O] tabbed page and select [Delete] from the popup menu.

#### **(9) Format for Virtual Port Files**

Virtual port files are in the CSV format. The input file format is as follows.

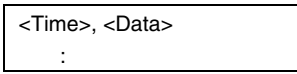

Data values in input files must be accompanied by descriptions of the times they are input. Each time is the difference in picoseconds (integer value: must be 1 or larger) from the time for the previous value. The values are hexadecimal integers.

The output file format is as follows.

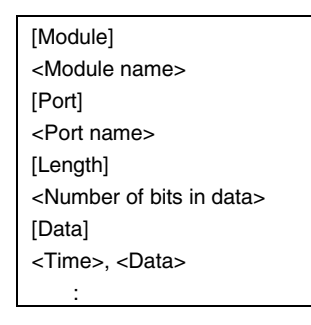

The name of the module that outputs the data, port name, number of bits in the values, times, and the values themselves are output in an output file. The time indicates the duration from the start of simulation to the output of the value in picoseconds (as an integer).

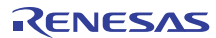

# **3.5 Operations for Memory**

### **3.5.1 Regularly Updating Contents of the [Memory] Window**

Selecting [Auto Refresh] from the pop-up menu of the [Memory] window leads to regular updating of the contents displayed in the [Memory] window during execution of the user program.

The default value and specifiable range for the update interval are given below.

Default value for the update interval: 100 ms

Specifiable range for the update interval: 10 ms to 10,000 ms

### **3.5.2 Viewing and Modifying the Settings for the I/O Area**

If you wish to view or modify the settings for the I/O area through the [Memory] window, ensure that the access size defined in the hardware manual is selected for display in the [Memory] window. Otherwise the settings may not be correctly displayed or modified.

# **3.6 Using the Simulator Debugger Breakpoints**

Sophisticated breakpoint functions are available in the simulator debugger in addition to the HEW standard PC breakpoints. The user can specify break conditions and actions after a break condition is satisfied, and can display the breakpoints set.

# **3.6.1 Listing the Breakpoints**

Choose [View -> Code -> Eventpoints] or click the [Eventpoints] toolbar button  $\mathbf{E}$  to open the [Event] window, which lists the breakpoints set.

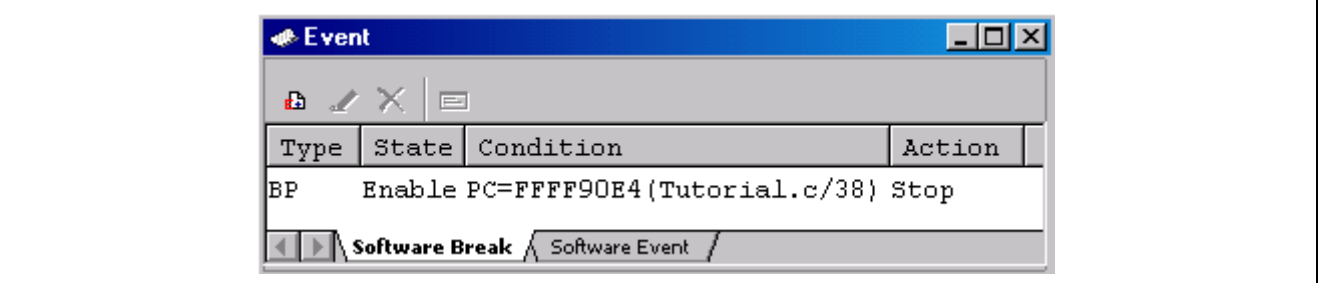

**Figure 3.16 Event Window** 

The following items are displayed:

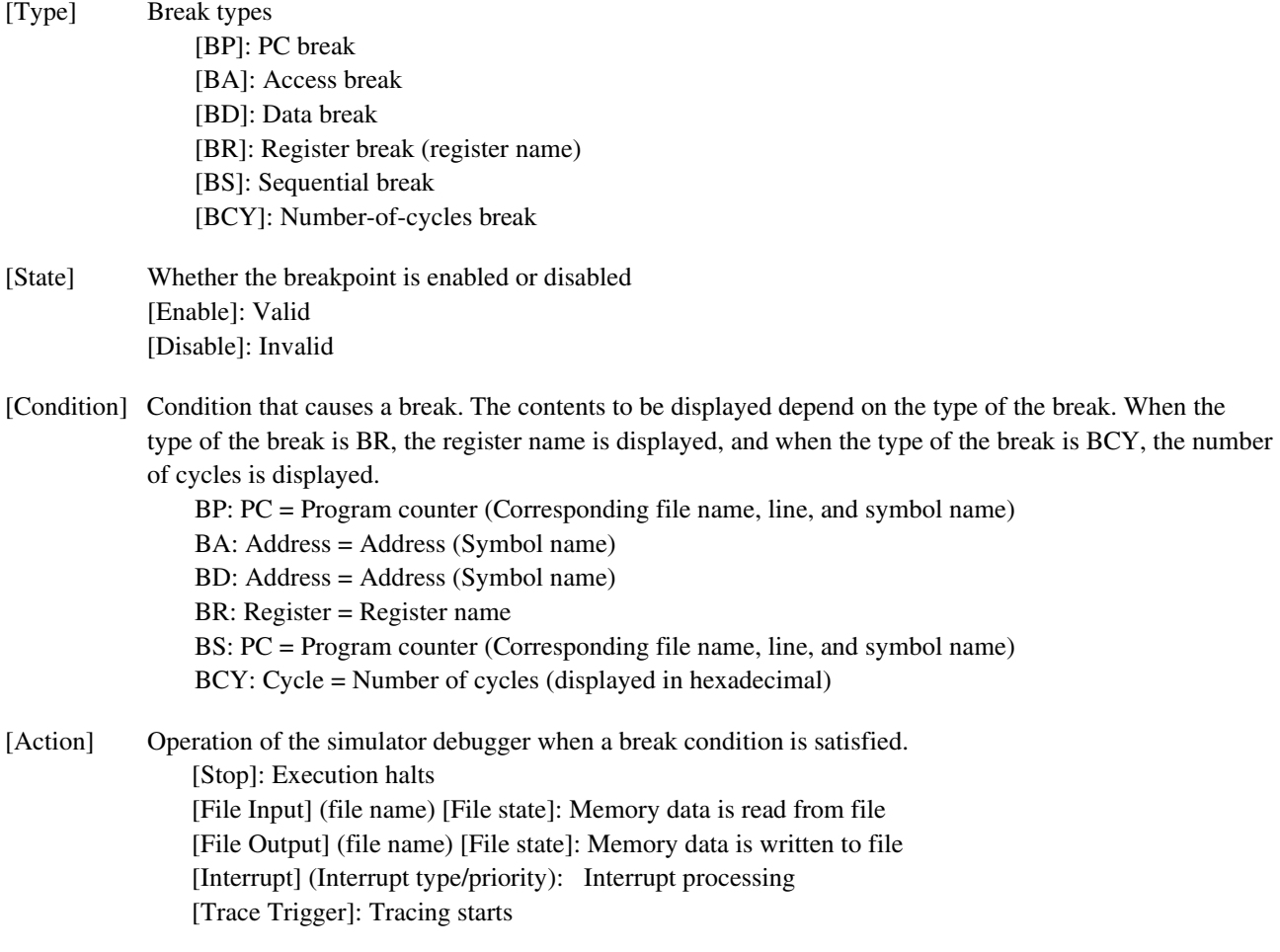

Conditions specifying [Stop] for [Action] is displayed on the [Software Break] tab and the conditions specifying another action type is on the [Software Event] tab.

### **3.6.2 Setting a Breakpoint**

Selecting [Add...] from the pop-up menu in the [Event] window opens the [Select Break Type] dialog box, which allows the user to set a breakpoint.

Two further dialog boxes can be opened from the [Select Break Type] dialog box: [Set xx Condition] for specifying a break condition and [Set xx Action] for specifying an action to take when the break condition is satisfied. To open the [Select Break Type] dialog box from the [Event] window when you wish to select [Stop] as [Action type] in the [Select Break Type] dialog box, select [Add...] from the pop-up menu on the [Software Break] tab; if you wish to select another action type, select [Add...] from the pop-up menu on the [Software Event] tab.

#### **Selecting a Break Type:**

Selecting [Add...] from the popup menu on the [Event] window opens the [Select Break Type] dialog box. Select a break type in the [Break type] field of this dialog box.

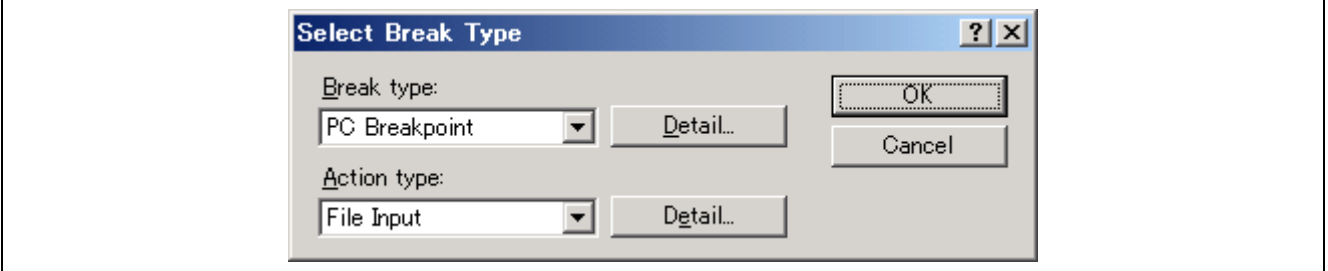

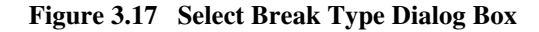

The following options are available:

[Break type]

 [PC Breakpoint]: Breakpoint set at an instruction [Break Access]: Break on access to a memory range [Break Data]: Break on detection of a memory value [Break Register]: Break on detection of a register value [Break Sequence]: Sequential breakpoints [Break Cycle]: Break after the specified number of cycles

#### **Setting Break Conditions:**

Click on [Detail…] after selecting the break type in the [Select Break Type] dialog box. This opens a dialog box that allows you to set conditions for the selected break type.

[PC Breakpoint]

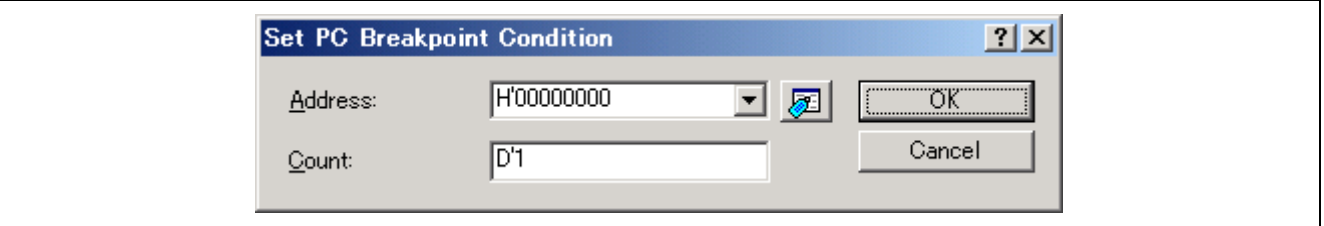

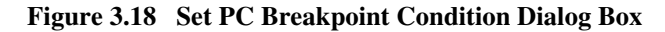

Up to 1024 PC-breakpoint conditions can be specified.

[Address]: Address of the instruction where a break will occur

[Count]: Number of times that the specified instruction is fetched

- (1 to 16,383; the default value is 1; if the prefix is omitted, values input are taken as decimal, and the display is in decimal notation).
- [Break Access]

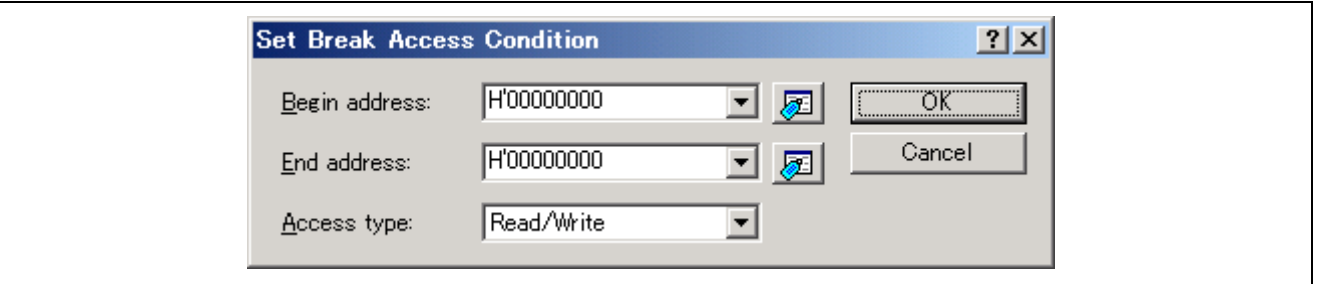

**Figure 3.19 Set Break Access Condition Dialog Box**

Up to 1024 access break conditions can be specified.

 [Begin address]: First address of the range of memory for which access generates a break [End address]: Last address of the range of memory for which access generates a break (if no data is input, the range corresponds to the first address alone) [Access type]: Read, write, or read/write

Note: For string and multiply-and-accumulate instructions, only the last data-access operation is checked for access break conditions.

## [Break Register]

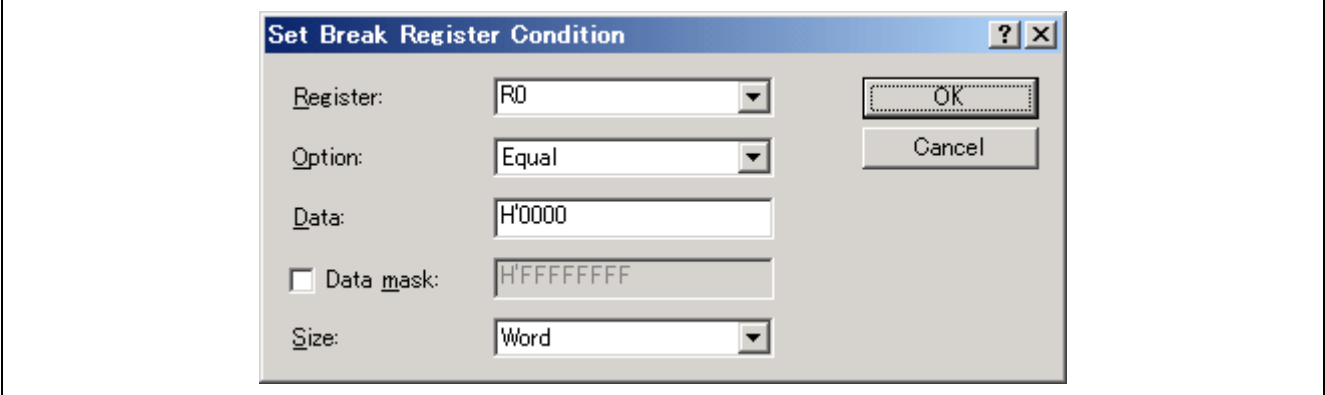

### **Figure 3.20 Set Break Register Condition Dialog Box**

- Up to 1024 register break conditions can be specified.
	- [Register]: Register name for which the break condition is specified [Option]: Match or mismatch with the data [Data]: Data value used in the break condition (if no data is input here, a break will occur whenever data is written to the register) [Data mask]: Mask condition (specifying 0 for a bit masks the bit) [Size]: Data size
- Notes: 1. For string and multiply-and-accumulate instructions, only the last register-access operation is checked for register break conditions.
	- 2. Checking of registers when stack pointer registers are specified as break registers is as shown below.

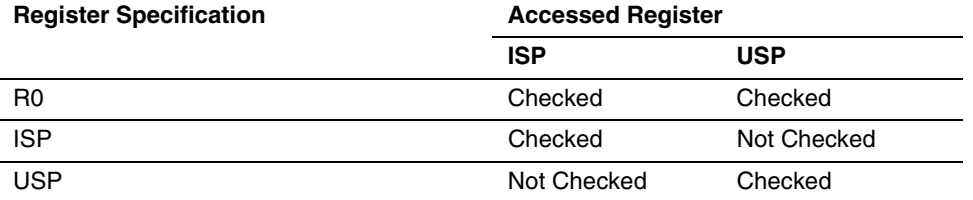

# [Break Sequence]

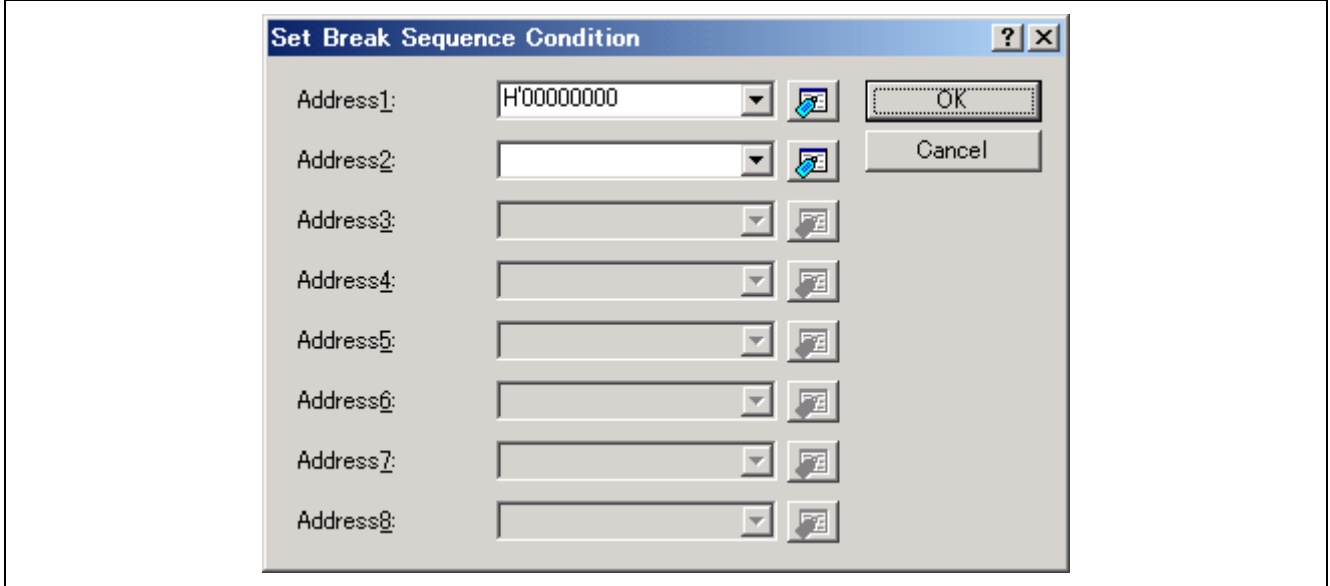

**Figure 3.21 Set Break Sequence Condition Dialog Box**

Only one sequential break condition can be specified.

[Address1] to [Address8]: Addresses that must be passed as conditions to generate the break (not all of the eight breakpoints have to be set).

• [Break Cycle]

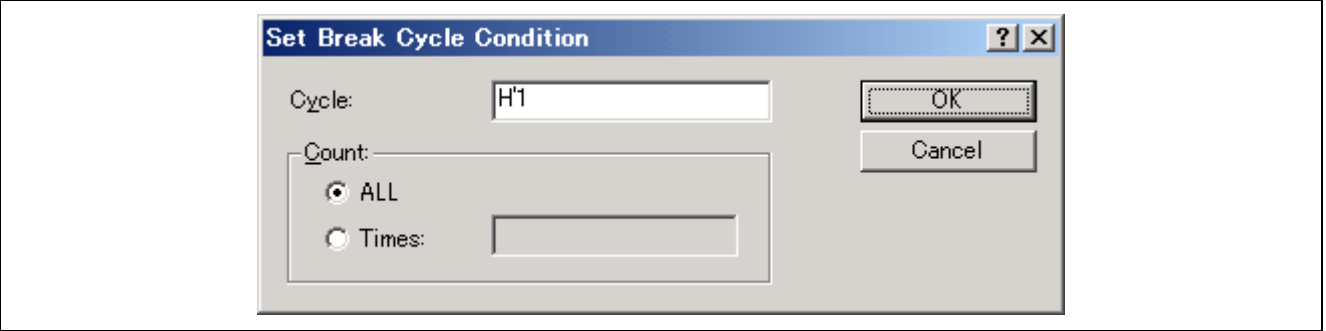

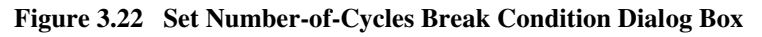

Up to 1024 number-of-cycles break conditions can be specified.

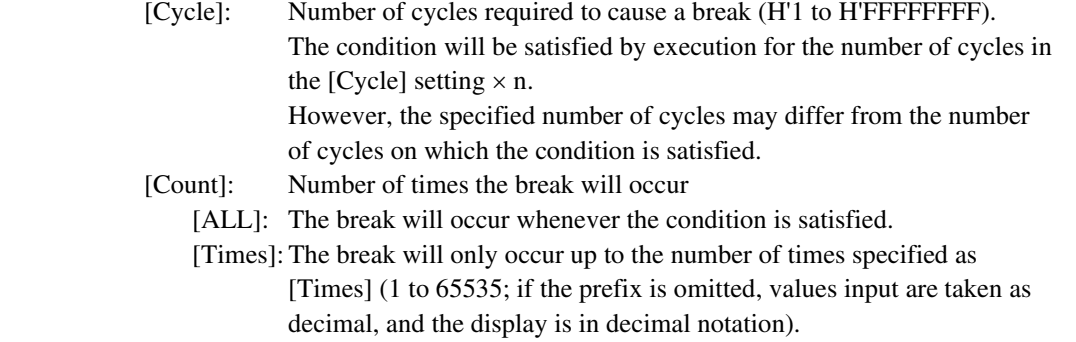

## [Break Data]

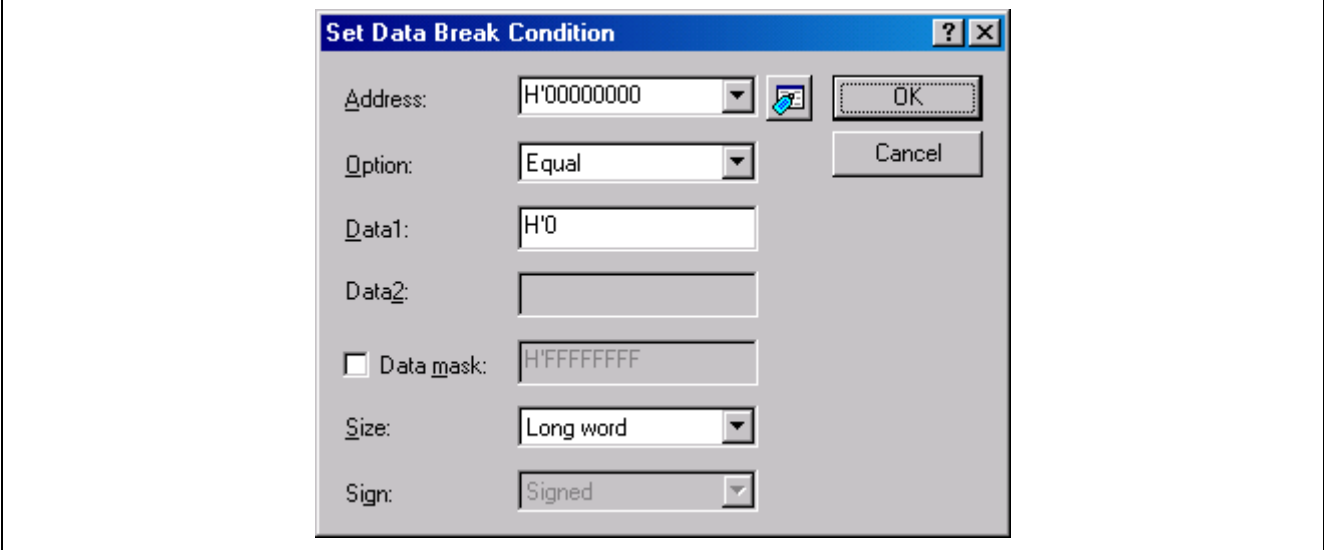

**Figure 3.23 Set Break Data Condition Dialog Box**

Data break conditions should be set as follows.

Up to 1024 data break conditions can be specified.

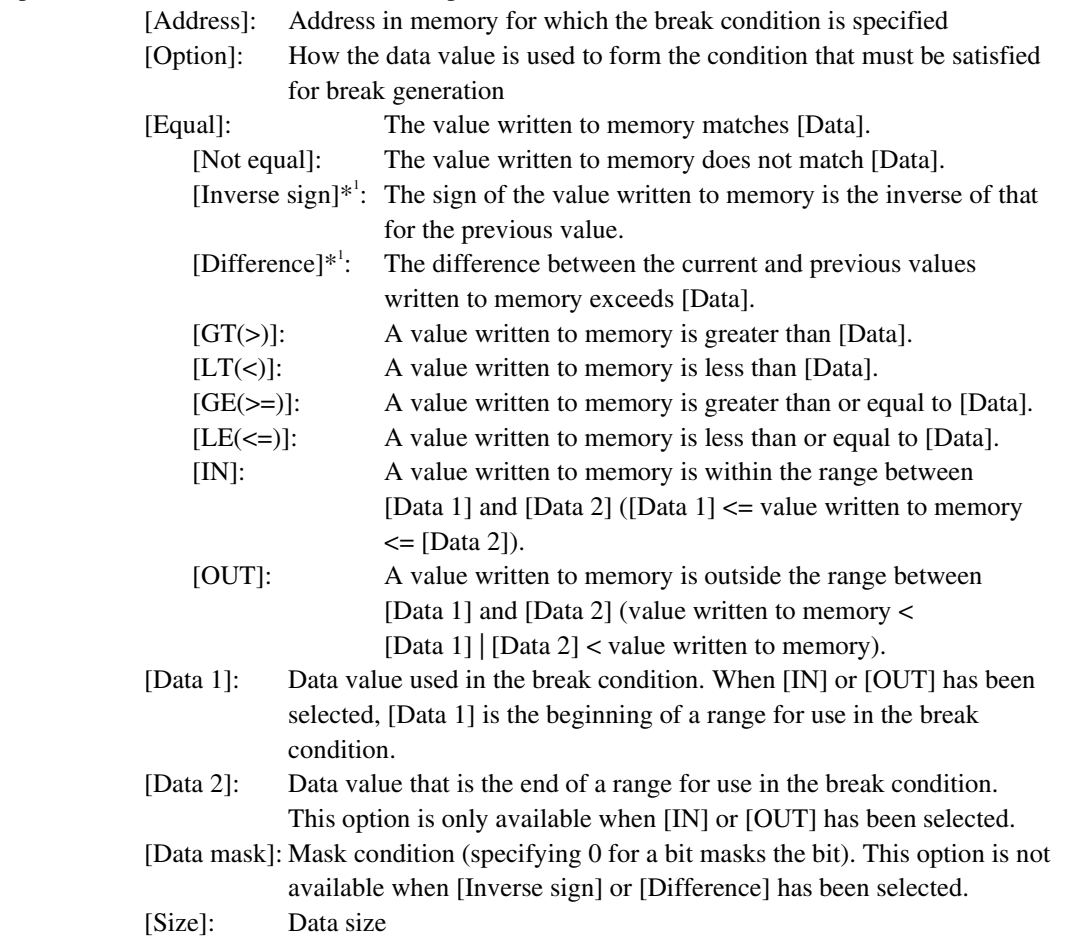

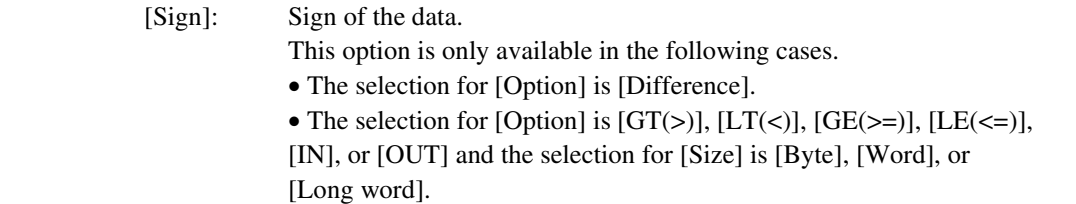

- Notes: 1. Since [Inverse sign] and [Difference] require comparison of the data with the value previously written to memory, the break will never occur on the first test after a reset or break generation when either of these conditions has been selected.
	- 2. For string and multiply-and-accumulate instructions, only the last data-access operation is checked for data break conditions.

## **Selecting an Action in Response to a Break:**

If you click on [OK] after setting break conditions in the dialog boxes described on the preceding pages, the [Select Break Type] dialog box is opened again. Select an action type in the [Action type] field of this dialog box.

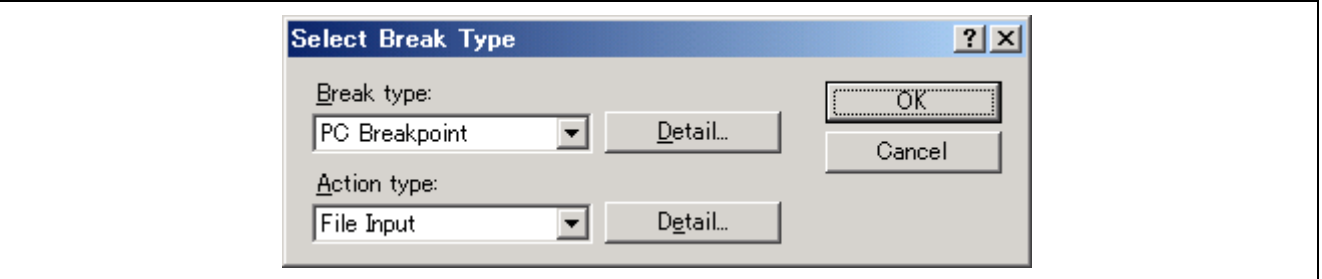

**Figure 3.24 Select Break Type Dialog Box**

The following options are available:

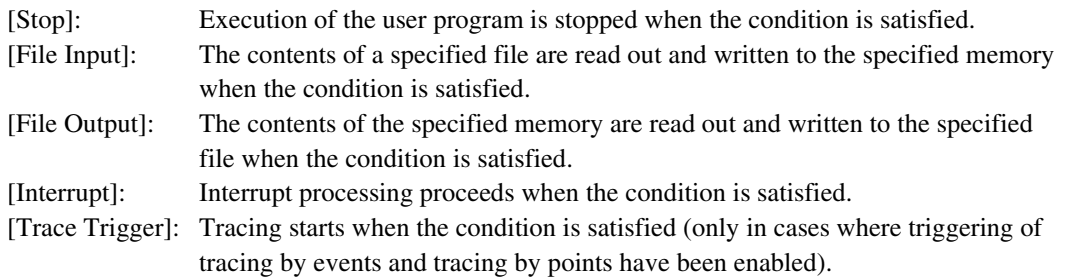

### **Setting Details of the Action:**

Click on [Detail…] after selecting the action type in the [Select Break Type] dialog box. This opens a dialog box that allows you to set details of the selected action (except [Stop] and [Trace Trigger]).

# [File Input]

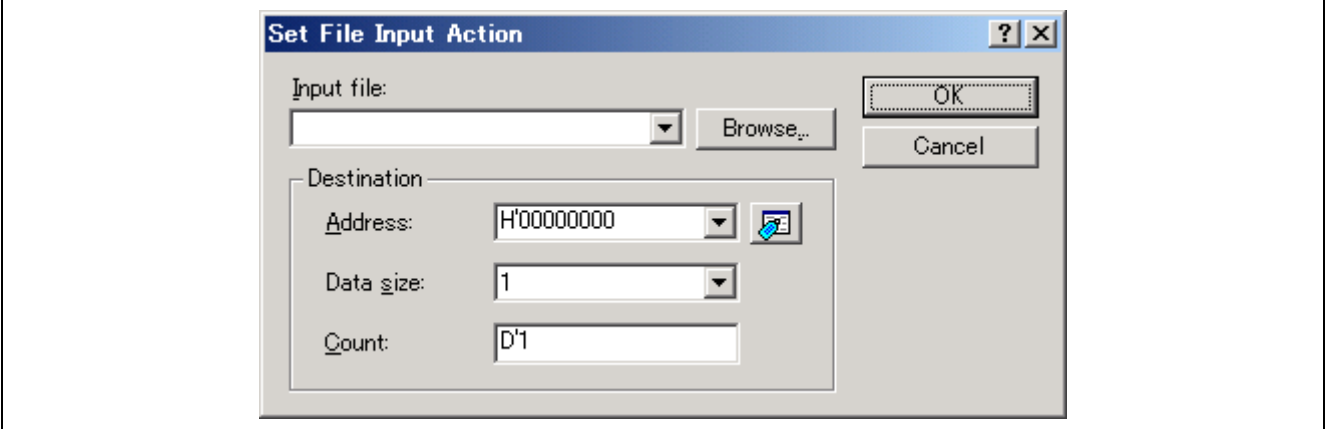

**Figure 3.25 Set File Input Action Dialog Box** 

When the condition is satisfied, data are read out from the specified file and written to the specified location in memory. [Input file]: File from which data are to be read out. When reading out by the simulator debugger reaches

- the end of the file, reading out recommences from the beginning of the same file.
- [Address]: Memory address to which data should be written.
- [Data size]: Size of each data value in bytes (1/2/4/8).
- [Count]: Number of values to be written (H'1 to H'FFFFFFFF; when the prefix is omitted, values input are taken as decimal, and the display is in decimal notation).
- [File Output]

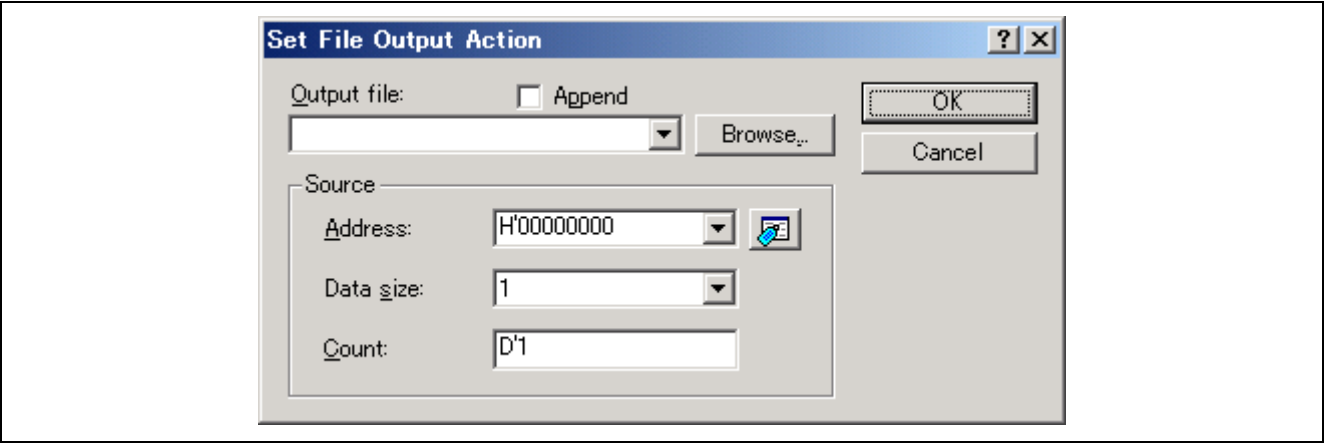

**Figure 3.26 Set File Output Action Dialog Box** 

When the condition is satisfied, the contents at the specified location in memory are written to the specified file.

[Output file]: Data file to which data are written.

- [Append]: Selects whether the data should be appended to the file if an existing file is specified as the output file.
- [Address]: Memory address to read data from.
- [Data size]: Size of each data value to be read (1/2/4/8).
- [Count]: Number of values to be read (H'1 to H'FFFFFFFF; when the prefix is omitted, values input are taken as decimal, and the display is in decimal notation).

# [Interrupt]

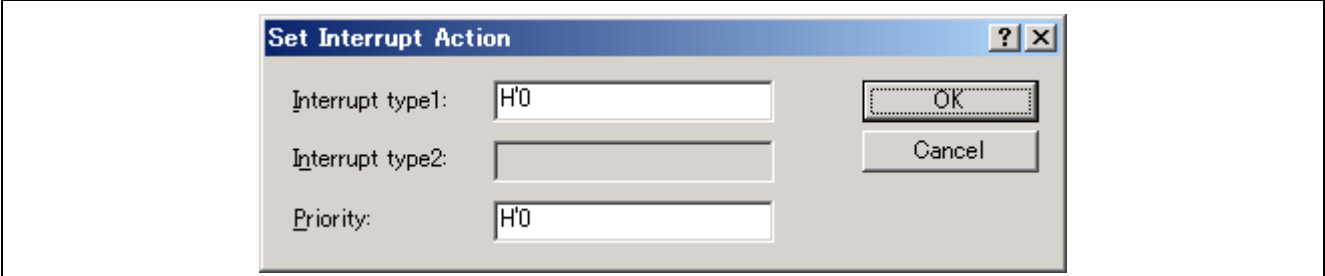

**Figure 3.27 Set Interrupt Action Dialog Box** 

|                        | When the condition is satisfied, interrupt processing proceeds. For details, refer to section 2.15, Pseudo-Interrupts. |
|------------------------|----------------------------------------------------------------------------------------------------|
| [Interrupt type $1$ ]: | Sets the following values for each CPU (when the prefix is omitted, values input are                                   |
|                        | taken as hexadecimal, and the display is in hexadecimal notation)                                                      |
| [Priority]             | Interrupt priority (0 to 8 or 0 to $H'10$ : if the prefix is omitted, values input are taken                           |
|                        | as hexadecimal, and the display is hexadecimal). The value is in the range from $0$ to                                 |
|                        | 8 or H'10.                                                                                                    |
|                        | The fast interrupt is specified by the value 8 when the range is from 0 to 8 and H'10                                  |
|                        | when the range is from 0 to $H'10$ .                                                                                   |
|                        | If 0 is specified, the interrupt will not occur even if the condition is satisfied.                                    |
|                        |                                                                                                    |

## Point for Caution

When the same file is specified for multiple [File Input] actions, the simulator debugger will read data from the file in the order of condition satisfaction. When the same file is specified for multiple [File Output] actions, the simulator debugger will write data to the file in the order of condition satisfaction. However, when the same file is specified for [File Input] and [File Output], the only valid action is that for the first condition to be satisfied.

# **3.6.3 Modifying Breakpoints**

Select a breakpoint to be modified, and choose [Edit...] from the pop-up menu to open the [Select Break Type] dialog box, which allows the user to modify the break conditions. The [Edit...] menu is only available when one breakpoint is selected.

# **3.6.4 Enabling a Breakpoint**

Select a breakpoint and choose [Enable] from the pop-up menu to enable the selected breakpoint.

### **3.6.5 Disabling a Breakpoint**

Select a breakpoint and choose [Disable] from the pop-up menu to disable the selected breakpoint. When a breakpoint is disabled, the breakpoint will remain in the list, but a break will not occur when the specified conditions have been satisfied.

### **3.6.6 Deleting a Breakpoint**

Select a breakpoint and choose [Delete] from the pop-up menu to remove the selected breakpoint. To retain the breakpoint but not have it cause a break when its conditions are met, use the [Disable] option (see section 3.6.5, Disabling a Breakpoint).

## **3.6.7 Deleting All Breakpoints**

Choose [Delete All] from the pop-up menu to remove all breakpoints.

#### **3.6.8 Viewing the Source Line for a Breakpoint**

Select a breakpoint and choose [Go to Source] from the pop-up menu to open the [Source] or [Disassembly] window at the address of the breakpoint. The [Go to Source] menu is only available when one breakpoint is selected.

#### **3.6.9 Closing Input or Output File**

Select a breakpoint and choose [Close File] from the pop-up menu to close the selected [File Input] or [File Output] data file and to reset the address to read the file.

#### **3.6.10 Closing All Input and Output Files**

Choose [Close All Files] from the pop-up menu to close all [File Input] and [File Output] data files and to reset the address for reading the file.

# **3.7 Viewing Trace Information**

The simulator debugger acquires the results of each instruction execution as trace information and displays it in the [Trace] window. The conditions for the trace information acquisition can be specified in the [Trace Acquisition] dialog box.

# **3.7.1 Opening the Trace Window**

To open the [Trace] window, choose [View -> Code -> Trace] or click the [Trace] toolbar button  $\blacksquare$ .

### **3.7.2 Specifying Trace Acquisition Conditions**

After the [Trace] window opens, specify the trace acquisition conditions in the [Trace Acquisition] dialog box. To open this dialog box, choose [Acquisition...] from the pop-up menu.

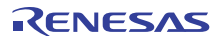

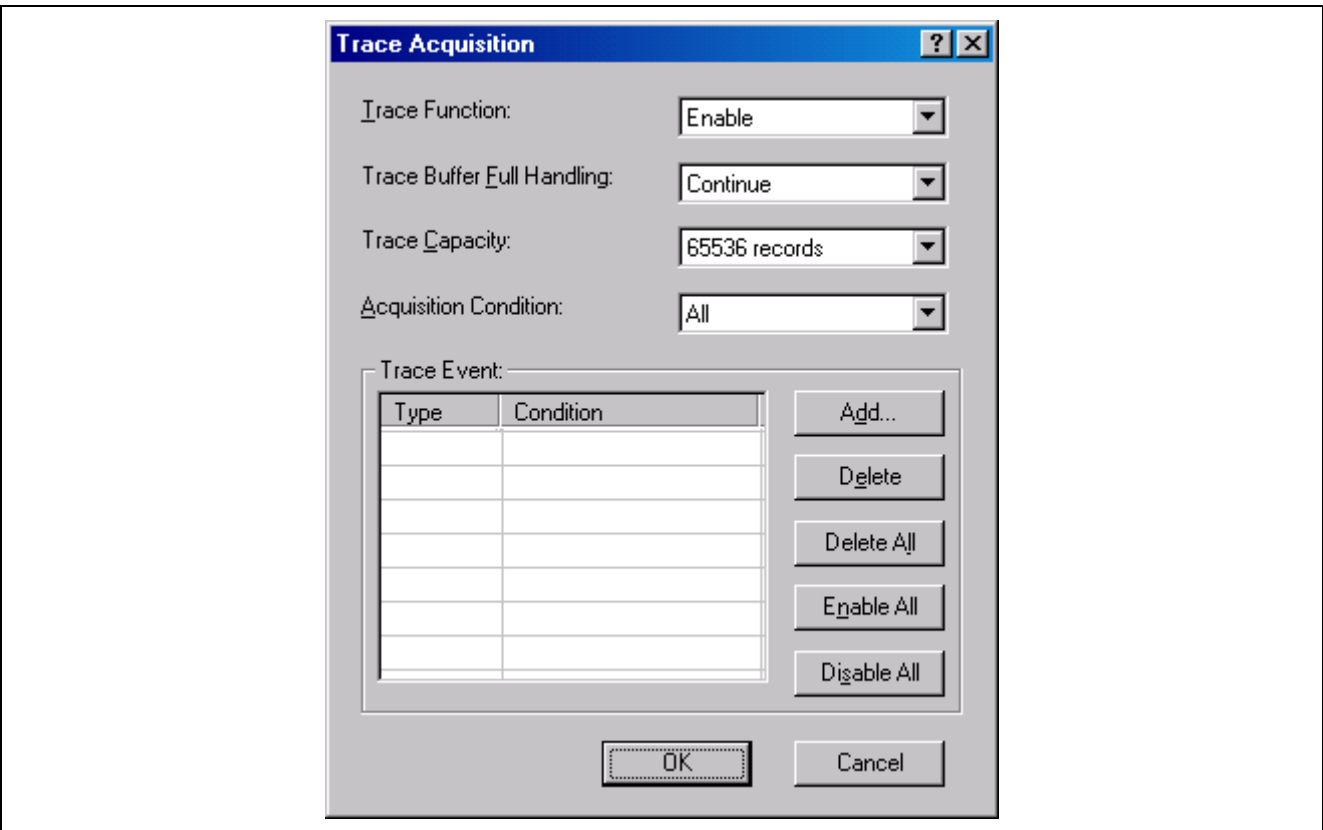

**Figure 3.28 Trace Acquisition Dialog Box** 

This dialog box specifies the conditions for trace information acquisition.

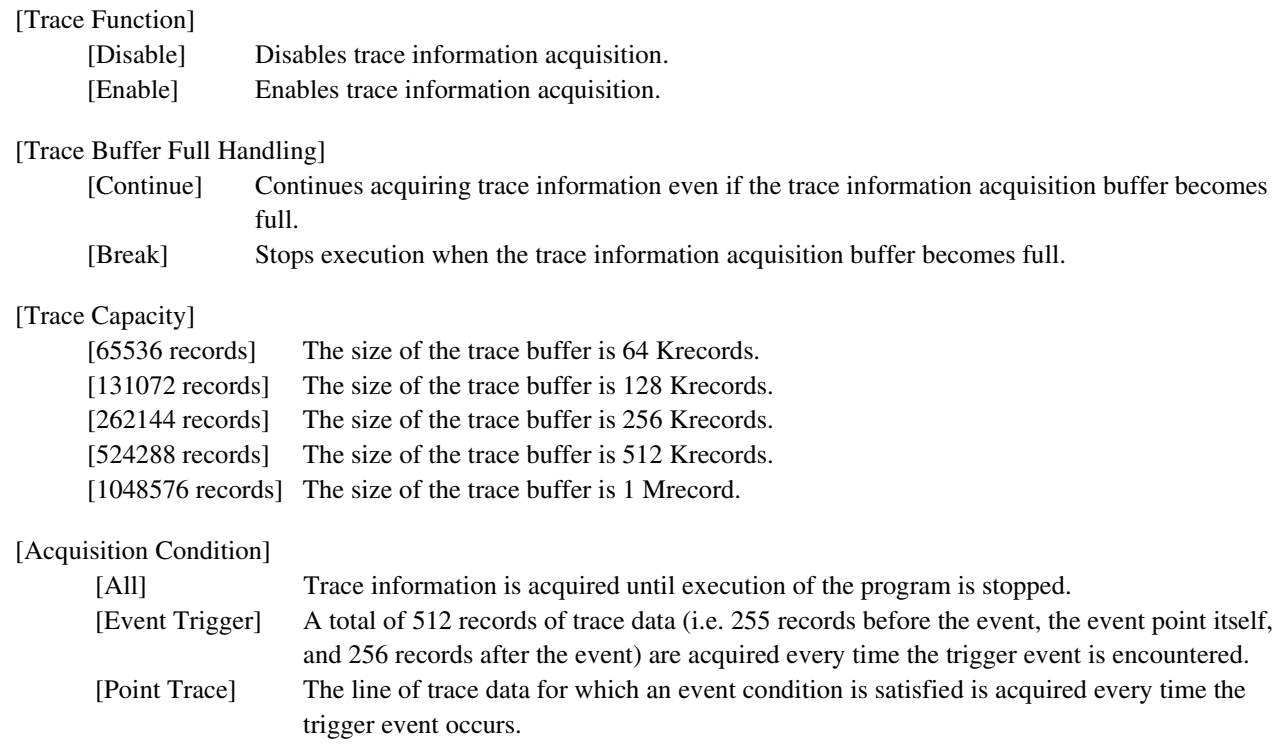

[Trace Event]

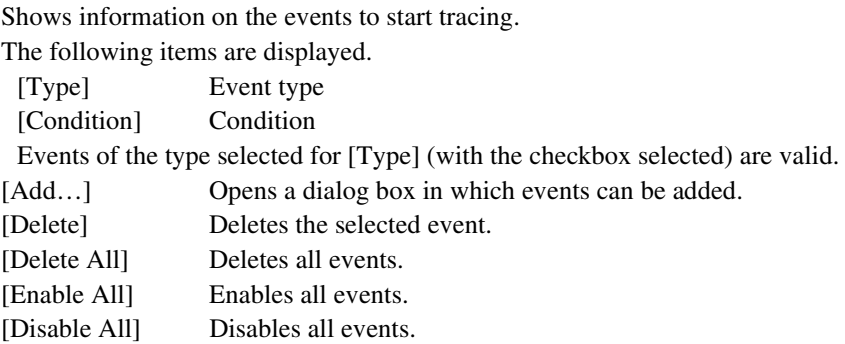

Modifying a setting in the [Trace Acquisition] dialog box clears the trace information.

Clicking the [OK] button stores the settings. Clicking the [Cancel] button closes this dialog box without modifying the settings.

# **3.7.3 Setting Events for Tracing**

Break conditions are utilized as events for tracing. When a specified event occurs, the acquired trace information is the trace data from around the event point or the line of trace data for which the event condition was satisfied. Such events can be set in the [Select Break Type] dialog box.

To open the [Select Break Type] dialog box, click on the [Add] button in the [Trace Acquisition] dialog box or select [Add...] from the popup menu opened by right-clicking on the [Software event] tabbed page of the [Event] window.

For details on the conditions and actions to take, refer to section 3.6, Using the Simulator Debugger Breakpoints.

If you wish to modify the condition of an event for tracing, double-click on the event condition in the [Trace Event] section to open the [Select Break Type] dialog box.

### **3.7.4 Acquiring Trace Information**

After trace acquisition is enabled, trace information is acquired during instruction execution. The acquired information will be displayed in the [Trace] window.

Bus display, disassembly display, and source display or mixtures of these are available.

#### (1) Bus Display Mode

In the pop-up menu, select [Display Mode -> BUS].

#### (a) "Acquire All" Mode

In this mode, the [Trace] window shows all trace data from the start to the end of simulation.

| Range: -0036672, 0000000 File: Cycle: -0035976 Address: FFFF9071 Time: 00:00:00.000.021.760 |       |  |                                                              |  |     |                                              |                       |                          |                       |  |  |
|---------------------------------------------------------------------------------------------|-------|--|--------------------------------------------------------------|--|-----|----------------------------------------------|-----------------------|--------------------------|-----------------------|--|--|
| <b>PTR</b>                                                                                  | Label |  | Address Time Stamp                                           |  | PSW | Instruction                                  |                       |                          | Interrupt Access Data |  |  |
| $-0035976$ main                                                                             |       |  | FFFF9071 00:00:00.000.021.760 OPUI --- CADD                  |  |     |                                              | #-30H,RO,RO           | $\overline{\phantom{a}}$ | USP<-00001A74         |  |  |
| $-0035975$                                                                                  |       |  | FFFF9074 00:00:00.000.021.770 0PUI---C MOV.L                 |  |     |                                              | $#$ -00007BE4H, R5 -  |                          | R5<-FFFF841C          |  |  |
| -0035974                                                                                    |       |  | FFFF907A 00:00:00.000.021.780 OPUI---C SUB                   |  |     |                                              | #4H,RO                |                          | USP<-00001A70         |  |  |
| $-0035973$                                                                                  |       |  |                                                              |  |     | FFFF907C 00:00:00.000.021.790 OPUI---C MOV.L | R5, [RO]              | <b>Contract Contract</b> | 00001A70<-FFFF841     |  |  |
| $-0035972$                                                                                  |       |  | FFFF907E 00:00:00.000.021.820 OPUI---C BSR.A                 |  |     |                                              | printf                | market and               | 00001A6C<-FFFF908     |  |  |
|                                                                                             |       |  | -0035971 printf FFFF9349 00:00:00.000.021.830 OPUI---C MOV.L |  |     |                                              | $\#$ OH, R5           | $\sim$                   | R5<-00000000          |  |  |
| $-0035970$                                                                                  |       |  | FFFF934B 00:00:00.000.021.840 0PUI---C PUSH.L                |  |     |                                              | <b>R5</b>             | $\overline{\phantom{a}}$ | 00001A68<-0000000     |  |  |
| $-0035969$                                                                                  |       |  | FFFF934D 00:00:00.000.021.850 OPUI ---- ADD                  |  |     |                                              | #08H, RO, R4          | <b>Contract Contract</b> | R4<-00001A70          |  |  |
| $-0035968$                                                                                  |       |  | FFFF9350 00:00:00.000.021.860 0PUI---- ADD                   |  |     |                                              | #7H, R4               | <b>Contract Contract</b> | R4<-00001A77          |  |  |
| $-0035967$                                                                                  |       |  | FFFF9352 00:00:00.000.021.870 OPUI---- MOV.L                 |  |     |                                              | 08H[RO], R3           | <b>Contract Contract</b> | R3<-FFFF841C          |  |  |
| $-0035966$                                                                                  |       |  |                                                              |  |     | FFFF9354 00:00:00.000.021.880 OPUI---- AND   | #-04H, R4             | <b>Contract Contract</b> | R4<-00001A74          |  |  |
| $-0035965$                                                                                  |       |  |                                                              |  |     | FFFF9357 00:00:00.000.021.890 OPUI---- MOV.L | #000015A8H.R2 -       |                          | R2<-000015A8          |  |  |
| $-0035964$                                                                                  |       |  | FFFF935D 00:00:00.000.021.900 OPUI---- MOV.L                 |  |     |                                              | $#$ -00006CD6H, R1 -  |                          | R1<-FFFF932A          |  |  |
| $-0035963$                                                                                  |       |  | FFFF9363 00:00:00.000.021.930 0PUI---- BSR.A                 |  |     |                                              | Printf                |                          | 00001A64<-FFFF936     |  |  |
|                                                                                             |       |  | -0035962 Printf FFFF96AC 00:00:00.000.021.970 OPUI---- PUSHM |  |     |                                              | $R6 - R9$             |                          | 00001A60<-0000000     |  |  |
| $-0035961$                                                                                  |       |  | FFFF96AE 00:00:00.000.021.980 OPUI---C ADD                   |  |     |                                              | $\#$ -00A4H, RO, RO - |                          | USP<-000019B0         |  |  |

**Figure 3.29 Trace Window in "All Acquire" Mode (Bus Display Mode)** 

This window displays the following trace information items:

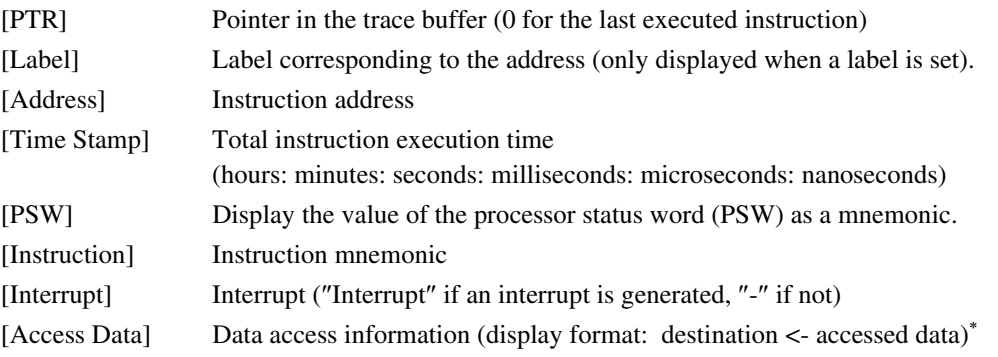

Note: For string and multiply-and-accumulate instructions, this is only the last data to have been accessed.

## (b) Event Trigger Mode

In this mode, the [Trace] window shows a set of 512 records of data around an event that has been encountered. To view data on another event, select [Trace Point -> Trace Point Previous] or [Trace Point -> Trace Point Next] from the popup menu of the [Trace] window. After the simulation stops, the [Trace] window shows information on the oldest event.

| <b>E</b> Trace |                  |       |                                                                                                    |     |             |                           |                                 | <b>FOX</b>                 |
|----------------|------------------|-------|----------------------------------------------------------------------------------------------------|-----|-------------|---------------------------|---------------------------------|----------------------------|
|                | ▆Ⅴ▣▏ᆕᅀᆇᆇ▏▙▐ਭ▏█▎▎ |       | $\begin{array}{c c c c c} \hline \multicolumn{1}{c }{\triangleright} & \multicolumn{1}{c }{\mathbf{\mathbf{\mathbf{\mathbb{S}}}}} & \multicolumn{1}{c }{\mathbf{\mathbf{\mathbb{Q}}}}} & \multicolumn{1}{c }{\mathbf{\mathbf{\mathbb{Q}}}}} & \multicolumn{1}{c }{\mathbf{\mathbf{\mathbb{Q}}}} \end{array} \end{array}$ |     |             |                           |                                 |                            |
|                |                  |       | Range: 0000255, 0000256 File: Cycle: 0000008 Address: FFFF803E Time: 00:00:00.000.021.310                                                                                                    |     |             |                           |                                 |                            |
|                | No. PTR          | Label | Address   Time Stamp                                                                                                    | PSW | Instruction |                           |                                 | ⊩<br>Interrupt Access Data |
|                | $-0000008$       |       | FFFF803E 00:00:00.000.021.310 0--I-S-- PUSH.L                                                                                                    |     |             | R1                        |                                 | 00001B88<-FFFF80           |
|                | $-00000007$      |       | FFFF8040 00:00:00.000.021.370 0PUI---- RTE                                                                                                    |     |             |                           |                                 | PC<-FFFF8043 ISP           |
|                | $-00000006$      |       | FFFF8043 00:00:00.000.021.380 OPUI---- NOP                                                                                                    |     |             |                           |                                 |                            |
|                | $-0000005$       |       | FFFF8044 00:00:00.000.021.410 0PUI---- BSR.A                                                                                                    |     |             | main                      |                                 | 00001A8C<-FFFF80           |
|                | $-0000004$       | main  | FFFF9042 00:00:00.000.021.420 0PUI---C ADD                                                                                                    |     |             | #-30H, RO, RO             |                                 | USP<-00001A5C              |
|                | $-0000003$       |       | FFFF9045 00:00:00.000.021.430 0PUI---C MOV.L                                                                                                    |     |             | #-00007BCCH, R5           | $\hspace{0.1mm}-\hspace{0.1mm}$ | R5<-FFFF8434               |
|                | $-00000002$      |       | FFFF904B 00:00:00.000.021.440 OPUI---C SUB                                                                                                    |     |             | #4H, RO                   |                                 | USP<-00001A58              |
|                | $-0000001$       |       | FFFF904D 00:00:00.000.021.450 0PUI---C MOV.L                                                                                                    |     |             | R5, [RO]                  | $\overline{\phantom{a}}$        | $00001A58 < -$ FFFF84      |
|                | 0000000          |       | FFFF904F 00:00:00.000.021.480 OPUI---C BSR.A                                                                                                    |     |             | printf                    | <u>/ – j</u>                    | 00001A54<-FFFF90           |
|                | 0000001          |       | printf FFFF9312 00:00:00.000.021.490 0PUI---C MOV.L                                                                                                    |     |             | #OH, R5                   | $\overline{\phantom{a}}$        | R5<-00000000               |
|                | 0000002          |       | FFFF9314 00:00:00.000.021.500 OPUI---C PUSH.L                                                                                                    |     |             | R5.                       | -                               | 00001A50<-000000           |
|                | 0000003          |       | FFFF9316 00:00:00.000.021.510 0PUI---- ADD                                                                                                    |     |             | #08H, RO, R4              | ۰.                              | R4<-00001A58               |
|                | 0000004          |       | FFFF9319 00:00:00.000.021.520 0PUI---- ADD                                                                                                    |     |             | #7H, R4                   | $\qquad \qquad =$               | R4<-00001A5F               |
|                | 0000005          |       | FFFF931B 00:00:00.000.021.530 0PUI---- MOV.L                                                                                                    |     |             | 08H [RO], R3              | $\overline{\phantom{a}}$        | $R3 < -$ FFFF8434          |
|                | 0000006          |       | FFFF931D 00:00:00.000.021.540 OPUI---- AND                                                                                                    |     |             | $# - 04H, R4$             | -                               | R4<-00001A5C               |
|                | 0000007          |       | FFFF9320 00:00:00.000.021.550 0PUI---- MOV.L                                                                                                    |     |             | #00001590H, R2            | $\overline{\phantom{a}}$        | R2<-00001590               |
|                | 0000008          |       | FFFF9326 00:00:00.000.021.560 0PUI---- MOV.L                                                                                                    |     |             | $# -00006$ $DBH$ , $R1 -$ |                                 | R1<-FFFF92F5               |

**Figure 3.30 Trace Window in Event Trigger Mode (Bus Display Mode)** 

This window displays the following trace information items:

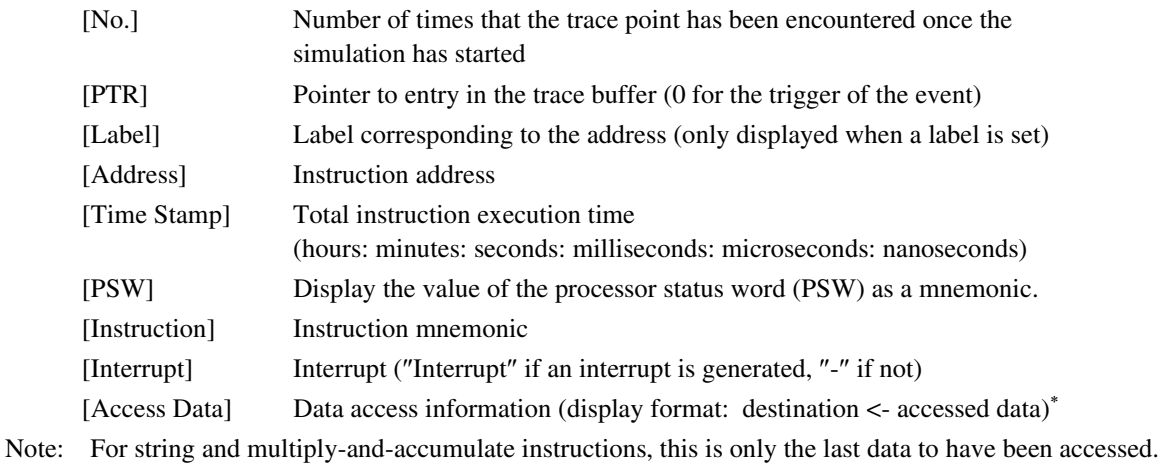

### (c) Point Trace Mode

In this mode, the [Trace] window shows the line of data for which an event condition was satisfied. The displayed items are the same as those described under (a) "Acquire All" Mode.

Note: When a breakpoint is used as an event, since the event occurs before the specified instruction is executed, the displayed result is that for the previously executed instruction.

## (2) Disassembly Display Mode

In the pop-up menu, select [Display Mode -> DIS]. This enables reference to executed instructions.

|            |        | マムエエト想               | 冒<br>f?                                                                                     | 10 Q Q      |                 |                                      |    |
|------------|--------|----------------------|---------------------------------------------------------------------------------------------|-------------|-----------------|--------------------------------------|----|
|            |        |                      | Range: -0036672, 0000000 File: Cycle: -0035976 Address: FFFF9071 Time: 00:00:00.000.021.760 |             |                 |                                      |    |
| <b>PTR</b> | Label  | Address              | Object Code                                                                                 | Instruction |                 | Time Stamp                           | ∣▲ |
| $-0035976$ | main   | FFFF9071 7100D0      |                                                                                             | ADD.        | #-30H, RO, RO   | 00:00:00.000.021.760                 |    |
| $-0035975$ |        |                      | FFFF9074 FB521C84FFFF MOV.L                                                                 |             |                 | #-00007BE4H, R5 00:00:00.000.021.770 |    |
| $-0035974$ |        | FFFF907A 6040        |                                                                                             | SUB         | #4H,RO          | 00:00:00.000.021.780                 |    |
| $-0035973$ |        | <b>FFFF907C E305</b> |                                                                                             | MOV.L       | R5, [RO]        | 00:00:00.000.021.790                 |    |
| $-0035972$ |        |                      | FFFF907E 05CB0200                                                                           | BSR.A       | printf          | 00:00:00.000.021.820                 |    |
| $-0035971$ | printf | FFFF9349 6605        |                                                                                             | MOV.L       | #OH, R5         | 00:00:00.000.021.830                 |    |
| $-0035970$ |        | FFFF934B 7EA5        |                                                                                             | PUSH.L      | R5              | 00:00:00.000.021.840                 |    |
| $-0035969$ |        | FFFF934D 710408      |                                                                                             | ADD.        | #O8H,RO,R4      | 00:00:00.000.021.850                 |    |
| $-0035968$ |        | FFFF9350 6274        |                                                                                             | ADD         | #7H, R4         | 00:00:00.000.021.860                 |    |
| $-0035967$ |        | FFFF9352 A883        |                                                                                             | MOV.L       | 08H[RO],R3      | 00:00:00.000.021.870                 |    |
| $-0035966$ |        | FFFF9354 7524FC      |                                                                                             | AND.        | $\#$ -04H, R4   | 00:00:00.000.021.880                 |    |
| $-0035965$ |        |                      | FFFF9357 FB22A8150000 MOV.L                                                                 |             | #000015A8H, R2  | 00:00:00.000.021.890                 |    |
| $-0035964$ |        |                      | FFFF935D FB122A93FFFF MOV.L                                                                 |             |                 | #-00006CD6H, R1 00:00:00.000.021.900 |    |
| $-0035963$ |        |                      | FFFF9363 05490300                                                                           | BSR.A       | Printf          | 00:00:00.000.021.930                 |    |
| $-0035962$ | Printf | FFFF96AC 6E69        |                                                                                             | PUSHM       | $R6 - R9$       | 00:00:00.000.021.970                 |    |
| $-0035961$ |        |                      | FFFF96AE 72005CFF                                                                           | ADD.        | #-00A4H, RO, RO | 00:00:00.000.021.980                 |    |
| $-0035960$ |        | FFFF96B2 E70226      |                                                                                             | MOV.L       | R2,98H[RO]      | 00:00:00.000.021.990                 |    |

**Figure 3.31 Trace Window (Disassembly Display Mode)** 

(3) Source Display Mode

From the pop-up menu, choose [Display Mode -> SRC]. This display mode allows you to inspect the source program's execution path. The execution path can be verified by stepping through the source within trace data forward or backward from the current trace cycle.

|        |                 |       | ▝▘▞▏░▏▀▗▙▝▛▗▓▏░▏▒▏░<br>图<br>图 图 图                                                                           |
|--------|-----------------|-------|----------------------------------------------------------------------------------------------------|
|        |                 |       | [Range: -0036672,_0000000_[File: Tutorial.c  Cycle: -0035976  Address: FFFF9071  Time: 00:00:00.000.021.760 |
| Line   | Address         | Now   | $\blacktriangle$<br>Source                                                                                  |
| 000022 | <b>FFFF9071</b> | $\gg$ | void main (void)                                                                                            |
| 000023 |                 |       |                                                                                                    |
| 000024 |                 |       | long a[10];                                                                                                 |
| 000025 |                 |       | $long_j;$                                                                                                   |
| 000026 |                 |       | int i;                                                                                                    |
| 000027 |                 |       |                                                                                                    |
| 000028 | FFFF9074        |       | printf ("### Data Input ###\n");                                                                            |
| 000029 |                 |       |                                                                                                    |
| 000030 | <b>FFFF9084</b> |       | for ( $i=0$ ; $i<10$ ; $i+1$ ) {                                                                            |
| 000031 | <b>FFFF9090</b> |       | $j = \text{rand}()$ ;                                                                                       |
| 000032 | <b>FFFF9099</b> | -     | if $(j < 0)$ {                                                                                              |
| 000033 | FFFF90A0        |       | $j = -j$ ;                                                                                                  |
| 000034 |                 |       |                                                                                                    |
| 000035 | FFFF90A8        |       | $a[i] = j;$                                                                                                 |
| 000036 | FFFF90B2        | -     | $printf("a[8d]=81d\nu", i, a[i]);$                                                                          |
| 000037 |                 |       |                                                                                                    |
| 000038 | FFFF90E4        |       | $sort(a)$ ;                                                                                                 |

**Figure 3.32 Trace Window (Source Display Mode)** 

### (4) Mixed Display Mode

This display mode provides a mixed display of bus, disassemble or source display.

After choosing [Display Mode -> BUS] from the pop-up menu, select [Display Mode -> DIS]. That way, you can produce a bus and disassemble mixed display. In the same way, you can produce a bus and source, a disassemble and source or a bus, disassemble and source mixed display.

To revert to a bus only display after viewing a bus and disassemble mixed display, choose [Display Mode-> DIS] from the pop-up menu again.

|                                                                                                    | ◾VBF∸∑≍⊩PBI)BQQQ |  |                                                              |  |  |  |                                                                                          |                          |                              |  |  |
|----------------------------------------------------------------------------------------------------|------------------|--|--------------------------------------------------------------|--|--|--|------------------------------------------------------------------------------------------|--------------------------|------------------------------|--|--|
| Range: -0036672, 0000000   File:   Cycle: -0035976   Address: FFFF9071   Time: 00:00:00.000.021.760 |                  |  |                                                              |  |  |  |                                                                                          |                          |                              |  |  |
| <b>PTR</b>                                                                                          | Label            |  | Address Time Stamp PSW Instruction                           |  |  |  |                                                                                          |                          | Interrupt Access Data        |  |  |
|                                                                                                    |                  |  | FFFF9071 main ADD #-30H, RO, RO                              |  |  |  |                                                                                          |                          |                              |  |  |
|                                                                                                    |                  |  |                                                              |  |  |  | $-0035976$ main FFFF9071 00:00:00.000.021.760 OPUI---C ADD #-30H, RO, RO - USP<-00001A74 |                          |                              |  |  |
|                                                                                                    |                  |  | FFFF9074 MOV.L #-00007BE4H, R5                               |  |  |  |                                                                                          |                          |                              |  |  |
|                                                                                                    |                  |  |                                                              |  |  |  | -0035975 PFFF9074 00:00:00.000.021.770 OPUI---C MOV.L #-00007BE4H, R5 - R5<-FFFF841C     |                          |                              |  |  |
|                                                                                                    |                  |  | FFFF907A SUB #4H, RO                                         |  |  |  |                                                                                          |                          |                              |  |  |
|                                                                                                    |                  |  |                                                              |  |  |  | -0035974 PFFF907A 00:00:00.000.021.780 OPUI---C SUB #4H, RO - USP<-00001A70              |                          |                              |  |  |
|                                                                                                    |                  |  | FFFF907C MOV.L R5, [RO]                                      |  |  |  |                                                                                          |                          |                              |  |  |
|                                                                                                    |                  |  | $-0035973$ FFFF907C 00:00:00.000.021.790 OPUI---C MOV.L      |  |  |  | R5, [R0]                                                                                 | $\sim$                   | 00001A70<-FFFF841            |  |  |
|                                                                                                    |                  |  | FFFF907E BSR.A printf                                        |  |  |  |                                                                                          |                          |                              |  |  |
| $-0035972$                                                                                          |                  |  | FFFF907E 00:00:00.000.021.820 OPUI---C BSR.A                 |  |  |  | printf                                                                                   | the company of the       | $00001A6C\leftarrow$ FFFF908 |  |  |
|                                                                                                    |                  |  | FFFF9349 printf MOV.L #OH, R5                                |  |  |  |                                                                                          |                          |                              |  |  |
|                                                                                                    |                  |  | -0035971 printf FFFF9349 00:00:00.000.021.830 OPUI---C MOV.L |  |  |  | $\#OH$ , R5                                                                              | $\overline{\phantom{a}}$ | R5<-00000000                 |  |  |
|                                                                                                    |                  |  | FFFF934B PUSH.L R5                                           |  |  |  |                                                                                          |                          |                              |  |  |
|                                                                                                    |                  |  |                                                              |  |  |  | -0035970 FFFF934B 00:00:00.000.021.840 OPUI---C PUSH.L R5                                | <b>Contract Contract</b> | 00001A68<-000000C            |  |  |
|                                                                                                    |                  |  | FFFF934D ADD #08H, RO, R4                                    |  |  |  |                                                                                          |                          |                              |  |  |
|                                                                                                    |                  |  |                                                              |  |  |  | -0035969 PFFF934D 00:00:00.000.021.850 OPUI---- ADD #08H,RO,R4 - R4<-00001A70            |                          |                              |  |  |

**Figure 3.33 Trace Window (Mixed Display Mode)** 

# **3.7.5 Searching for Trace Information**

Use the [Find] dialog box to search for trace information. To open it, select [Find -> Find...] from the pop-up menu.

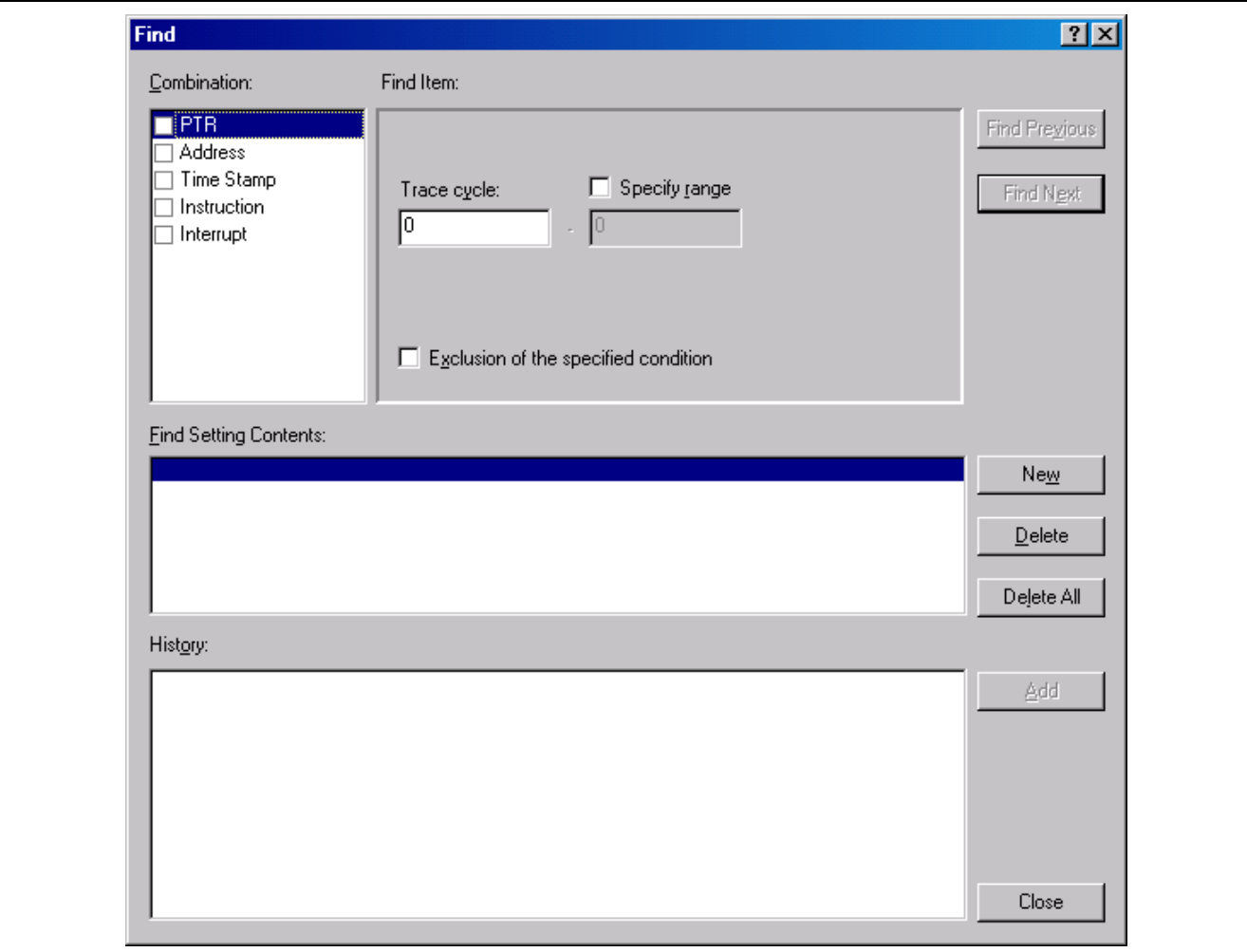

**Figure 3.34 Find Dialog Box** 

Select the conditions required for the search by checking the corresponding buttons in the [Combination] list. Details of the condition can be specified under [Find Item]. When several conditions have been chosen in the [Combination] list, specify the details of the individual conditions. The target of the search is the logical AND of the several conditions.

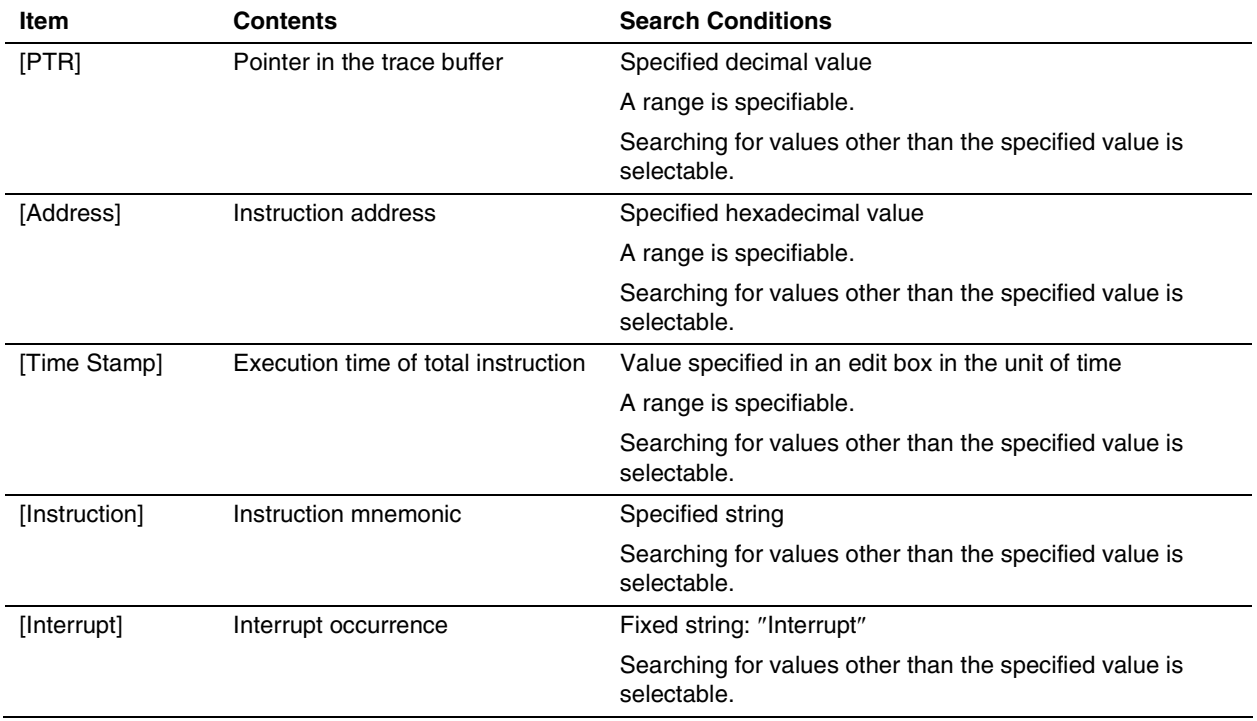

The conditions you have set are shown in the [Find Setting Contents] list box. After setting search conditions, click the [Find Previous] or [Find Next] button to start a search.

When a matching trace record is found by a search, the relevant line in the [Trace] window is highlighted. If no matching trace records are found, a message dialog box is displayed.

When an instance of the trace record was successfully found, choose the [Find Previous] or [Find Next] button from the pop-up menu. The next instance of the trace record will be searched for.

# **3.7.6 Filtering Trace Information**

Use the filter function to extract only the necessary records from the acquired trace information. To use the filter function, select [Auto Filter] from the pop-up menu of the [Trace] window. When [Auto Filter] is turned on, each column of the [Trace] window is marked with an auto-filter arrow  $[\mathbf{\Sigma}]$ . Click on an arrow and select [Options...] from the drop-down list to bring up the [Options…] dialog box to select the conditions for filtering. The available kinds of filtering and filtering conditions are the same as for the kinds of targets and search conditions for trace record searching.

Note: Filtering is not possible in the event trigger mode.

### **3.7.7 Clearing the Trace Information**

Re-executing instruction simulation after trace information has been acquired clears the trace information.

#### **3.7.8 Saving the Trace Information in a File**

The trace information displayed in the [Trace] window is saved in text format and cannot be saved in binary format. Choose [File-> Save...] from the pop-up menu to open the [Save As] dialog box, which allows the user to save the contents of the trace buffer as a text file. A range can be specified based on [Start – End Cycle]. Note that this file cannot be reloaded into the trace buffer.

#### **3.7.9 Viewing the Source File**

An [Editor] window corresponding to a selected trace record can be displayed in the source display mode by selecting [File -> Edit Source] from the pop-up menu.

To display another source file in the source display mode of the [Trace] window, use the [Display Source] dialog box. Choose [File -> Display Source] from the pop-up menu to open the [Display Source] dialog box.

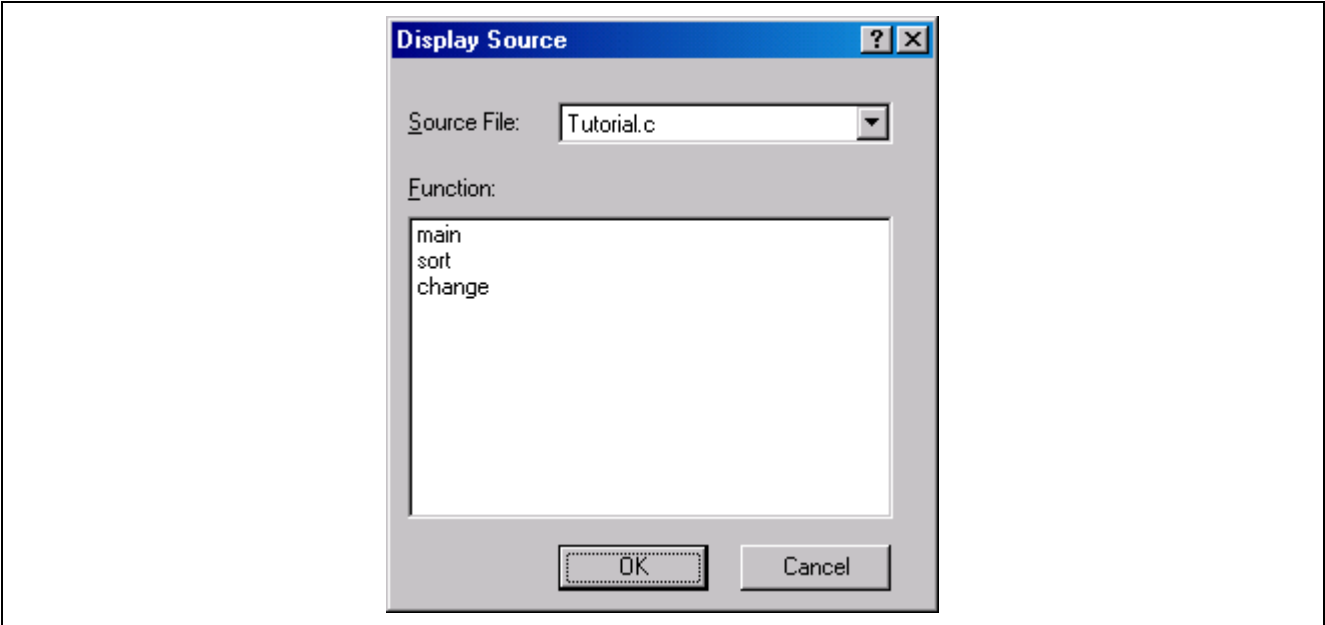

**Figure 3.35 Display Source Dialog Box** 

The source file to be displayed in the [Trace] window can be selected in this dialog box. After setting the conditions, click on the [OK] button to display the source file in the [Trace] window, with the first line of the selected function highlighted.

#### **3.7.10 Switching Timestamp Display**

The timestamp displayed in the [Trace] window can be switched to absolute time, differential time or relative time. In the initial state, the timestamp is displayed in absolute time.

(1) Absolute time

From the pop-up menu, choose [Time -> Absolute Time] or click the [Absolute Time] button  $\Box$  in the toolbar.

(2) Differential time

From the pop-up menu, choose [Time -> Differences] or click the [Differences] button  $\bigotimes$  in the toolbar.

(3) Relative time

From the pop-up menu, choose [Time -> Relative Time] or click the [Relative Time] button  $\bigotimes$  in the toolbar.

#### **3.7.11 Showing the History of Function Execution**

To show the history of function execution from the acquired trace information, choose [Function Execution History -> Function Execution History] from the pop-up menu or click the [Function Execution History] button  $\mathbf{F}$  in the toolbar. An upper pane of the window will be displayed. (Initially, this window is blank.) When you choose [Analyze Execution History] from the pop-up menu or click the [Analyze Execution History] button  $\mathbb{H}$  in the toolbar, the simulator debugger starts analyzing the execution history from the end of the trace result and shows the result in a tree structure.

|                          |                                           | ◾Ⅴ▣▎ <del>⊽</del> ੁ≃≍▏ <mark>▚▕▊▏▊▎◗▏</mark> ▅▘▎QQQ                                         |            |             |                                      |                |                              |
|--------------------------|-------------------------------------------|---------------------------------------------------------------------------------------------|------------|-------------|--------------------------------------|----------------|------------------------------|
|                          | < PowerON Reset PC> (FFFF8043)            |                                                                                             |            |             |                                      |                |                              |
|                          | 모-< PowerON Reset PC> (FFFF8022)          |                                                                                             |            |             |                                      |                |                              |
|                          |                                           | -- INITSCT (FFFF9386) <- FFFF801E                                                           |            |             |                                      |                |                              |
|                          |                                           | E- INIT IOLIB (FFFF8CD8) <- FFFF8022                                                        |            |             |                                      |                |                              |
|                          | $\Box$ main (FFFF9071) <- FFFF8044        |                                                                                             |            |             |                                      |                |                              |
|                          | F printf (FFFF9349) <- FFFF907E           |                                                                                             |            |             |                                      |                |                              |
|                          | $-$ rand (FFFF936A) $\leftarrow$ FFFF9090 |                                                                                             |            |             |                                      |                |                              |
|                          | E- printf (FFFF9349) <- FFFF90CF          |                                                                                             |            |             |                                      |                |                              |
|                          |                                           |                                                                                             |            |             |                                      |                |                              |
|                          | $-$ rand (FFFF936A) $<-$ FFFF9090         |                                                                                             |            |             |                                      |                |                              |
|                          |                                           |                                                                                             |            |             |                                      |                |                              |
|                          | $F$ printf (FFFF9349) <- FFFF90CF         |                                                                                             |            |             |                                      |                |                              |
|                          |                                           | Range: -0036672, 0000000 File: Cycle: -0035976 Address: FFFF9071 Time: 00:00:00.000.021.760 |            |             |                                      |                |                              |
| Label<br><b>PTR</b>      |                                           | Address Time Stamp                                                                          | <b>PSM</b> | Instruction |                                      |                | Interrupt   Access Data      |
| $-0035976$ main          |                                           | FFFF9071 00:00:00.000.021.760 OPUI --- CADD                                                 |            |             | $#-30H$ , RO, RO -                   |                | USP<-00001A74                |
| $-0035975$               |                                           | FFFF9074 00:00:00.000.021.770 OPUI---C MOV.L                                                |            |             | #-00007BE4H, -                       |                | R5<-FFFF841C                 |
| $-0035974$               |                                           | FFFF907A 00:00:00.000.021.780 OPUI---C SUB                                                  |            |             | #4H, RO                              |                | USP<-00001A70                |
| $-0035973$               |                                           | FFFF907C 00:00:00.000.021.790 0PUI---C MOV.L                                                |            |             | $R5, [R0]$ -                         |                | 00001A70<-FFFF841C           |
| $-0035972$               |                                           | FFFF907E 00:00:00.000.021.820 OPUI---C BSR.A                                                |            |             | $\_print \qquad \qquad -$            |                | 00001A6C<-FFFF9082           |
|                          |                                           | -0035971 printf FFFF9349 00:00:00.000.021.830 OPUI---C MOV.L                                |            |             | $\#OH$ , R5                          | where the con- | R5<-00000000                 |
| $-0035970$               |                                           | FFFF934B 00:00:00.000.021.840 0PUI --- C PUSH.L                                             |            |             | $R5$ and $-$                         |                | 00001A68<-00000000           |
| $-0035969$               |                                           | FFFF934D 00:00:00.000.021.850 0PUI---- ADD                                                  |            |             | $\#08H$ , RO, R4 -                   |                | R4<-00001A70                 |
| $-0035968$               |                                           | FFFF9350 00:00:00.000.021.860 0PUI---- ADD                                                  |            |             | $\#7H$ , R4 $-$                      |                | R4<-00001A77                 |
| $-0035967$<br>$-0035966$ |                                           | FFFF9352 00:00:00.000.021.870 0PUI---- MOV.L<br>FFFF9354 00:00:00.000.021.880 0PUI---- AND  |            |             | $08H[RO1, R3 - -$<br>$\#$ -04H, R4 - |                | R3<-FFFF841C<br>R4<-00001A74 |

**Figure 3.36 Trace Window** 

The lower pane of the window shows the trace result beginning with the cycle in which the function selected in the upper pane was called.

Note: The history of function execution is not displayable in the event trigger mode or the point trace mode.

### **3.8 Viewing the Profile Information**

The profile function enables function-by-function measurement of the performance of the application program in execution. This makes it possible to identify parts of an application program that degrade its performance and the reasons for such degradation.

The HEW displays the results of measurement in three windows, according to the method and purpose of viewing the profile data.

#### **3.8.1 Stack Information Files**

The profile function allows the HEW to read the stack information files (extension: .SNI) which are output by the optimizing linkage editor (ver. 7.0 or later). Each of these files contains information related to the calling of static functions in the corresponding source file. Reading the stack information file makes it possible for the HEW to display information related to the calling of functions without executing the user application (i.e. before measuring the profile

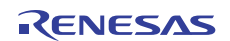

data). However, this feature is not available when [Setting->Only Executed Functions] is checked in the pop-up menu of the [Profile] window.

When the HEW does not read any stack information files, only the data on the functions executed during measurement will be displayed by the profile function.

To make the linkage editor create a stack information file, choose [Build -> RX600 Standard Toolchain...], and select [Other] from the [Category] list box and check the [Stack information output] box in the [Link/Library] sheet of the [Standard Toolchain] dialog box.

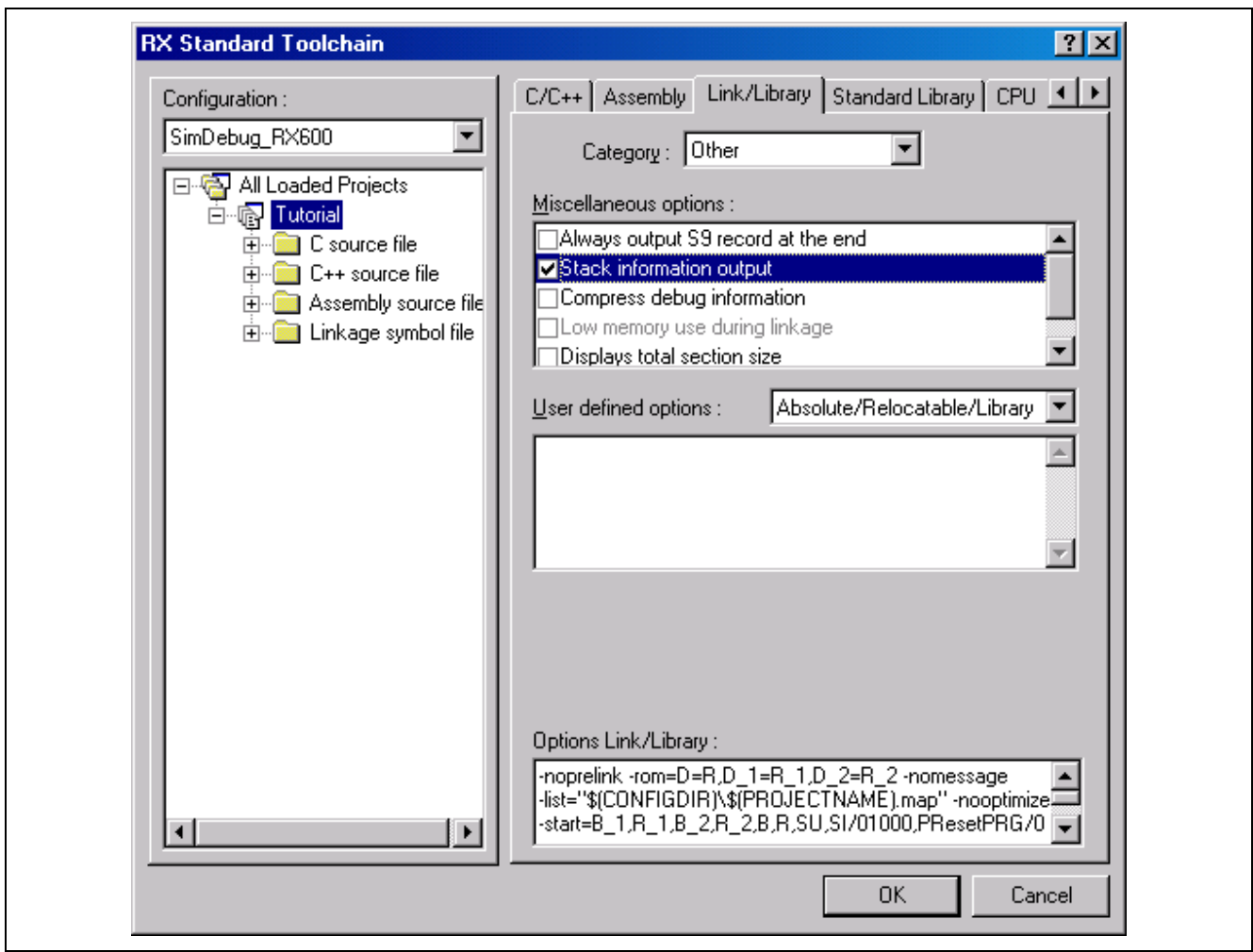

**Figure 3.37 Standard Toolchain Dialog Box (1)** 

### **3.8.2 Loading Stack Information Files**

You can select whether or not to read the stack information file in a message box for confirmation that is displayed when a load module is loaded. Clicking the [OK] button of the message box loads the stack information file. The message box for confirmation will be displayed when:

- There are stack information files (extension: .SNI)
- The [Load Stack Information Files (SNI files)] check box is checked in the [Confirmation] tab of the [Options] dialog box (figure 3.38) that can be opened by choosing [Setup -> Options…] from the main menu.

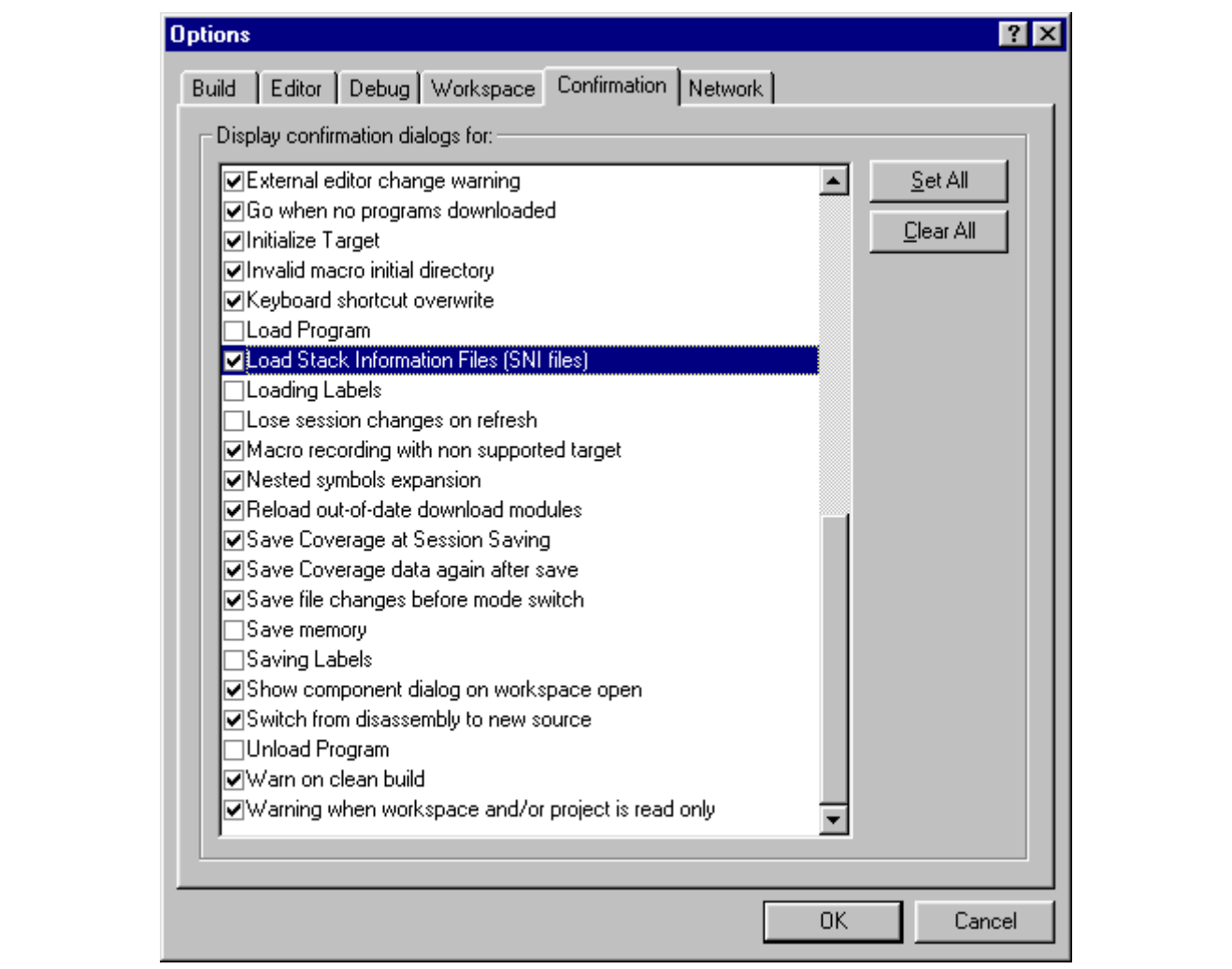

**Figure 3.38 Options Dialog Box** 

## **3.8.3 Enabling the Profile**

Choose [View->Performance->Profile] to open the [Profile] window.

Choose [Enable Profiler] from the pop-up menu of the [Profile] window. The item on the menu will be checked.

#### **3.8.4 Specifying Measurement Mode**

You can specify whether to trace functions calls while profile data is acquired. When function calls are traced, the relations of function calls during user program execution are displayed as a tree diagram. When not traced, the relations of function calls cannot be displayed, but the time for acquiring profile data can be reduced.

To stop tracing function calls, choose [Disable Tree (Not traces function call)] from the pop-up menu in the [Profile] window (a check mark is shown to the left of the menu item).

When acquiring profile data of the program in which functions are called in a special way, such as task switching in the OS, stop tracing function calls.

#### **3.8.5 Executing the Program and Checking the Results**

After the user program has been executed and execution has been halted, the results of measurement are displayed in the [Profile] window.

The [Profile] window has two sheets; a [List] sheet and a [Tree] sheet.

#### **3.8.6 List Sheet**

This sheet lists functions and global variables and displays the profile data for each function and variable.

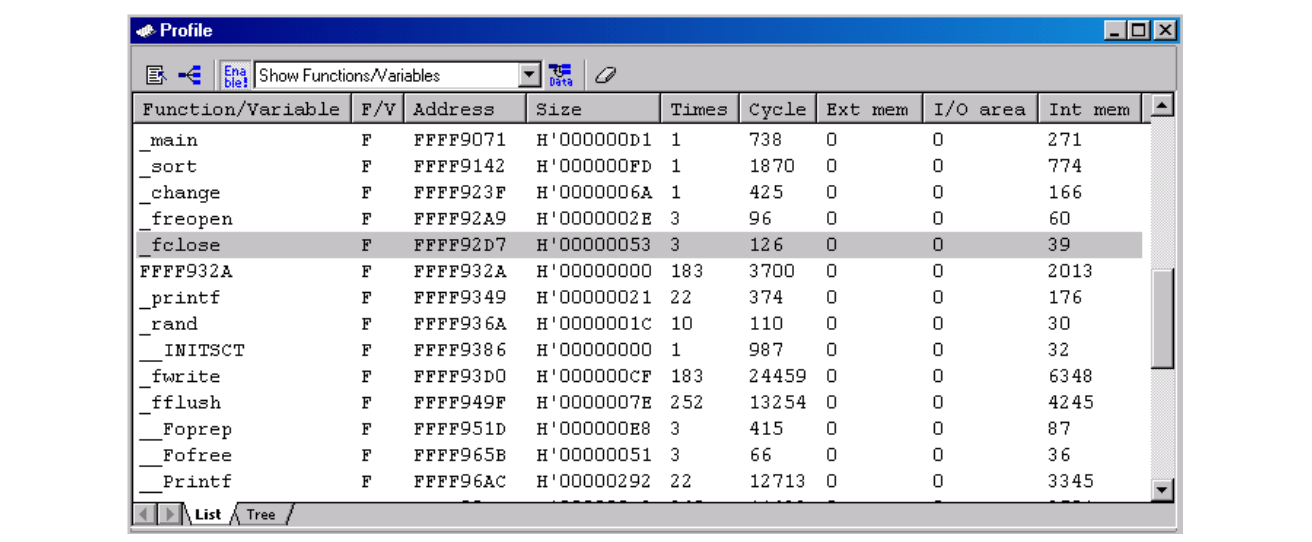

#### **Figure 3.39 List Sheet**

Clicking the column header sorts the items in an alphabetical or ascending/descending order. Clicking the [Function/Variable] or [Address] column displays the source program corresponding to the address in the line.

Right-clicking on the mouse within the window displays a pop-up menu. For details on this pop-up menu, refer to section 3.8.7, Tree Sheet.

## **3.8.7 Tree Sheet**

This sheet displays the relation of function calls along with the profile data that are values when the function is called. This sheet is available when [Disable Tree (Not traces function call)] is not selected from the pop-up menu in the [Profile] window.

| ←   Ena Show Functions/Variables<br>郾 | 鬺               | $\mathscr{Q}$ |            |       |       |          |            |                                       |
|---------------------------------------|-----------------|---------------|------------|-------|-------|----------|------------|---------------------------------------|
| Function                              | Address         | Size          | Stack Size | Times | Cycle | Ext mem  | $I/O$ area | Int mem $\frac{\triangle}{\triangle}$ |
| $-$<br>main                           | <b>FFFF9071</b> | H'000000D1    | H'00000000 |       | 738   | 0        | 0          | 271                                   |
| 田… printf                             | FFFF9349        | H'00000021    | H'00000000 | 22    | 374   | 0        | 0          | 176                                   |
| - _rand                               | FFFF936A        | H'0000001C    | H'00000000 | 10    | 110   | 0        | 0          | 30                                    |
| change                                | FFFF923F        | H'0000006A    | H'00000000 |       | 425   | 0        | 0          | 166                                   |
| sort                                  | <b>FFFF9142</b> | H'000000FD    | H'00000000 |       | 1870  | $\Omega$ | 0          | 774                                   |
| CLOSEALL                              | FFFF8DF7        | H'0000004F    | H'00000000 |       | 510   | 0        | 0          | 144                                   |
| INIT IOLIB<br>F                       | FFFF8CD8        | H'0000011F    | H'00000000 |       | 89    | 0        | 0          | 31                                    |
| Ė…<br>freopen                         | FFFF92A9        | H'0000002E    | H'00000000 | 3.    | 96    | 0        | 0          | 60                                    |
| -<br>fclose                           | FFFF92D7        | H'00000053    | H'00000000 | з     | 126   | 0        | 0          | 39                                    |
| fflush<br>$+$ $-$                     | FFFF949F        | H'0000007E    | H'00000000 | 3.    | 57    | 0        | 0          | 12                                    |
| Fofree                                | FFFF965B        | H'00000051    | H'00000000 | 3.    | 66    | $\Box$   | $\circ$    | 36                                    |
| close                                 | FFFF8EE1        | H'00000009    | H'00000000 | 3     | 21    | $\Box$   | $\Box$     | 6                                     |
| $+$<br>Foprep                         | FFFF951D        | H'000000E8    | H'00000000 | з.    | 415   | 0        | 0          | 87<br>$\overline{\phantom{a}}$        |

**Figure 3.40 Tree Sheet** 

Double-clicking a function in the [Function] column expands or reduces the tree structure display. The expansion or reduction is also provided by the "+" or "-" key. Double-clicking the [Address] column displays the source program corresponding to the specific address.

Right-clicking on the mouse within the window displays a pop-up menu. Supported menu options are as follows:

• View Source

Displays the source program or disassembled memory contents for the address in the selected line.

• View Profile-Chart

Displays the [Profile-Chart] window focused on the function in the specified line.

• Enable Profiler

Toggles acquisition of profile data. When profile data acquisition is enabled, a check mark is shown to the left of the menu text.

• Not trace the function call

Stops tracing function calls while profile data is acquired. This menu is used when acquiring profile data of the program in which functions are called in a special way, such as task switching in the OS.

To display the relation of function calls in the [Tree] sheet of the [Profile] window, acquire profile data without selecting this menu. In addition, do not select this menu when optimizing the program by the optimizing linkage editor using the acquired profile information file.

• Find…

Displays the [Find Text] dialog box to find a character string in the [Function] column. Search is started by entering a character string to be found in the edit box and clicking [Find Next] or pressing the Enter key.

• Find Data...

Displays the [Find Data] dialog box.
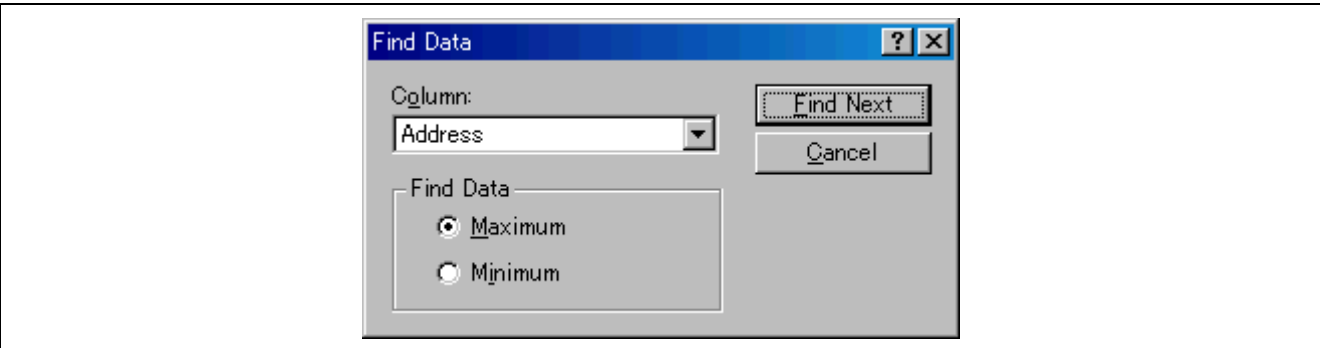

**Figure 3.41 Find Data Dialog Box** 

By selecting the column to be searched in the [Column] combo box and the search type in the [Find Data] group then pressing [Find Next] button or Enter key, search is started. If the [Find Next] button or the Enter key is input repeatedly, the second larger data (the second smaller data when Minimum is specified) is searched for.

• Clear Data

Clears the number of times functions are called and the profile data. Data in the [List] sheet of the [Profile] window and the data in the [Profile-Chart] window are also cleared.

• Output Profile Information Files…

Displays the [Save Profile Information Files] dialog box. Profiling results are saved in a profile information file (.pro extension).

• Output Text File...

Displays the [Save Text of Profile Data] dialog box. Displayed contents are saved in a text file.

• Setting

This menu has the following submenus (the menus available only in the [List] sheet are also included).

- Show Functions/Variables

Displays both functions and global variables in the [Function/Variable] column.

- Show Functions
	- Displays only functions in the [Function/Variable] column.
- Show Variables

Displays only global variables in the [Function/Variable] column.

- Only Executed Functions

Only displays the executed functions. If a stack information file (.sni extension) output from the optimizing linkage editor does not exist in the directory where the load module is located, only the executed functions are displayed even if this check box is not checked.

- Include Data of Child Functions

Sets whether or not to display information for a child function called in the function as profile data.

• Properties...

This menu cannot be used in this simulator debugger.

#### **3.8.8 Profile-Chart Window**

The [Profile-Chart] window displays the relation of calls for a specific function. This window displays the specified function in the middle, with the callers of the function on the left and the callees of the function on the right. The numbers of times the function calls the functions or is called by the functions are also displayed in this window.

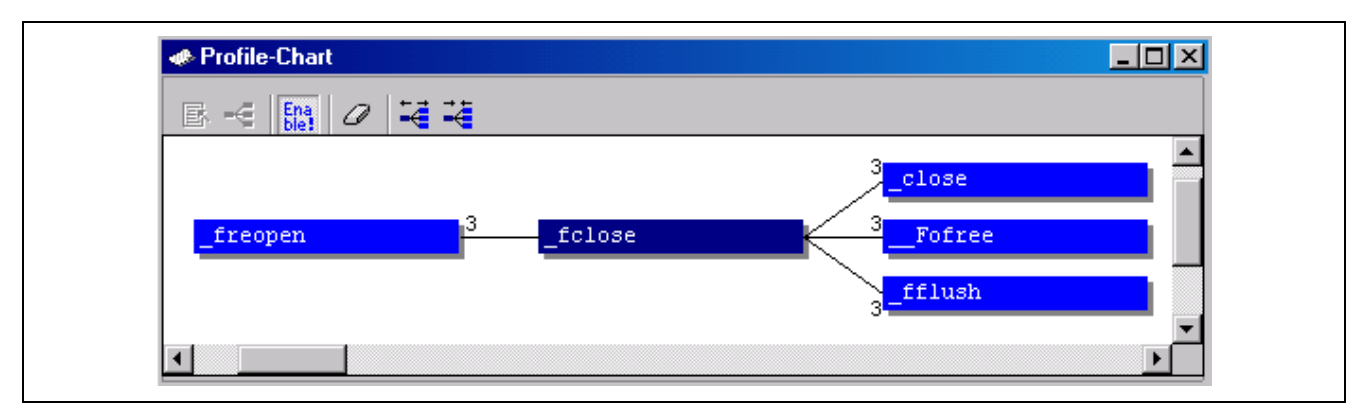

**Figure 3.42 Profile-Chart Window** 

Right-clicking the mouse within the window displays a pop-up menu. Supported menu options are as follows:

• View Source

Displays the source program or disassembled memory contents for the address of the function on which the cursor is placed when the right-hand mouse button is clicked. If the cursor is not placed on a function when the right-hand mouse button is clicked, this menu option remains gray.

• View Profile-Chart

Displays the [Profile-Chart] window for the specific function on which the cursor is placed when the right-hand mouse button is clicked. If the cursor is not placed on a function when the right-hand mouse button is clicked, this menu option remains gray.

• Enable Profiler

Toggles acquisition of profile data. When profile data acquisition is enabled, a check mark is shown to the left of the menu text.

• Clear Data

Clears the number of times functions are called. Data in the [List] and [Tree] sheets of the [Profile] window are also cleared.

• Multiple View

If a further [Profile-Chart] window is opened while an existing [Profile-Chart] window is already open, this option selects whether a new window is opened or the new data is displayed in the existing window. When a check mark is shown to the left of this menu item, a new window will be opened.

• Output Profile Information Files...

Displays the [Save Profile Information Files] dialog box. Profiling results are saved in a profile information file (.pro extension). The optimizing linkage editor optimizes user programs according to the profile information in this file. For details on optimization with the profile information, refer to the user's manual for the optimizing linkage editor.

• Expands Size

Redo the display with larger intervals between functions. The "+" key can also be used to do this.

• Reduces Size

Redo the display with smaller intervals between functions. The "-" key can also be used to this.

#### **3.8.9 Types and Purposes of Displayed Data**

The profile function is able to acquire the following information:

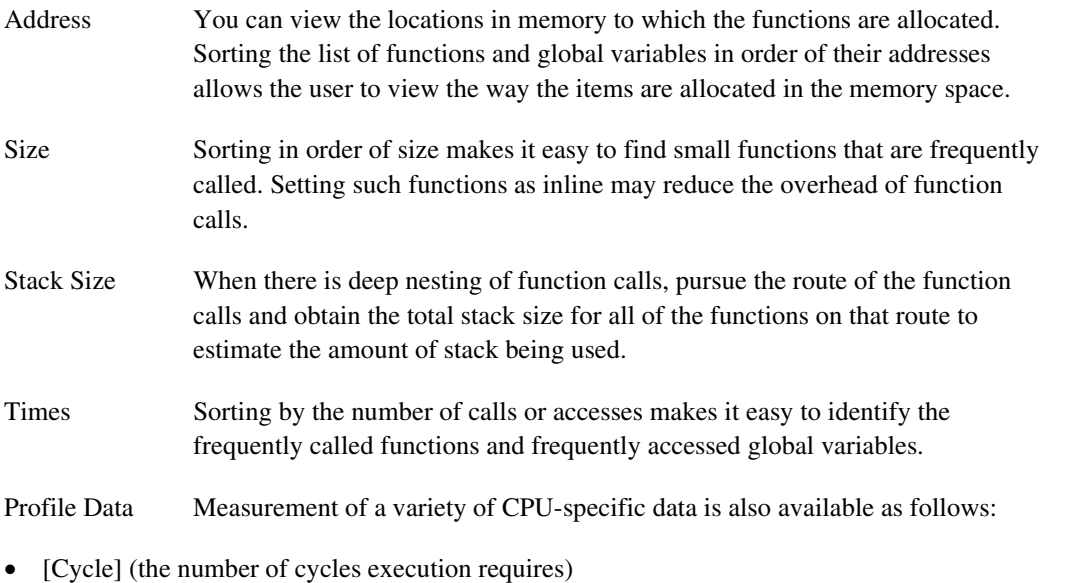

- [Ext\_mem] (the number of external memory accesses)
- [I/O\_area] (the number of internal I/O area accesses)
- [Int\_mem] (the number of internal memory accesses)

The number of cycles is calculated by subtracting the number of cycles until the specified function is called from the number of cycles when the return instruction for the function is called.

Note: A string or multiply-and-accumulate instruction is treated as accessing data only once (i.e. the last data-access operation).

#### **3.8.10 Creating Profile Information Files**

To create a profile information file, choose the [Output Profile Information Files…] menu option from the pop-up menu. The [Save Profile Information Files] dialog box is displayed. Pressing the [Save] button after selecting a file name will write the profile information to the selected file. Pressing the [Save All] button will write the profile information to all of the profile information files.

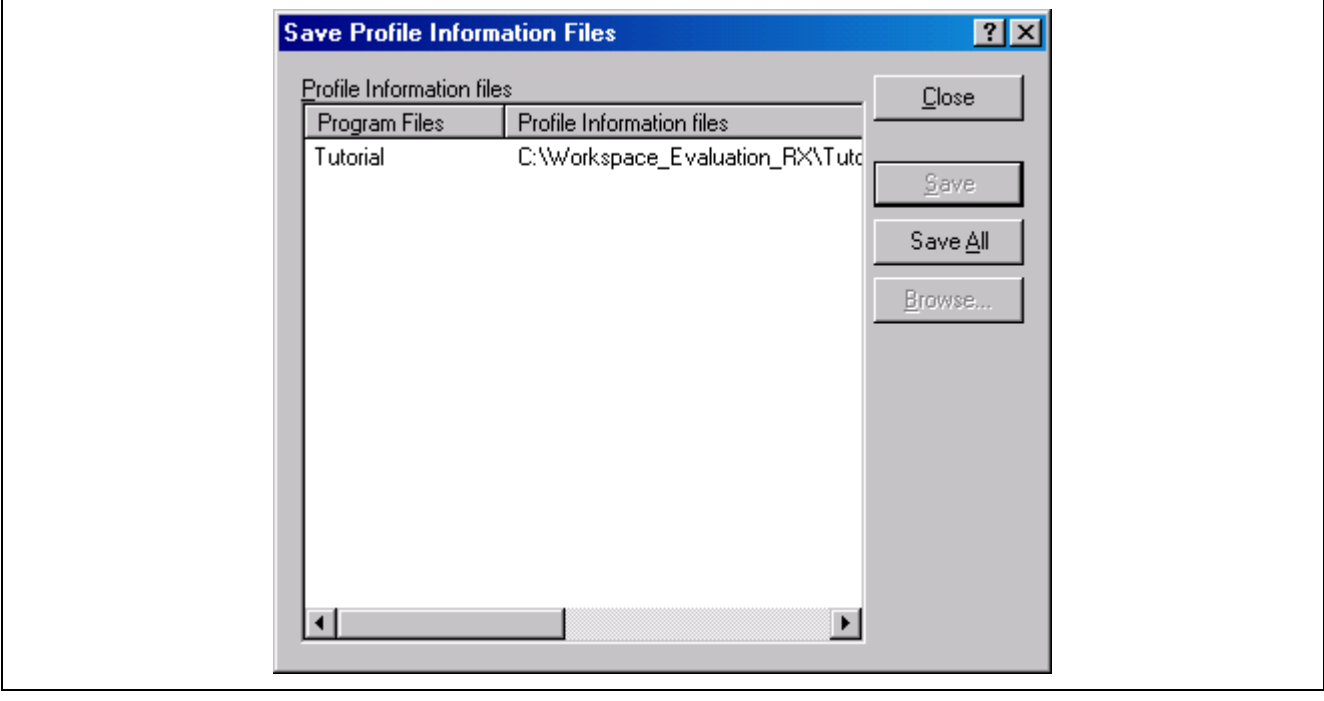

**Figure 3.43 Save Profile Information Files Dialog Box** 

#### **3.8.11 Notes**

- 1. The number of executed cycles for an application program as measured by the profile function includes a margin of error. The profile function only allows the measurement of the proportions of execution time that the functions occupy in the overall execution of the application program. Use the Performance Analysis function to precisely measure the numbers of executed cycles.
- 2. The names of the corresponding functions may not be displayed when the profile information on a load module with no debugging information is measured.
- 3. The stack information file (extension: .SNI) must be in the same directory as the load module file (extension: .ABS).
- 4. It is not possible to store the results of measurement.
- 5. It is not possible to modify the results of measurement.

## **3.9 Analyzing Performance**

Use the [Performance Analysis] window to select a function name and analyze the performance.

#### **3.9.1 Opening the Performance Analysis Window**

Choose [View -> Performance -> Performance Analysis] or click the [PA] toolbar button  $\Box$  to open the [Performance Analysis] window.

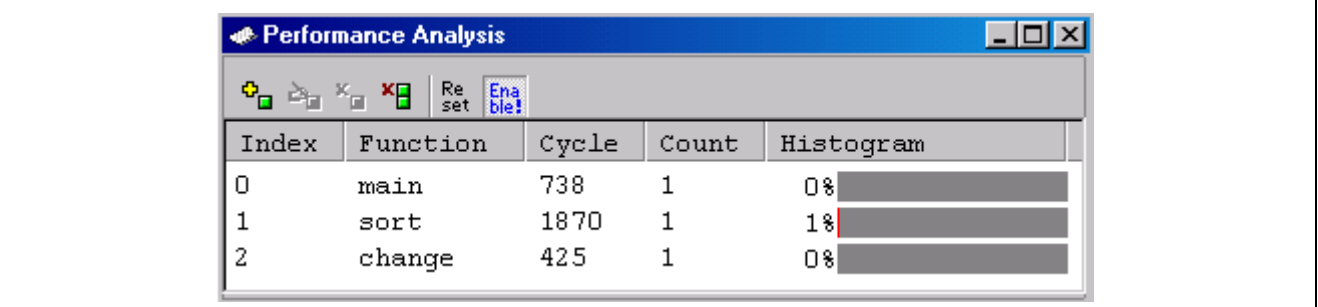

#### **Figure 3.44 Performance Analysis Window**

This window displays the number of execution cycles required for each specified function.

The number of execution cycles is calculated as follows:

Execution cycles = total number of execution cycles when execution returns from the function – total number of execution cycles when the target function is called

The following items are displayed:

[Index] Index number of the set condition

[Function] Name of the function to be measured (or the start address of the function)

[Cycle] Total number of instruction execution cycles

[Count] Total number of calls for the function

[Histogram] Ratio of number of cycles for execution of the function to the number of cycles for execution of the whole program, displayed as a percentage and histogram

## **3.9.2 Specifying a Target Function**

After the [Performance Analysis] window is open, choose [Add Range...] from the pop-up menu or press the Insert key to open the [Performance Option] dialog box, which allows the user to specify a function to be analyzed.

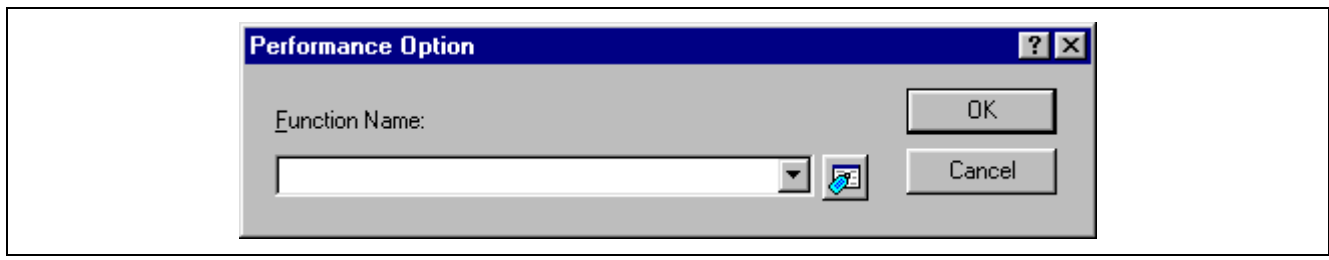

### **Figure 3.45 Performance Option Dialog Box**

This dialog box specifies a function (including a label) to be evaluated. Up to 255 functions can be specified in total.

Clicking the [OK] button stores the setting. Clicking the [Cancel] button closes this dialog box without setting the function to be evaluated.

Select a function that has been set and choose [Edit Range] from the pop-up menu or press the Enter key to open the [Performance Option] dialog box and to change the function to be evaluated.

## **3.9.3 Starting Performance Data Acquisition**

Choose [Enable Analysis] from the pop-up menu (a check mark is shown to the left of [Enable analysis]) to start acquiring performance analysis data.

## **3.9.4 Resetting Data**

Choose [Reset Counts/Times] from the pop-up menu to clear the current performance analysis data.

#### **3.9.5 Deleting a Target Function**

Select a function and choose [Delete Range] from the pop-up menu to delete the selected target function and to recalculate the data within other ranges. The selected function can also be deleted by the Delete key.

## **3.9.6 Deleting All Target Functions**

Choose [Delete All Ranges] from the pop-up menu to delete all the current target functions to be evaluated and to clear the performance analysis data.

#### **3.9.7 Saving the Currently Displayed Contents**

The contents currently displayed in the window can be saved in a text file. Select [Save to File…] from the pop-up menu.

## **3.10 Measuring Code Coverage**

The [Coverage] window acquires code coverage information (C0 coverage and C1 coverage) in the range specified by the user, and displays the information.

## **3.10.1 Opening the Coverage Window**

Choose [View -> Code -> Coverage...] or click the [Coverage] toolbar button  $\mathbb{R}$  to open the [Open Coverage] dialog box.

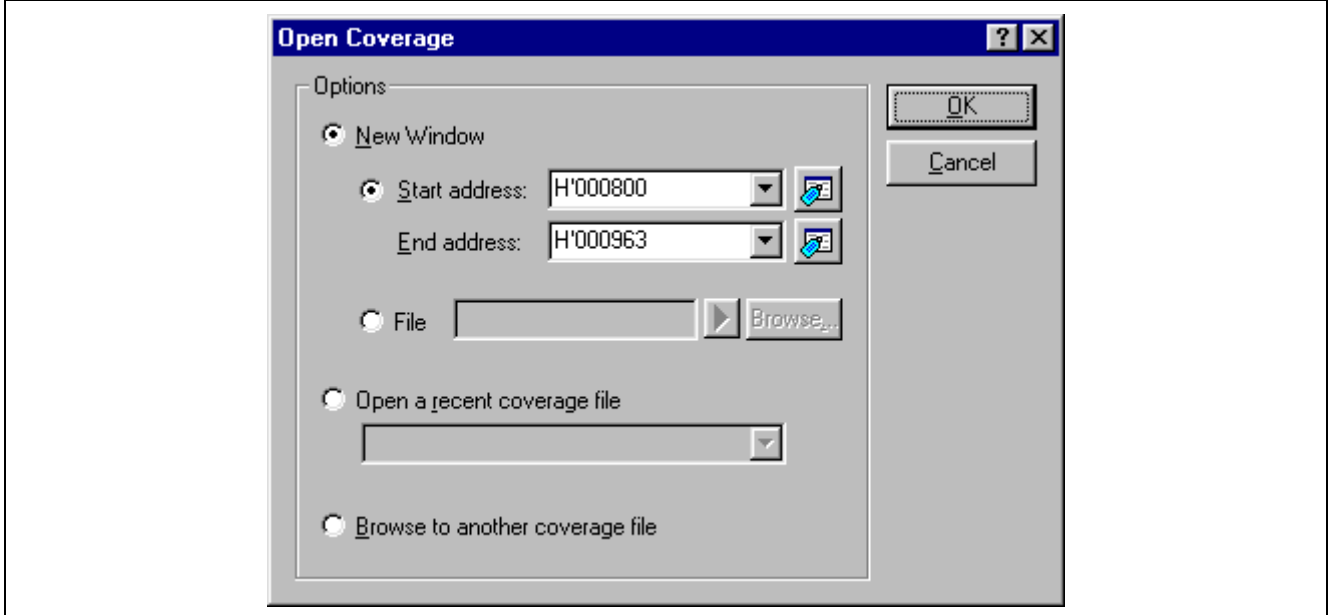

**Figure 3.46 Open Coverage Dialog Box** 

This dialog box specifies the coverage measuring range. To set coverage for a new range, the following two ways are available:

• Specifying the start and end addresses on the new window

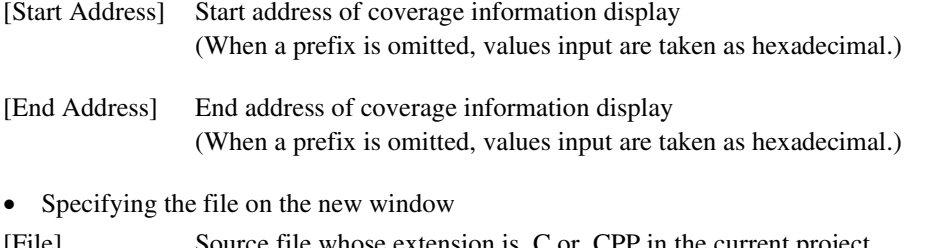

[File] Source file whose extension is .C or .CPP in the current project. Functions in the specified file can be set as the coverage range. If the extension of the file is omitted, .C is complemented. The file that has other extensions than .C or .CPP cannot be specified. A placeholder or the [Browse…] button is available.

To use the settings saved in a coverage information file, choose the file from [Open a recent coverage file], or open a file open dialog box by [Browse to another coverage file] and select the file. When [Open a recent coverage file] is selected, up to four recent files that have been saved are displayed.

Clicking [OK] opens the [Coverage] window.

When the [Coverage] window has already been displayed for specifying address, settings are added in the window.

• Coverage window (specifying address)

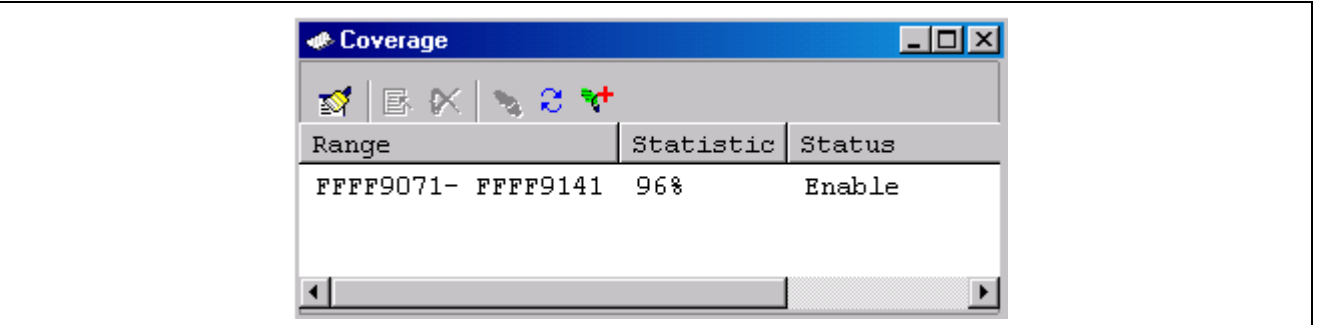

**Figure 3.47 Coverage Window (Specifying Address)** 

This window displays the coverage range and statistical information. The following items are displayed:

[Range] Address range

[Statistic] Percentage of the instructions executed within the range

[Status] Enable or Disable status of the coverage range

When the [Coverage] window is closed, the acquired coverage information and the conditions to acquire information will be cleared.

• Coverage window (specifying source file)

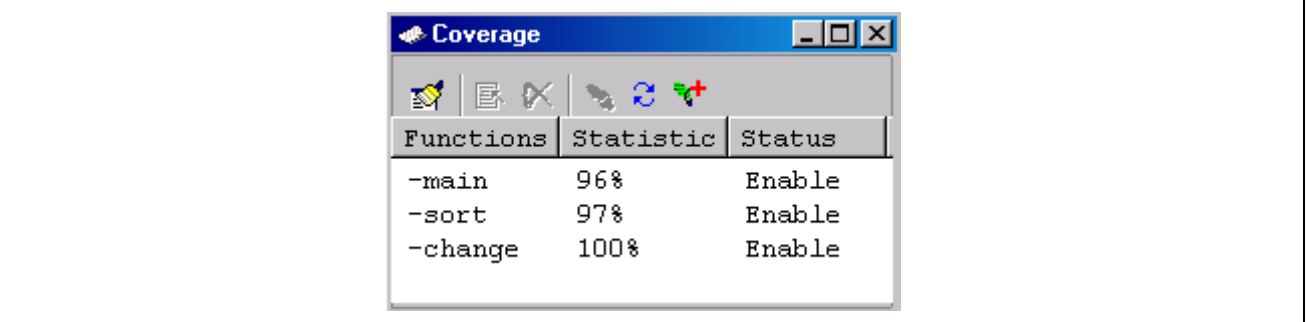

**Figure 3.48 Coverage Window (Specifying Source File)** 

This window displays the coverage range and statistical information. The following items are displayed:

- [Functions] List of functions
- [Statistic] Percentage of the instruction executed within the function
- [Status] Enable or Disable status of the respective function
- Note: The functions can be sorted by their names or percentage, either in ascending or descending order, by clicking the column tab ([Functions] or [Statistic]).

When the [Coverage] window is closed, the acquired coverage information and the conditions to acquire information will be cleared.

#### **3.10.2 Acquiring All Coverage Information**

Choose [Enable All] from the pop-up menu and execute the user program to acquire all coverage information. By default, [Enable All] is selected.

#### **3.10.3 Clearing All Coverage Information**

Choosing [Clear All] from the popup menu clears all the coverage information that has been acquired.

#### **3.10.4 Viewing the Source Window**

Choose [View Source] from the pop-up menu to open the [Editor] window and to display the [Editor] window corresponding to the cursor location in the [Coverage] window.

#### **3.10.5 Specifying the New Coverage Range**

Choose [Add Range...] from the pop-up menu to open the [Open Coverage] dialog box (figure 3.46). For the [Open Coverage] dialog box, refer to section 3.10.1, Opening the Coverage Window.

#### **3.10.6 Changing the Coverage Range**

• Specifying the coverage range with an address

Choose the coverage range and [Edit Range...] from the pop-up menu to open the [Coverage Range] dialog box.

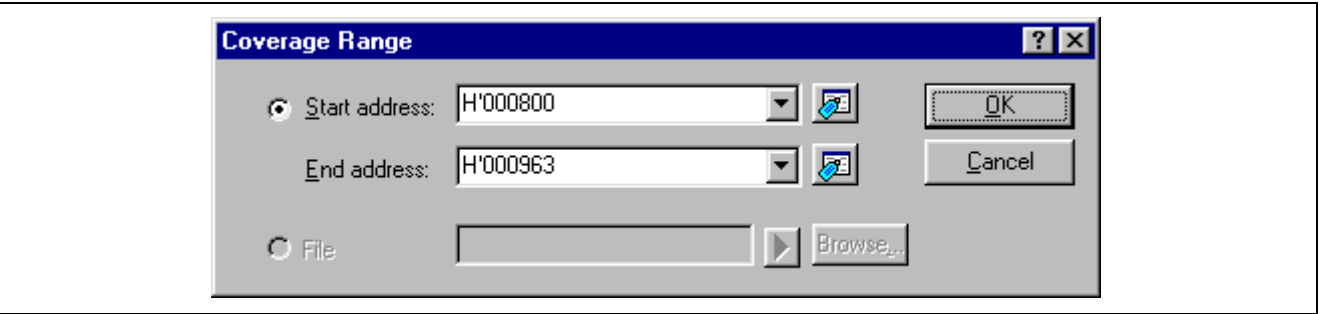

**Figure 3.49 Coverage Range Dialog Box (Specifying Address)** 

This dialog box specifies the condition to acquire instruction execution information. The following items can be specified.

[Start address] Start address (When a prefix is omitted, values input are taken as hexadecimal.)

[End address] End address (When a prefix is omitted, values input are taken as hexadecimal.)

Clicking [OK] changes the coverage range.

• Specifying the coverage range with a source file

Choose [Edit Range...] from the pop-up menu to open the [Coverage Range] dialog box.

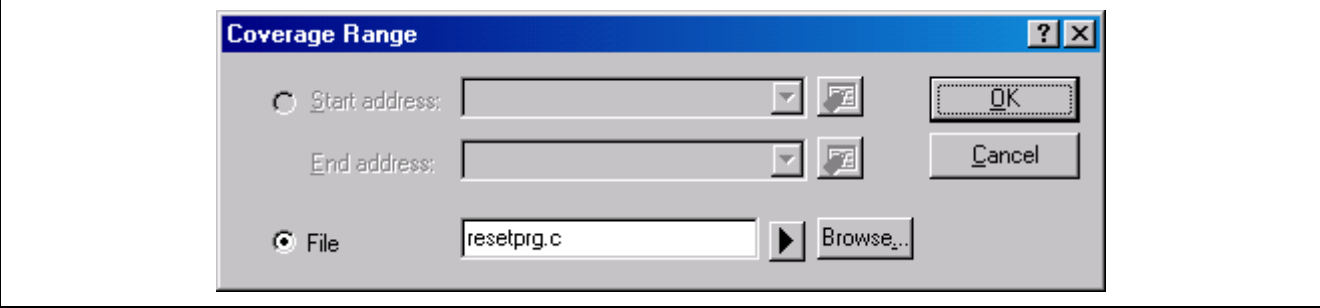

**Figure 3.50 Coverage Range Dialog Box (Specifying Source File)** 

This dialog box specifies the condition to acquire instruction execution information. The following items can be specified.

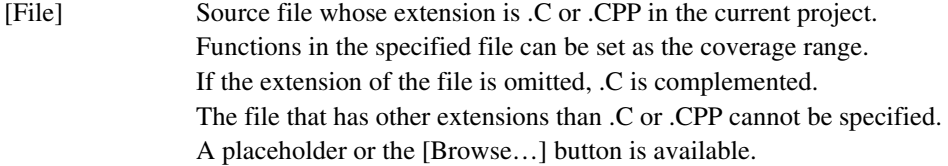

Clicking [OK] changes the coverage range.

#### **3.10.7 Deleting the Selected Coverage Range**

Select a coverage range and choose [Delete Range] from the pop-up menu to delete the selected coverage range.

#### **3.10.8 Acquiring Coverage Information**

Specify a coverage range, choose [Enable Coverage] from the pop-up menu, and execute the user program to acquire coverage information. By default, [Enable Coverage] is selected.

#### **3.10.9 Clearing Coverage Information**

Specify a coverage range and choose [Clear Data] from the pop-up menu to clear the acquired coverage information.

#### **3.10.10 Saving Coverage Information in a File**

Choose [Save Data...] from the pop-up menu to open the [Save Data] dialog box, which allows the user to save the coverage information in a file.

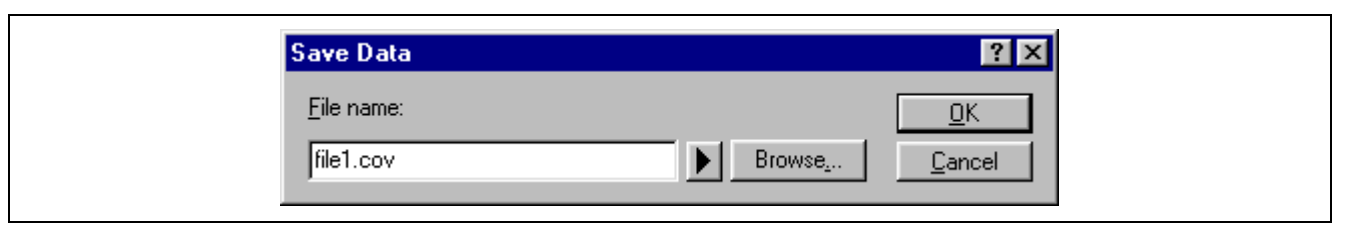

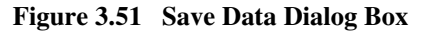

This dialog box specifies the location and name of a coverage information file to be saved. The placeholder or the [Browse...] button can be used.

If a file name extension is omitted, .COV is automatically added. If a file name extension other than .COV or .TXT is specified, an error message will be displayed.

#### **3.10.11 Loading Coverage Information from a File**

Choose [Load Data...] from the pop-up menu to open the [Load Data] dialog box, which allows the user to load the coverage information from a file.

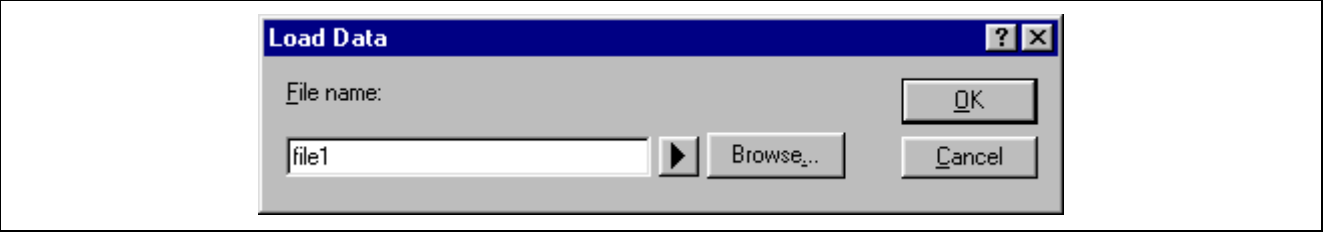

**Figure 3.52 Load Data Dialog Box** 

This dialog box specifies the location and name of a coverage information file to be loaded. The placeholder or the [Browse...] button can be used.

Only .COV files can be loaded. If a file name extension other than .COV is specified, an error message will be displayed.

#### **3.10.12 Updating the Information**

Choose [Refresh] from the pop-up menu to update the [Coverage] window to the latest information.

### **3.10.13 Confirmation Request Dialog Box**

A confirmation request dialog box will appear when [Clear All], [Clear Data], [Edit Range...], or [Delete Range] is clicked or an attempt is made to close the [Coverage] window.

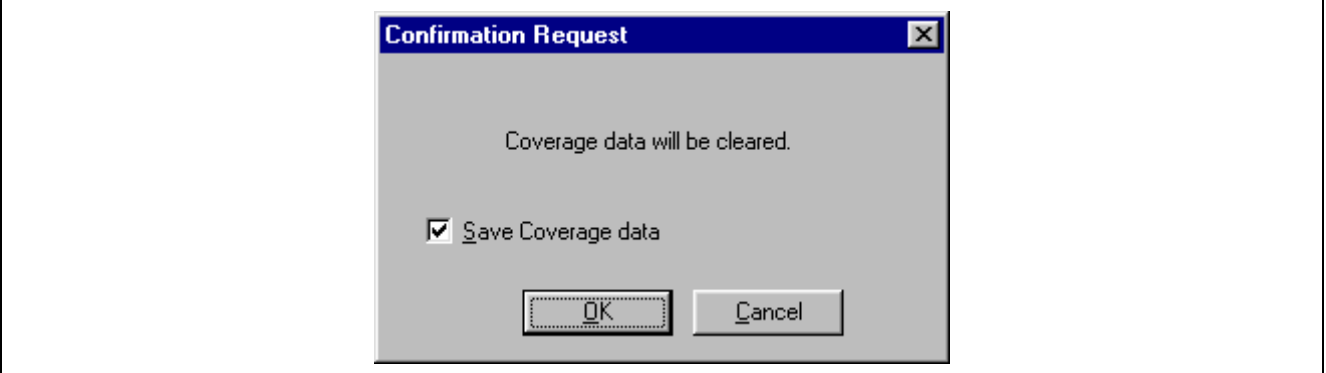

**Figure 3.53 Confirmation Request Dialog Box** 

Clicking [OK] clears the coverage data. Choosing [Save Coverage data] opens the [Save Data] dialog box (figure 3.46) to save the coverage data in a file before it is cleared.

#### **3.10.14 Save Coverage Data Dialog Box**

When [File -> Save Session] menu option is clicked, the [Save Coverage Data] dialog box will appear, which allows the user to save the [Coverage] window data in separate files or a single file.

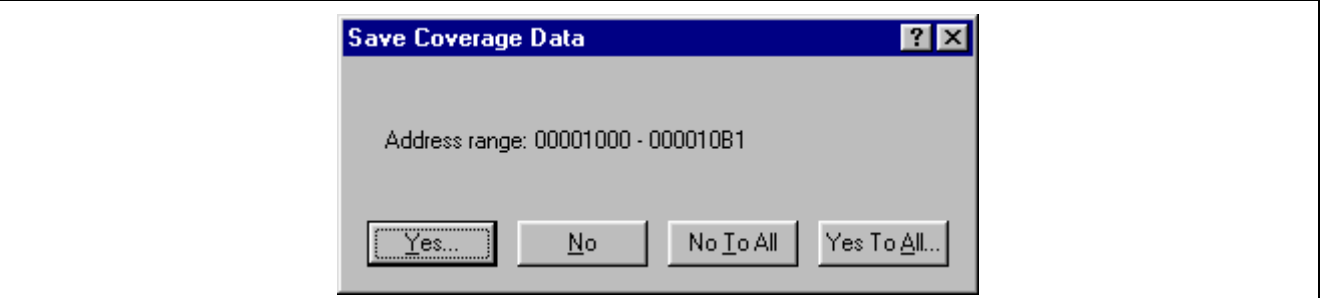

**Figure 3.54 Save Coverage Data Dialog Box** 

When multiple [Coverage] windows are open, a [Save Coverage Data] dialog box will appear for each open coverage window.

Clicking the [No To All] button closes the dialog box without saving any coverage data.

Clicking the [Yes To All] button saves the data of all [Coverage] windows in a single file.

Note: If a file is specified for the coverage range, not all [Coverage] windows can be saved in a single file.

## **3.10.15 Displaying the Coverage Information in the Editor Window**

The coverage information is reflected to the [Editor] window by highlighting the coverage columns corresponding to the source lines of executed instructions. When the coverage settings are modified in the [Coverage] window, the coverage column display will be updated.

| $\blacksquare$ & $\blacksquare$ |                 |          |     |                                      |
|---------------------------------|-----------------|----------|-----|--------------------------------------|
| Line                            | Source Address  | Coverage | S/W | Source                               |
| 22                              | <b>FFFF9071</b> |          |     | void main(void)                      |
| 23                              |                 |          |     |                                      |
| 24                              |                 |          |     | $long a[10]$ ;                       |
| 25                              |                 |          |     | $long$ $j$ :                         |
| 26                              |                 |          |     | int i;                               |
| 27                              |                 |          |     |                                      |
| 28                              | FFFF9074        |          |     | printf("### Data Input ###\n");      |
| 29                              |                 |          |     |                                      |
| 30                              | FFFF9084        |          |     | for $(i=0; i<10; i++)$               |
| 31                              | FFFF9090        |          |     | $j = rand()$ ;                       |
| 32 <sub>1</sub>                 | FFFF9099        |          |     | if(i < 0)                            |
| 33 <sub>1</sub>                 | FFFF90A0        |          |     | $j = -j$ ;                           |
| 34                              |                 |          |     |                                      |
| 35 <sub>1</sub>                 | FFFF90A8        |          |     | $a[i] = j;$                          |
| 36                              | FFFF90B2        |          |     | $print("a[*d]=*1d\nu", i, a[i])$ ;   |
| 37                              |                 |          |     | Y.                                   |
| 38                              | FFFF90E4        |          |     | $sort(a)$ ;                          |
| 39                              | <b>FFFF90EB</b> |          |     | printf("*** Sorting results ***\n"); |
| 40                              | FFFF90FB        |          |     | for $(i=0; i<10; i++)$               |
| 41                              | FFFF9107        |          |     | $print("a[*d]=*1d\nu", i, a[i])$ ;   |
| 42                              |                 |          |     | Y                                    |
| 43<br>44                        | FFFF9139        |          |     | change $(a)$ ;                       |

**Figure 3.55 [Coverage] Column (Source)** 

## **3.10.16 Displaying the Coverage Information in the [Disassembly] Window**

The coverage information is reflected to the [Disassembly] window by highlighting the [Coverage – ASM] columns corresponding to the disassembly lines of executed instructions. When the coverage settings are modified in the [Coverage] window, the [Coverage – ASM] column display will be updated.

| Disassembly Address<br>Obj code<br>Coverage - ASM<br>S<br>Disassembly<br>Label<br>MOV.L<br><b>FFFF9132</b><br><b>EDOEOB</b><br>2CH[RO], R14<br><b>61AE</b><br>CMP<br><b>FFFF9135</b><br>#OAH, R14<br>$\mathbf{T}_{\mathbf{F}}$<br>BLT.B<br>29DO<br>OFFFF9107H<br><b>FFFF9137</b><br><b>FFFF9139</b><br>EF01<br>MOV.L<br>RO, R1<br>390401<br>BSR.W<br>FFFF913B<br>change<br>#30H, RO, RO<br>FFFF913E<br>710030<br> ADD<br>RTS<br><b>FFFF9141</b><br>02<br>7100E8<br> ADD <br>#-18H, RO, RO<br><b>FFFF9142</b><br>sort<br>A109<br><b>FFFF9145</b><br>MOV.L<br>R1, 14H [RO]<br><b>FFFF9147</b><br>665E<br>MOV.L<br>#5H, R14<br><b>E70E04</b><br>MOV.L<br><b>FFFF9149</b><br>R14, 10H [RO]<br>FFFF914C<br>MOV.L<br>10H [RO], R14<br>EDOE04<br>CMP<br>FFFF914F<br>610E<br>#OH, R14<br>T<br><b>FFFF9151</b><br>2A05<br>BGT.B<br>OFFFF9156H<br>38E800<br>BRA.W<br><b>FFFF9153</b><br>OFFFF923BH<br>MOV.L<br><b>FFFF9156</b><br>660E<br>#0H, R14<br>MOV.L<br><b>FFFF9158</b><br><b>E70E03</b><br>R14, OCH[RO]<br>FFFF915B<br>EDOE04<br>MOV.L<br>10H[RO], R14<br>A88D<br>MOV.L<br>FFFF915E<br>OCH[RO], R5<br><b>FFFF9160</b><br>47E5<br>CMP.<br>R14, R5<br>T<br>2905<br>BLT.B<br>OFFFF9167H<br>FFFF9162 | BBG |                 |        |       |            |  |
|----------------------------------------------------------------------------------------------------|-----|-----------------|--------|-------|------------|--|
|                                                                                                    |     |                 |        |       |            |  |
|                                                                                                    |     |                 |        |       |            |  |
|                                                                                                    |     |                 |        |       |            |  |
|                                                                                                    |     |                 |        |       |            |  |
|                                                                                                    |     |                 |        |       |            |  |
|                                                                                                    |     |                 |        |       |            |  |
|                                                                                                    |     |                 |        |       |            |  |
|                                                                                                    |     |                 |        |       |            |  |
|                                                                                                    |     |                 |        |       |            |  |
|                                                                                                    |     |                 |        |       |            |  |
|                                                                                                    |     |                 |        |       |            |  |
|                                                                                                    |     |                 |        |       |            |  |
|                                                                                                    |     |                 |        |       |            |  |
|                                                                                                    |     |                 |        |       |            |  |
|                                                                                                    |     |                 |        |       |            |  |
|                                                                                                    |     |                 |        |       |            |  |
|                                                                                                    |     |                 |        |       |            |  |
|                                                                                                    |     |                 |        |       |            |  |
|                                                                                                    |     |                 |        |       |            |  |
|                                                                                                    |     |                 |        |       |            |  |
|                                                                                                    |     |                 |        |       |            |  |
|                                                                                                    |     |                 |        |       |            |  |
|                                                                                                    |     | <b>FFFF9164</b> | 38BE00 | BRA.W | OFFFF9222H |  |

**Figure 3.56 Coverage Column (Disassembly)** 

# **3.11 Generating a Pseudo-Interrupt Manually**

Windows [Trigger] and [GUI I/O] allow the user to generate a pseudo-interrupt manually by pressing a button on the window.

## **3.11.1 [Trigger] Window**

Choose [View -> CPU -> Trigger] or click the [Trigger] toolbar button  $\mathbb{E}$  to open the [Trigger] window.

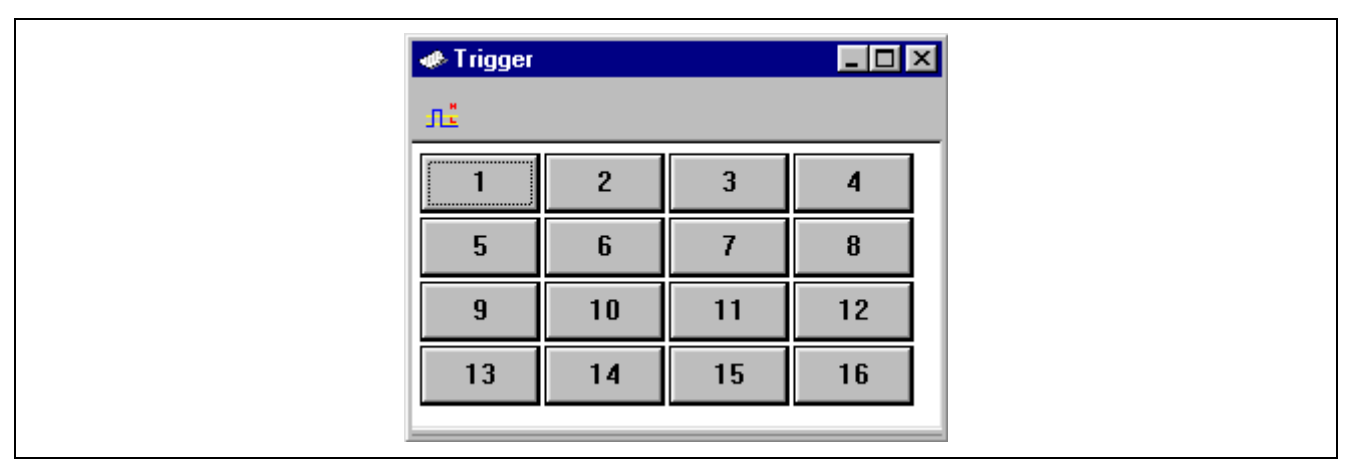

**Figure 3.57 Trigger Window** 

This window displays trigger buttons that generate pseudo-interrupts manually. The details of the interrupt to be generated by pressing each trigger button can be specified in the [Trigger Setting] dialog box.

Up to 256 trigger buttons can be used.

For details on the interrupt processing in the simulator debugger, refer to section 2.15, Pseudo-Interrupts.

## • Setting a trigger button

Choose [Setting...] from the pop-up menu to open the [Trigger Setting] dialog box and to specify the details of the pseudo-interrupt to be generated by pressing each trigger button.

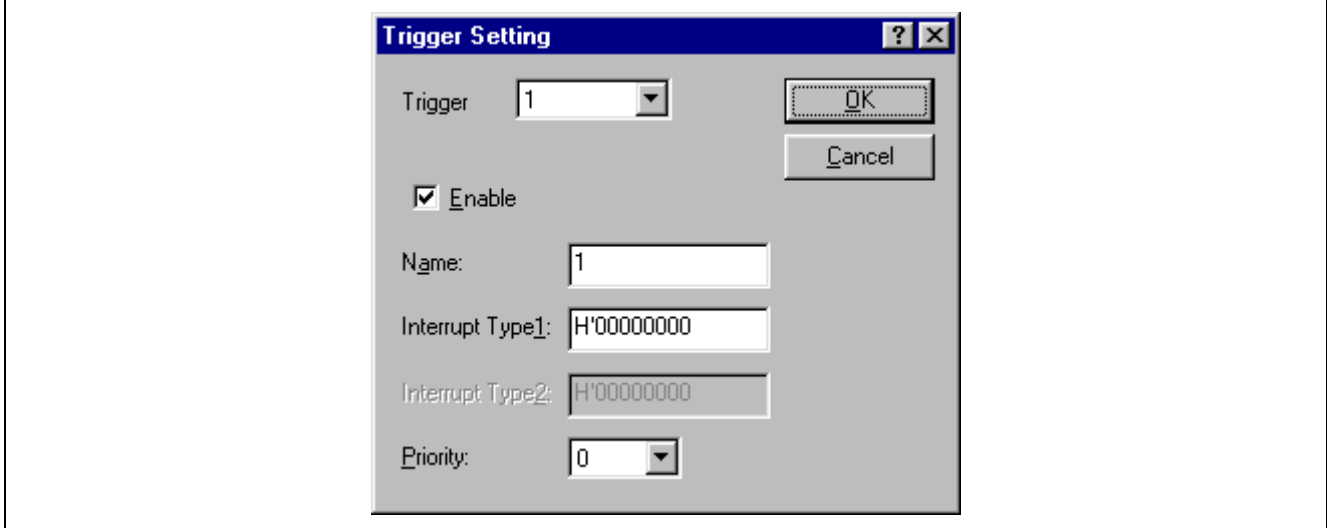

**Figure 3.58 Trigger Setting Dialog Box** 

This dialog box allows the user to specify the details of the pseudo-interrupt to be generated by pressing each trigger button.

- [Trigger] Selects the trigger button to be specified in detail
- [Name] Specifies a name for the selected trigger button; the name will be displayed in the [Trigger] window
- [Enable] Checking this box enables the trigger button.
- [Interrupt type1] Interrupt vector number
- [Priority] Interrupt priority (0 to 8 or 0 to H'10; when the prefix is omitted, values input are taken as hexadecimal, and the display is in hexadecimal notation). The fast interrupt is specified by the value 8 when the range is from 0 to 8 and H'10 when the range is from 0 to H'10. If 0 is specified, the interrupt will not occur even if the button is clicked.

Clicking the [OK] button stores the setting. Clicking the [Cancel] button closes this dialog box without setting the details of the interrupt.

- Note: If the [Cancel] button is clicked after multiple trigger button settings are modified, the modifications of all those buttons are canceled.
- Changing the number of trigger buttons
- Specify the number of trigger buttons displayed in the [Trigger] window in the [Number of Buttons] submenu in the pop-up menu. [4], [16], [64], or [256] can be selected.
- Changing the size of trigger buttons

Specify the size of trigger buttons displayed in the [Trigger] window in the [Size] submenu in the pop-up menu. [Large], [Normal], or [Small] can be selected.

## **3.11.2 [GUI I/O] Window**

Choose [View -> Graphic -> GUI I/O] or click the [GUI I/O] toolbar button  $\mathbb{Z}$  to open the [GUI I/O] window.

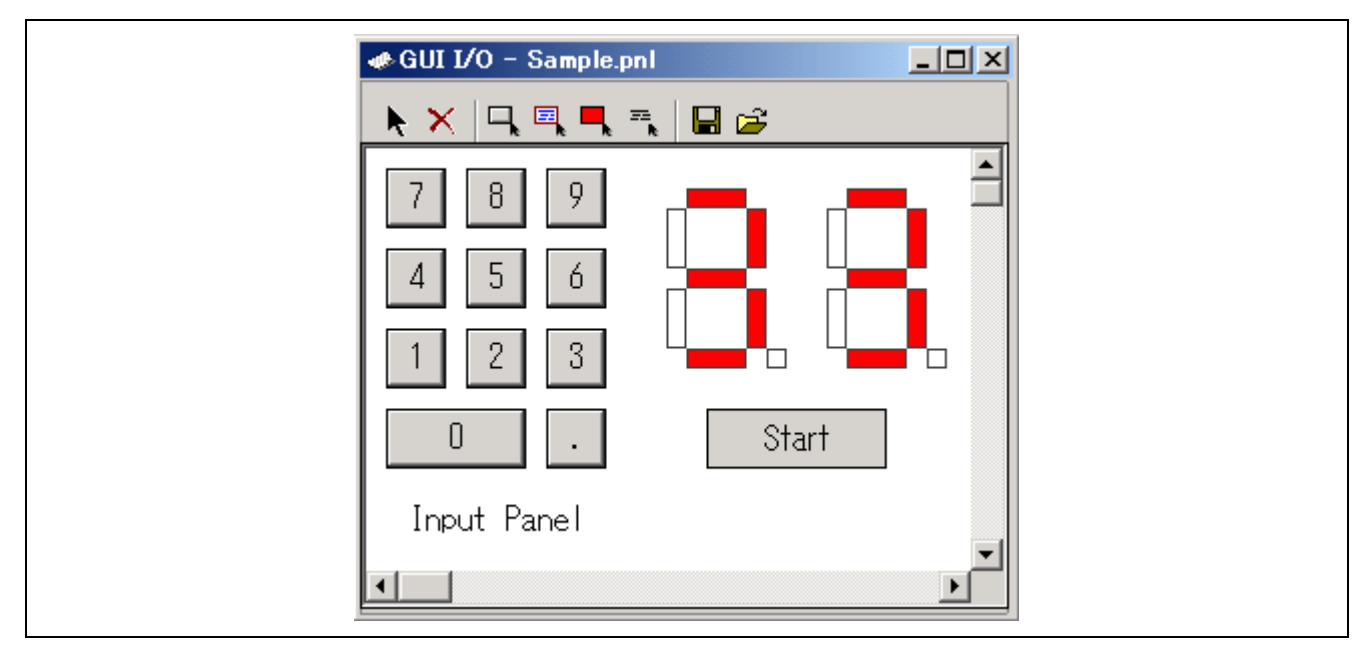

**Figure 3.59 GUI I/O Window** 

This window displays buttons that generate pseudo-interrupts manually. The details of the interrupt to be generated by pressing each button can be specified in the [Set Button] dialog box.

For details on the interrupt processing in the simulator debugger, refer to section 2.15, Pseudo-Interrupts.

• Setting a button

Choose [Create Button] from the pop-up menu or click the [Create Button] toolbar button  $(\Box)$ . The mouse cursor turns into a "+" symbol. Create the button by dragging the mouse cursor from a higher-left to a lower-right position.

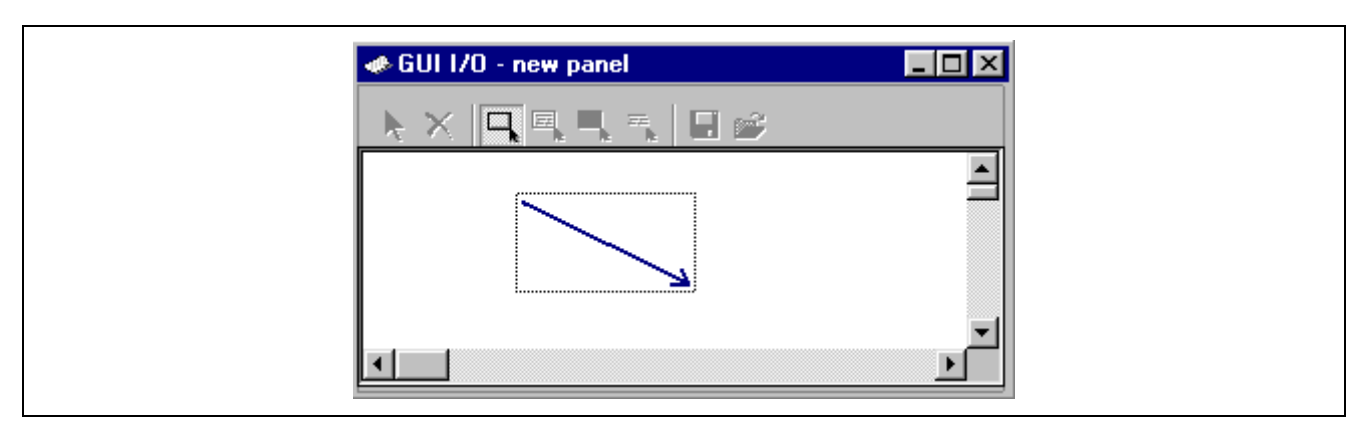

**Figure 3.60 GUI I/O Window (Create Button)** 

Double-click the created button to open the [Set Button] dialog box.

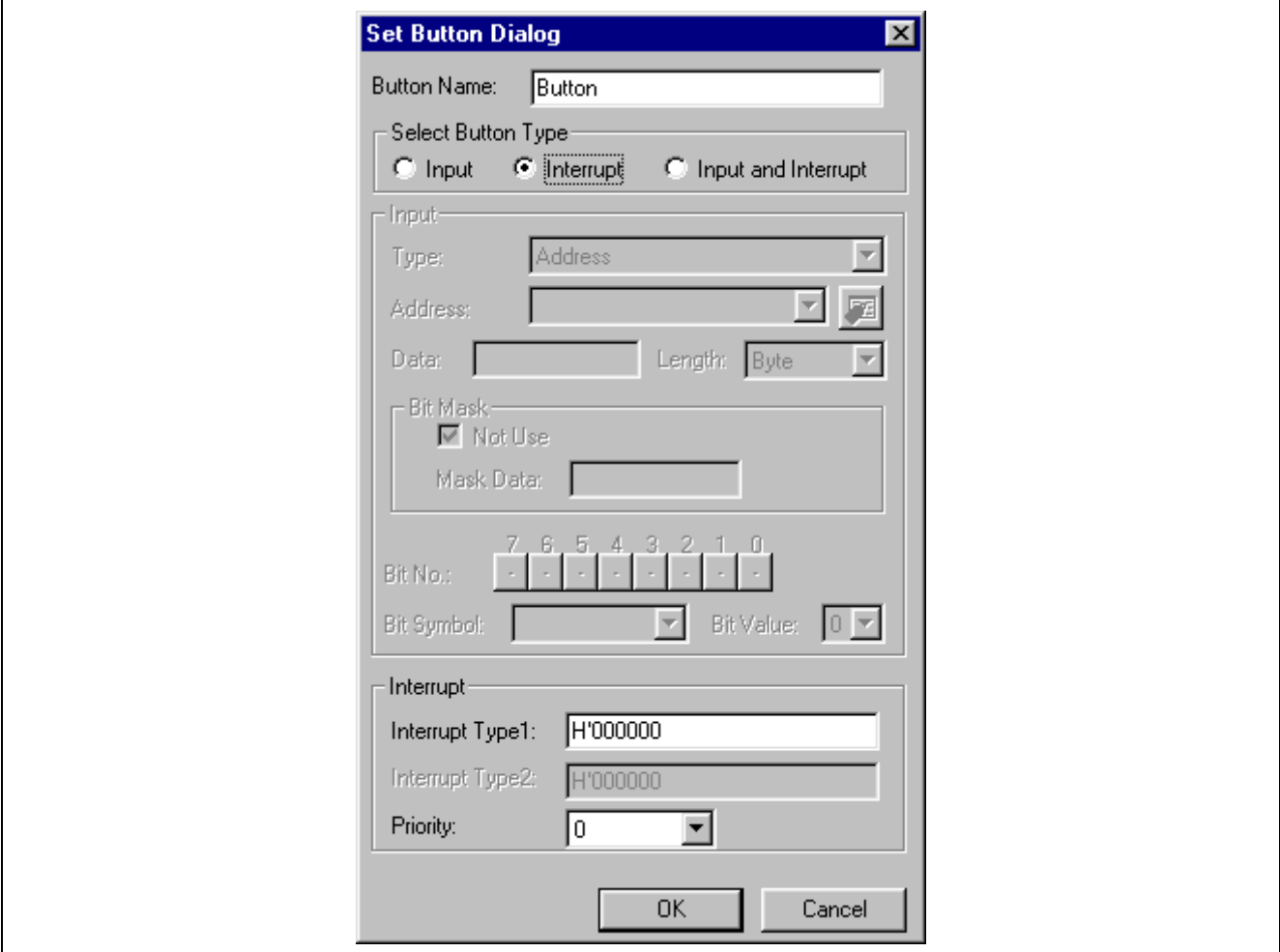

**Figure 3.61 Set Button Dialog Box** 

This dialog box allows the user to specify the details of the pseudo-interrupt to be generated by pressing each button.

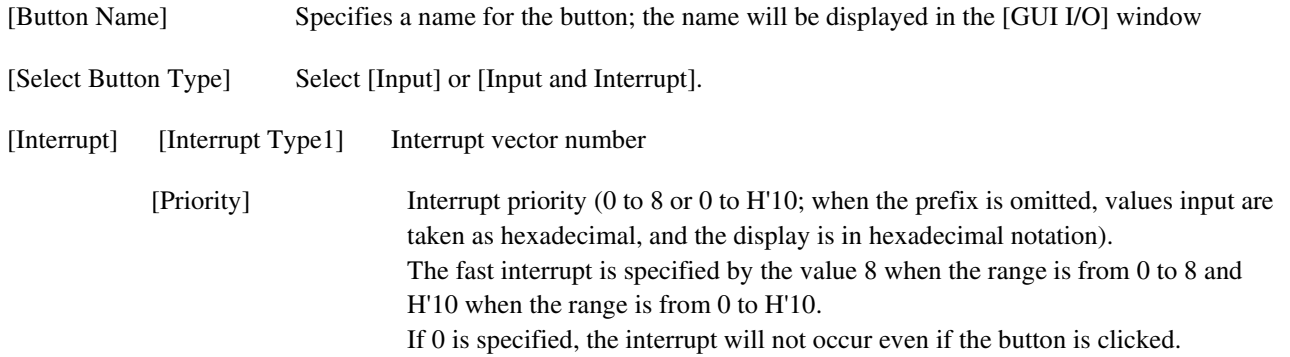

## **3.12 Standard I/O and File I/O Processing**

Use the [DebugConsole] window to enable the simulation for standard I/O and file I/O from the user program.

#### **3.12.1 Opening the DebugConsole Window**

Choose [View -> CPU -> Debug Console] or click the [Debug Console] toolbar button  $\Box$  to open the [DebugConsole] window.

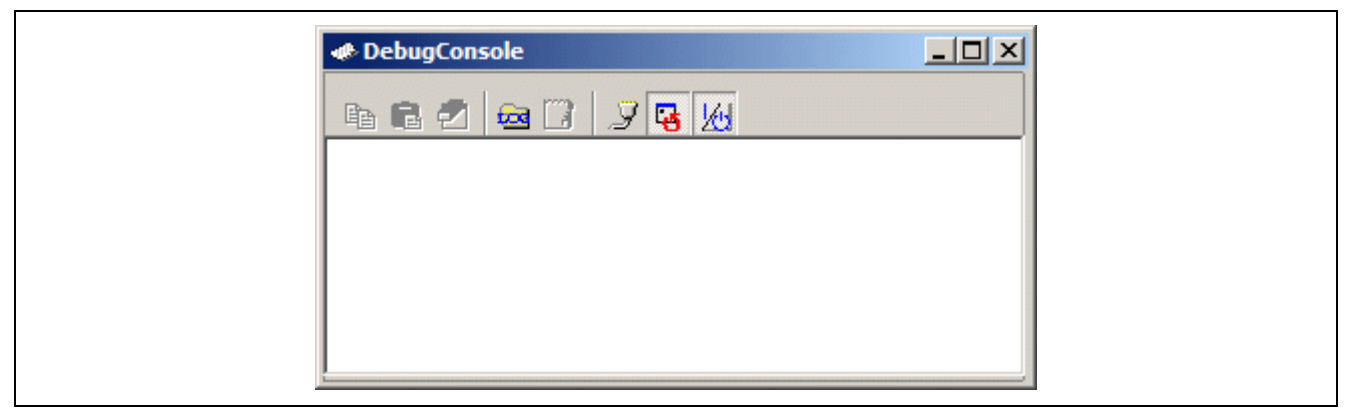

**Figure 3.62 DebugConsole Window** 

The standard output from the user program is displayed in this window. The key input from this window is handled as the standard input to the user program.

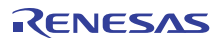

## **3.12.2 Popup Menu Options**

Right-clicking in the [DebugConsole] window opens a popup menu containing the options listed below. Most of these options are also available as toolbar buttons.

## **Table 3.1 Popup Menu Options**

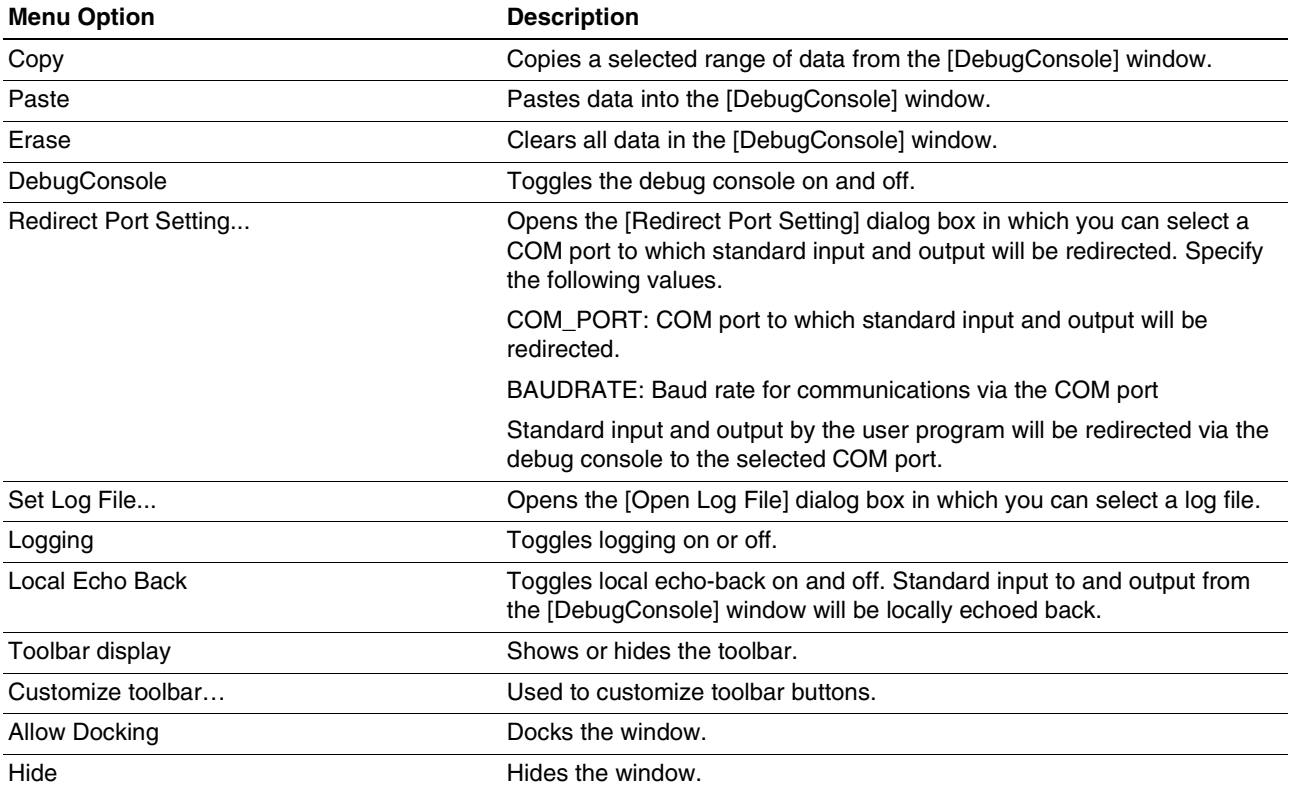

#### **3.12.3 I/O Functions**

Table 3.2 lists the supported I/O functions.

#### **Table 3.2 I/O Functions**

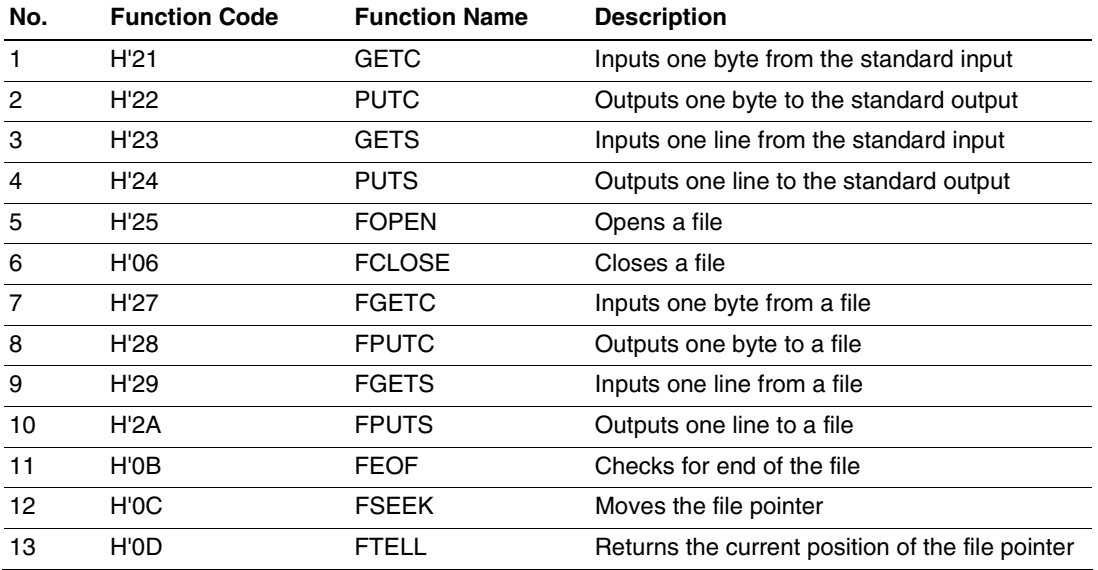

To perform I/O processing, use the [Simulated I/O Address] in the [Simulator System] dialog box (refer to section 3.3.2, Modifying the Simulator System) in the following procedure.

- 1. Set the address specialized for I/O processing in the [Simulated I/O Address], select [Enable] and execute the program.
- 2. When detecting a subroutine call instruction (BSR or JSR), that is, a simulated I/O instruction to the specified address during user program execution, the simulator debugger performs I/O processing with the value in R1 and R2 as the parameters.
- Set the function code (table 3.1) in the R1 register

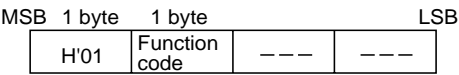

• Set the parameter block address in the R2 register

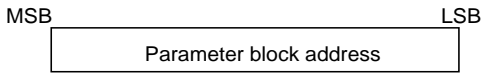

• Reserve the parameter block and input/output buffer areas

Each parameter of the parameter block must be accessed in the parameter size.

After the I/O processing, the simulator debugger resumes simulation from the instruction that follows the simulated I/O instruction.

Refer to the simulator debugger help about each I/O function.

The following shows an example for inputting one character as a standard input (from a keyboard). Label SYS\_CALL is specified as the simulated I/O address.

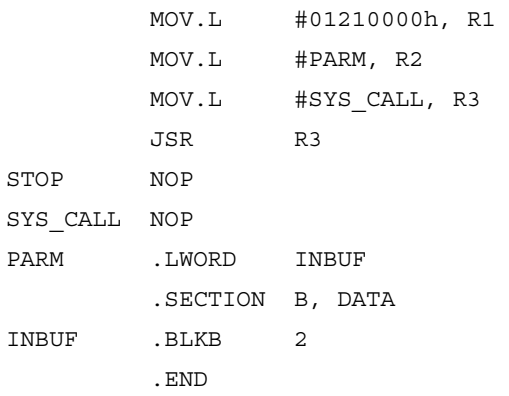

## **3.13 Creating a Virtual I/O Panel**

The simulator debugger has a GUI I/O function for simulating a simple key-input or key-output panel of the user target system in a window. This virtual I/O panel is created in the [GUI I/O] window. That is, virtual buttons and virtual LEDs are arranged in this window to allow the input and output of data.

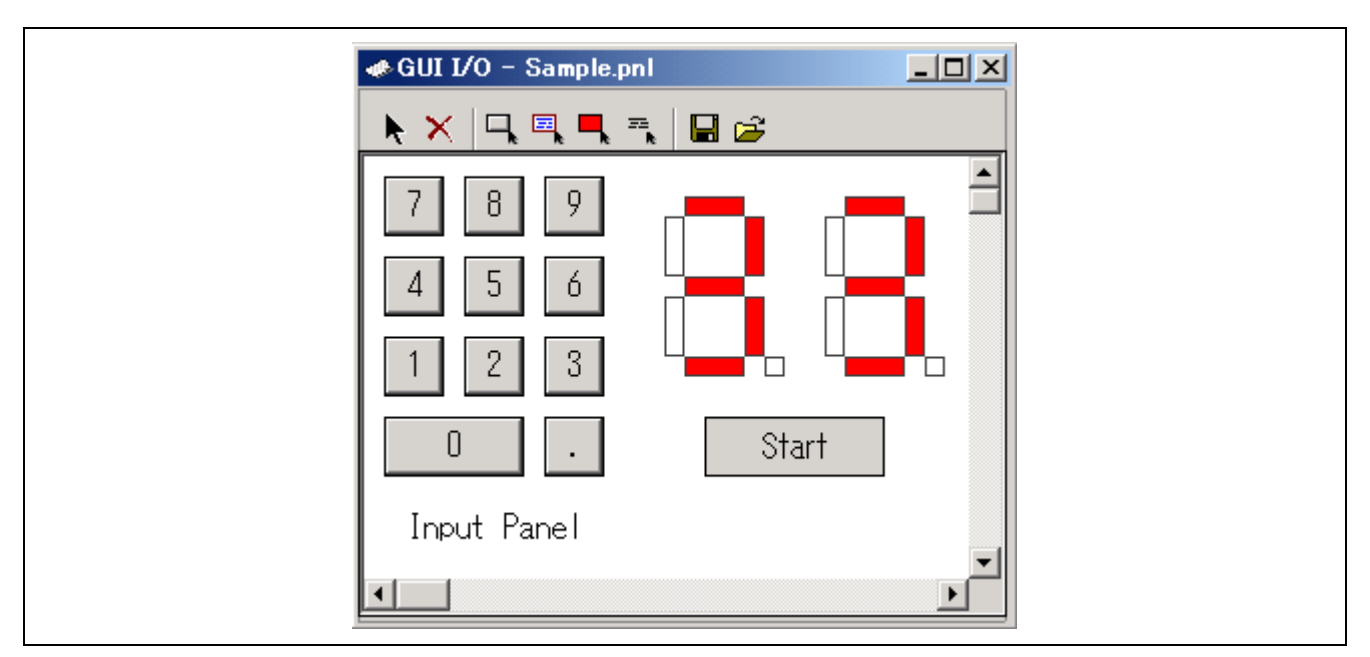

**Figure 3.63 Example of a GUI I/O Window** 

#### **3.13.1 Opening the [GUI I/O] Window**

Choose [View -> Graphic -> GUI I/O] or click the [GUI I/O] toolbar button **to** to open the [GUI I/O] window.

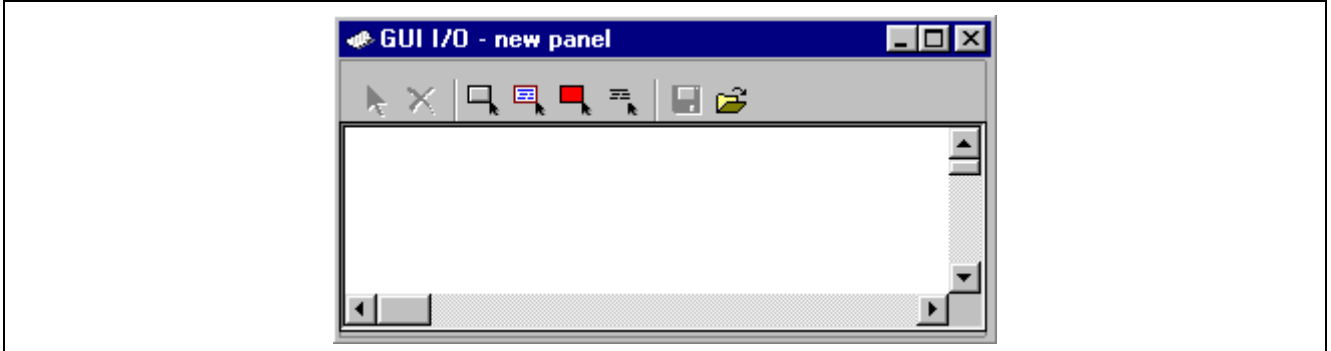

**Figure 3.64 [GUI I/O] Window** 

This window is used to arrange the following items.

Button: Press a button for input of data to a virtual port or generation of a virtual interrupt.

Label: A character string which is shown when the value written to a selected address or bit was the specified value and hidden otherwise.

- LED: A defined region in which a specified color is displayed (representing illumination of an LED) when the value written to a selected address or bit was the specified value.
- Text: A region for the display of a text string.

### **3.13.2 Creating a Button**

Click on the  $\Box$  button of the toolbar or choose [Create Button] from the pop-up menu. The mouse cursor turns into a "+" symbol. Create the button by dragging the mouse cursor from a higher-left to a lower-right position.

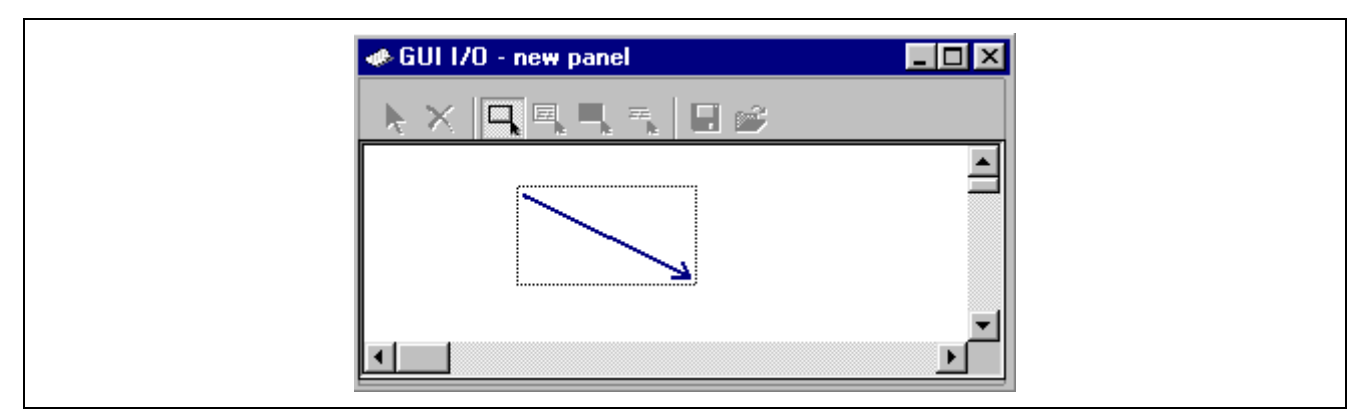

**Figure 3.65 GUI I/O Window (Create Button)** 

• Specifying the event generated by clicking the button

Press the **button** on the toolbar and double-click on the created button to open the [Set Button] dialog box.

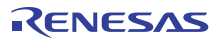

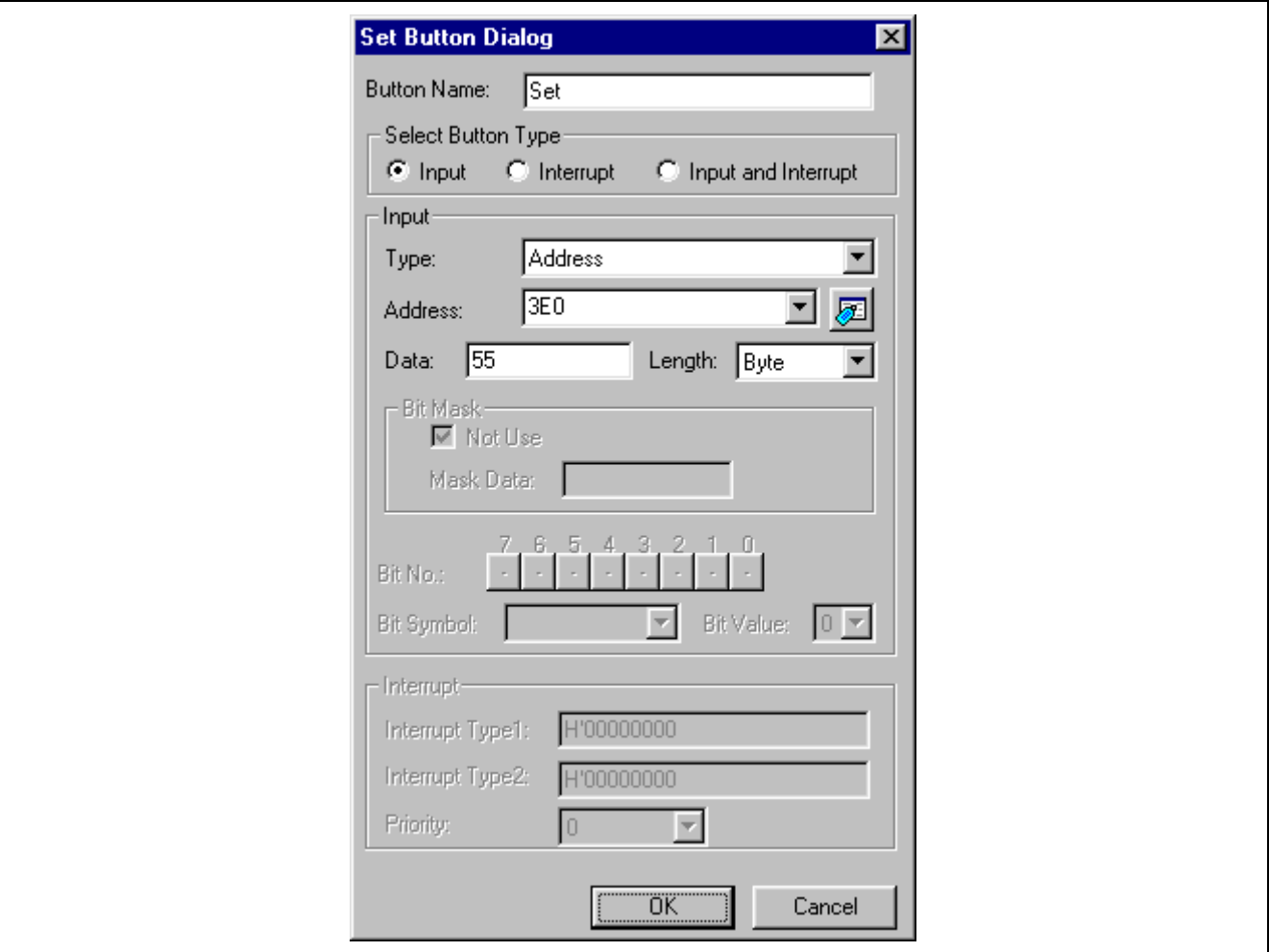

**Figure 3.66 Set Button Dialog Box** 

Enter the name of the button, input port address, and input data. The button name must not include white space.

## **3.13.3 Creating a Label**

Click on the  $\overline{B}$  button of the toolbar or choose [Create Label] from the pop-up menu. The mouse cursor turns into a "+" symbol. Drag the mouse cursor from a higher-left to a lower-right position. This shows the frame for the label.

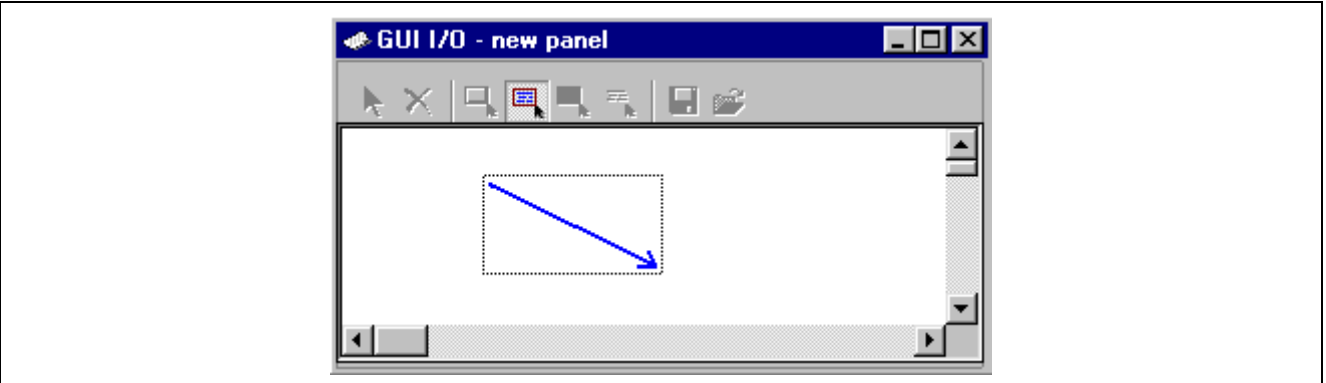

**Figure 3.67 GUI I/O Window (Create Label)** 

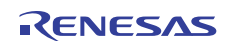

Press the  $\blacktriangleright$  button on the toolbar or choose [Select Item] from the pop-up menu and double-click on the created label to open the [Set Label] dialog box. Specify the responses to events. The label name must not include white space.

• Response to writing of either value to a selected bit

The settings shown below set up display of the character string "Printing in progress" or "Printer ready" when the value of bit 3 at address 0x3E0 is 0 or 1, respectively.

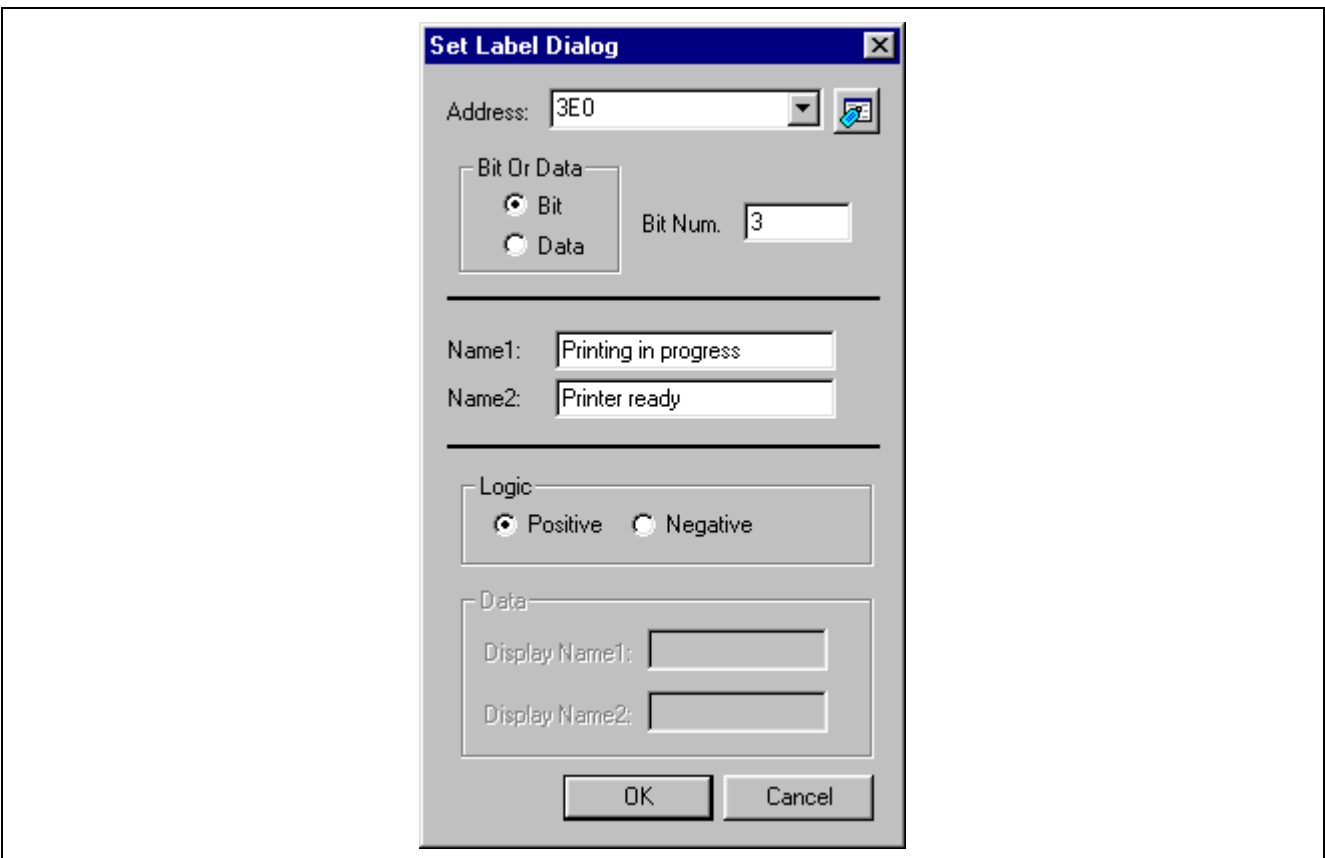

**Figure 3.68 Set Label Dialog Box (Bit Selection)** 

• Response to writing of specified values to a selected address

The settings shown below set up display of the character string "Printing in progress" or "Printer ready" when the value 0x10 or 0x20, respectively, is written to address 0x3E0.

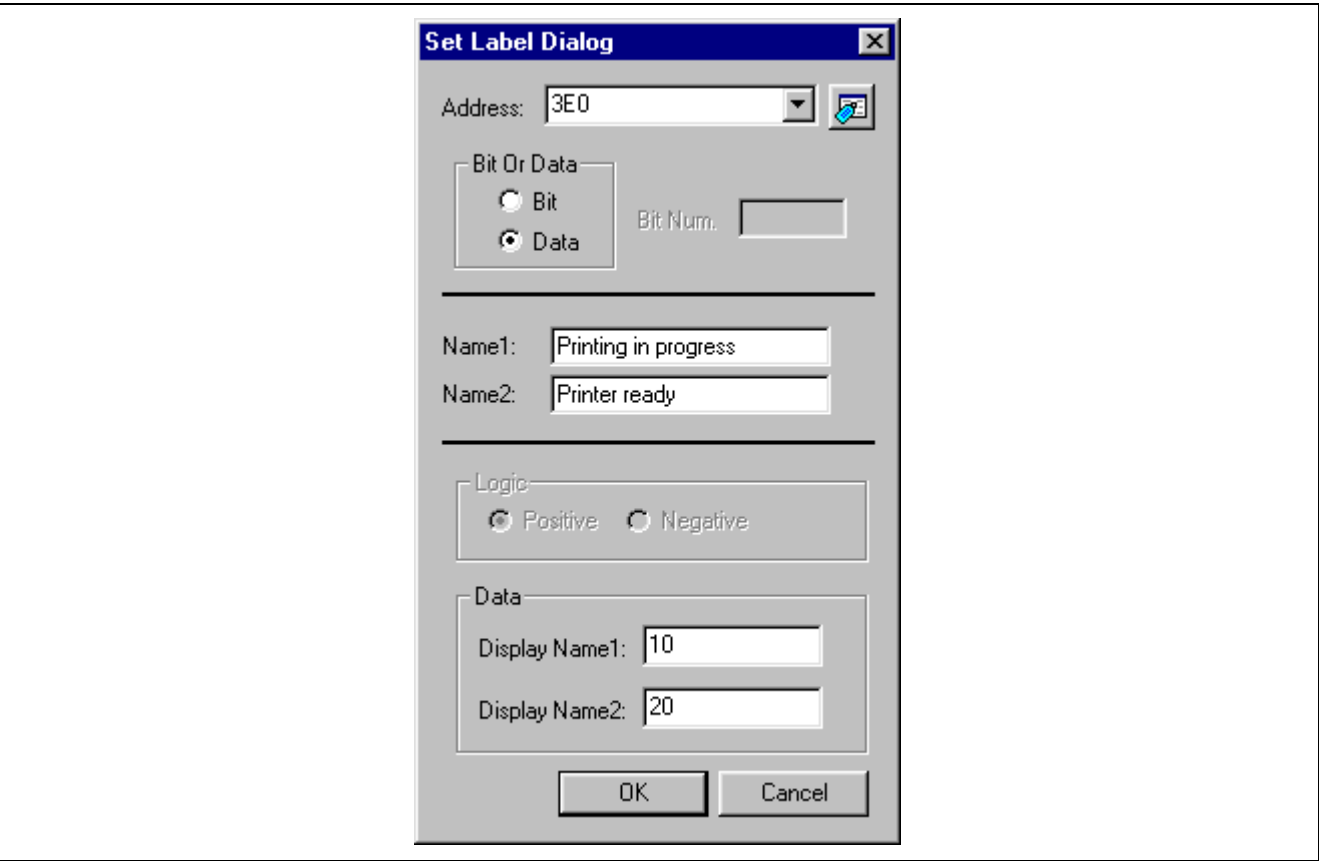

**Figure 3.69 Set Label Dialog Box (Data Selection)** 

## **3.13.4 Creating an LED**

Click on the **button** on the toolbar or choose [Create LED] from the pop-up menu. The mouse cursor turns into a "+" symbol. Drag the mouse cursor from a higher-left to a lower-right position. This shows the frame for the LED output.

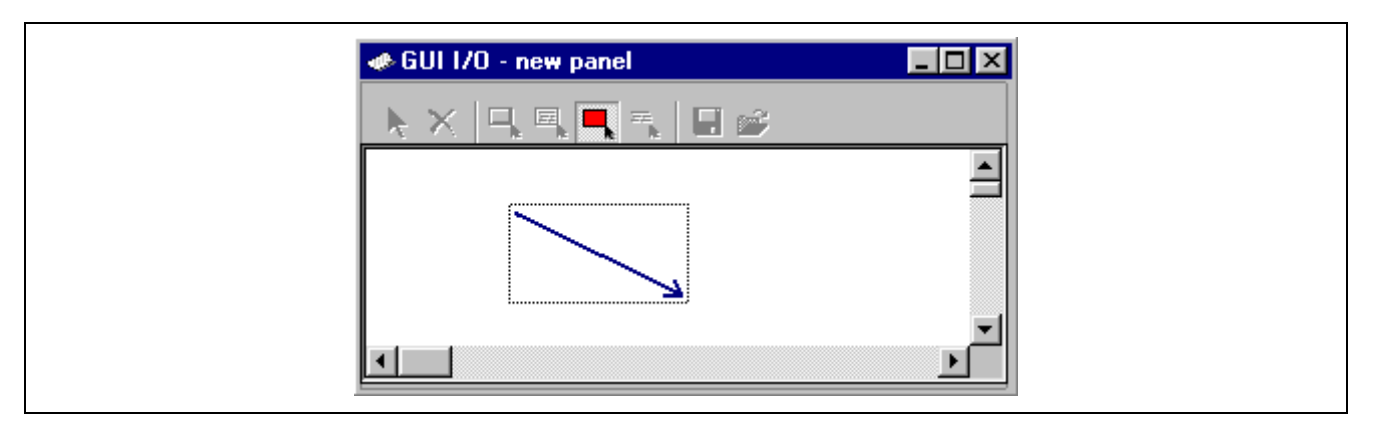

**Figure 3.70 GUI I/O Window (Create LED)** 

Press the **button** on the toolbar or choose [Select Item] from the pop-up menu and double-click on the created LED to open the [Set LED] dialog box. Specify the events and responses.

• Response to writing of either value to a selected bit

The settings shown below set up the display of green or red, respectively, in the LED area when the value of bit 2 at address 0x3E0 is 0 or 1.

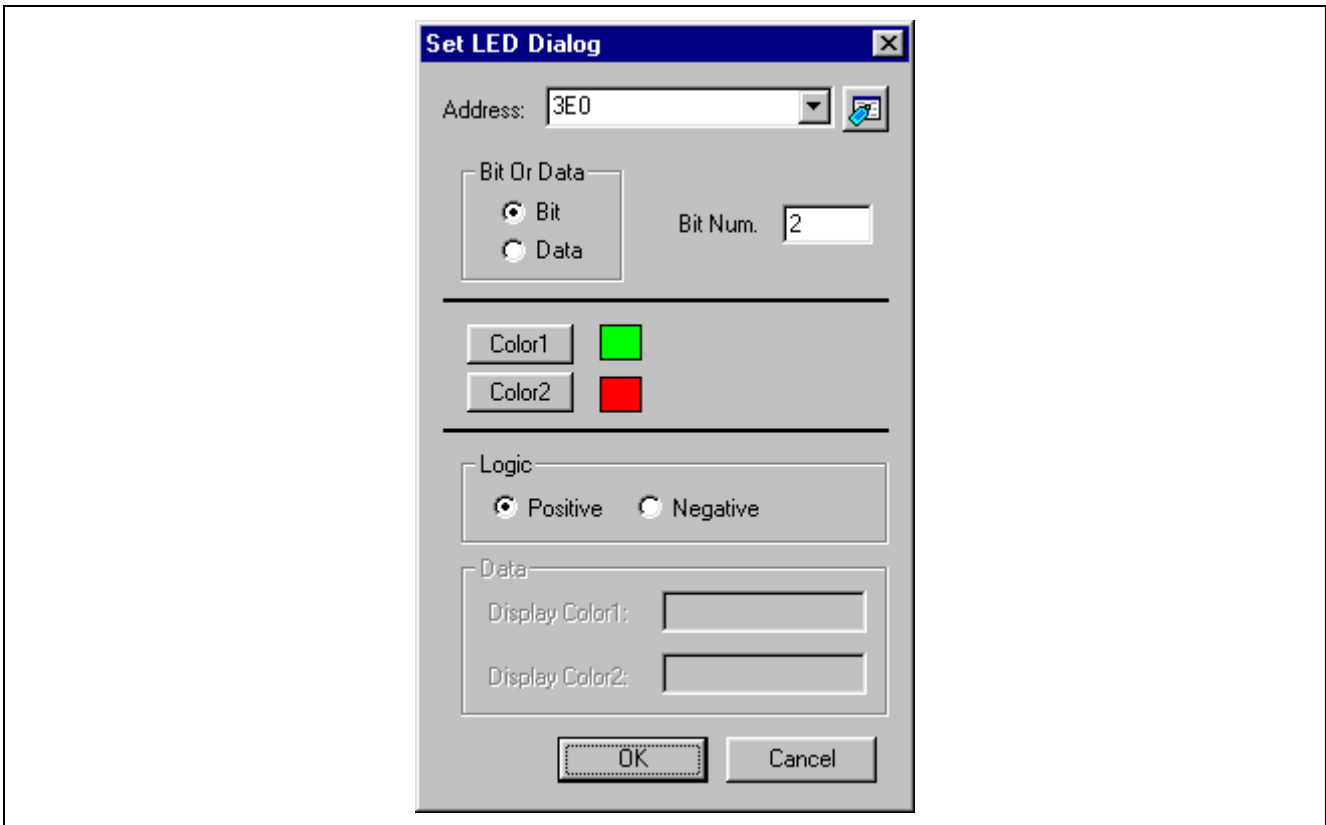

**Figure 3.71 Set LED Dialog Box (Bit Selection)** 

• Response to writing of specified values to a selected address

The settings shown below set up the display of green or red, respectively, in the LED area when the value 0x10 or 0x20 is written to address 0x3E0.

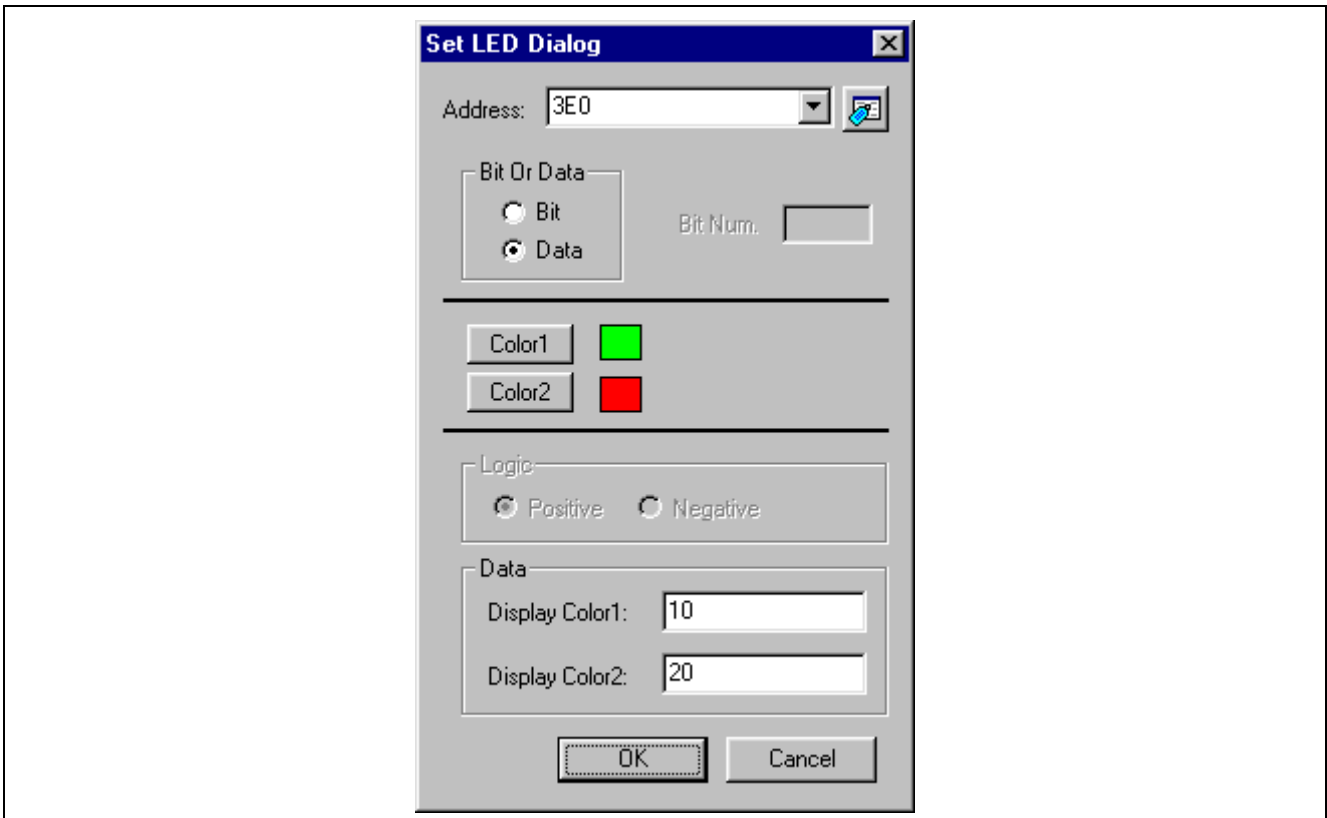

**Figure 3.72 Set LED Dialog Box (Data Selection)** 

Clicking the [Color 1] or [Color 2] button opens the [Color] dialog box, which allows you to select the color.

## **3.13.5 Creating Fixed Text**

Click the **button** on the toolbar or choose [Create Text] from the pop-up menu. The mouse cursor turns into a "+" symbol. Create the text box by dragging the mouse cursor from a higher-left to a lower-right position.

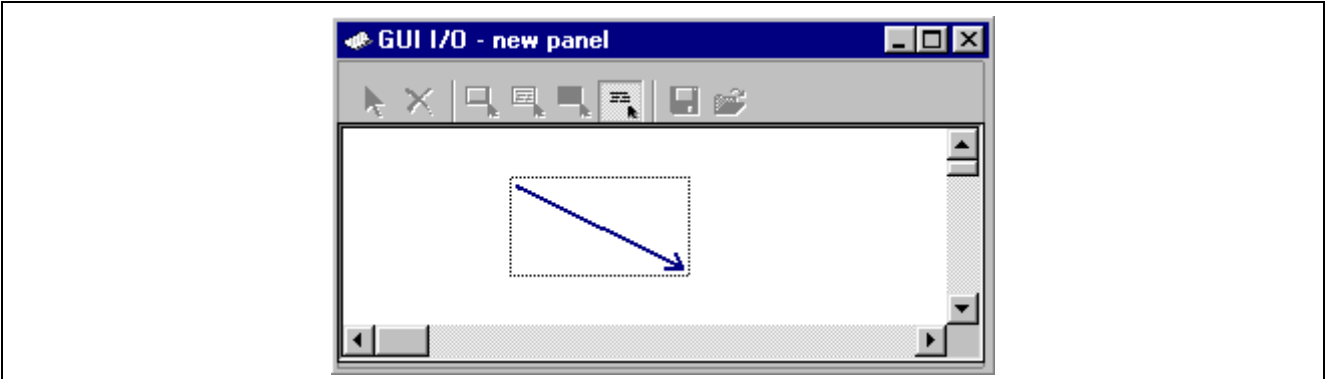

**Figure 3.73 GUI I/O Window (Create Fixed Text)** 

## • Setting the format for the text

Press the  $\blacktriangleright$  button on the toolbar and double-click on the created text to open the [Set Text] dialog box.

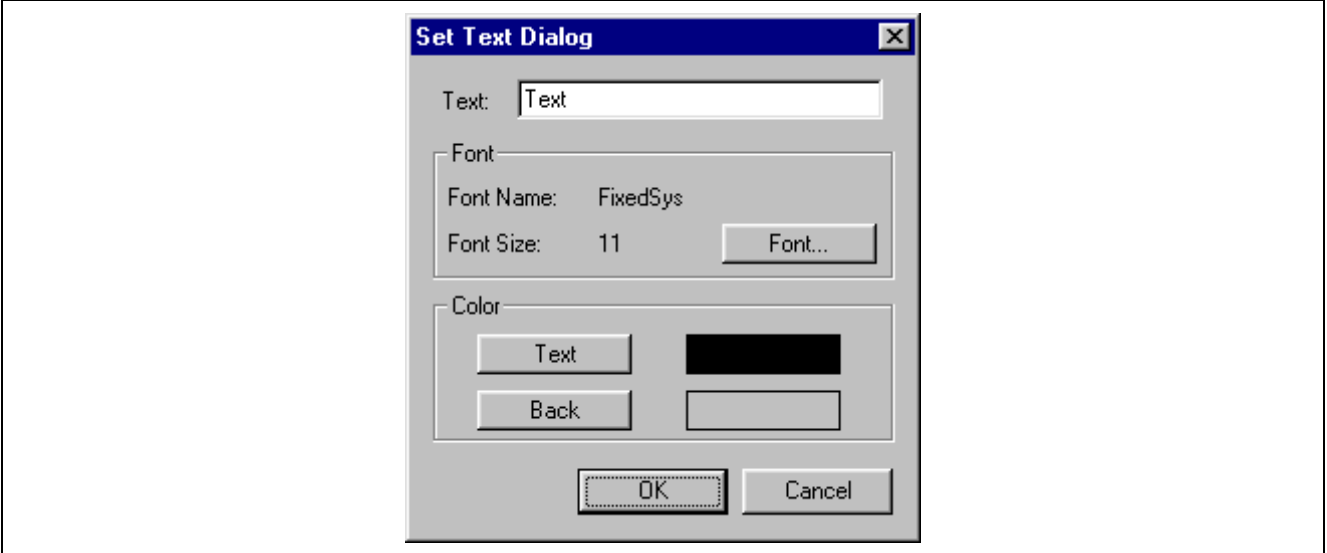

**Figure 3.74 Set Text Dialog Box** 

Click the [Font…] button to select the font and size for the text. Then click the [Text] and [Back] buttons to specify the colors of the text and its background.

#### **3.13.6 Changing the Size and Position of an Item**

Press the  $\blacklozenge$  button on the toolbar and click on the item. The item is selected as shown in the figure below.

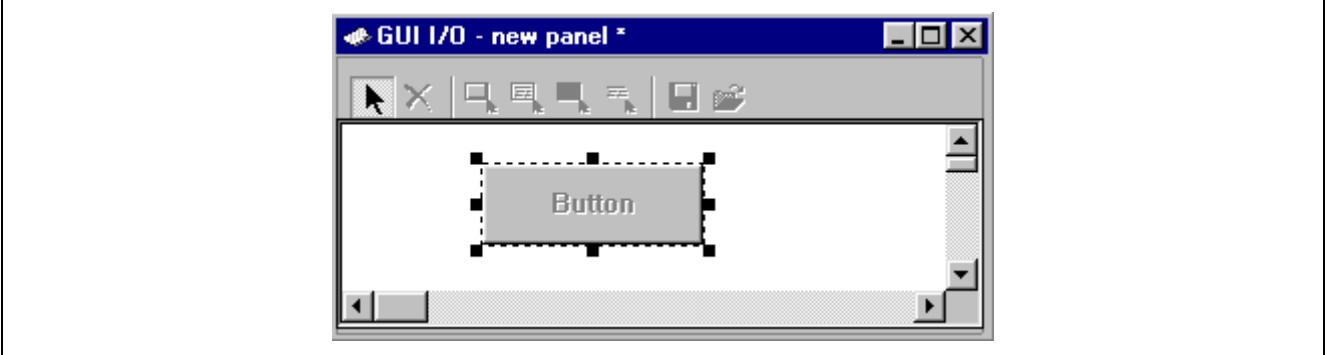

**Figure 3.75 GUI I/O Window (Item Selected)** 

Drag the item to change its position or the control points to change its size.

## **3.13.7 Copying an Item**

Press the **B** button on the toolbar or choose [Copy] from the pop-up menu. The mouse cursor turns into a "+" symbol. In this state, click on the item you wish to copy. Press the  $\Box$  button on the toolbar or choose [Paste] from the pop-up menu to create a new item with the same size and attributes.

## **3.13.8 Deleting an Item**

Press the  $\mathbb X$  button on the toolbar or choose [Delete] from the pop-up menu. The mouse cursor turns into a "+" symbol. In this state, click on the item you wish to delete.

## **3.13.9 Showing the Grid**

Press the  $\Box$  button on the toolbar or choose [Display Grid] from the pop-up menu. This displays the grid on the background.

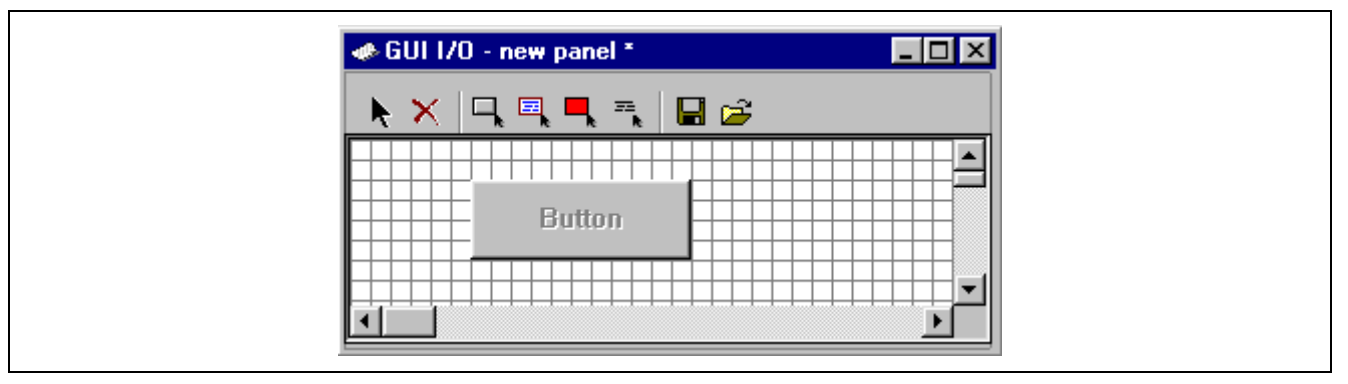

**Figure 3.76 GUI I/O Window (Show Grid)** 

Clicking the  $\Box$  button again hides the grid.

## **3.13.10 Saving I/O Panel Information**

It is possible to reuse created I/O panels by saving the information in files. Press the **button** on the toolbar or choose [Save] from the pop-up menu to open the [Save GUI I/O Panel File] dialog box. Specify the directory where the file is to be stored and enter the file name.

## **3.13.11 Loading I/O Panel Information**

Press the **button on the toolbar or choose** [Load] from the pop-up menu to open the [Load GUI I/O Panel File] dialog box. Specify the file you wish to load. Panel information prior to the load will be deleted.

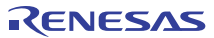

# Section 4 Windows

Table 4.1 lists the windows.

Refer to the simulator debugger help about the toolbar buttons.

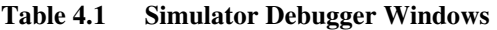

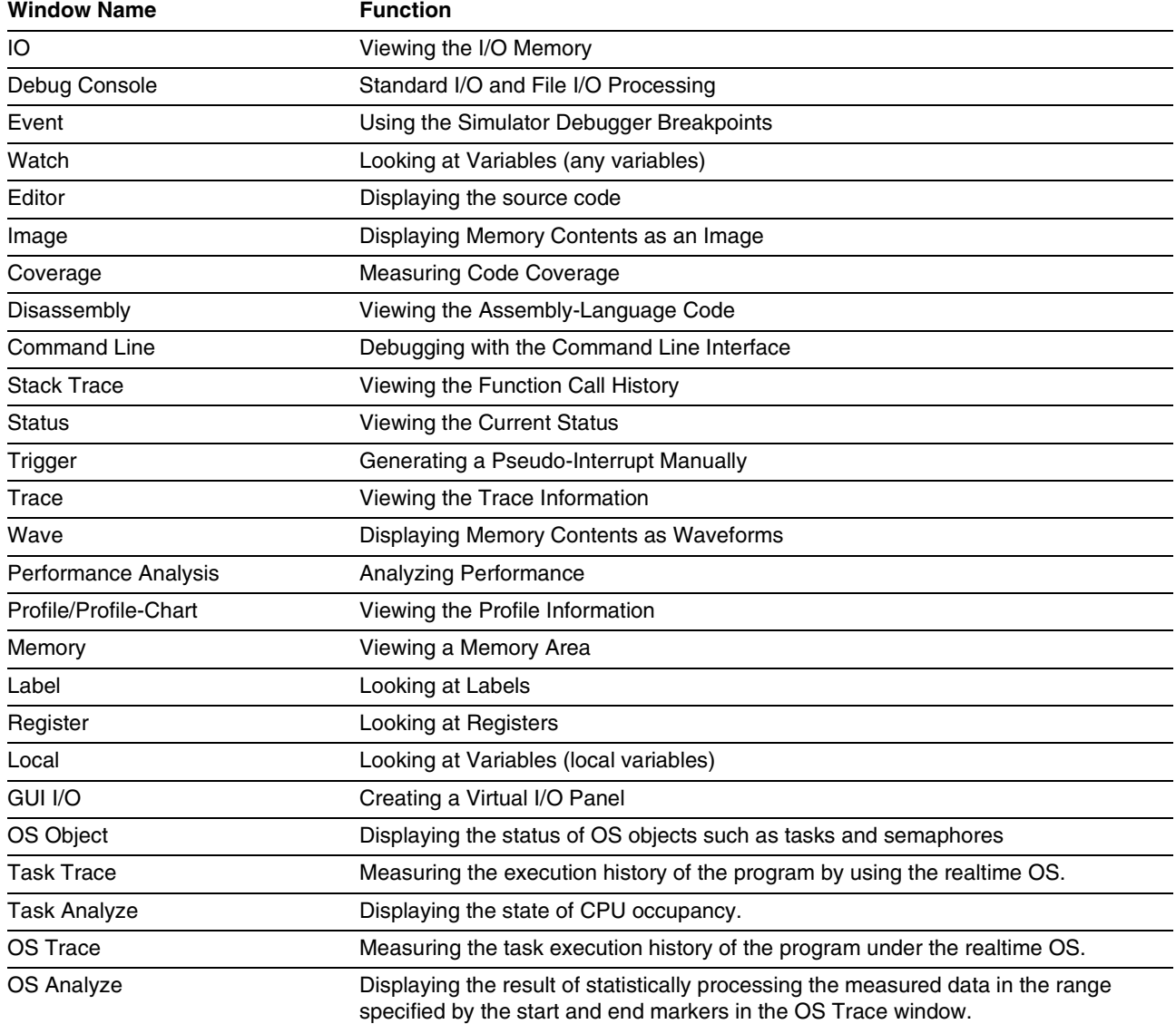

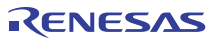

# Section 5 Command Lines

# **5.1 Commands (Functional Order)**

The following tables show the commands in functional order.

Refer to the simulator debugger help about each command.

## **5.1.1 Execution**

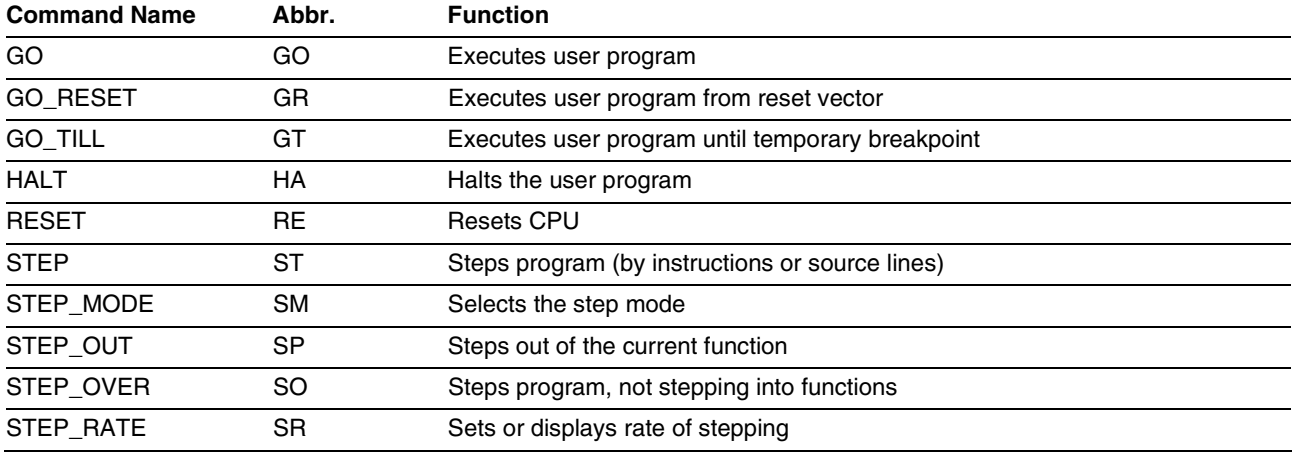

## **5.1.2 Download**

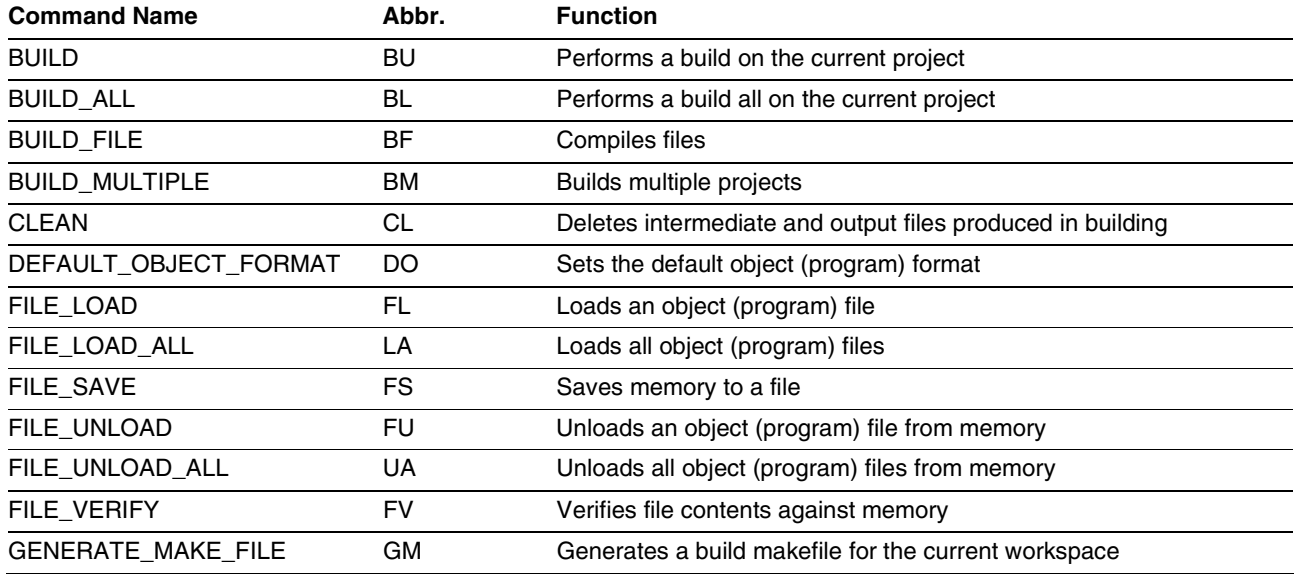

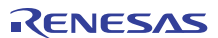

## **5.1.3 Register**

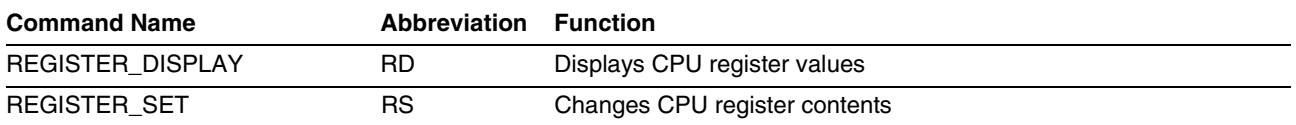

## **5.1.4 Memory**

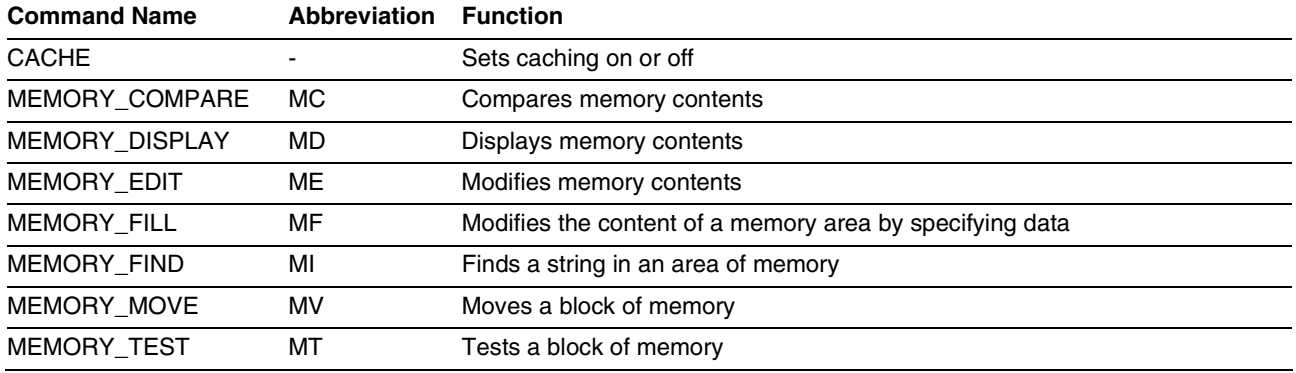

## **5.1.5 Assemble/Disassemble**

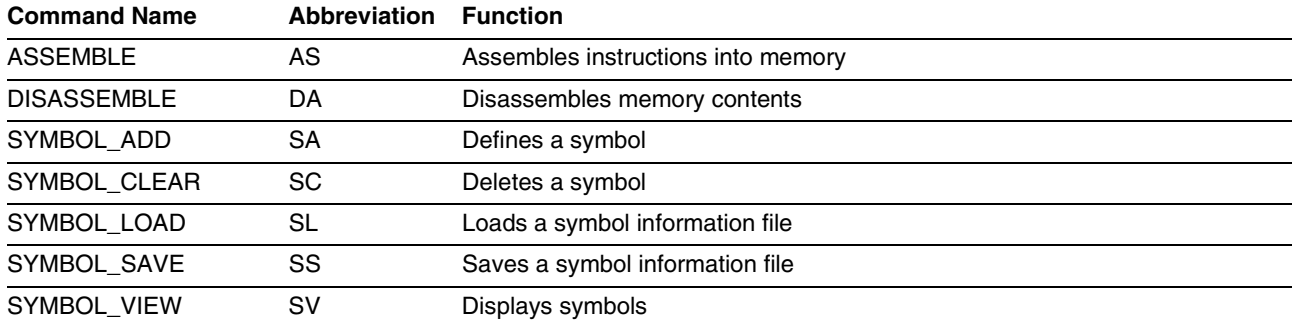
# **5.1.6 Break**

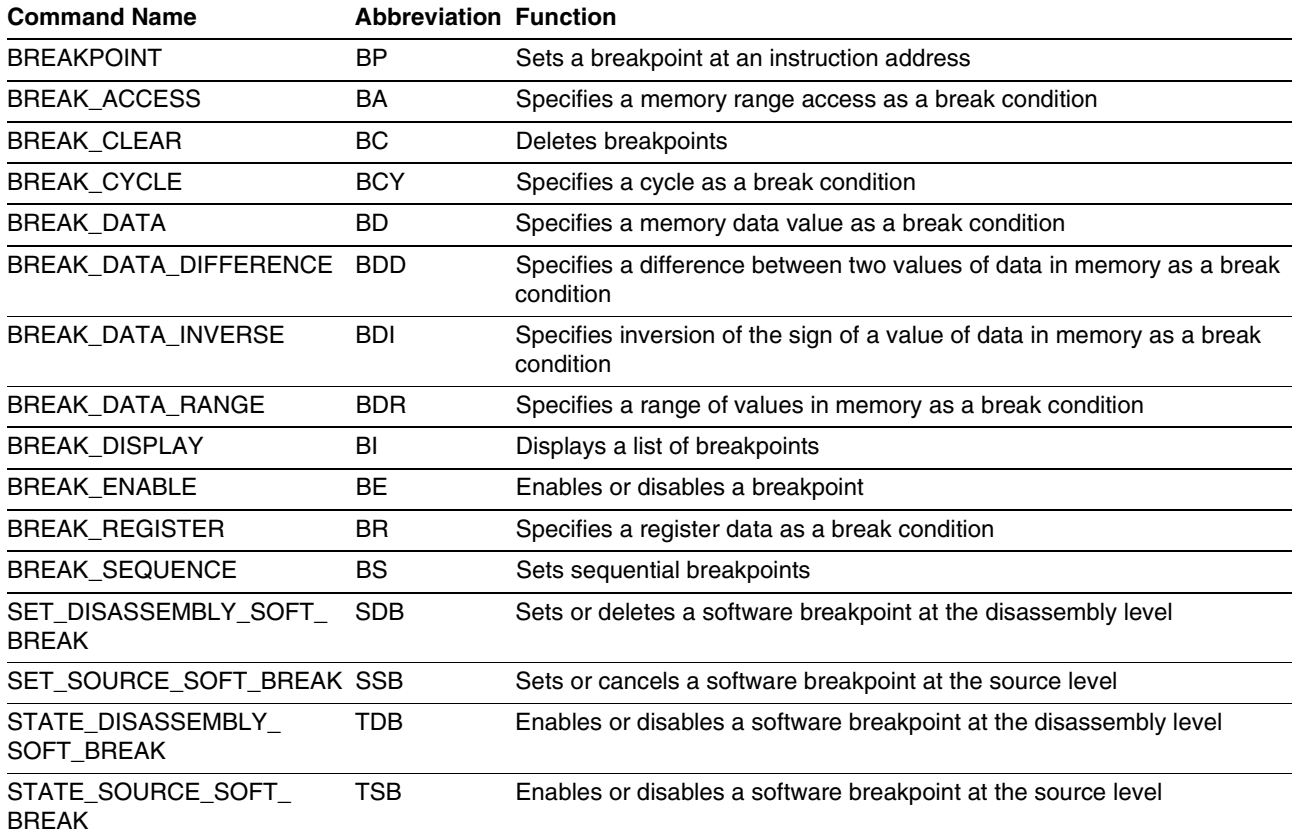

#### **5.1.7 Trace**

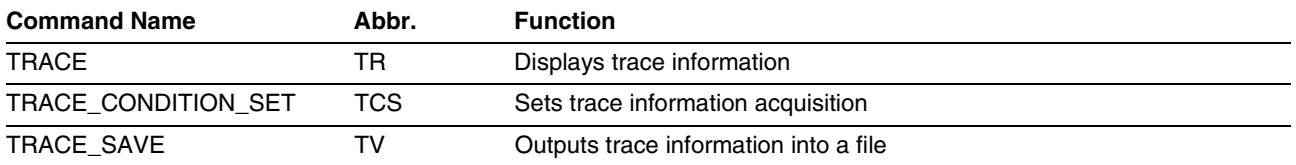

# **5.1.8 Coverage**

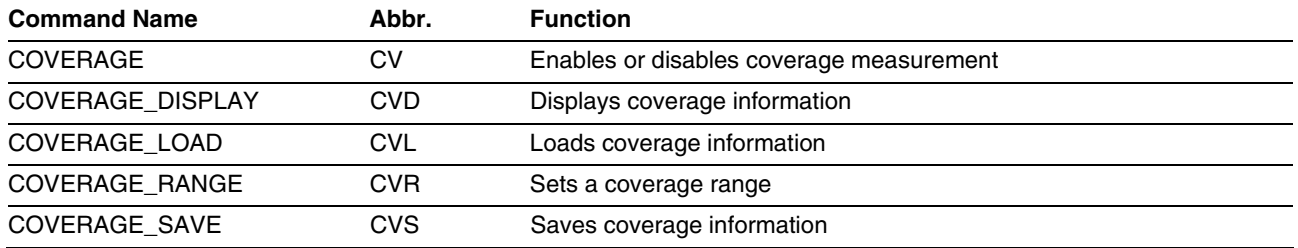

#### **5.1.9 Performance**

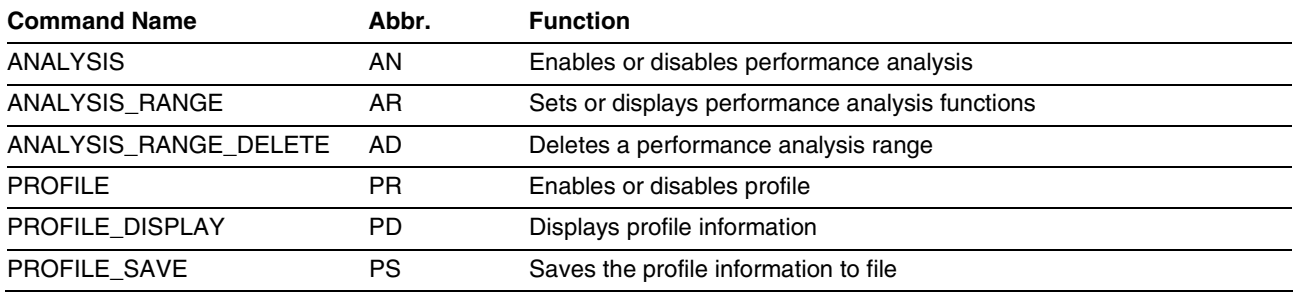

## **5.1.10 Watch**

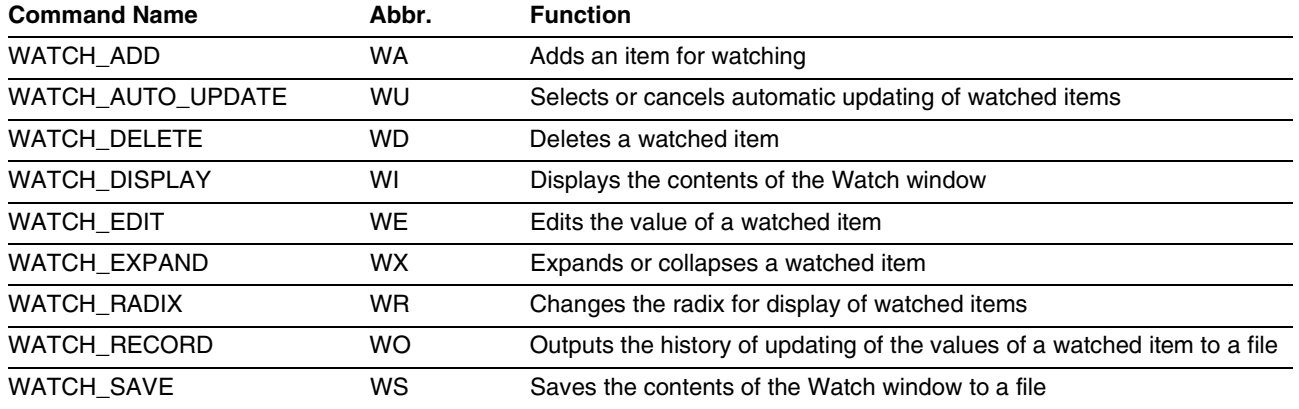

# **5.1.11 Script/Logging**

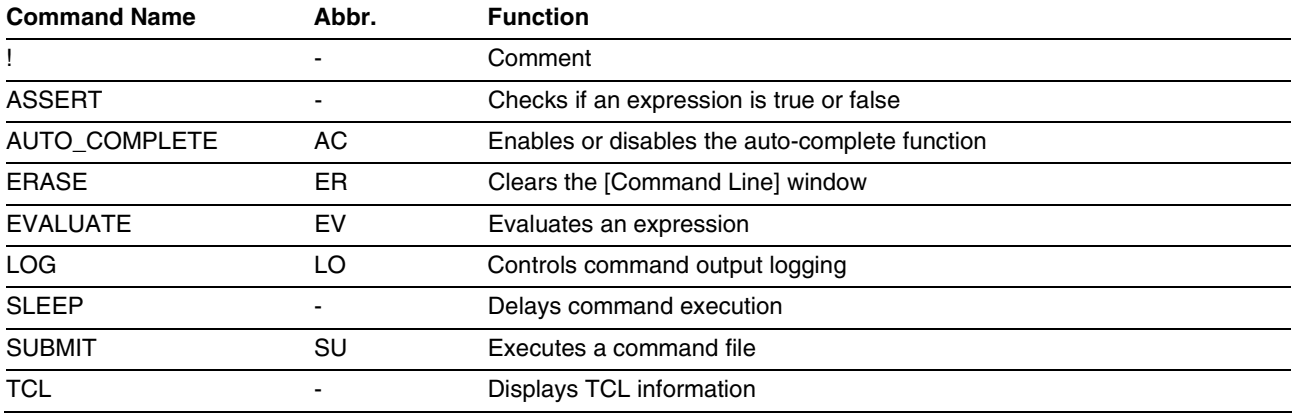

## **5.1.12 Memory Resource**

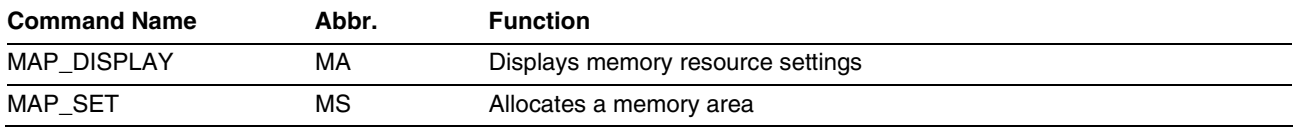

#### **5.1.13 Simulator Debugger Settings**

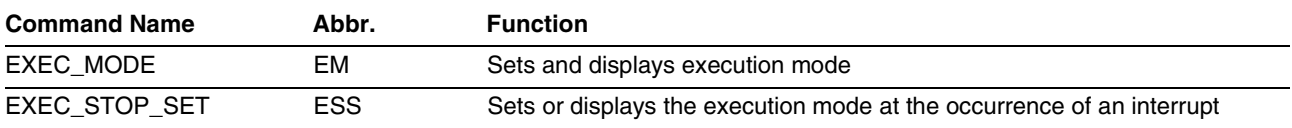

## **5.1.14 Standard I/O and File I/O**

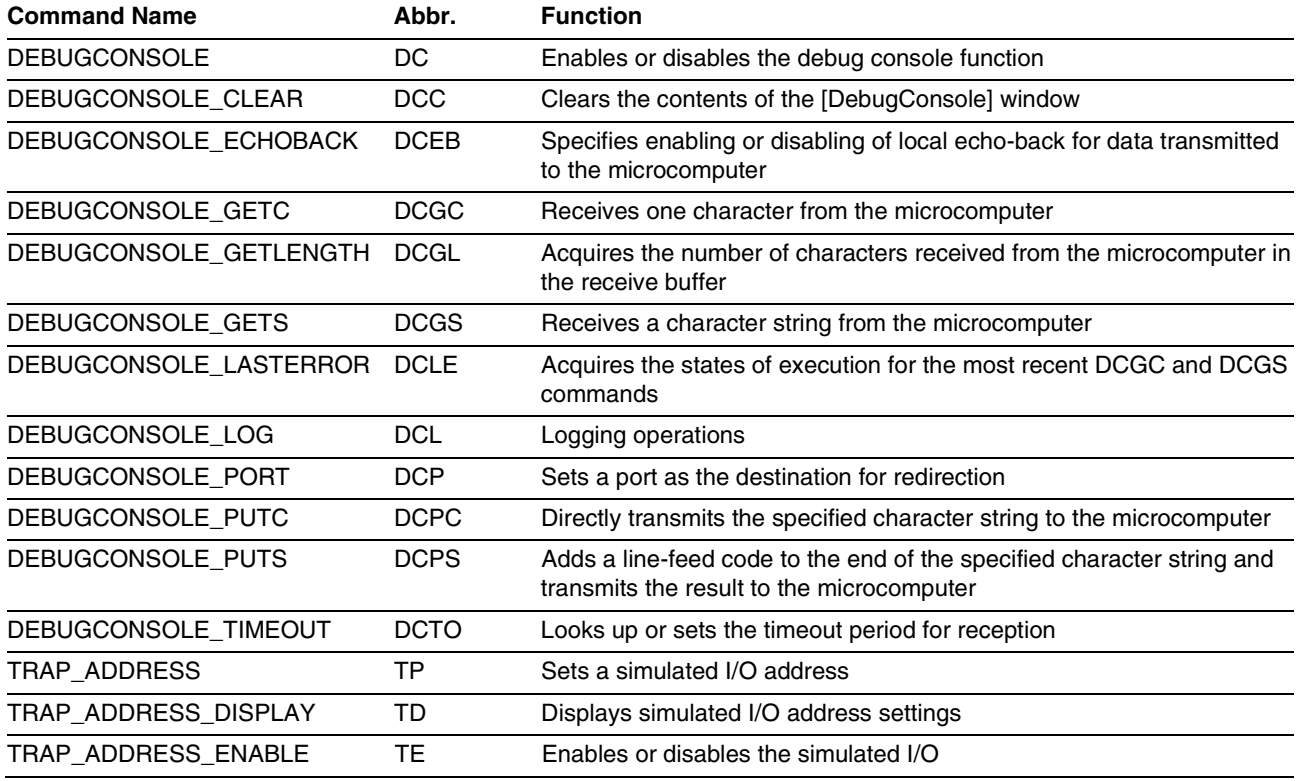

#### **5.1.15 Utility**

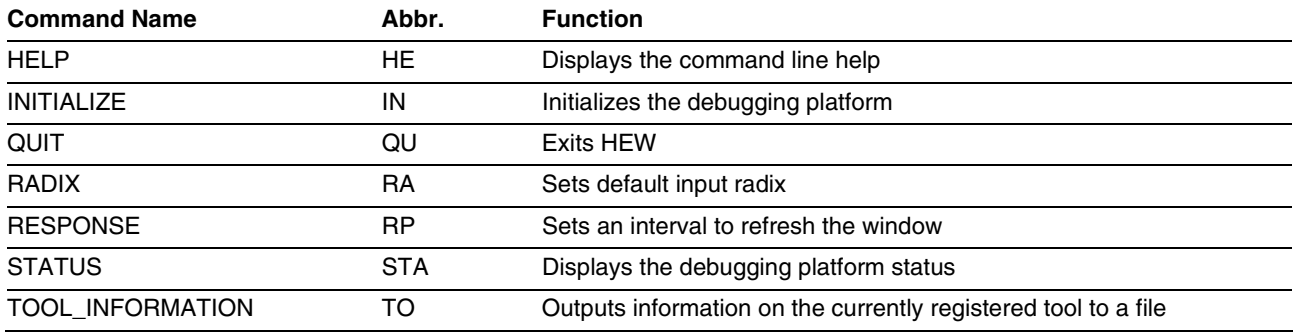

## **5.1.16 Project/Workspace**

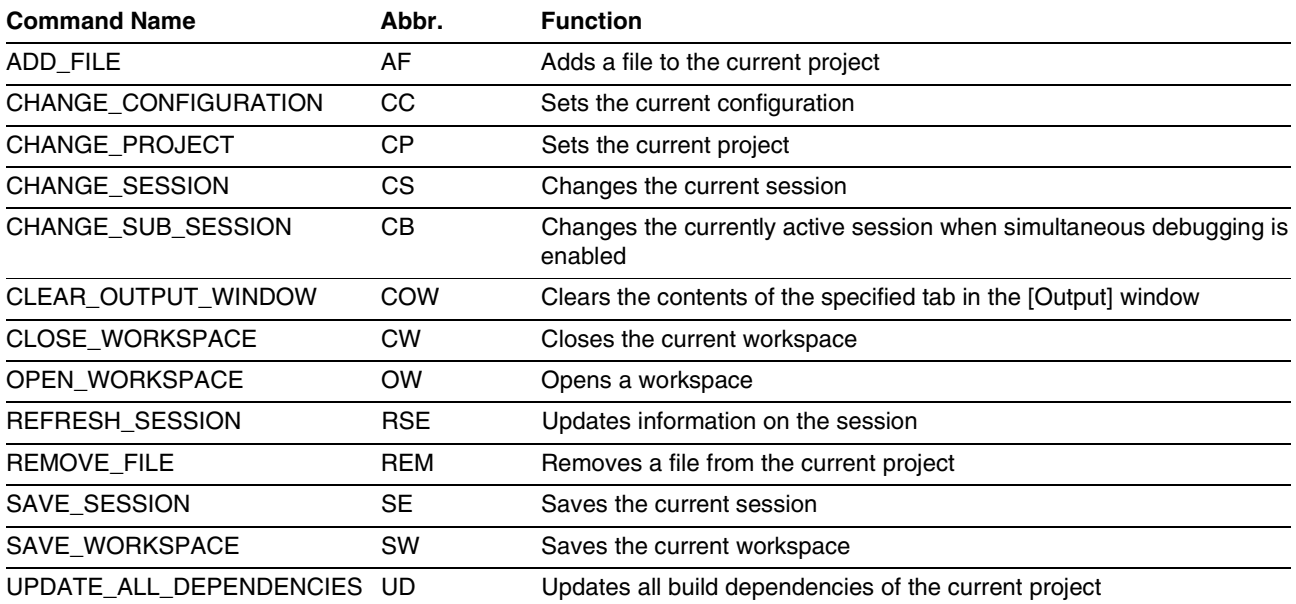

# **5.1.17 Test Tool Facility**

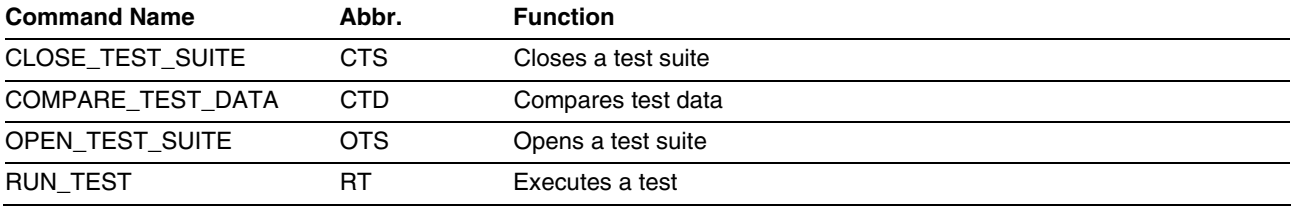

# **5.1.18 Debugging Functions for the Realtime OS**

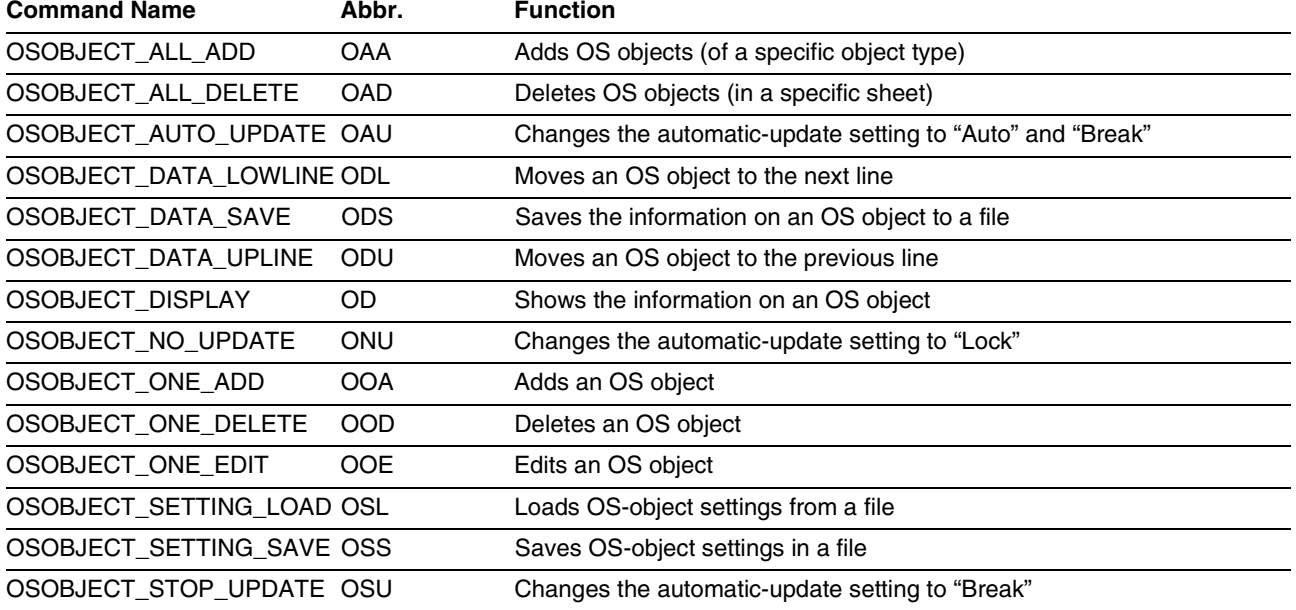

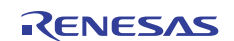

# **5.1.19 File Input and Output through Virtual Ports**

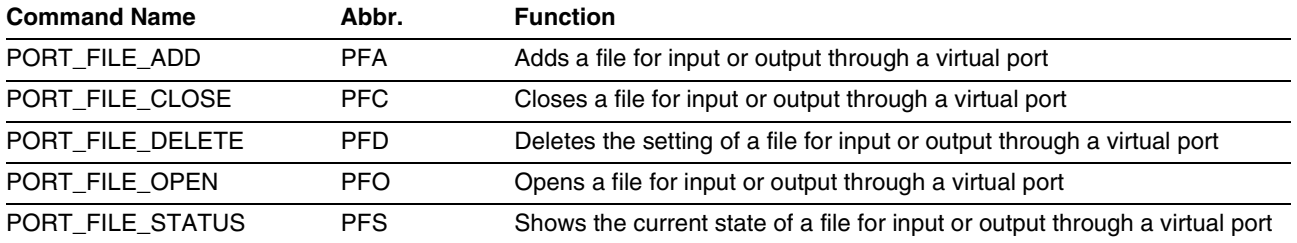

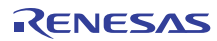

# **5.2 Commands (Alphabetical Order)**

Table 5.1 lists the commands in alphabetical order.

Refer to the simulator debugger help about each command.

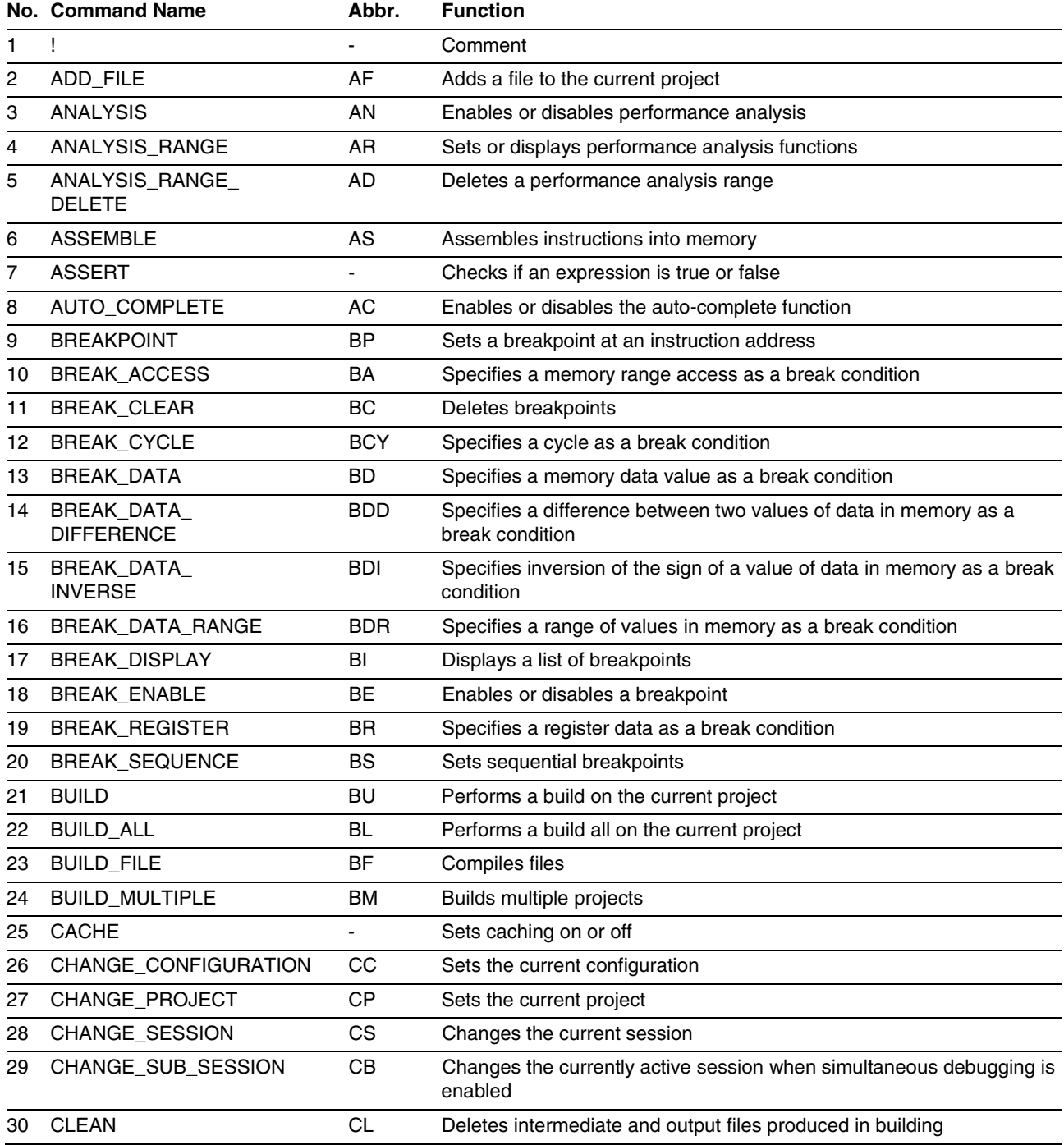

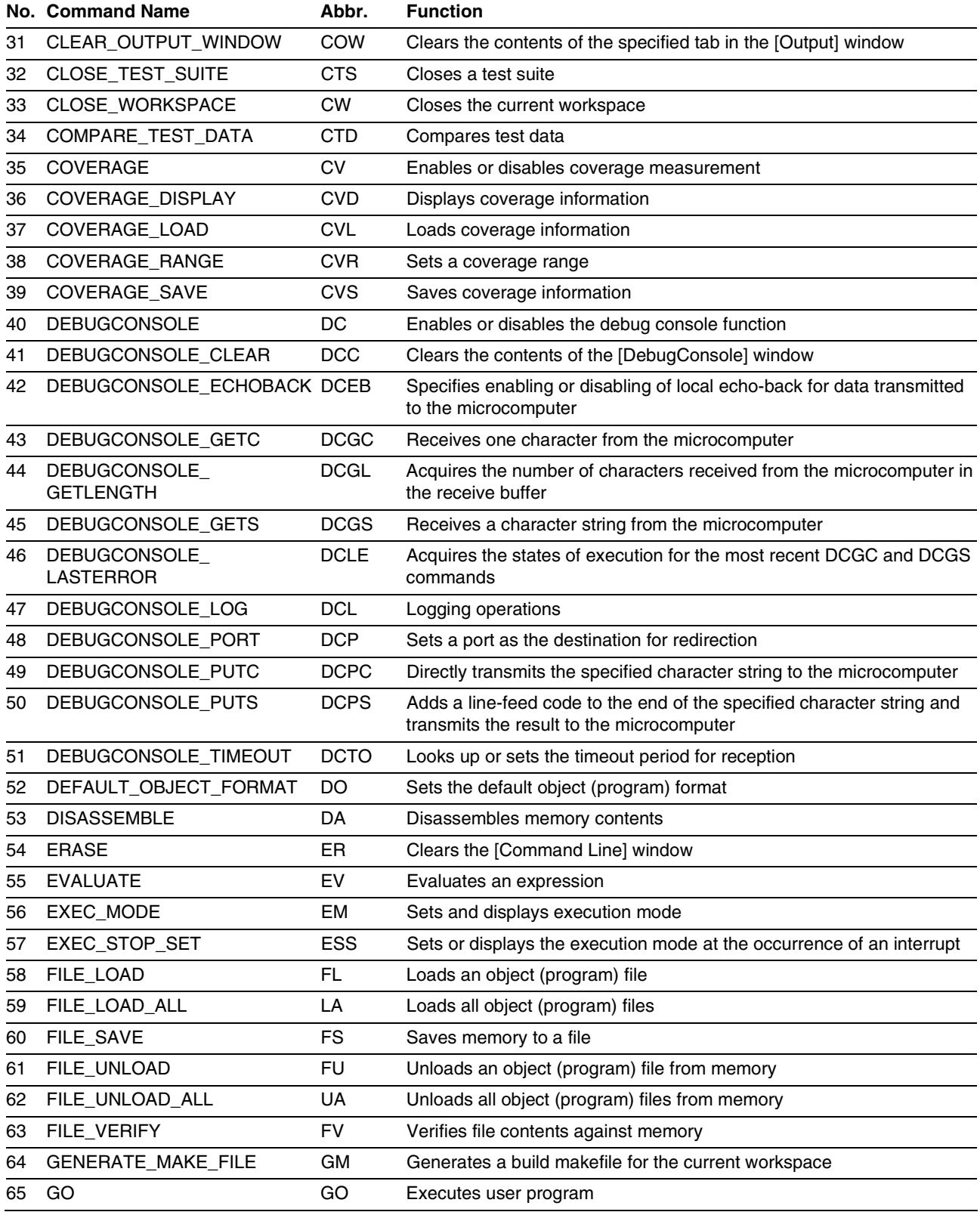

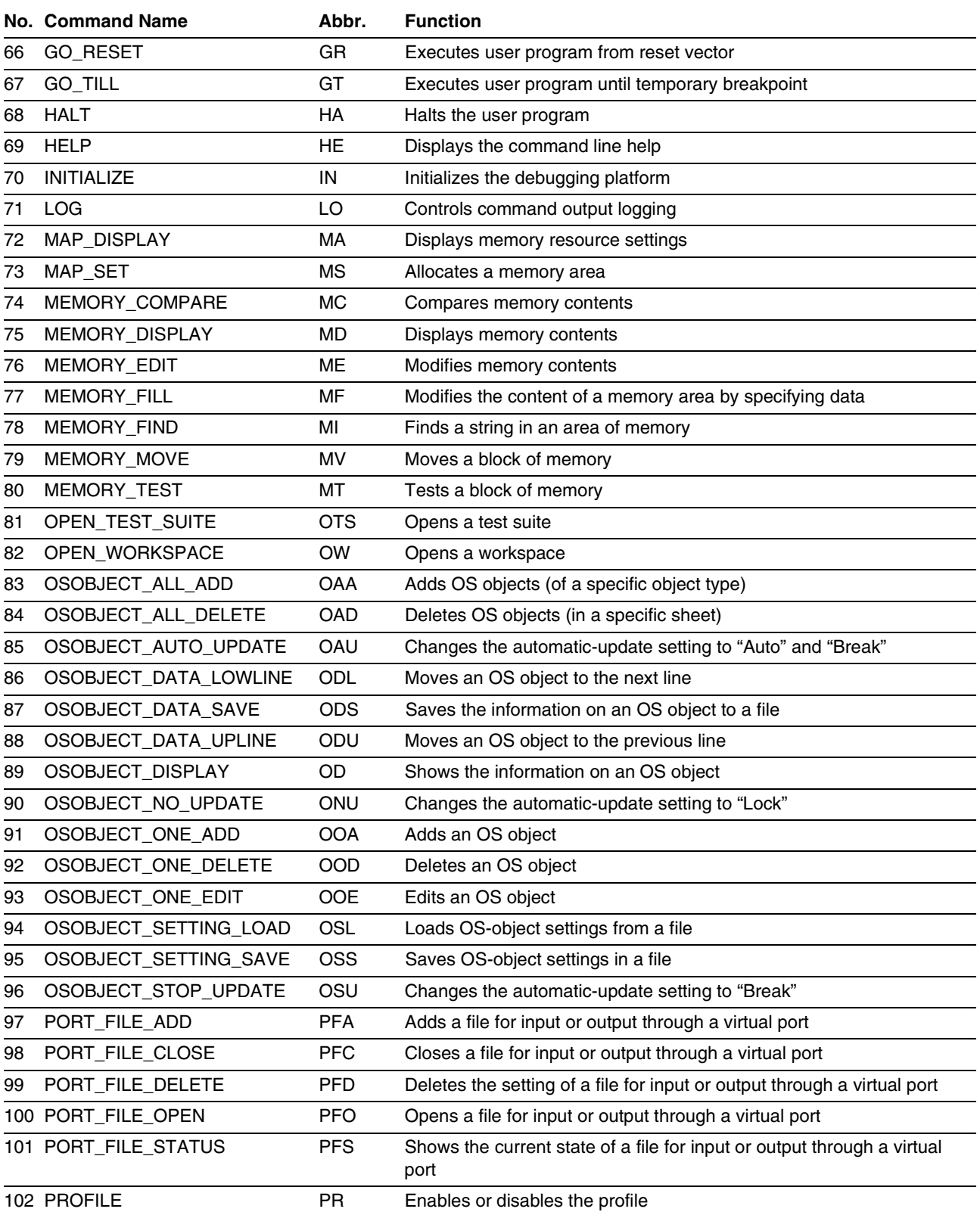

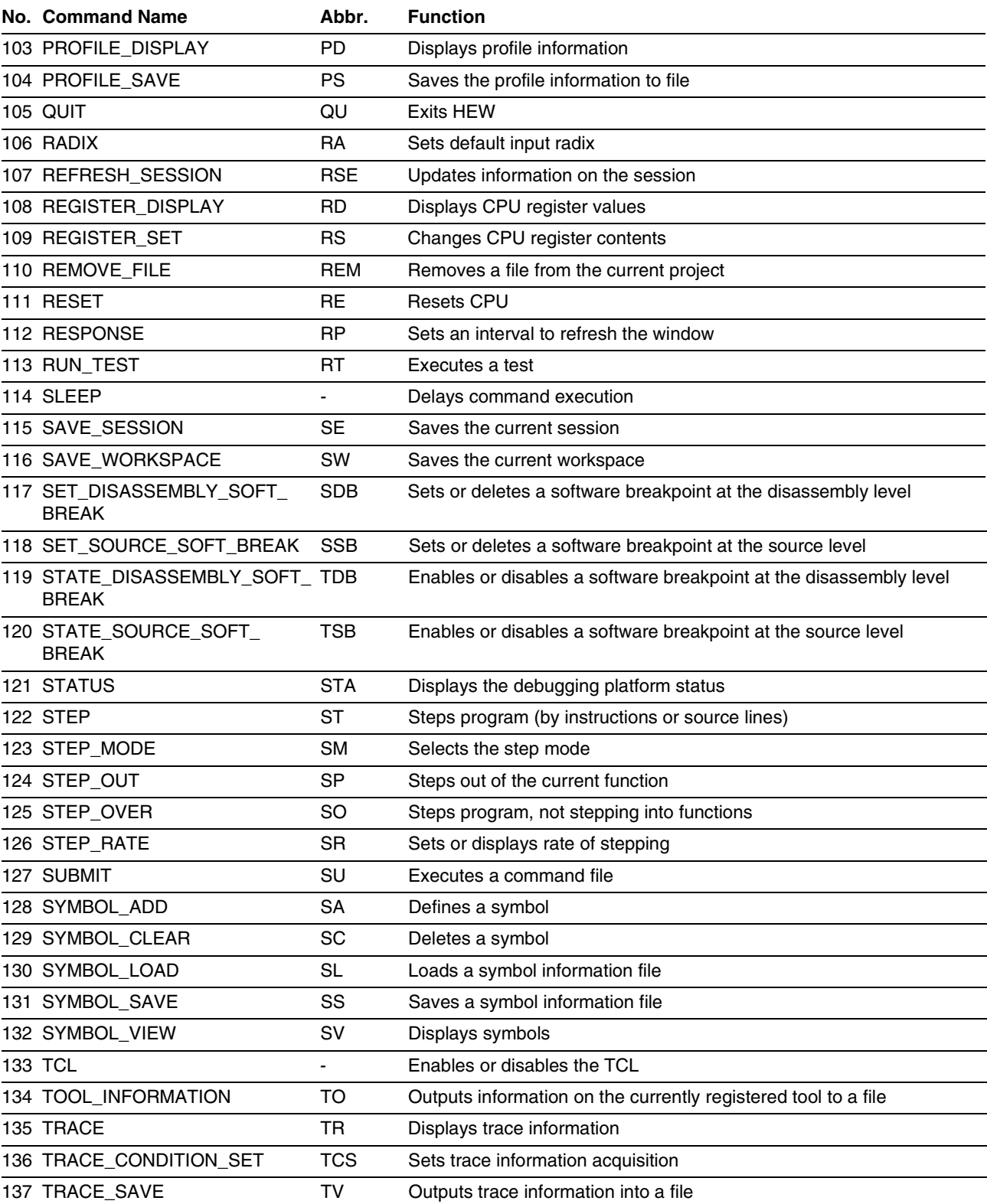

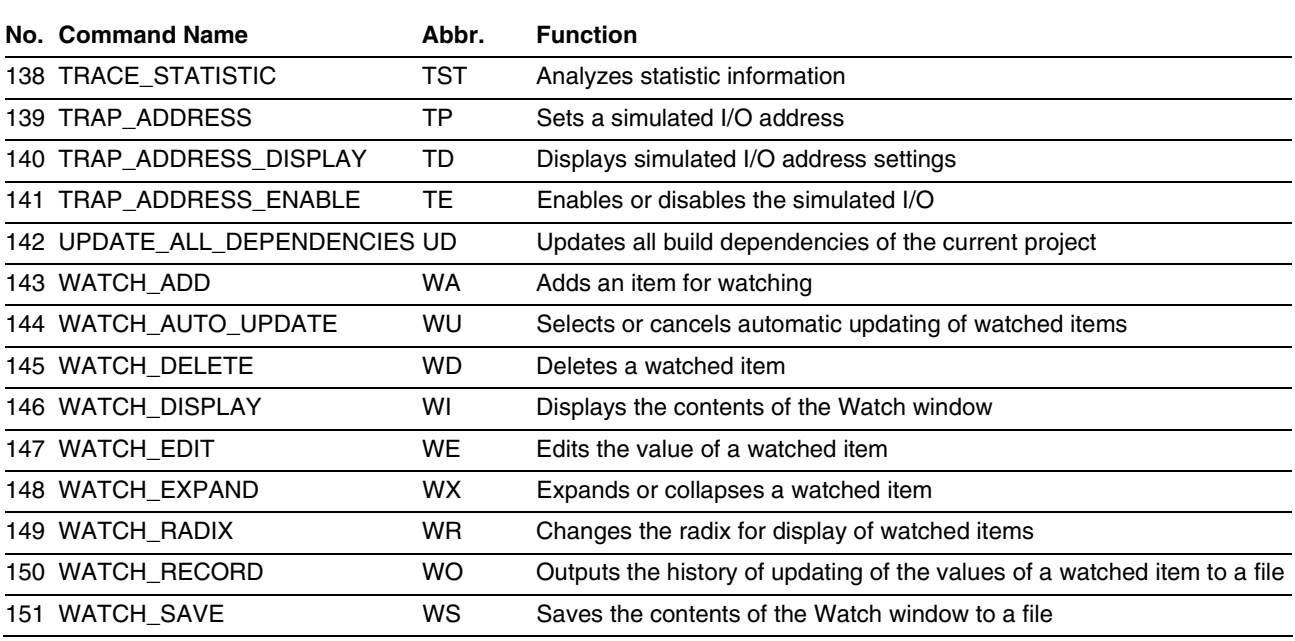

# Section 6 Messages

# **6.1 Information Messages**

The simulator debugger outputs information messages as listed in table 6.1 to notify users of execution status.

# **Table 6.1 Information Messages**

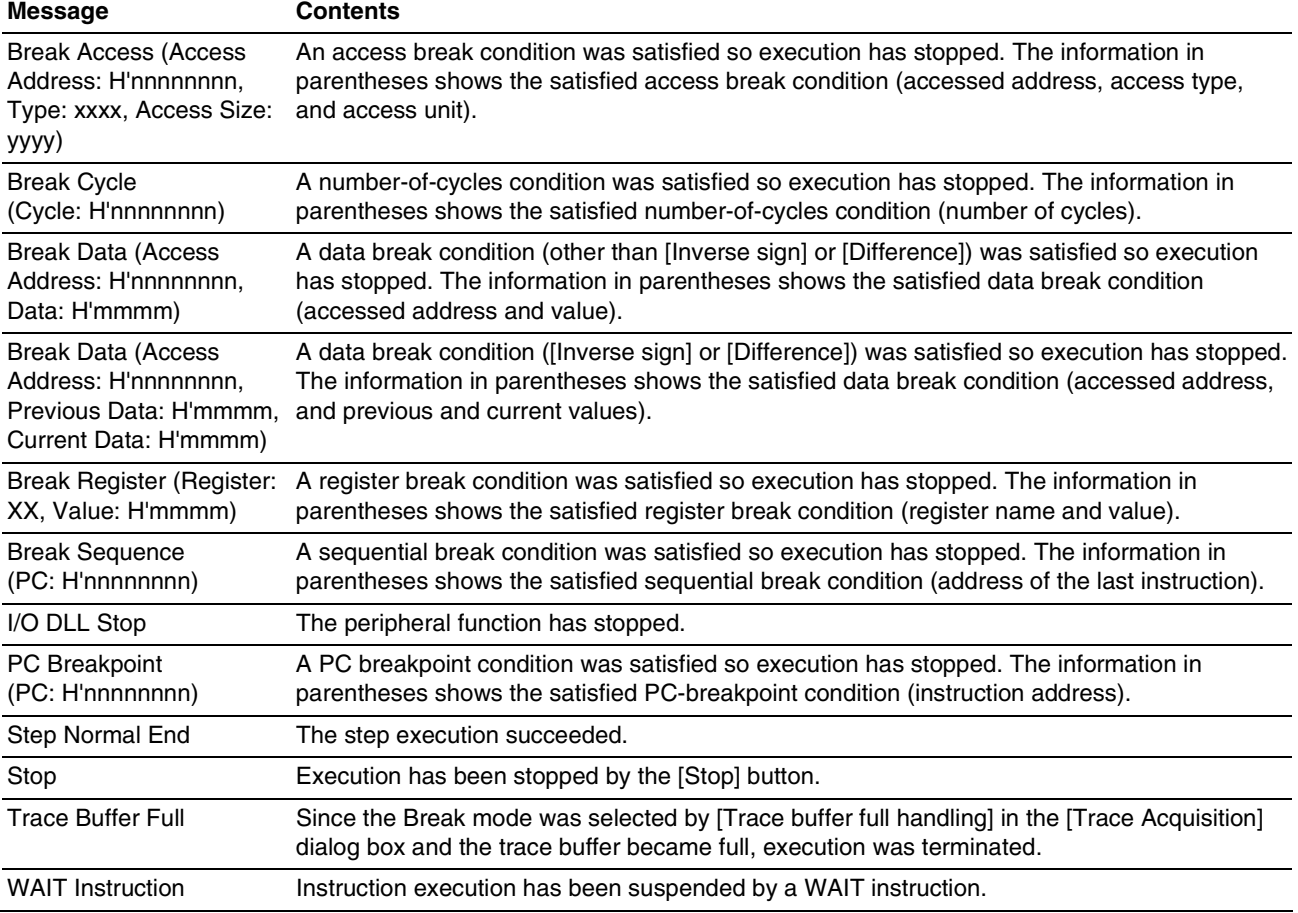

# **6.2 Error Messages**

The simulator debugger outputs error messages to notify users of the errors of user programs or operation. Table 6.2 lists the error messages.

# **Table 6.2 Error Messages**

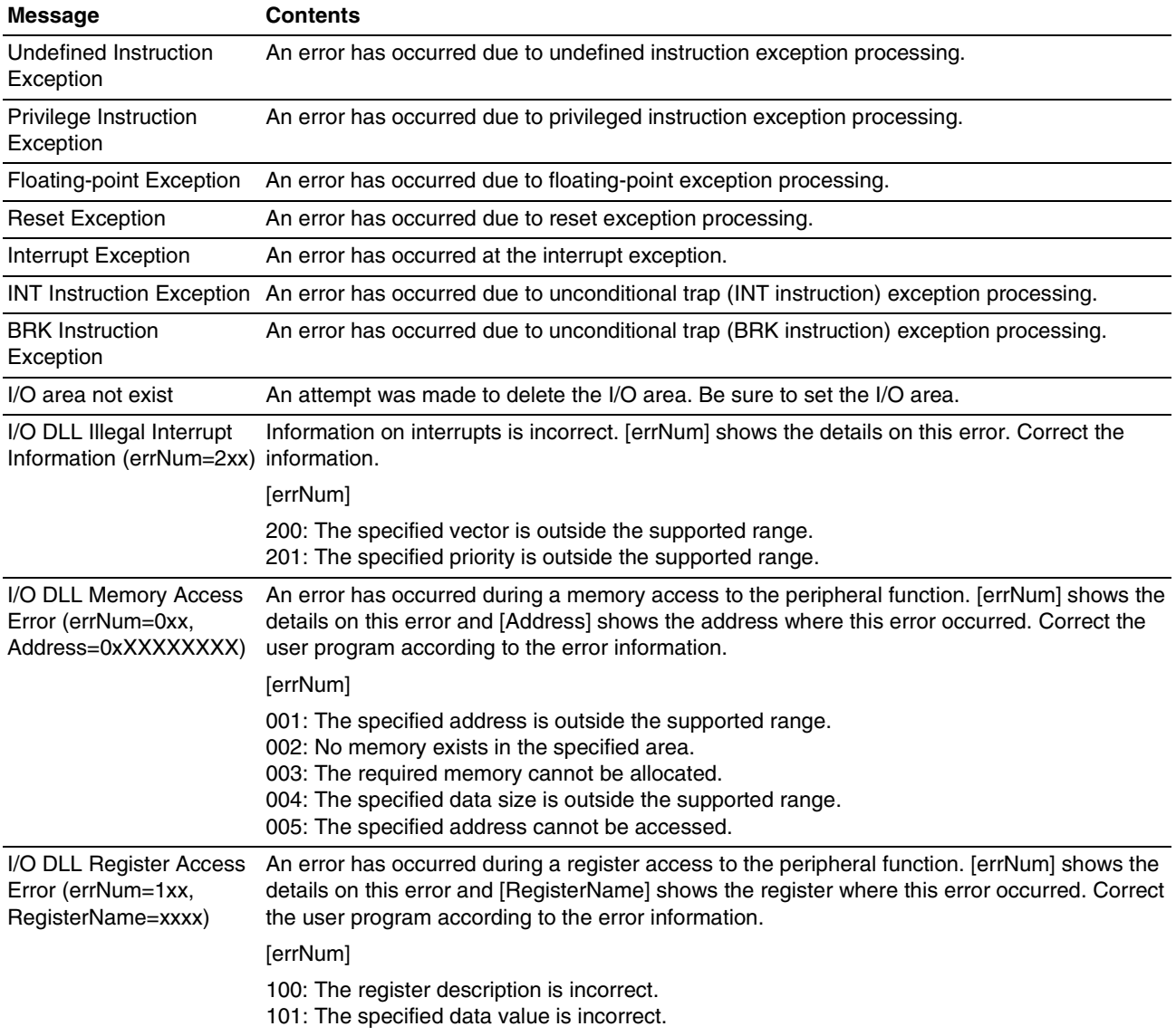

# **Table 6.2 Error Messages (cont)**

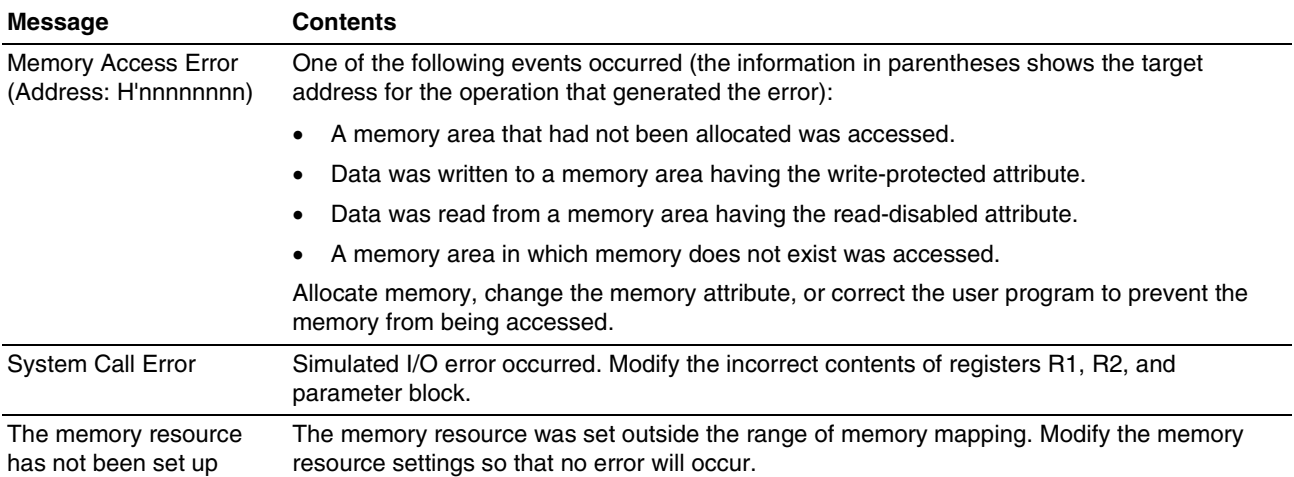

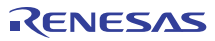

# Section 7 Tutorial

# **7.1 Preparation**

The basic functions of the simulator debugger will be described in this section using a sample program.

Note: The contents of usage examples (figures) in this section will differ depending on the compiler version.

#### **7.1.1 Sample Program**

The HEW demonstration program is used for the sample program and is written in C language. It first sorts ten random data in the ascending order, and then in the descending order. The sample program:

(1) Generates random data for sorting using the main function.

- (2) Inputs the array which stores the random data that is generated by the main function, then sorts the data in the ascending order using the sort function.
- (3) Inputs the array generated by the sort function, and sorts the data in the descending order using the change function.
- (4) Displays the random data and the sorted data using the printf function.

The HEW demonstration program is used as the sample program.

#### **7.1.2 Creating the Sample Program**

Note the following when creating the HEW demonstration program:

- Specify [Demonstration] for [Project Type] in [Creating a New Workspace].
- Specify [RX600] for [CPU Series:].
- Specify [RX600 Simulator] for [Target:].
- Specify [SimDebug\_RX600] for the configuration on the toolbar before building the project.
- Specify [SimSessionRX600] for the session on the toolbar.
- This demonstration program uses no peripheral function. In the [Set Peripheral Function Simulation] dialog box that opens when the session is changed, check [Don't show this dialog box] and then press the [OK] button.

Since this section explains the debugging function, [Demonstration] has not been optimized. Do not change this setting.

# **7.2 Settings for Debugging**

#### **7.2.1 Allocating the Memory Resource**

The allocation of the memory resource is necessary to run the application being developed. When using the demonstration project, the memory resource is allocated automatically, so check the setting.

• Select [Simulator->Memory Resource...] from the [Setup] menu, and display the allocation of the current memory resource.

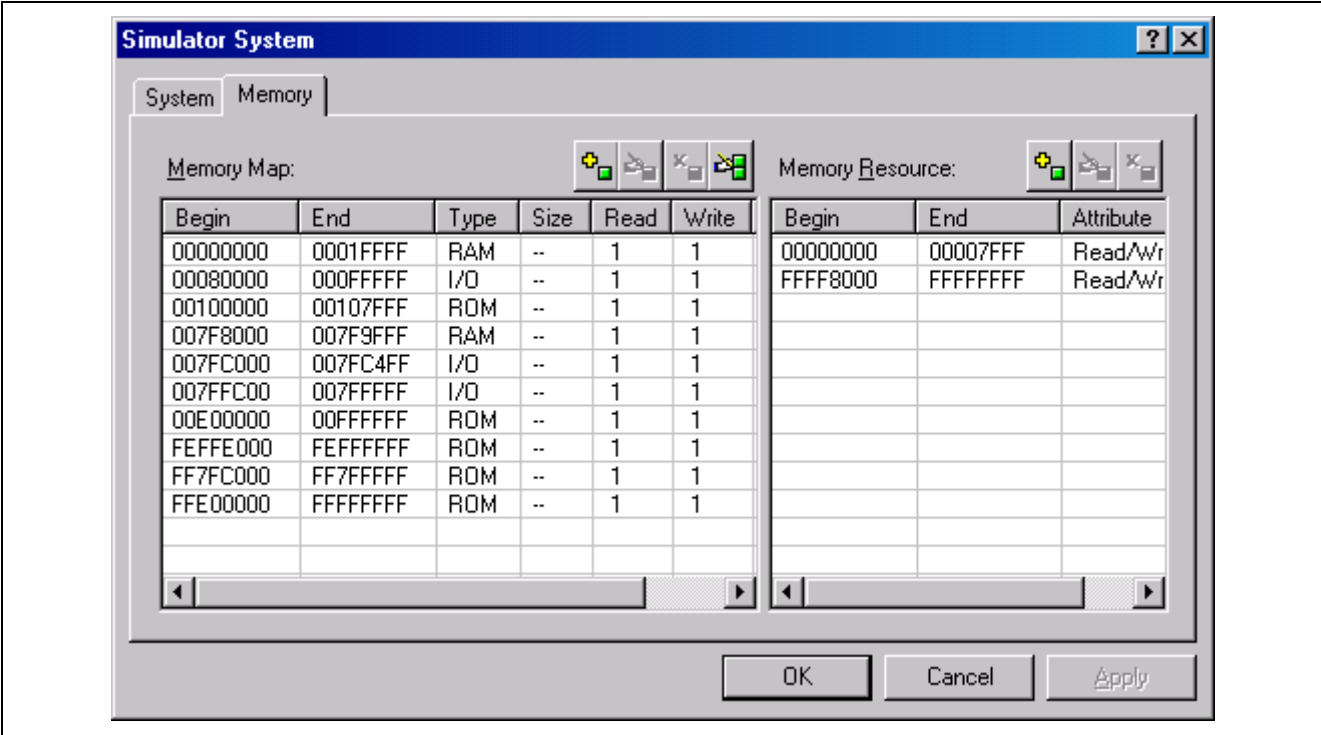

**Figure 7.1 Simulator System Dialog Box (Memory Page)** 

The ranges of addresses from H'FFFF8000 to H'FFFFFFFF and H'00000000 to H'00007FFF are secured as readable and writable areas for storage of the program and data, respectively.

• Close the dialog box by clicking [OK].

The memory resource can also be referred to or modified by using the [Debugger] page on the [RX Standard Toolchain] dialog box. Changes made in either of the dialog boxes are reflected.

## **7.2.2 Downloading the Sample Program**

When using the demonstration project, the sample program to be downloaded is automatically set, so check the settings.

• Open the [Debug Setting] dialog box by selecting [Debug Settings...] on the [Debug] menu.

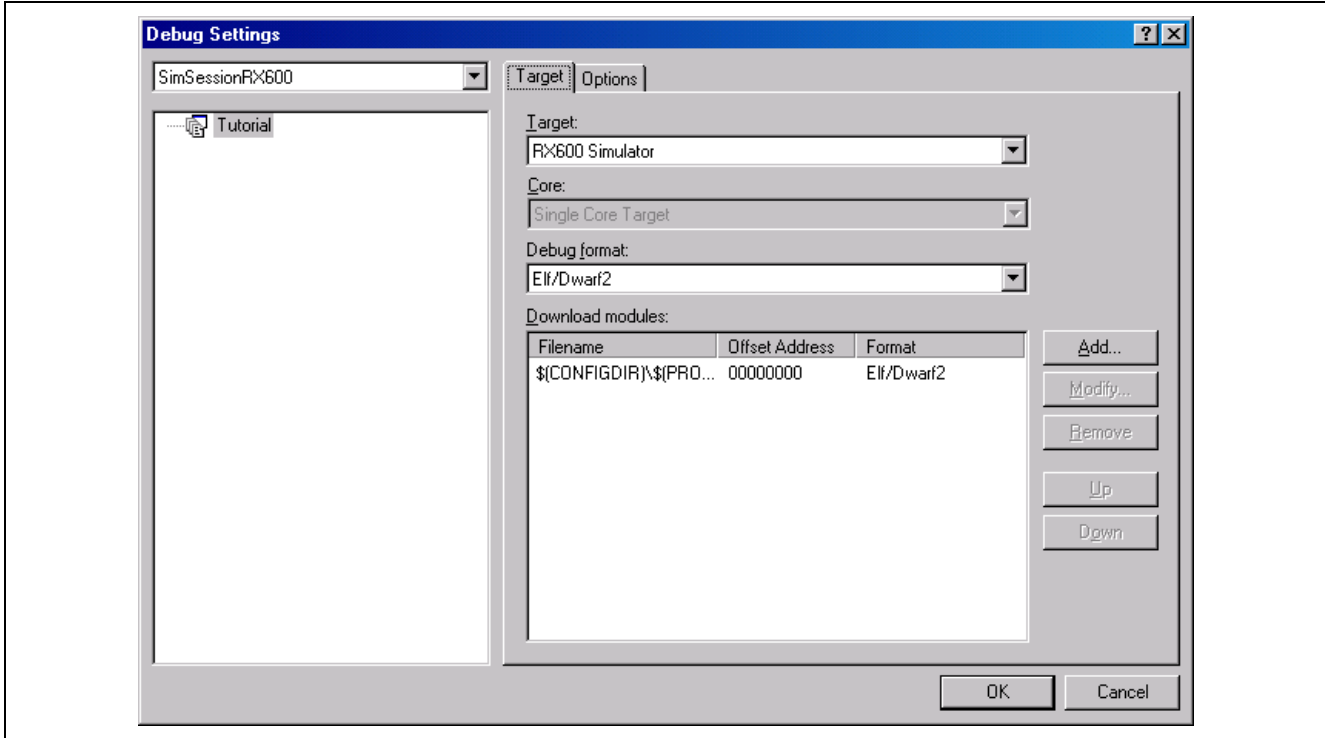

# **Figure 7.2 Debug Settings Dialog Box**

- Files to be downloaded are listed in [Download Modules].
- Close the [Debug Settings] dialog box by clicking the [OK] button.
- Download the sample program by selecting [Download Modules->All Download Modules] from the [Debug] menu.

# **7.2.3 Displaying the Source Program**

The HEW supports the source-level debugging. Display the source file ("Tutorial.c") in the [Source] window.

• Open the [Source] window by double-clicking Tutorial.c on the [Workspace] window.

| $\Box$ & $\Box$ |                |  |                                      |  |  |  |  |  |
|-----------------|----------------|--|--------------------------------------|--|--|--|--|--|
| Line            | Source Address |  | C. S. Source                         |  |  |  |  |  |
| 23              | FFFF9042       |  | void main (void)                     |  |  |  |  |  |
| 24              |                |  | K.                                   |  |  |  |  |  |
| 25              |                |  | long $a[10]$ ;                       |  |  |  |  |  |
| 26              |                |  | $l$ ong j;                           |  |  |  |  |  |
| 27              |                |  | int i;                               |  |  |  |  |  |
| 28              |                |  |                                      |  |  |  |  |  |
| 29              | FFFF9045       |  | printf("### Data Input ###\n");      |  |  |  |  |  |
| 30              |                |  |                                      |  |  |  |  |  |
|                 | 31 FFFF9055    |  | for $(i=0; i<10; i++)$               |  |  |  |  |  |
| 32              | FFFF9061       |  | $j = rand()$ ;                       |  |  |  |  |  |
| 33              | FFFF906A       |  | if $(j < 0)$ (                       |  |  |  |  |  |
| 34              | FFFF9071       |  | $j = -j$ ;                           |  |  |  |  |  |
| 35              |                |  | Y.                                   |  |  |  |  |  |
|                 | 36 FFFF9079    |  | $a[i] = j;$                          |  |  |  |  |  |
| 37              | FFFF9083       |  | $printf("a[*d]=*1d\nu", i, a[i]);$   |  |  |  |  |  |
| 38              |                |  | λ.                                   |  |  |  |  |  |
|                 | $39$ FFFF90B3  |  | $sort(a)$ ;                          |  |  |  |  |  |
| 40              | FFFF90B8       |  | printf("*** Sorting results ***\n"); |  |  |  |  |  |
| 41              | FFFF90C8       |  | for $(i=0; i<10; i++)$               |  |  |  |  |  |
| 42              | FFFF90D4       |  | $print("a[*d]=*1d\nu", i, a[i])$ ;   |  |  |  |  |  |
| 43              |                |  | Y.                                   |  |  |  |  |  |
| 44              | FFFF9104       |  | change $(a)$ ;                       |  |  |  |  |  |
| 45              |                |  | Y                                    |  |  |  |  |  |
| 46              |                |  |                                      |  |  |  |  |  |
| 47              | FFFF910D       |  | void sort (long *a)                  |  |  |  |  |  |
| 48              |                |  | K.                                   |  |  |  |  |  |
| 49              |                |  | long $t$ ;                           |  |  |  |  |  |
| 50              |                |  | int $i, j, k, gap;$                  |  |  |  |  |  |
| 51              |                |  |                                      |  |  |  |  |  |

**Figure 7.3 Source Window (Displaying the Source Program)** 

#### **7.2.4 Setting a PC Breakpoint**

Breakpoints can be set easily via the [Source] window. To set a breakpoint on a line that includes the sort function call:

• Place the cursor in the line that includes the sort function call and click the right mouse button to launch the pop-up menu, and select [Toggle Breakpoint] from the pop-up menu.

| $\Box$ & $\Box$<br>Line | Source Address  | C. S/W Breakpoints | Source                               |
|-------------------------|-----------------|--------------------|--------------------------------------|
|                         |                 |                    |                                      |
| 23                      | <b>FFFF9042</b> |                    | void main (void)                     |
| 24                      |                 |                    | K.                                   |
| 25                      |                 |                    | $long a[10]$ ;                       |
| 26                      |                 |                    | $l$ ong j;                           |
| 27                      |                 |                    | int i;                               |
| 28                      |                 |                    |                                      |
| 29                      | FFFF9045        |                    | printf("### Data Input ###\n");      |
| 30                      | FFFF9055        |                    |                                      |
| 31                      | FFFF9061        |                    | for $(i=0; i<10; i++)$               |
| 32<br>33                | FFFF906A        |                    | $j = rand()$ ;                       |
| 34                      | FFFF9071        |                    | if $(j < 0)$ (                       |
| 35                      |                 |                    | $j = -j$ ;<br>Y.                     |
| 36                      | FFFF9079        |                    | $a[i] = j;$                          |
| 37                      | <b>FFFF9083</b> |                    | $print("a[*d]=*1d\nu", i, a[i])$ ;   |
| 38                      |                 |                    | λ.                                   |
| 39                      | FFFF90B3        |                    | $sort(a)$ ;                          |
| 40                      | FFFF90B8        |                    | printf("*** Sorting results ***\n"); |
| 41                      | FFFF90C8        |                    | for $(i=0; i<10; i++)$               |
| 42                      | FFFF90D4        |                    | $printf("a[*d] = *1d\nu", i, a[i]);$ |
| 43                      |                 |                    | Y.                                   |
| 44                      | FFFF9104        |                    | change $(a)$ ;                       |
| 45                      |                 |                    |                                      |
| 46                      |                 |                    |                                      |
| 47                      | FFFF910D        |                    | void sort (long *a)                  |
| 48                      |                 |                    | €                                    |
| 49                      |                 |                    | $long$ t;                            |
| 50                      |                 |                    | int i, $j$ , $k$ , $gap$ ;           |

**Figure 7.4 Source Window (Setting the Breakpoint)** 

A [ • ] is displayed at the line that includes the sort function call, indicating that the PC breakpoint is set at the address.

#### **7.2.5 Setting the Profiler**

• Open the [Profile] window by selecting [Profile] from the [View->Performance] menu.

| ■ - - ble! Show Functions Nariables |               | $\Box$ Data $\Box$ |                                      |  |
|-------------------------------------|---------------|--------------------|--------------------------------------|--|
| Function/Variable                   | $F/V$ Address | Size               | Times Cycle Ext mem I/O area Int mem |  |
|                                     |               |                    |                                      |  |
|                                     |               |                    |                                      |  |
|                                     |               |                    |                                      |  |
|                                     |               |                    |                                      |  |
|                                     |               |                    |                                      |  |
|                                     |               |                    |                                      |  |
|                                     |               |                    |                                      |  |
|                                     |               |                    |                                      |  |
|                                     |               |                    |                                      |  |
|                                     |               |                    |                                      |  |

**Figure 7.5 Profile Window** 

• Open the pop-up menu by right clicking the mouse on the [Profile] window, and select [Enable Profiler] to enable acquisition of the profile information.

# **7.2.6 Setting the Simulated I/O**

When the demonstration project is used, the simulated I/O is automatically set, so check the setting.

• Open the [Simulator System] dialog box by selecting [Simulator->System] from the [Setup] menu.

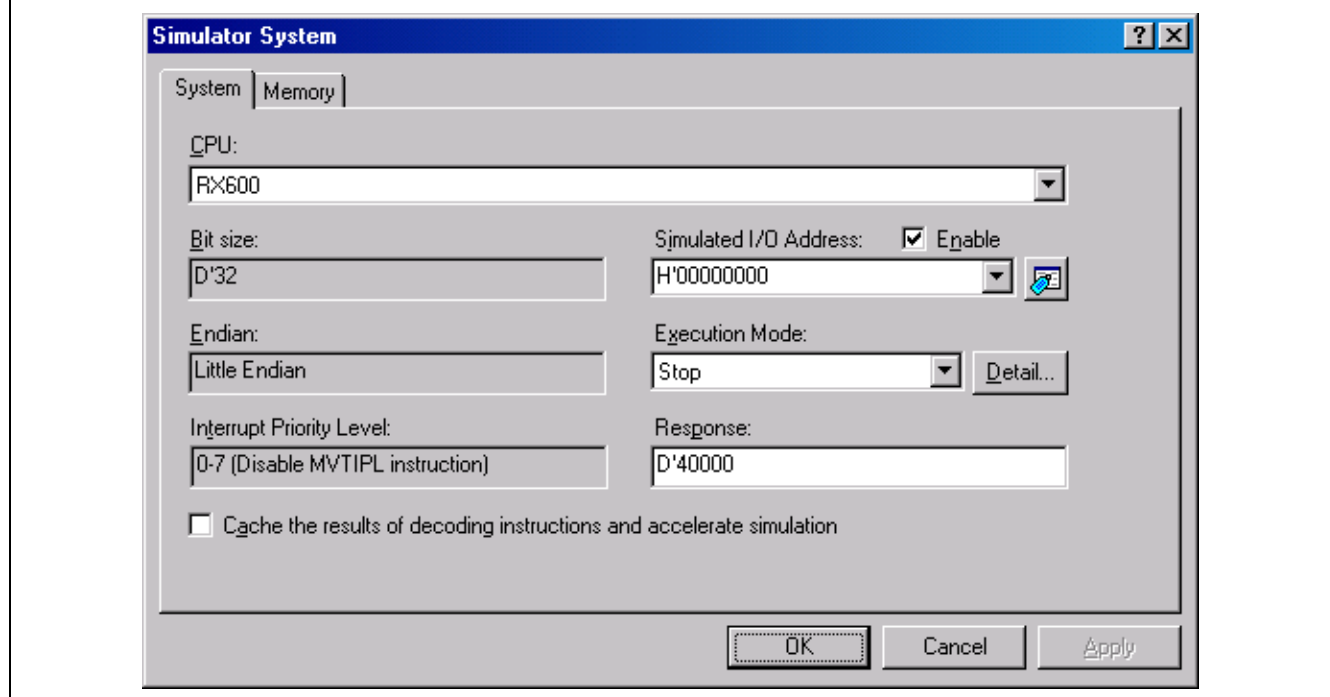

**Figure 7.6 Simulator System Dialog Box (System Page)** 

- Confirm that [Enable] in [Simulated I/O Address] is checked.
- Click the [OK] button to enable the simulated I/O.

• Select [Debug Console] from the [View->CPU] menu and open the [DebugConsole] window. The simulated I/O will not be enabled if the [DebugConsole] window is not open.

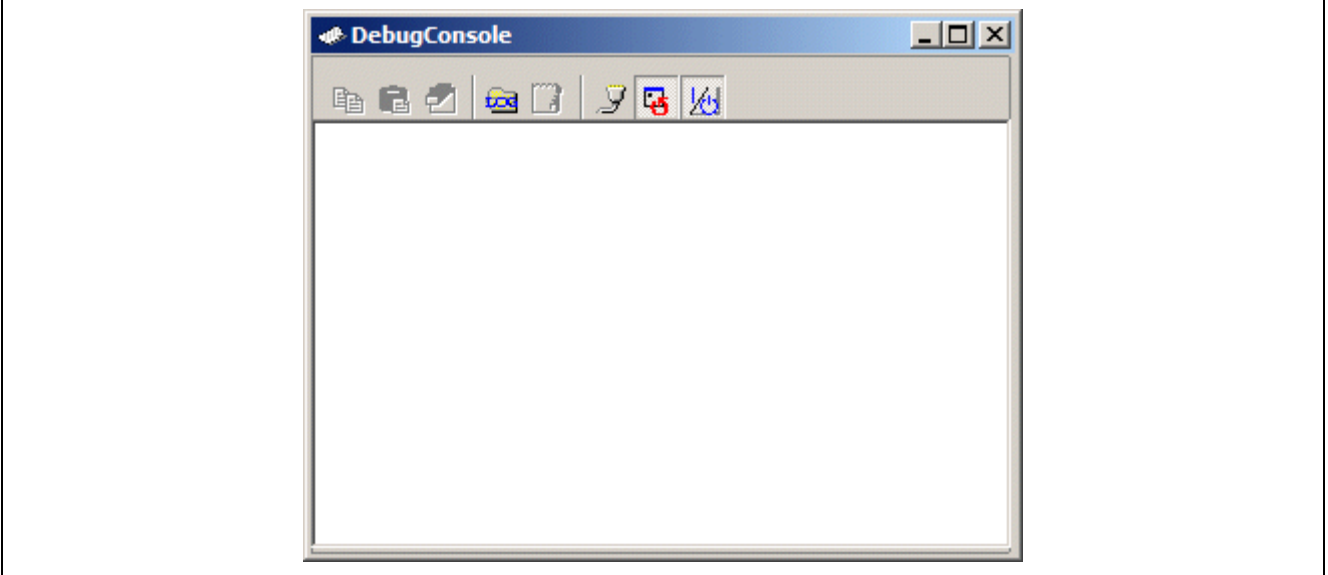

**Figure 7.7 DebugConsole Window** 

# **7.2.7 Setting the Trace Information Acquisition Conditions**

• Select [Trace] from the [View->Code] menu to open the [Trace] window. Open the pop-up menu by right clicking the mouse on the [Trace] window, and select [Acquisition...] from the pop-up menu.

The [Trace Acquisition] dialog box below will be displayed.

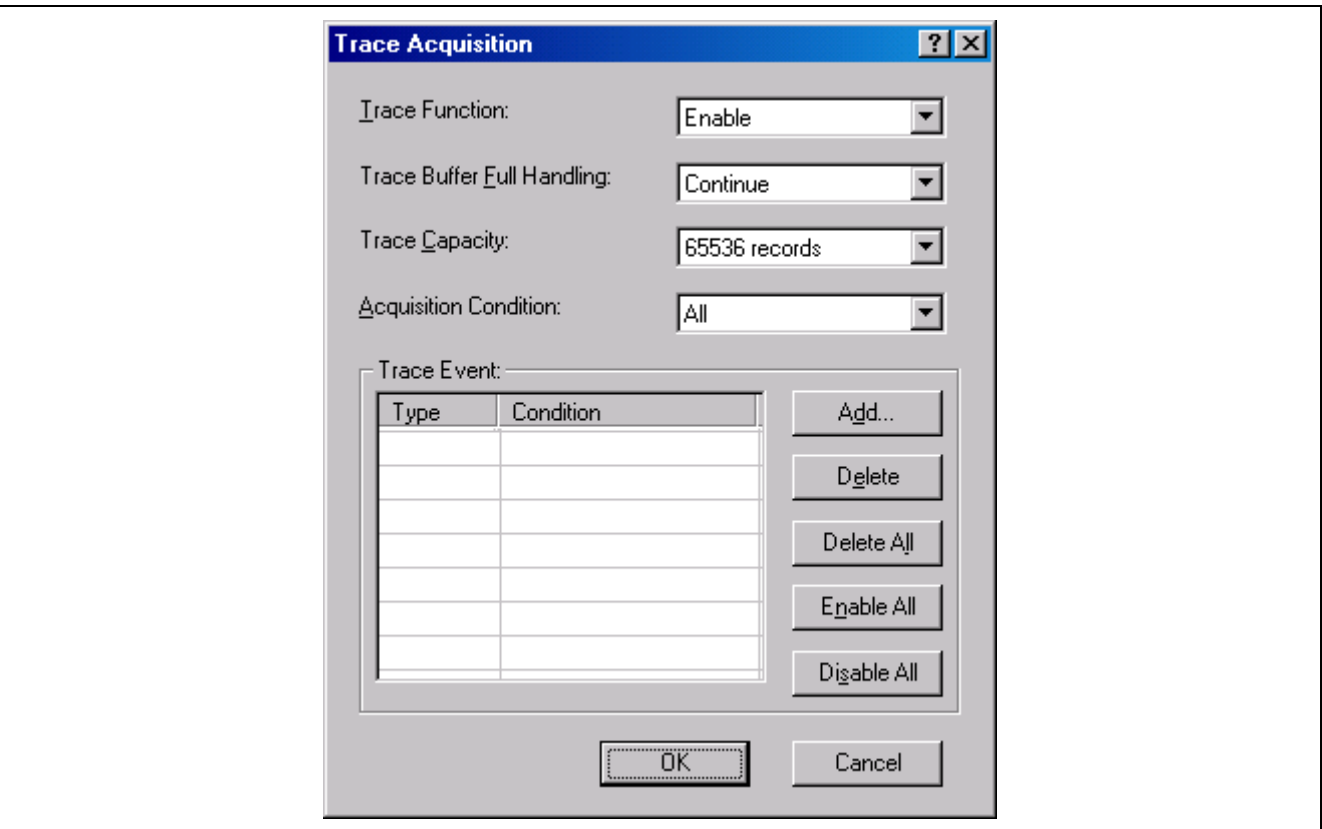

**Figure 7.8 Trace Acquisition Dialog Box** 

• Set [Trace Function] to [Enable] in the [Trace Acquisition] dialog box, and click the [OK] button to enable the acquisition of the trace information.

# **7.2.8 Setting the Stack Pointer and Program Counter**

To execute the program, the program counter must be set from the location of the reset vector. In the reset vector of the sample program, the PC value H'FFFF8000 is written.

• Select [Reset CPU] from the [Debug] menu, or click the [Reset CPU] button on the toolbar.

Set the program counter to H'FFFF8000 from the reset vector.

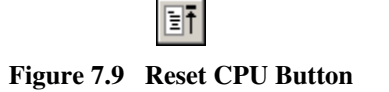

### **7.3 Start Debugging**

#### **7.3.1 Executing a Program**

• Select [Go] from the [Debug] menu, or click the [Go] button on the toolbar.

EĮ **Figure 7.10 Go Button**  The program halts where a breakpoint is set. An arrow is displayed in the [Source] window, indicating the location the execution has stopped. As the termination cause, [PC Breakpoint (PC: H'FFFF90E4)] is displayed in the [Output] window.

| 医卵母<br>Line     | Source Address | C. S/W Breakpoints | Source                               |  |  |  |  |  |
|-----------------|----------------|--------------------|--------------------------------------|--|--|--|--|--|
| 23              | FFFF9042       |                    | void main(void)                      |  |  |  |  |  |
| 24              |                |                    | €                                    |  |  |  |  |  |
| 25              |                |                    | $long a[10]$ ;                       |  |  |  |  |  |
| 26              |                |                    | $l$ ong $i$ :                        |  |  |  |  |  |
| 27              |                |                    | int i;                               |  |  |  |  |  |
| 28              |                |                    |                                      |  |  |  |  |  |
| 29              | FFFF9045       |                    | printf ("### Data Input ###\n");     |  |  |  |  |  |
| 30              |                |                    |                                      |  |  |  |  |  |
| 31              | FFFF9055       |                    | for $(i=0; i<10; i++)$               |  |  |  |  |  |
| 32 <sub>1</sub> | FFFF9061       |                    | $j = rand()$ ;                       |  |  |  |  |  |
| 33 <sub>1</sub> | FFFF906A       |                    | if $(j < 0)$ (                       |  |  |  |  |  |
|                 | 34 FFFF9071    |                    | $j = -j$ ;                           |  |  |  |  |  |
| 35              |                |                    | Y.                                   |  |  |  |  |  |
|                 | 36 FFFF9079    |                    | $a[i] = j;$                          |  |  |  |  |  |
| 37 <sub>1</sub> | FFFF9083       |                    | $print("a[*d] = *1d\nu", i, a[i]);$  |  |  |  |  |  |
| 38              |                |                    | Y.                                   |  |  |  |  |  |
| 39.             | FFFF90B3       | ۰                  | $sort(a)$ ;                          |  |  |  |  |  |
| $40 -$          | FFFF90B8       |                    | printf("*** Sorting results ***\n"); |  |  |  |  |  |
| 41              | FFFF90C8       |                    | for $(i=0; i<10; i++)$               |  |  |  |  |  |
| 42              | FFFF90D4       |                    | $print("a[*d]=*ld\nu", i, a[i]);$    |  |  |  |  |  |
| 43              |                |                    | з.                                   |  |  |  |  |  |
| 44              | FFFF9104       |                    | change $(a)$ ;                       |  |  |  |  |  |
| 45              |                |                    | Y                                    |  |  |  |  |  |
| 46              |                |                    |                                      |  |  |  |  |  |
| 47              | FFFF910D       |                    | void sort (long *a)                  |  |  |  |  |  |
| 48              |                |                    | €                                    |  |  |  |  |  |
| 49              |                |                    | $long$ t:                            |  |  |  |  |  |
| 50<br>51        |                |                    | int i, $j$ , $k$ , gap;              |  |  |  |  |  |

**Figure 7.11 Source Window (Break Status)** 

The termination cause can be displayed in the [Status] window.

• Select [Status] from the [View->CPU] menu to open the [Status] window, and select the [Platform] sheet in the [Status] window.

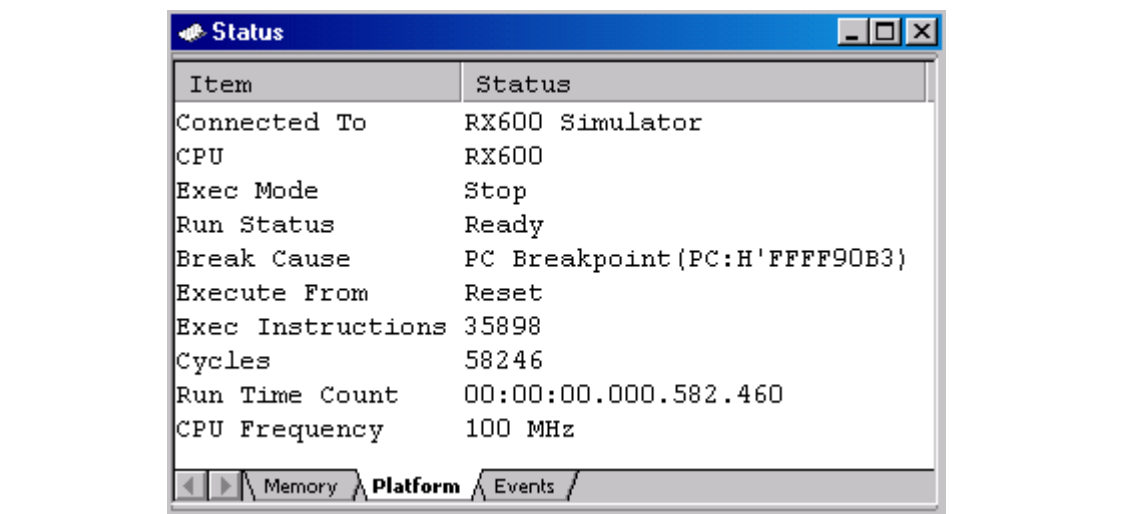

# **Figure 7.12 Status Window**

The above status window indicates that:

- (1) The cause of break is a PC breakpoint
- (2) Execution is performed from the reset
- (3) The number of instructions executed from a GO command following a reset is 35,898.
- (4) The number of cycles of execution following a reset is 58,246.
- (5) The execution time following a reset is 582.46 ms.
- (6) The operating frequency of the CPU is 100 MHz.

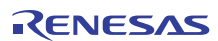

Register values can be checked in the [Register] window.

• Select [Registers] from the [View->CPU] menu.

| <b>Register</b> |                                   | $\Box$ D $\Box$ |
|-----------------|-----------------------------------|-----------------|
| Name            | Value                             |                 |
| R <sub>0</sub>  | 00001A5C                          |                 |
| R1              | 0000000A                          |                 |
| R <sub>2</sub>  | 000010D8                          |                 |
| R <sub>3</sub>  | 00000000                          |                 |
| R <sub>4</sub>  | 00001001                          |                 |
| R <sub>5</sub>  | 00000000                          |                 |
| R <sub>6</sub>  | 00000000                          |                 |
| R7              | 00000000                          |                 |
| R8              | 00000000                          |                 |
| R9              | 00000000                          |                 |
| R <sub>10</sub> | 00000000                          |                 |
| R11             | 00000000                          |                 |
| R <sub>12</sub> | 00000000                          |                 |
| R <sub>13</sub> | 00000000                          |                 |
| R14             | 0000000A                          |                 |
| R <sub>15</sub> | 0000198C                          |                 |
| USP             | 00001A5C                          |                 |
| ISP             | 00001B90                          |                 |
| PSW             | 000000000001001100000000000000011 | OPUI--ZC        |
| PC              | FFFF90B3                          |                 |
| <b>INTB</b>     | FFFF858C                          |                 |
| BPSW            | 00000000                          |                 |
| <b>BPC</b>      | 00000000                          |                 |
| FINTV           | 00000000                          |                 |
| FPSW            | 00000100                          |                 |
| ACC             | 0000000000000000                  |                 |

**Figure 7.13 Register Window** 

Register values when the program is terminated can be checked.

# **7.3.2 Using the Trace Buffer**

The trace buffer can be used to clarify the history of instruction execution.

• Select [Trace] from the [View->Code] menu and open the [Trace] window. Scroll up to the very top of the main() function.

| <b>«</b> Trace |          |                 |                                                                                             |                 |              |                    |                          | $\Box$ D $\Box$                 |
|----------------|----------|-----------------|---------------------------------------------------------------------------------------------|-----------------|--------------|--------------------|--------------------------|---------------------------------|
|                | ●▼Bマ≙▽≍N | 腰               | 目1<br>QQQ<br>⊮ ⊠<br>$\rightarrow$                                                           |                 |              |                    |                          |                                 |
|                |          |                 | Range: -0035897, 0000000 File: Cycle: -0035207 Address: FFFF9042 Time: 00:00:00.000.021.420 |                 |              |                    |                          |                                 |
| PTR.           | Label    | Address         | Time Stamp                                                                                  | PSW             | Instruction  |                    | Interrupt                | $\blacktriangle$<br>Access Data |
| $-0035207$     | main     | <b>FFFF9042</b> | 00:00:00.000.021.420                                                                        | $0$ PUI $---C$  | ADD.         | $# - 30H$ , RO, RO |                          | ▭<br>USP<-00001A5C              |
| $-0035206$     |          | <b>FFFF9045</b> | 00:00:00.000.021.430                                                                        | $0$ PUI--- $C$  | MOV.L        | #-00007BCCH, R5    | $\overline{\phantom{a}}$ | $R5 < -$ FFFF8434               |
| $-0035205$     |          | FFFF904B        | 00:00:00.000.021.440                                                                        | $0$ PUI $---C$  | SUB          | #4H, RO            | -                        | USP<-00001A58                   |
| $-0035204$     |          | FFFF904D        | 00:00:00.000.021.450                                                                        | $0$ PUI $---C$  | MOV.L        | R5, [RO]           |                          | 00001A58<-FFFF8434              |
| $-0035203$     |          | FFFF904F        | 00:00:00.000.021.480                                                                        | $0$ PUI $---C$  | BSR.A        | printf             |                          | 00001A54<-FFFF9053              |
| $-0035202$     | printf   | <b>FFFF9312</b> | 00:00:00.000.021.490                                                                        | $0$ PUI---C     | MOV.L        | #OH, R5            |                          | R5<-00000000                    |
| $-0035201$     |          | <b>FFFF9314</b> | 00:00:00.000.021.500                                                                        | $0$ PUI $---C$  | PUSH.L       | R <sub>5</sub>     |                          | 00001A50<-00000000              |
| $-0035200$     |          | FFFF9316        | 00:00:00.000.021.510                                                                        | $0$ PUI----     | ADD          | #08H, RO, R4       | $\overline{\phantom{0}}$ | R4<-00001A58                    |
| $-0035199$     |          | FFFF9319        | 00:00:00.000.021.520                                                                        | $0$ PUI----     | ADD.         | #7H, R4            | $\overline{a}$           | R4<-00001A5F                    |
| $-0035198$     |          | FFFF931B        | 00:00:00.000.021.530                                                                        | $0$ $PUI---$    | MOV.L        | 08H[RO], R3        |                          | $R3 < -$ FFFF8434               |
| $-0035197$     |          | FFFF931D        | 00:00:00.000.021.540                                                                        | $0$ PUI----     | AND.         | $# - 04H, R4$      | ۰                        | R4<-00001A5C                    |
| $-0035196$     |          | <b>FFFF9320</b> | 00:00:00.000.021.550                                                                        | $0$ PUI----     | MOV.L        | #00001590H, R2     | $\overline{a}$           | R2<-00001590                    |
| $-0035195$     |          | <b>FFFF9326</b> | 00:00:00.000.021.560                                                                        | $0$ PUI----     | MOV.L        | #-00006D0BH, R1    | $\qquad \qquad -$        | R1<-FFFF92F5                    |
| $-0035194$     |          | FFFF932C        | 00:00:00.000.021.590                                                                        | $0$ $PII$ $---$ | <b>BSR.A</b> | Printf             |                          | 00001A4C<-FFFF9330              |
| $-0035193$     |          | Printf FFFF9675 | 00:00:00.000.021.640                                                                        | $0$ PUI $---$   | PUSHM        | $R6 - R10$         |                          | 00001A48<-00000000              |
| $-0035192$     |          | <b>FFFF9677</b> | 00:00:00.000.021.650                                                                        | $0$ PUI $---C$  | ADD          | #-00A4H, RO, RO    |                          | USP<-00001994                   |

**Figure 7.14 Trace Window (Trace Information Display)** 

### **7.3.3 Performing Trace Search**

Click the right mouse button on the [Trace] window to launch the pop-up menu, and select [Find -> Find....] to open the [Find] dialog box.

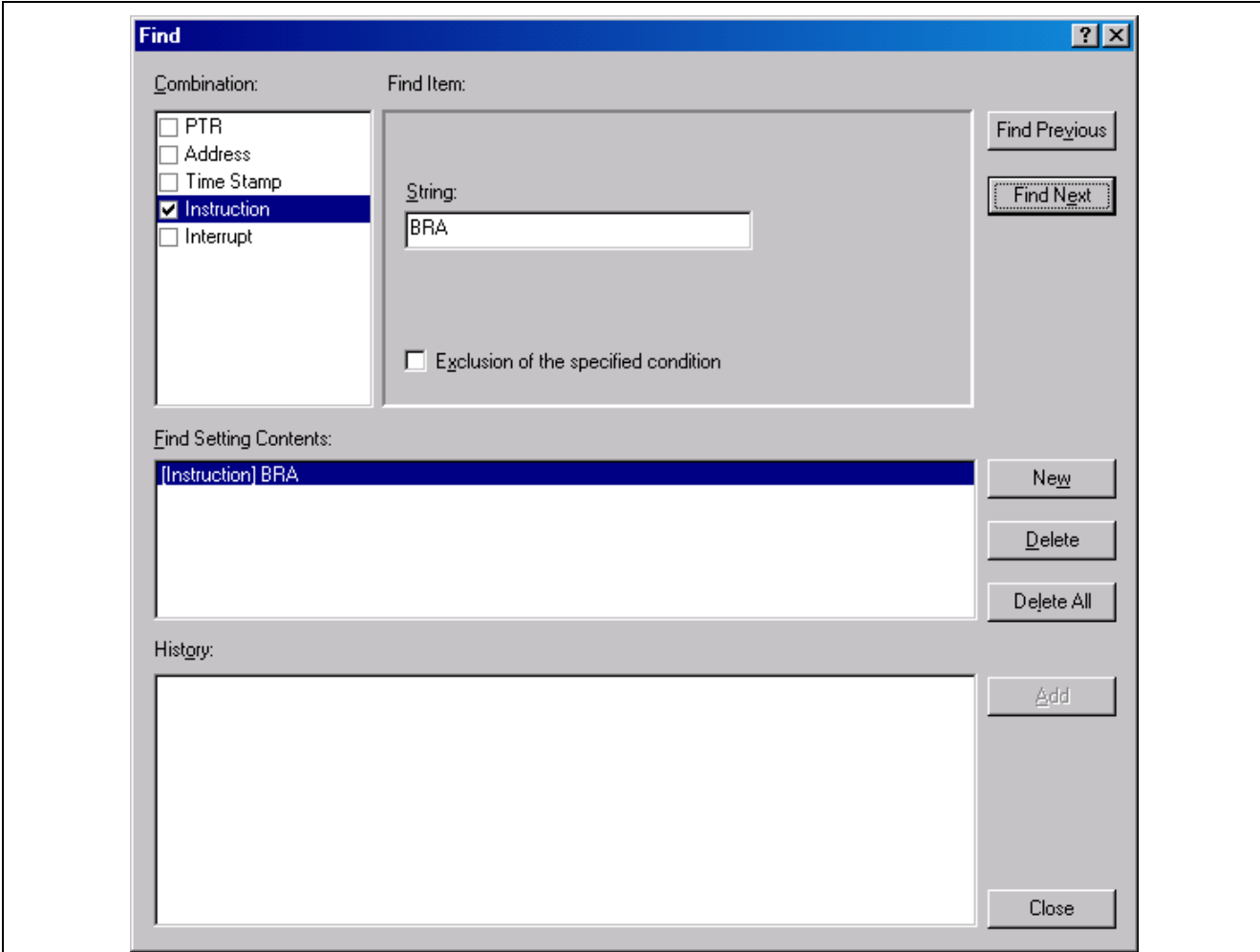

**Figure 7.15 Trace Search Dialog Box** 

Check the check boxes for the conditions to be targets of the search in the [Combination] column, and specify the details of the conditions in the [Find Item] column.

The conditions you have set are shown in the [Find Setting Contents] list box.

After setting search conditions, click the [Find Previous] or [Find Next] button to start a search.

When a matching trace record is found by a search, the relevant line in the [Trace] window is highlighted. When an instance of the trace record was successfully found, choose the [Find Previous] or [Find Next] button from the pop-up menu. The next instance of the trace record will be searched for.

| <b>€</b> Trace |       |                   |                                                                                                 |                           |             |                |                          | $\Box$ o $\times$               |
|----------------|-------|-------------------|-------------------------------------------------------------------------------------------------|---------------------------|-------------|----------------|--------------------------|---------------------------------|
|                |       |                   | $\blacksquare$ Q Q                                                                              |                           |             |                |                          |                                 |
|                |       |                   | Range: -0035897, 0000000  File:  Cycle: -0035886  Address: FFFF935F  Time: 00:00:00.000.000.200 |                           |             |                |                          |                                 |
| <b>PTR</b>     | Label | Address           | Time Stamp                                                                                      | PSW                       | Instruction |                | Interrupt                | $\blacktriangle$<br>Access Data |
| $-0035886$     |       | FFFF935F          | 00:00:00.000.000.200                                                                            | $0$ – – – – – –           | BRA.B       | next loop1     |                          | $PC <$ -FFFF936F                |
| $-0035885$     |       | next loo FFFF936F | 00:00:00.000.000.210                                                                            | $0 - - - - - c$           | CMP         | R4, R5         | $\overline{\phantom{a}}$ |                                 |
| $-0035884$     |       | <b>FFFF9371</b>   | 00:00:00.000.000.240                                                                            | $0$ ------C               | BGTU.B      | loop1          |                          | $PC < -$ FFFF9361               |
| $-0035883$     | loop1 | FFFF9361          | 00:00:00.000.000.250                                                                            | $0$ ------C               | MOV.L       | $[R4+]$ , R1   |                          | R4<-FFFF8578 R1<-0              |
| $-0035882$     |       | <b>FFFF9364</b>   | 00:00:00.000.000.270                                                                            | $0$ ------C               | MOV.L       | $[R4+]$ , $R3$ |                          | R4<-FFFF857C R3<-0              |
| $-0035881$     |       | <b>FFFF9367</b>   | 00:00:00.000.000.280                                                                            | $0$ ------C               | CMP         | R1, R3         | $\overline{\phantom{0}}$ |                                 |
| $-0035880$     |       | <b>FFFF9369</b>   | 00:00:00.000.000.290                                                                            | $0-----C$                 | BLEU.B      | next loop1     |                          |                                 |
| $-0035879$     |       | FFFF936B          | 00:00:00.000.000.300                                                                            | 0------C                  | SUB         | R1, R3         |                          | R3<-00000458                    |
| $-0035878$     |       | FFFF936D          | 00:00:00.000.003.100                                                                            | $0$ ------C               | SSTR.B      |                |                          | 0000152F<-00<br>$R1<-$          |
| $-0035877$     |       | next loo FFFF936F | 00:00:00.000.003.110                                                                            | $\Box$ - - - - - - $\Box$ | CMP         | R4, R5         |                          |                                 |
| $-0035876$     |       | <b>FFFF9371</b>   | 00:00:00.000.003.140                                                                            | $0$ ------C               | BGTU.B      | loop1          |                          | $PC < -$ FFFF9361               |
| $-0035875$     | loop1 | <b>FFFF9361</b>   | 00:00:00.000.003.150                                                                            | $0$ ------C               | MOV.L       | $[R4+]$ , $R1$ |                          | R4<-FFFF8580 R1<-0              |
| $-0035874$     |       | <b>FFFF9364</b>   | 00:00:00.000.003.170                                                                            | $0$ ------C               | MOV.L       | $[R4+]$ , $R3$ |                          | R4<-FFFF8584 R3<-0              |
| $-0035873$     |       | <b>FFFF9367</b>   | 00:00:00.000.003.180                                                                            | $0---20$                  | CMP         | R1, R3         | $\overline{\phantom{0}}$ |                                 |
| $-0035872$     |       | <b>FFFF9369</b>   | 00:00:00.000.003.200                                                                            | $0---ZC$                  | BLEU.B      | next loop1     |                          | PC<-FFFF936F                    |
| $-0035871$     |       | next loo FFFF936F | 00:00:00.000.003.210                                                                            | $0$ ------C               | CMP         | R4, R5         |                          |                                 |

**Figure 7.16 Trace Window (Searched Result)** 

#### **7.3.4 Checking Simulated I/O**

Random data that is displayed by the printf function can be checked in the [DebugConsole] window.

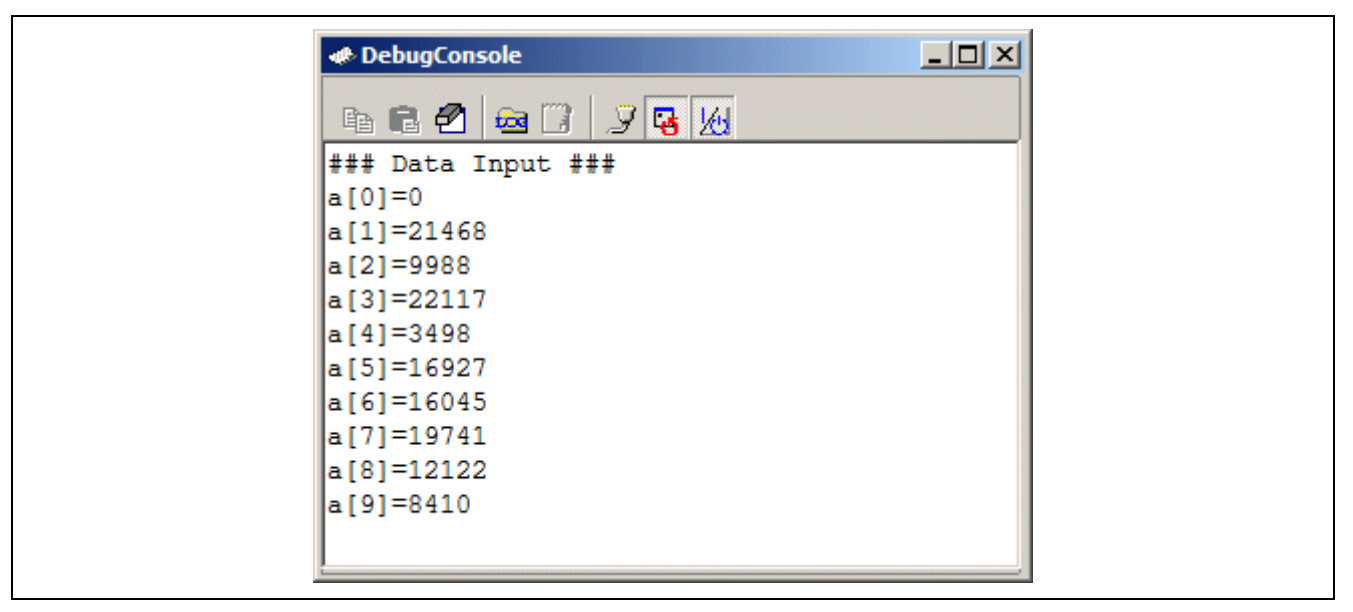

**Figure 7.17 DebugConsole Window** 

• Do not close the [DebugConsole] window.

#### **7.3.5 Checking the Breakpoints**

A list of all the breakpoints that are set in the program can be checked in the [Event] window.

• Select [Eventpoints] from the [View -> Code] menu.

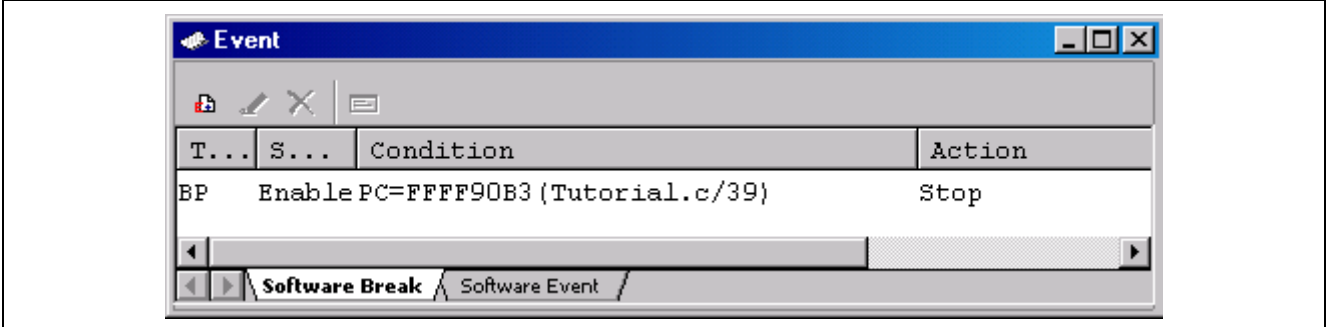

**Figure 7.18 Event Window** 

A breakpoint can be set, a new breakpoint can be defined, and a breakpoint can be deleted using the [Event] window.

• Close the [Event] window.

#### **7.3.6 Watching Variables**

It is possible to watch the values of variables used in your program and to verify that they change in the way that you expected. For example, set a watch on the long-type array "a" declared at the beginning of the program, by using the following procedure:

• Select [Watch] from the [View -> Symbol] menu to open the [Watch] window. And click the right mouse button on the [Watch] window and choose [Add Watch...] from the pop-up menu.

The following dialog box will be displayed.

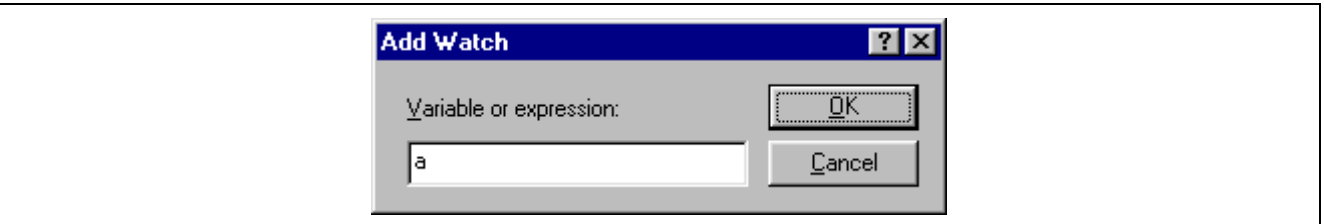

**Figure 7.19 Add Watch Dialog Box** 

• Type array "a" and click the [OK] button.

The [Watch] window will show the long-type array "a".

You can double-click the + symbol to the left of array "a" in the [Watch] window to expand the variable and show the individual elements in the array.

| Name           | <b>D'EA</b> | $M \times$<br>Value | ■記録<br>᠊<br>Address |            | Type                | Scope           |  |
|----------------|-------------|---------------------|---------------------|------------|---------------------|-----------------|--|
| ⊟… 艮<br>la     |             |                     |                     | 00001A5C } | $(\text{long}[10])$ | [Current Scope] |  |
| ¦… R           | TO 1        | H'00000000          |                     | 00001A5C } | (long)              |                 |  |
| $\mathbb{R}^n$ | [1]         | H'000053dc          |                     | 00001A60 } | (long)              |                 |  |
| ¦… R           | [2]         | H'00002704          |                     | 00001A64 } | (long)              |                 |  |
| 艮<br>          | [3]         | H'00005665          |                     | 00001A68 } | (long)              |                 |  |
| $\mathbb{R}^n$ | [4]         | H'00000daa          | €                   | 00001A6C } | (long)              |                 |  |
| $\mathbb{R}^n$ | [5]         | H'0000421f          | Ł                   | 00001A70 } | (long)              |                 |  |
| 艮<br>          | [6]         | H'00003ead          |                     | 00001A74 } | (long)              |                 |  |
| 艮<br>          | [7]         | H'00004d1d          |                     | 00001A78 } | (long)              |                 |  |
| 艮<br>          | [8]         | H'00002f5a          |                     | 00001A7C } | (long)              |                 |  |
| └─ 艮           | [9]         | H'000020da          |                     | 00001A80 } | (long)              |                 |  |

**Figure 7.20 Watch Window** 

• Close the [Watch] window.

# **7.3.7 Executing the Program in Single Steps**

The simulator debugger has various stepping menus that are useful in debugging the program.

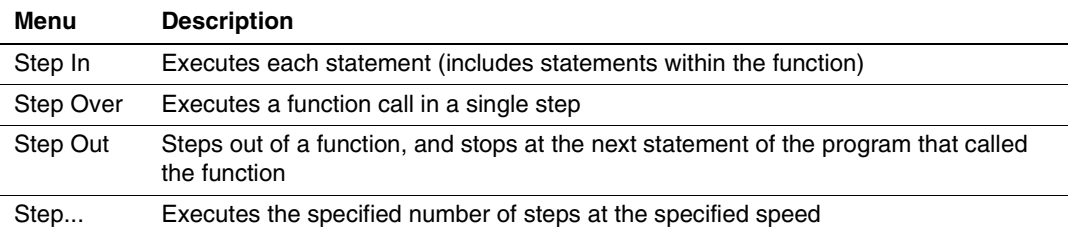

**[Step In]:** Enters the called function and stops at the statement at the start of the called function.

• To step in the sort function, select [Step In] from the [Debug] menu, or click the [Step In] button on the toolbar.

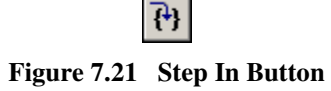

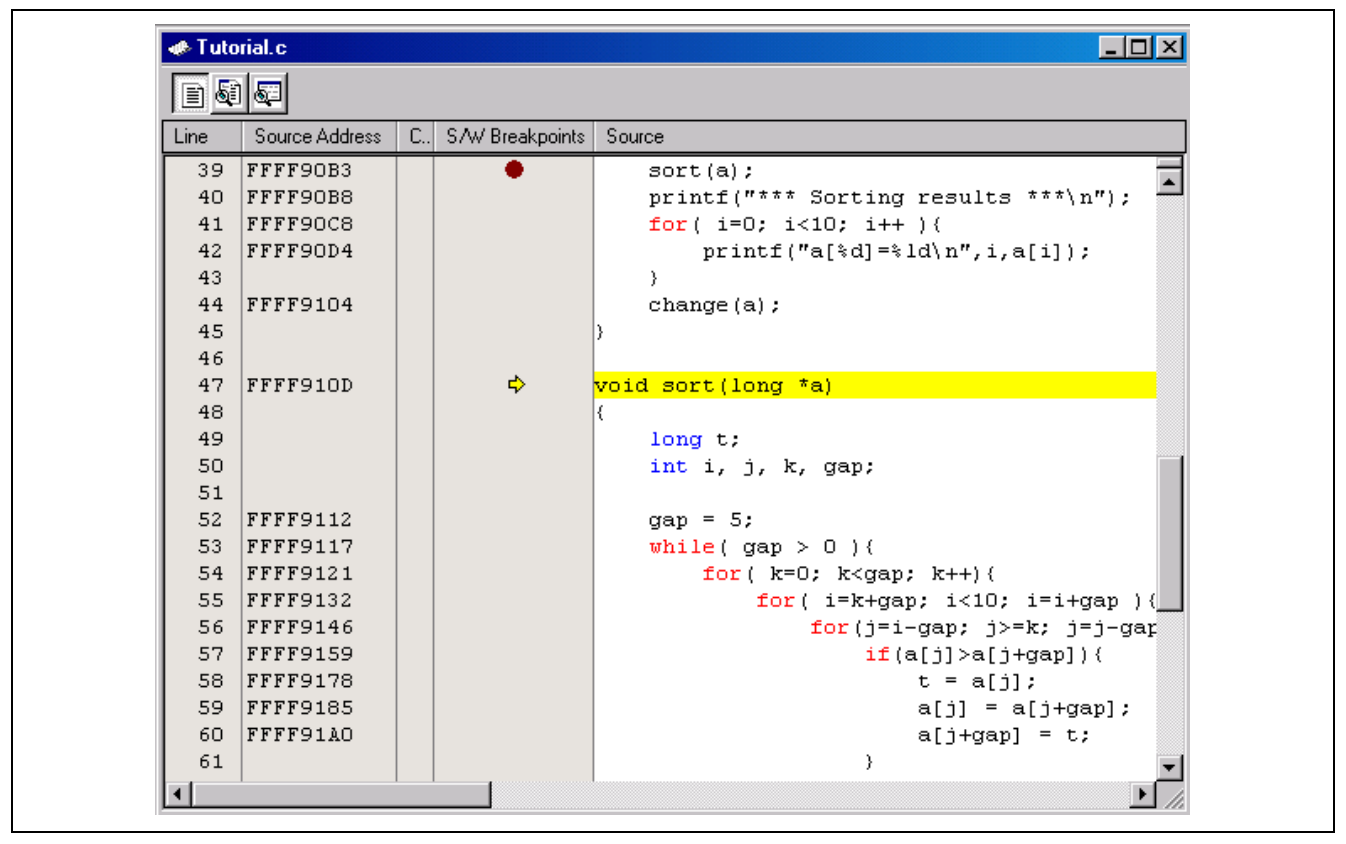

**Figure 7.22 Source Window (Step In)** 

• The PC location display  $(=\rangle)$  in the [Source] window moves to the statement at the start of the sort function.

**[Step Out]:** Steps out of the called function and stops at the next statement in the called program.

• Select [Step Out] from the [Debug] menu to exit the sort function, or click the [Step Out] button on the toolbar.

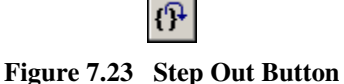

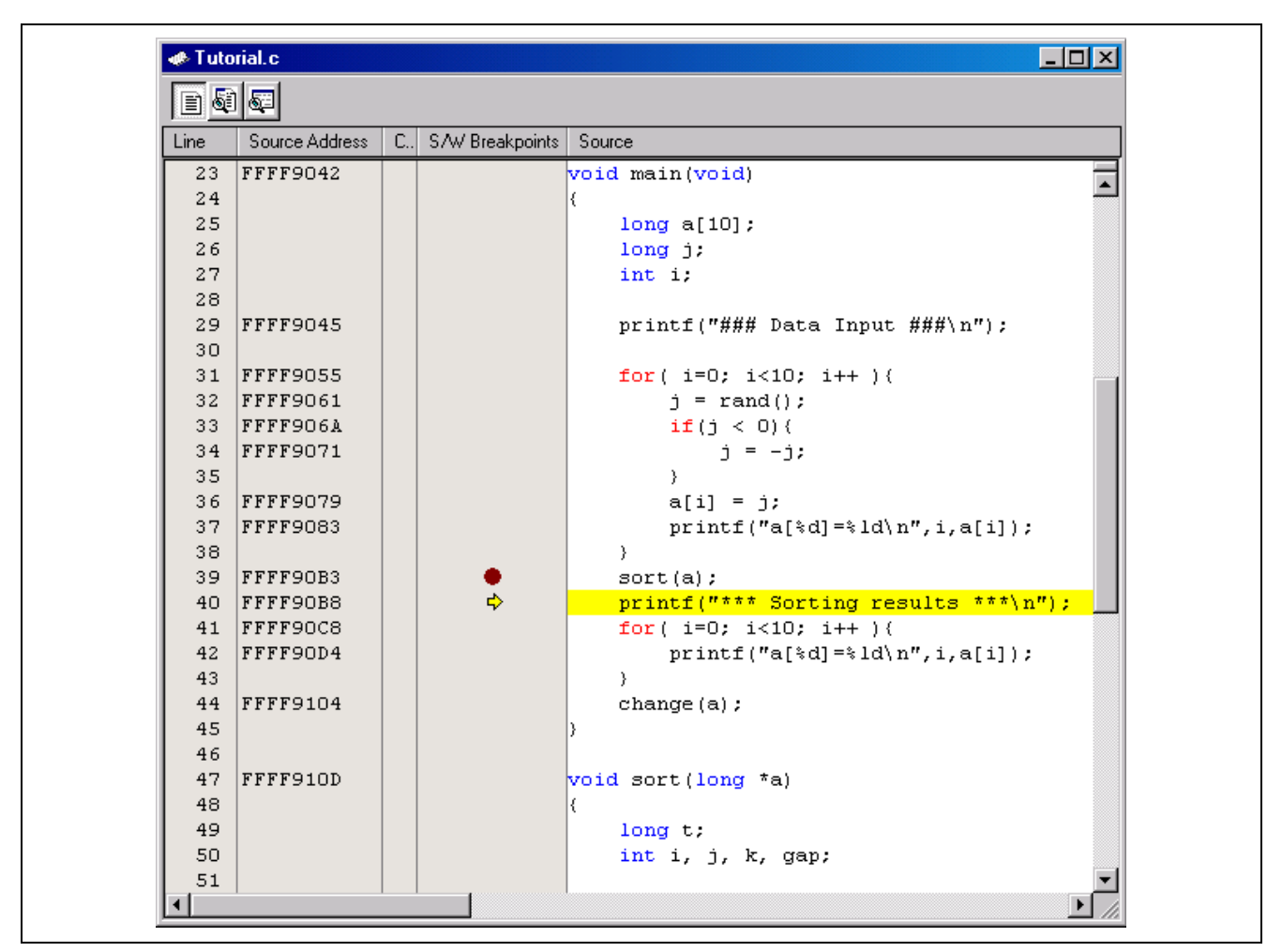

**Figure 7.24 Source Window (Step Out)** 

**[Step Over]:** Executes a function call in a single step, and stops at the next statement in the main program.

Select [Step Over] from the [Debug] menu or click the [Step Over] button on the toolbar to step over the statements in the printf function.

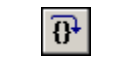

**Figure 7.25 Step Over Button** 

| Line   | Source Address | $ C_{\cdot\cdot} $ | S/W Breakpoints | Source                               |  |  |  |  |  |
|--------|----------------|--------------------|-----------------|--------------------------------------|--|--|--|--|--|
| $23 -$ | FFFF9042       |                    |                 | void main (void)                     |  |  |  |  |  |
| 24     |                |                    |                 | €                                    |  |  |  |  |  |
| 25     |                |                    |                 | long $a[10]$ ;                       |  |  |  |  |  |
| 26     |                |                    |                 | $long$ $j$ :                         |  |  |  |  |  |
| 27     |                |                    |                 | int i;                               |  |  |  |  |  |
| 28     |                |                    |                 |                                      |  |  |  |  |  |
| 29     | FFFF9045       |                    |                 | printf("### Data Input ###\n");      |  |  |  |  |  |
| 30     |                |                    |                 |                                      |  |  |  |  |  |
|        | 31 FFFF9055    |                    |                 | for $(i=0; i<10; i++)$               |  |  |  |  |  |
|        | 32 FFFF9061    |                    |                 | $j = rand()$ ;                       |  |  |  |  |  |
|        | 33 FFFF906A    |                    |                 | if $(i < 0)$ {                       |  |  |  |  |  |
|        | 34 FFFF9071    |                    |                 | $j = -j$ ;                           |  |  |  |  |  |
| 35     |                |                    |                 | Y                                    |  |  |  |  |  |
|        | 36 FFFF9079    |                    |                 | $a[i] = j;$                          |  |  |  |  |  |
|        | 37 FFFF9083    |                    |                 | $print("a[*d] = *1d\nu", i, a[i]);$  |  |  |  |  |  |
| 38     |                |                    |                 | Y.                                   |  |  |  |  |  |
|        | $39$ FFFF90B3  |                    |                 | $sort(a)$ ;                          |  |  |  |  |  |
|        | 40 FFFF90B8    |                    |                 | printf("*** Sorting results ***\n"); |  |  |  |  |  |
|        | 41 FFFF90C8    |                    | $\Rightarrow$   | for $(i=0; i<10; i++)$ {             |  |  |  |  |  |
| 42     | FFFF90D4       |                    |                 | $print("a[*d]=*1d\nu", i, a[i])$ ;   |  |  |  |  |  |
| 43     |                |                    |                 | Y                                    |  |  |  |  |  |
| 44     | FFFF9104       |                    |                 | change $(a)$ ;                       |  |  |  |  |  |
| 45     |                |                    |                 |                                      |  |  |  |  |  |
| 46     |                |                    |                 |                                      |  |  |  |  |  |
| 47     | FFFF910D       |                    |                 | void sort (long *a)                  |  |  |  |  |  |
| 48     |                |                    |                 | €                                    |  |  |  |  |  |
| 49     |                |                    |                 | $l$ ong t;                           |  |  |  |  |  |
| 50     |                |                    |                 | int i, j, $k$ , gap;                 |  |  |  |  |  |

**Figure 7.26 Source Window (Step Over)** 

When the printf function has been executed, \*\*\* Sorting results \*\*\* will be displayed in the [DebugConsole] window.

#### **7.3.8 Checking Profile Information**

The profile information can be checked in the [Profile] window.

• Clicking the [Go] button and continuing execution from the current PC executes the BRK instruction and then stops.

**[List] Sheet:** Displays the profile information as a list.

• Open the [Profile] window by selecting [Profile] from the [View->Performance] menu. The [List] sheet will be displayed.

| 読<br>$\overline{\phantom{a}}$<br><b>Ena</b> Show Functions/Variables<br>0<br>昼<br>ю |     |                 |            |       |       |         |            |              |  |  |  |
|-------------------------------------------------------------------------------------|-----|-----------------|------------|-------|-------|---------|------------|--------------|--|--|--|
| Function/Variable                                                                   | F/V | Address         | Size       | Times | Cycle | Ext mem | $I/O$ area | ڪ<br>Int mem |  |  |  |
| fwrite                                                                              | F   | <b>FFFF9399</b> | H'000000CF | 183   | 24459 | 0       | 0          | 6348         |  |  |  |
| INITSCT                                                                             | F   | FFFF934F        | H'00000000 |       | 969   | n       | 0          | 32           |  |  |  |
| rand                                                                                | F   | <b>FFFF9333</b> | H'0000001C | 10    | 110   | n       | 0          | 30           |  |  |  |
| printf                                                                              | F   | <b>FFFF9312</b> | H'00000021 | 22    | 374   | 0       | 0          | 198          |  |  |  |
| FFFF92F5                                                                            | F   | FFFF92F5        | H'00000000 | 183   | 3477  | 0       | 0          | 2013         |  |  |  |
| fclose                                                                              | F   | FFFF92A2        | H'00000053 | 3.    | 120   | 0       | 0          | 39           |  |  |  |
| freopen                                                                             | F   | <b>FFFF9274</b> | H'0000002E | 3.    | 93    | n.      | 0          | 60           |  |  |  |
| change                                                                              | F   | FFFF920A        | H'0000006A |       | 424   | 0       | 0          | 166          |  |  |  |
| sort                                                                                | F   | FFFF910D        | H'000000FD |       | 1869  | 0       | 0          | 774          |  |  |  |
| main                                                                                | F   | <b>FFFF9042</b> | H'000000CB | 1     | 717   | n       | 0          | 271          |  |  |  |
| write                                                                               | F   | FFFF8EE2        | H'0000008B | 249   | 15438 | 0       | 0          | 5478         |  |  |  |
| close                                                                               | F   | FFFF8ED9        | H'00000009 | 3     | 21    | 0       | 0          | 6            |  |  |  |
| open                                                                                | F   | FFFF8E44        | H'00000095 | 3.    | 192   | 0       | 0          | 39           |  |  |  |
| CLOSEALL                                                                            | F   | FFFF8DF7        | H'0000004D |       | 470   | 0       | 0          | 144          |  |  |  |
| INIT IOLIB                                                                          | F   | FFFF8CD8        | H'0000011F |       | 89    | n       | 0          | 31           |  |  |  |
| charput                                                                             | F   | FFFF8C98        | H'00000000 | 249   | 2739  | 0       | 0          | 747          |  |  |  |

**Figure 7.27 Profile Window (List Sheet)** 

In the above figure, it can be found that the \_\_fclose function was called three times, the execution cycle was 120, and the internal memory was accessed 39 times.

It is possible to search for the critical path, such as a function that is called or accesses the memory many times, for the program performance.

**[Tree] Sheet:** Displays the profile information as a tree diagram.

• Select the [Tree] sheet. Double-clicking the function name in the [Profile] window expands or minimizes the tree structure.

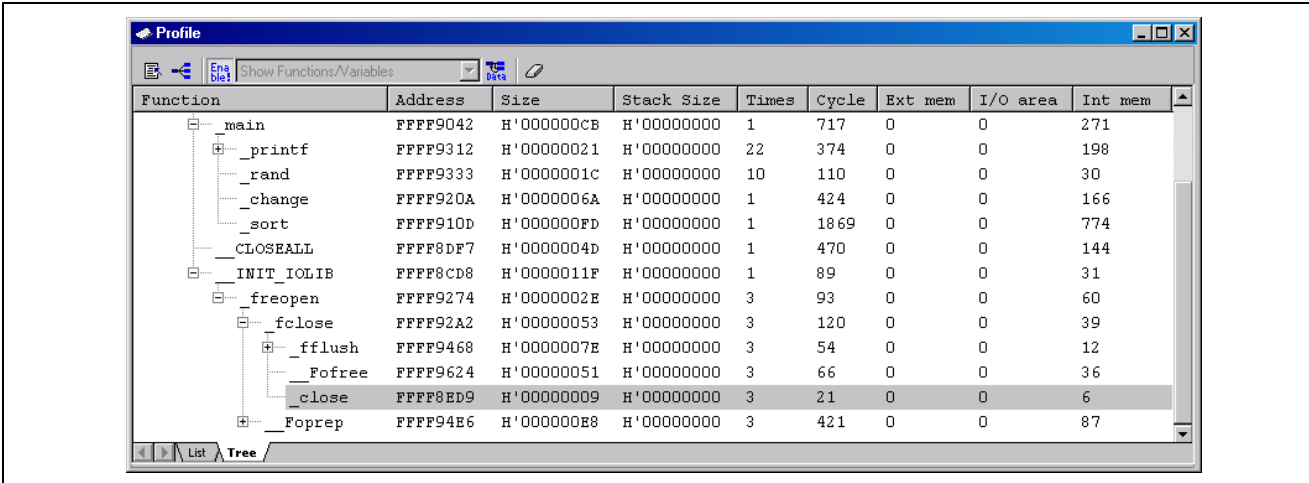

**Figure 7.28 Profile Window (Tree Sheet)** 

In above figure, it can be found that the \_\_close function was called three times from the \_fclose function, the execution cycle was 21, and the internal memory was accessed six times.

**[Profile-Chart] Window:** Displays the relation of calls for a specific function.

• Select the \_\_flclose function on the [Profile] window. Open the pop-up menu by right clicking the mouse on the [Profile] window, and select [View Profile-Chart] to display the [Profile-Chart] window.

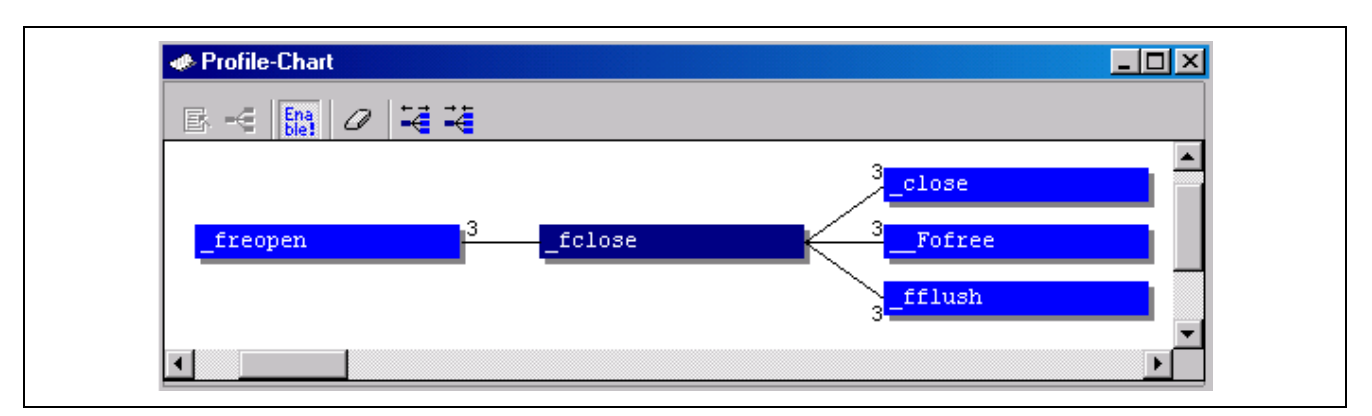

**Figure 7.29 Profile-Chart Window** 

In the above figure, it can be found that the \_\_flclose function was called three times from the \_\_freopen functions, and the \_close function was called three times.

This is the end of the tutorial using the simulator debugger.

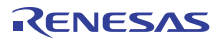
RX Family Simulator Debugger V.1.02 User's Manual

Publication Date: Rev.1.00, December 24, 2010

Published by: Renesas Electronics Corporation

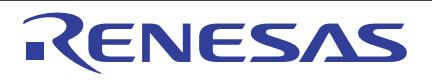

## **SALES OFFICES**

Renesas Electronics Corporation

http://www.renesas.com

Refer to "http://www.renesas.com/" for the latest and detailed information.

Renesas Electronics America Inc.<br>2880 Scott Boulevard Santa Clara, CA 95050-2554, U.S.A.<br>Tel: +1-408-588-6000, Fax: +1-408-588-6130 Renesas Electronics Canada Limited<br>1101 Nicholson Road, Newmarket, Ontario L3Y 9C3, Canada<br>Tel: +1-905-898-5441, Fax: +1-905-898-3220 **Renesas Electronics Europe Limited** Dukes Meadow, Millboard Road, Bourne End, Buckinghamshire, SL8 5FH, U.K Tel: +44-1628-585-100, Fax: +44-1628-585-900 **Renesas Electronics Europe GmbH** Arcadiastrasse 10, 40472 Düsseldorf, Germany Tel: +49-211-65030, Fax: +49-211-6503-1327 Renesas Electronics (China) Co., Ltd.<br>7th Floor, Quantum Plaza, No.27 ZhiChunLu Haidian District, Beijing 100083, P.R.China<br>Tel: +86-10-8235-1155, Fax: +86-10-8235-7679 Renesas Electronics (Shanghai) Co., Ltd.<br>Unit 204, 205, AZIA Center, No. 1233 Lujiazui Ring Rd., Pudong District, Shanghai 200120, China<br>Tel: +86-21-5877-1818, Fax: +86-21-6887-7858 / -7898 Renesas Electronics Hong Kong Limited<br>Unit 1601-1613, 16/F., Tower 2, Grand Century Place, 193 Prince Edward Road West, Mongkok, Kowloon, Hong Kong<br>Tel: +852-2886-9318, Fax: +852 2886-9022/9044 **Renesas Electronics Taiwan Co., Ltd.** 7F, No. 363 Fu Shing North Road Taipei, Taiwan Tel: +886-2-8175-9600, Fax: +886 2-8175-9670 **Renesas Electronics Singapore Pte. Ltd.** 1 harbourFront Avenue, #06-10, keppel Bay Tower, Singapore 098632 Tel: +65-6213-0200, Fax: +65-6278-8001 **Renesas Electronics Malaysia Sdn.Bhd.** Unit 906, Block B, Menara Amcorp, Amcorp Trade Centre, No. 18, Jln Persiaran Barat, 46050 Petaling Jaya, Selangor Darul Ehsan, Malaysia Tel: +60-3-7955-9390, Fax: +60-3-7955-9510 **Renesas Electronics Korea Co., Ltd.** 11F., Samik Lavied' or Bldg., 720-2 Yeoksam-Dong, Kangnam-Ku, Seoul 135-080, Korea Tel: +82-2-558-3737, Fax: +82-2-558-5141

© 2010 Renesas Electronics Corporation and Renesas Solutions Corp. All rights reserved. Colophon 1.0

RX Family Simulator Debugger V.1.02 User's Manual

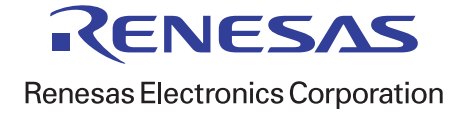